**User Guide**

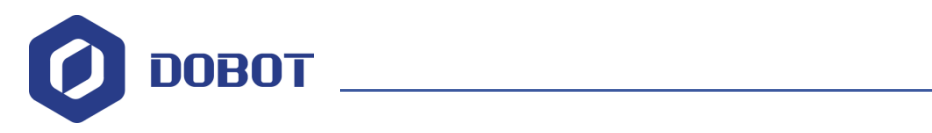

# **DobotSCStudio User Guide**

Issue: V1.0

Date: 2020-06-03

Shenzhen Yuejiang Technology Co., Ltd

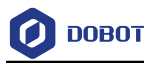

#### **Copyright © Shenzhen Yuejiang Technology Co., Ltd 2020. All rights reserved.**

No part of this document may be reproduced or transmitted in any form or by any means without the prior written consent of Yuejiang Technology Co., Ltd

#### **Disclaimer**

To the maximum extent permitted by applicable law, the products described (including its hardware, software, and firmware, etc.) in this document are provided **AS IS**, which may have flaws, errors or faults. Yuejiang makes no warranties of any kind, express or implied, including but not limited to, merchantability, satisfaction of quality, fitness for a particular purpose and noninfringement of third party rights. In no event will Yuejiang be liable for any special, incidental, consequential or indirect damages resulting from the use of our products and documents.

Before using our product, please thoroughly read and understand the contents of this document and related technical documents that are published online, to ensure that the robot is used on the premise of fully understanding the robot and related knowledge. Please use this document with technical guidance from professionals. Even if follow this document or any other related instructions, Damages or losses will be happening in the using process, Dobot shall not be considered as a guarantee regarding all security information contained in this document.

The user has the responsibility to make sure following the relevant practical laws and regulations of the country, in order that there is no significant danger in the use of the robot.

# Shenzhen Yuejiang Technology Co., Ltd

Address: Address: Floor 9-10, Building 2, Chongwen Garden, Nanshan iPark, Liuxian Blvd, Nanshan District, Shenzhen, Guangdong Province, China

Website:<www.dobot.cc>

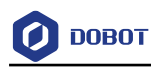

# **Preface**

### **Purpose**

This manual introduces the functions and usage of the robot control software DobotSCStudio, which is convenient for users to understand and use robot.

#### **Intended Audience**

This document is intended for:

- Customer
- Sales Engineer
- Installation and Commissioning Engineer
- Technical Support Engineer

### **Change History**

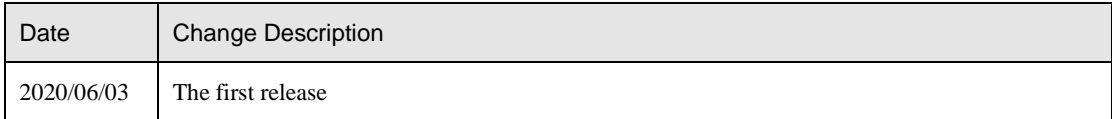

### **Symbol Conventions**

The symbols that may be founded in this document are defined as follows.

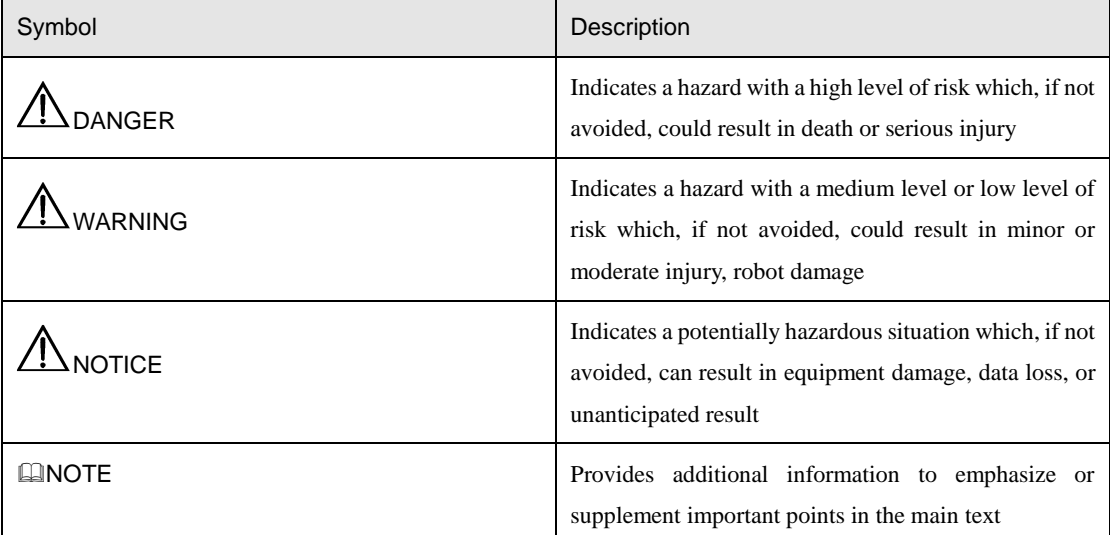

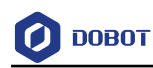

## **Contents**

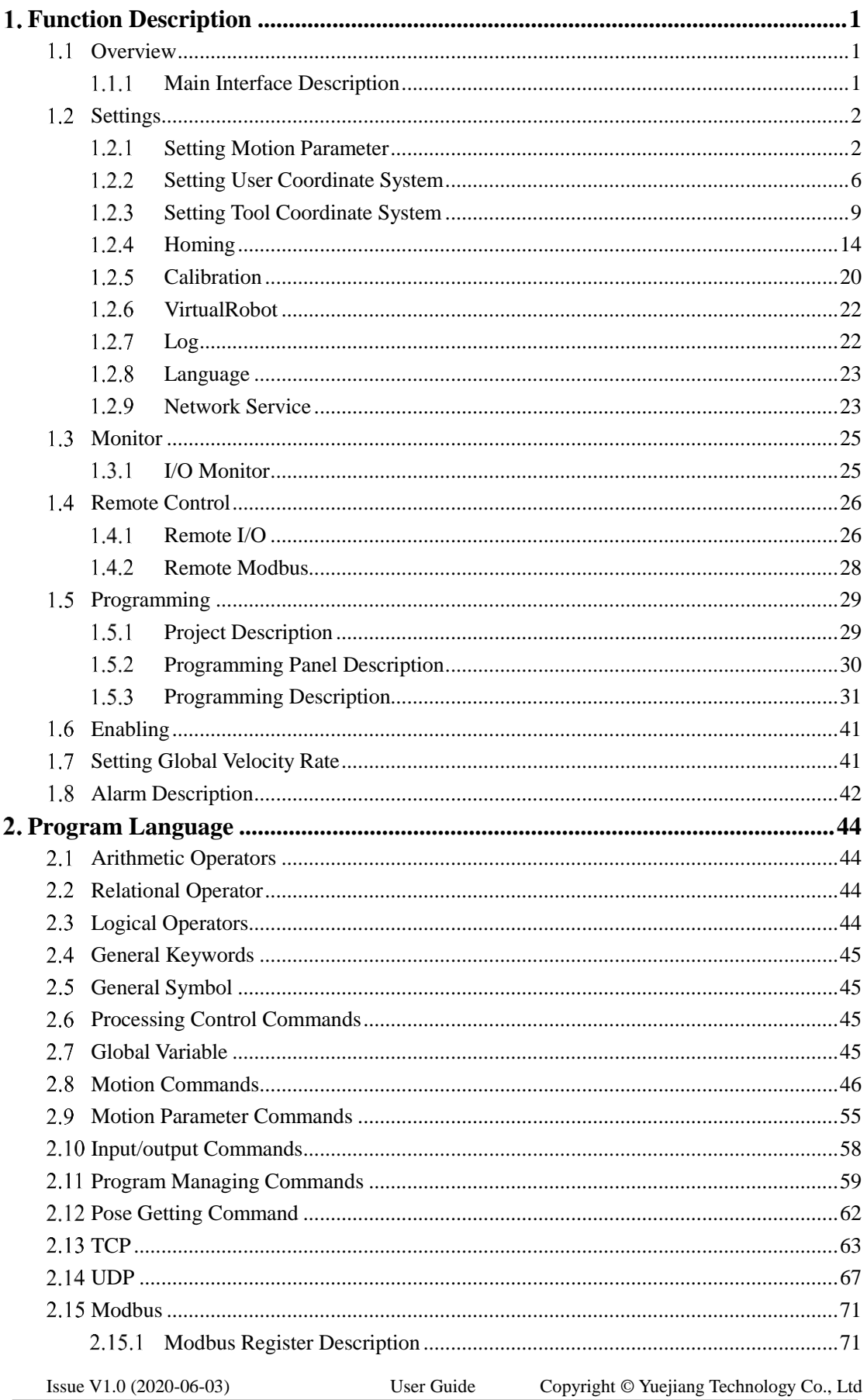

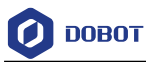

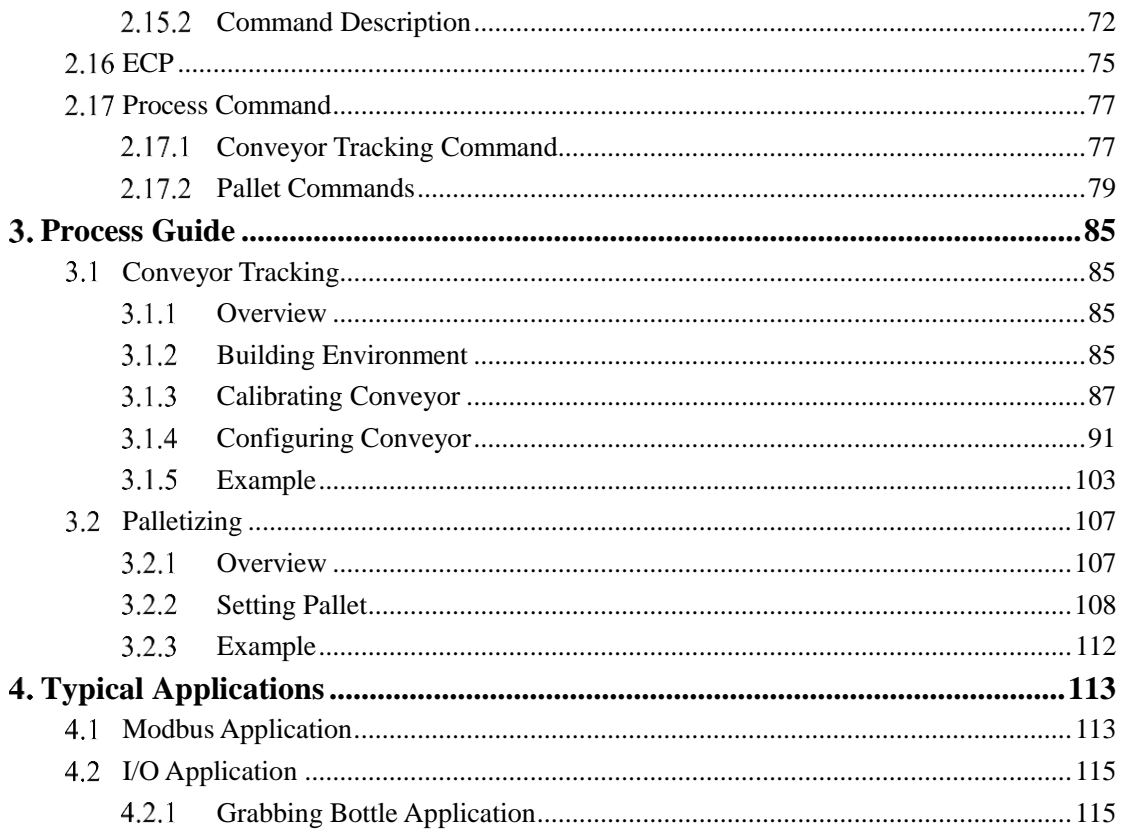

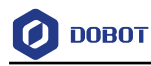

# <span id="page-5-0"></span>**Function Description**

#### <span id="page-5-1"></span> $1.1$ **Overview**

A SC series controller is equipped with DobotSCStudio, providing secondary development and various kinematic algorithms for mechanical structures, which are suitable for various applications.

#### <span id="page-5-2"></span> $1.1.1$ **Main Interface Description**

[Figure 1.1](#page-5-3) shows the main interface of DobotSCStudio[, Table 1.1](#page-5-4) lists the interface description.

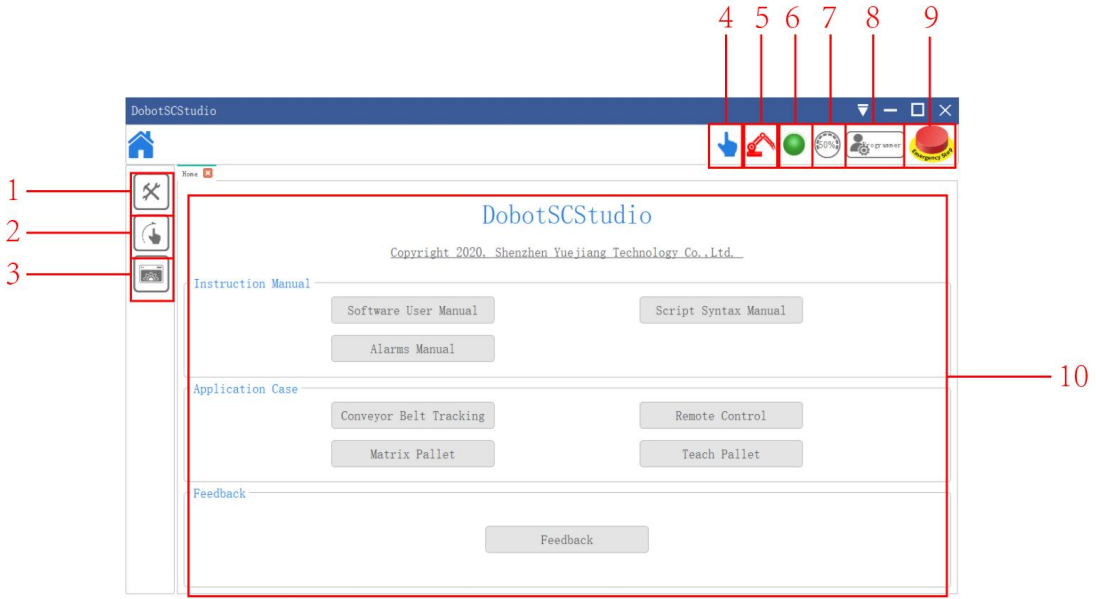

Figure 1.1 Main interface

<span id="page-5-4"></span><span id="page-5-3"></span>

| No. | Description                                             |
|-----|---------------------------------------------------------|
|     | Project                                                 |
|     | You can build or import a project, and debug or run it  |
| 2   | Jog                                                     |
|     | Jog the robot in different coordinate systems. This     |
|     | function is valid only when DobotSCStudio is set to the |
|     | manual mode                                             |
|     | Jog the robot in the Joint coordinate system: From top  |
|     | to bottom, jog $J1, J2, \ldots$ , and J6                |
|     | Jog the robot in the Cartesian coordinate system: From  |
|     | top to bottom, jog the X, Y, Z, R(A-axis), B, and C     |
| 3   | System                                                  |

Table 1.1 Interface description

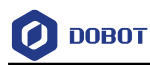

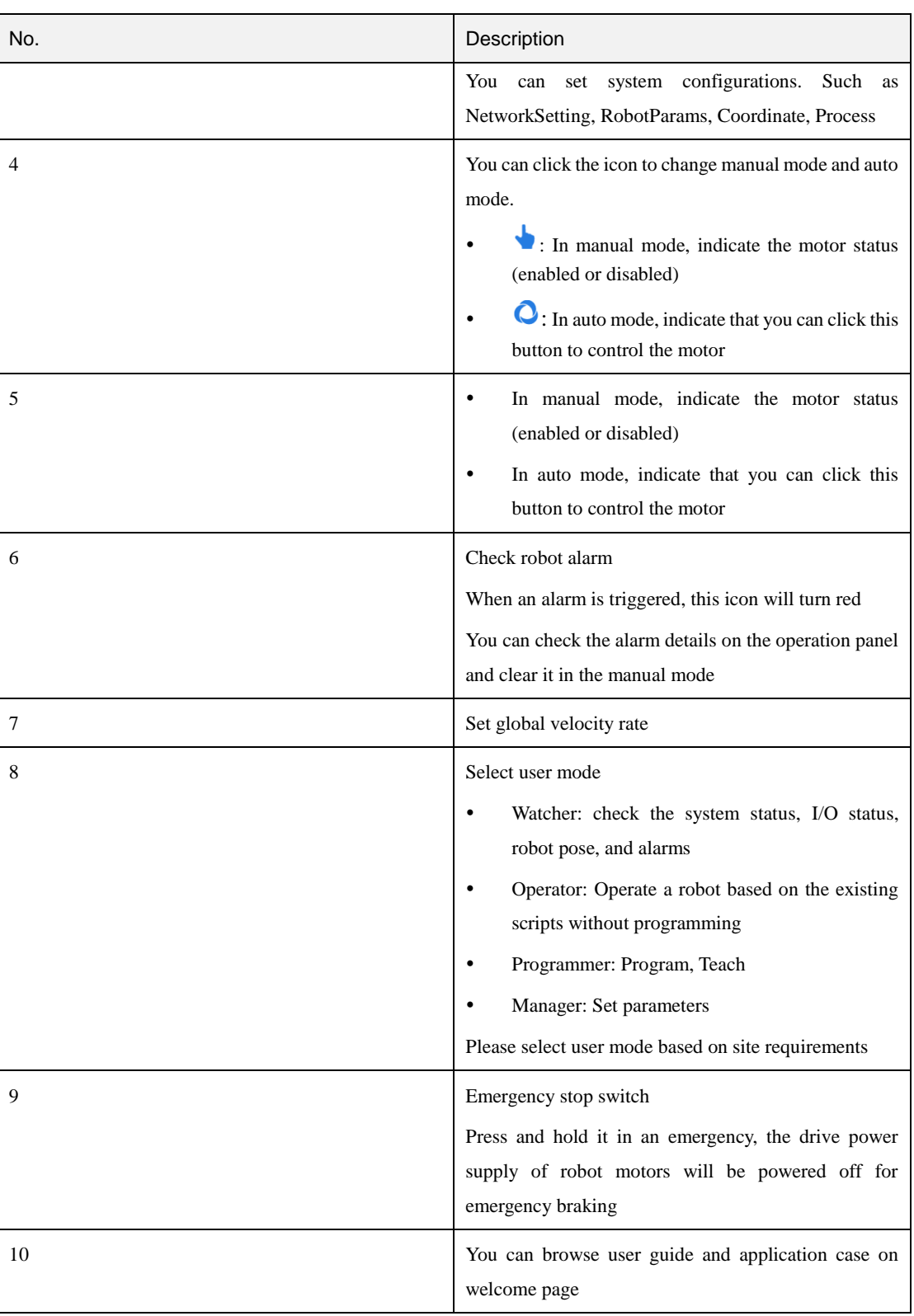

# <span id="page-6-0"></span>**Settings**

Before teaching or running robot programs, a series of settings are required, including motion parameter setting, language selecting, user mode selecting and process setting.

#### <span id="page-6-1"></span> $1.2.1$ **Setting Motion Parameter**

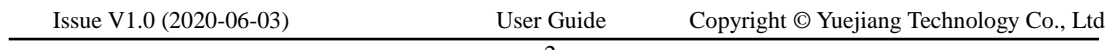

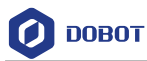

You can set the velocity, acceleration or other parameters in different coordinate systems when jogging a robot or running robot programs. After setting the parameters, please click **Save**. Click

**>Config>RobotParams** to enter **RobotParams** interface.

 Teach Joint Parameter: Set the maximum velocity and acceleration in the Joint coordinate system when jogging a robot. The jogging parameters of a 6-axis robot in the Joint coordinate system are as shown in [Figure 1.2.](#page-7-0)

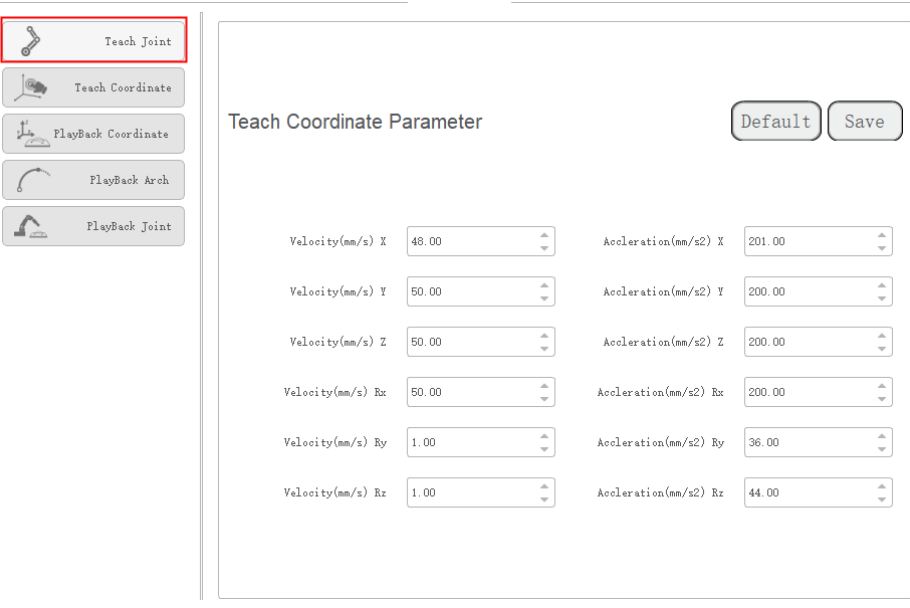

Figure 1.2 Jogging parameters in the Joint coordinate system

### <span id="page-7-0"></span>**QNOTE**

If the robot is a SCARA type, the related parameters of J5 and J6 are invalid.

 Set the maximum velocity and acceleration in the Cartesian coordinate system when jogging a robot. The jogging parameters of a 6-axis robot in the Cartesian coordinate system are as shown in [Figure 1.3.](#page-8-0)

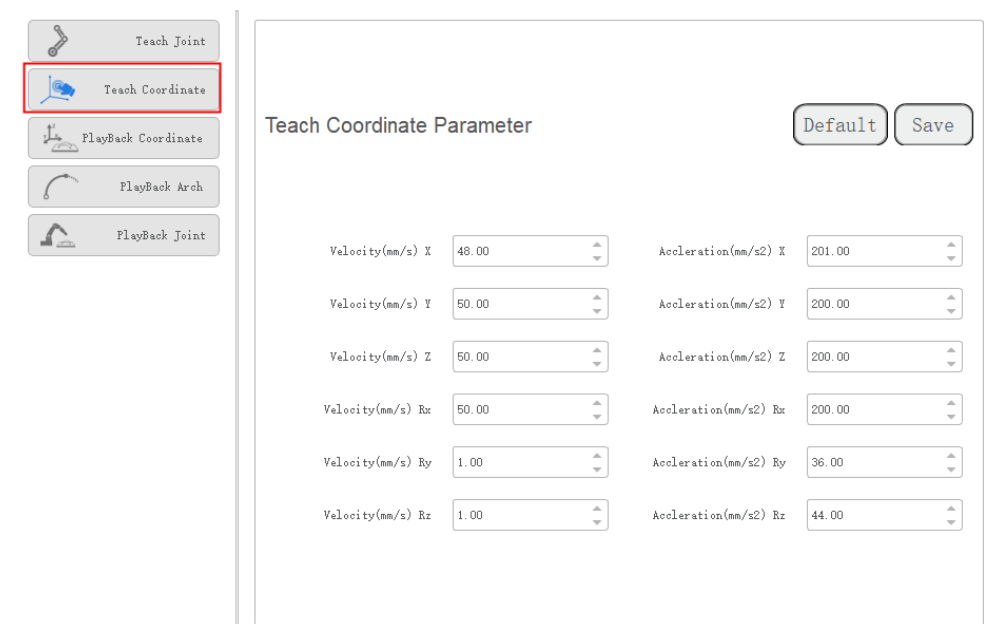

Figure 1.3 Jogging parameters in the Cartesian coordinate system

#### <span id="page-8-0"></span>**QUINOTE**

**DOBOT** 

If the robot is a SCARA type, **Rx** indicates the R-axis. The related parameters of **Ry** and **Rz** are invalid.

 Playback Joint Parameter: Set the maximum velocity, acceleration, and jerk in the Joint coordinate system when running robot programs. The playback parameters of a 6-axis robot in the Joint coordinate system are as shown in [Figure 1.4.](#page-8-1)

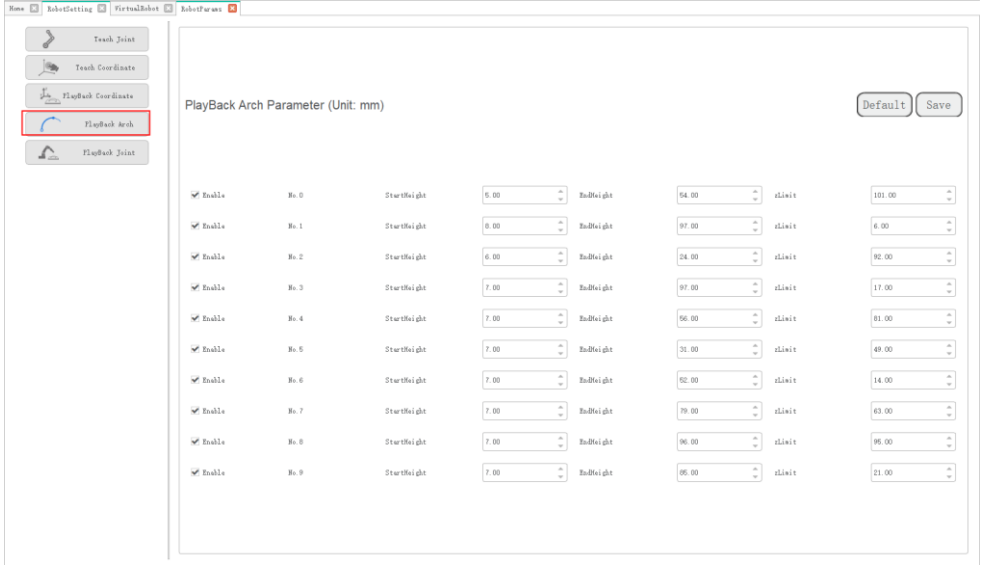

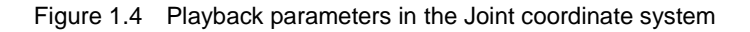

<span id="page-8-1"></span>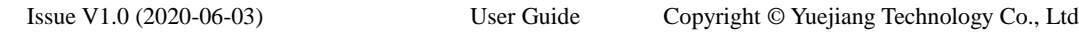

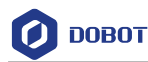

### **QNOTE**

If the robot is a SCARA type, the related parameters of J5 and J6 are invalid.

 Playback Coordinate Parameter: Set the maximum velocity, acceleration and jerk in the Cartesian coordinate system when running robot programs. The playback parameters of a 6-axis robot in the Cartesian coordinate system are as shown in [Figure 1.5.](#page-9-0)

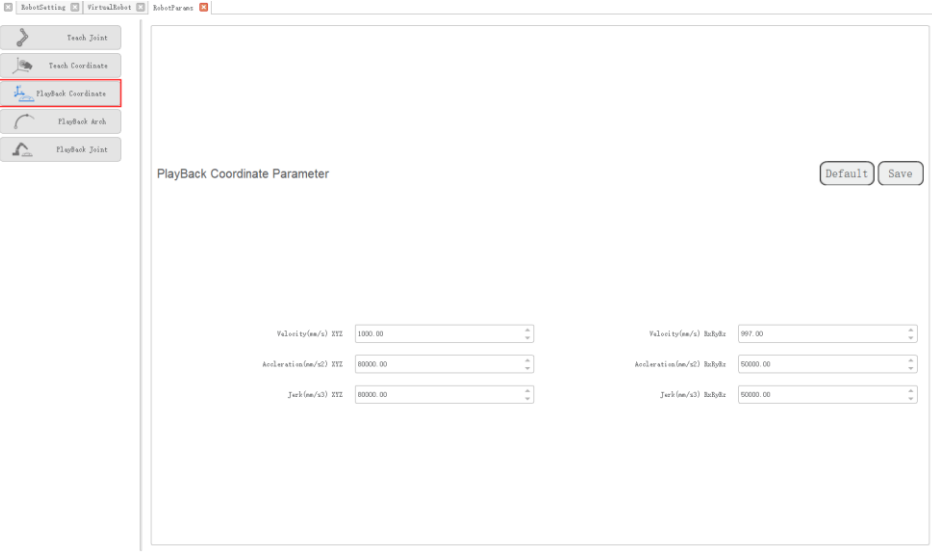

Figure 1.5 Playback parameters in the Cartesian coordinate system

### <span id="page-9-0"></span>**QNOTE**

If the robot is a SCARA type, **RxRyRz** indicates the R-axis.

 Playback Arch Parameter: If the motion mode is **Jump** when running robot programs, you need to set **StartHeight**, **EndHeight**, and **zLimit***.*

You can set 10 sets of Jump parameters. Please set and select any set of parameters for calling Jump command during programming, as shown in [Figure 1.6.](#page-10-1)

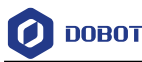

| None E RobotSetting E VirtualRobot E RobotForans E                                                                                                    |                             |                                    |             |                                |             |                                            |                                                |
|----------------------------------------------------------------------------------------------------|-----------------------------|------------------------------------|-------------|--------------------------------|-------------|--------------------------------------------|------------------------------------------------|
| Teach Joint<br>$\frac{1}{2}$<br>Teach Coordinate<br>$\frac{\int_{\tau_{\text{max}}}^{\tau_{\text{max}}} }{2 \cdot \ln \sqrt{2} \, \text{sech } \mathsf{Coordi}$ nate<br>PlayBack Arch<br>스<br>PlayBack Joint |                             | PlayBack Arch Parameter (Unit: mm) |             |                                |             |                                            | Default<br>Save                                |
|                                                                                                    | $\sqrt{z_{n+1}}$            | $X_0, 0$                           | StartMeight | $\widehat{\mathbb{Q}}$<br>5.00 | Zadřící ght | $\widehat{\mathbb{Q}}$<br>54.00<br>zLimit  | $\hat{\bar{\phantom{a}}\phantom{a}}$<br>101.00 |
|                                                                                                    | ✔ Enable                    | $H_0$ , 1                          | StartMeight | $\hat{\mathbb{U}}$<br>0.00     | Endřísi ght | $\hat{\mathbb{U}}$<br>97.00<br>zLimit      | $\hat{\mathbb{U}}$<br>6.00                     |
|                                                                                                    | $\checkmark$ Enable         | $g_0, 2$                           | StartHeight | $\hat{\mathbb{U}}$<br>6.00     | Endfiel ght | $\hat{\phantom{a}}$<br>24.00<br>rlimit     | $\hat{\mathbb{Q}}$<br>92.00                    |
|                                                                                                    | ✔ Enable                    | $y_0, 3$                           | StartHeight | $\hat{\mathbb{U}}$<br>7.00     | EndHeight   | $\widehat{\mathbb{Q}}$<br>97.00<br>zLimit  | $\hat{\mathbb{I}}$<br>17.00                    |
|                                                                                                    | $\sqrt$ Enable              | $y_0, 4$                           | StartMeight | ÷<br>7.00                      | EndHeight   | $\hat{\phantom{a}}$<br>56.00<br>zLimit     | $\hat{\bar{\mathbf{v}}}$<br>81.00              |
|                                                                                                    | $\checkmark$ Enable         | $y_0, g$                           | StartHeight | $\hat{\mathbb{U}}$<br>7.00     | Endfiel ght | $\hat{\phantom{a}}$<br>31.00<br>rlimit     | $\Delta$<br>49.00<br>$\overline{\phantom{a}}$  |
|                                                                                                    | ✔ Enable                    | $B_0, G$                           | StartHeight | ÷.<br>7.00                     | EndHeight   | $\hat{\phantom{a}}$<br>62.00<br>zLimit     | $\hat{\mathbb{I}}$<br>14.00                    |
|                                                                                                    | $\blacktriangledown$ Enable | $y_0, 7$                           | StartMeight | $\hat{\mathbb{U}}$<br>7.00     | EndHeight   | $\hat{\phantom{a}}$<br>79.00<br>zLimit     | $\hat{\bar{\mathbf{v}}}$<br>63.00              |
|                                                                                                    | $\checkmark$ Enable         | $H_0$ , $B$                        | StartHeight | ÷.<br>7.00                     | EndHeight   | $\hat{\phantom{a}}$<br>96.00<br>zLimit     | $\hat{\mathbb{I}}$<br>95.00                    |
|                                                                                                    | ✔ Enable                    | $y_0, 9$                           | StartHeight | $\hat{\mathbb{U}}$<br>7.00     | EndHeight   | $\widehat{\phantom{a}}$<br>86.00<br>zLimit | $\widehat{\mathbb{U}}$<br>21.00                |
|                                                                                                    |                             |                                    |             |                                |             |                                            |                                                |

Figure 1.6 Jump parameters

#### <span id="page-10-1"></span><span id="page-10-0"></span> $1.2.2$ **Setting User Coordinate System**

When the position of workpiece is changed or a robot program needs to be reused in multiple processing systems of the same type, you can create coordinate systems on the workpiece to simplify programming. There are totally 10 groups of User coordinate systems, of which the first one is defined as the Base coordinate system by default and cannot be changed. And the others can be customized by users.

# **ANOTICE**

When creating a User coordinate system, please make sure that the reference coordinate system is the Base coordinate system. Namely, the User coordinate system icon should be  $\mathbb{U}$ ser:  $\theta$  when creating a User coordinate system.

### 1.2.2.1 **Setting User Coordinate System of SCARA Robot**

User coordinate system of a SCARA robot is created by two-point calibration method: Move the robot to two points  $A(x1, y1, z1)$  and  $B(x2, y2, z2)$ . Point A is defined as the origin and the line from point A to point B is defined as the positive direction of X-axis. And then the Y-axis and Zaxis can be defined based on the right-handed rule, as shown in [Figure 1.7.](#page-11-0)

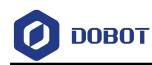

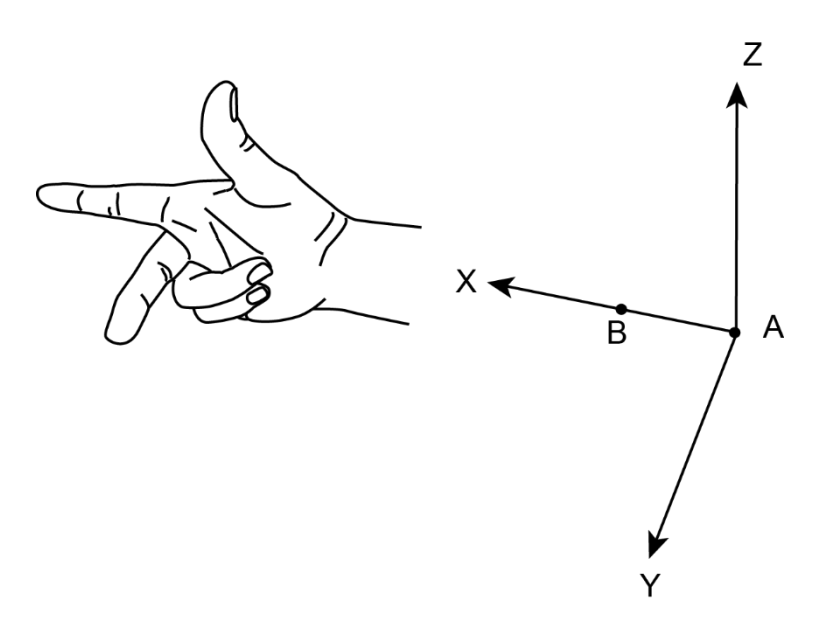

Figure 1.7 Two-point calibration

<span id="page-11-0"></span>Take the establishment of User 1 coordinate system as an example.

### **Prerequisites**

- The robot has been powered on.
- The DobotSCStudio has been in the manual mode.

### **Procedure**

#### Click Soonfig>GlobalCoordinate>Coordinate User. Step 1

The **Coordinate User** page is displayed, as shown i[n Figure 1.8.](#page-11-1)

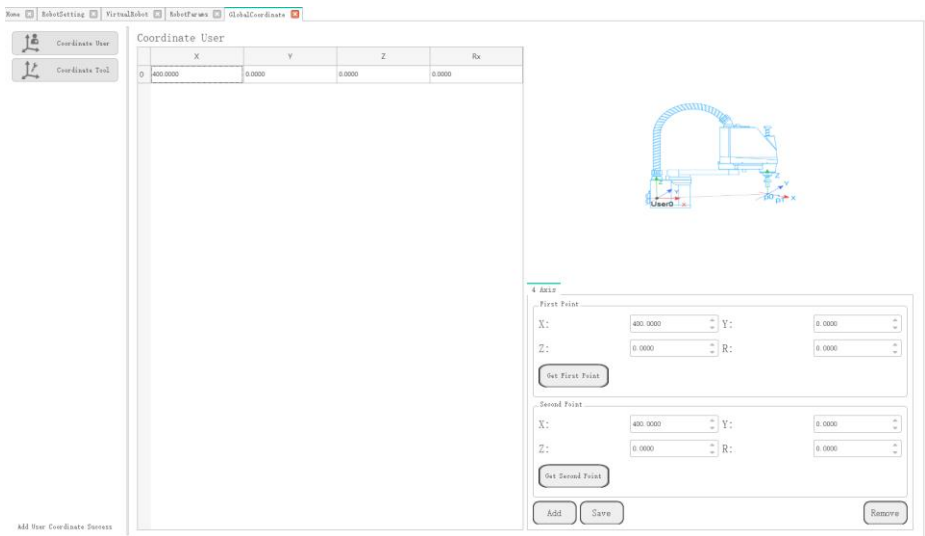

Figure 1.8 User coordinate system page

<span id="page-11-1"></span>Step 2 Enable the motor and jog the robot to a point, then click Get First Point on the First

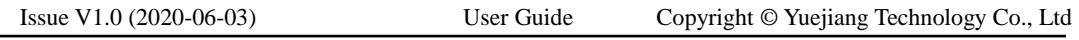

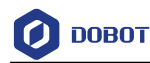

Point section to obtain the coordinates of the first point.

- Enable the motor and jog the robot to another point, then click Get Second Point on Step 3 the Second Point section to obtain the coordinates of the second point.
- Click Add to generate the User 1 coordinate system. Step 4
- Select User: 1 on Jog interface. Step 5

You can use the **User 1** coordinate system for teaching and programming.

### 1.2.2.2 **Setting User Coordinate System of 6-axis Robot**

User coordinate system of a 6-axis robot is created by three-point calibration method: Move the robot to three points  $A(x1, y1, z1)$ ,  $B(x2, y2, z2)$ , and  $C(x3, y3, z3)$ . Point A is defined as the origin and the line from point A to Point B is defined as the positive direction of X-axis. The line that point C is perpendicular to X-axis is defined as the position direction of Y-axis. And then the Z-axis can be defined based on the right-handed rule, as shown in [Figure 1.9.](#page-12-0)

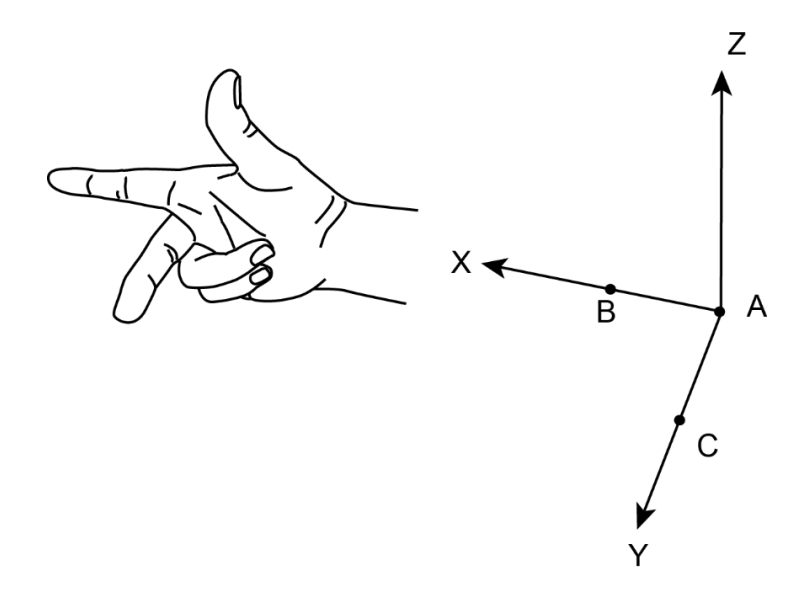

Figure 1.9 Three-point calibration

<span id="page-12-0"></span>Take the establishment of User 1 coordinate system as an example.

### **Prerequisites**

- The robot has been powered on.
- The DobotSCStudio has been in the manual mode.

#### **Procedure**

 $Click$   $\Box$ >Config>GlobalCoordinate>Coordinate User6Axis. Step 1

The Coordinate User page is displayed, as shown in Figure 1.10.

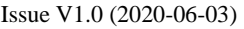

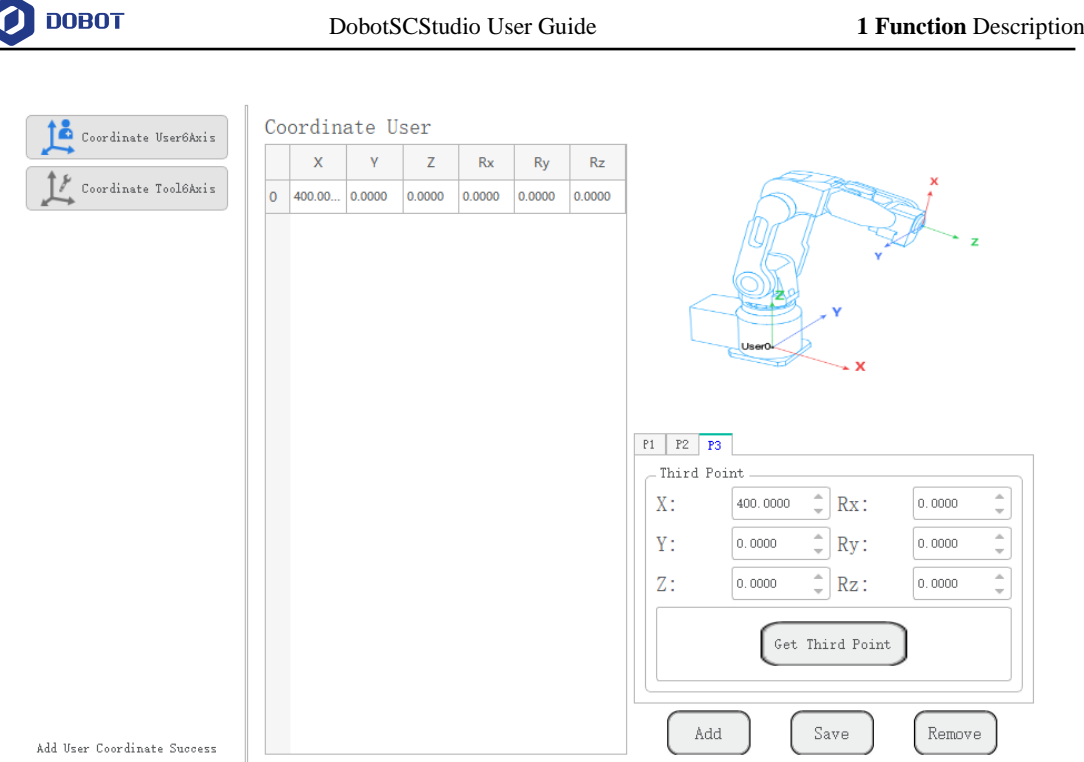

Figure 1.10 User coordinate system page

### **QNOTE**

**Rx**, **Ry**, **Rz** are the orientation data, which are designated by rotating the tool center point (TCP) around the X, Y, Z axes under the selected User coordinate system.

- Enable the motor and jog the robot to the first point, then click Get First Point on Step 2 the P1 tab to obtain the coordinates of the first point.
- Step 3 Enable the motor and jog the robot to the second point, then click Get Second Point on the P2 tab to obtain the coordinates of the second point.
- Step 4 Enable the motor and jog the robot to the third point, then click Get Third Point on the P3 tab to obtain the coordinates of the third point.
- Click Add and Saveto generate the User 1 coordinate system. Step 5
- Select User: 1 on Jog interface. Step 6

You can use the User 1 coordinate system for teaching and programming.

#### <span id="page-13-0"></span> $1.2.3$ **Setting Tool Coordinate System**

When an end effector such as welding gun, gripper is mounted on the robot, the Tool coordinate system is required for programming and operating a robot. For example, you can use multiple grippers to carry multiple workpieces simultaneously to improve the efficiency by setting each gripper to a Tool coordinate system.

There are totally 10 groups of Tool coordinate systems. Tool 0 coordinate system is the predefined Tool coordinate system which is located at the robot flange and cannot be changed.

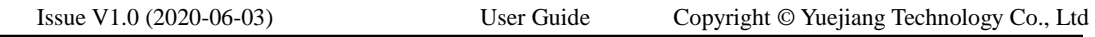

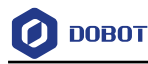

# $\bigwedge$ NOTICE

When creating a Tool coordinate system, please make sure that the reference coordinate system is the predefined Tool coordinate system. Namely, the Tool coordinate system

icon should be  $T = 0$  when creating a Tool coordinate system.

### 1.2.3.1 **Setting Tool Coordinate System of SCARA Robot**

Tool coordinate system of SCARA robot is created by two-point calibration method: After an end effector is mounted, please adjust the direction of this end effector to make the TCP (Tool Center Point) align with the same point (reference point) in two different directions, for obtaining the position offset to generate a Tool coordinate system, as shown in [Figure 1.11.](#page-14-0)

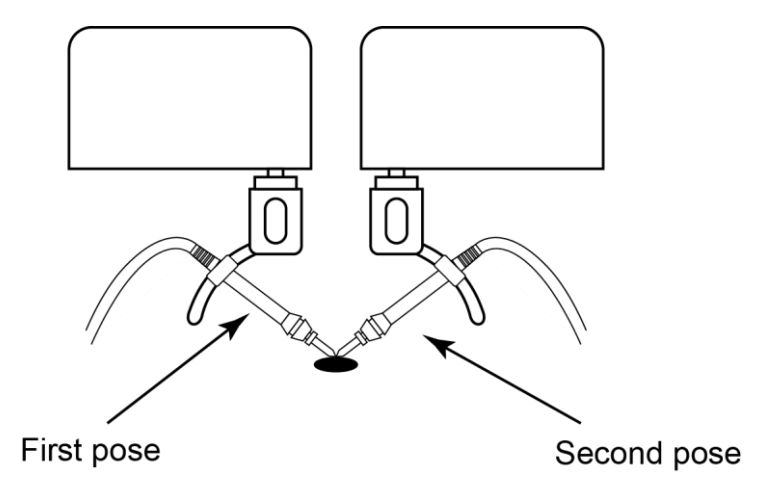

Figure 1.11 Two-point calibration method

Take the establishment of Tool 1 coordinate system as an example.

### <span id="page-14-0"></span>**Prerequisites**

- The robot has been powered on.
- The DobotSCStudio has been in the manual mode.

### **Procedure**

Step 1 Mount an end effector on the robot. The detailed instructions are not described in this topic.

#### Click Config>GlobalCoordinate>Coordinate Tool. Step 2

The Coordinate Tool page is displayed, as shown in [Figure 1.12.](#page-15-0)

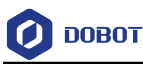

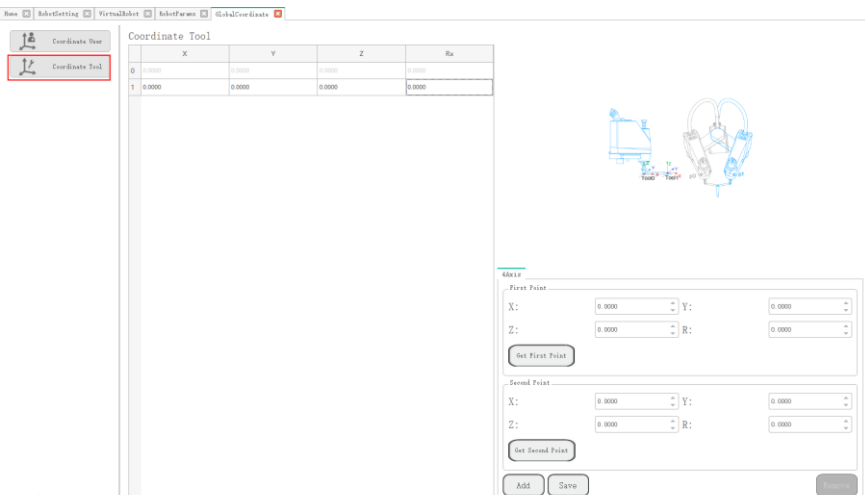

Figure 1.12 Tool coordinate page

- <span id="page-15-0"></span>Step 3 Enable the motor and jog the robot to the reference point in the first direction, then click Get First Point on the First Point section to obtain the coordinates of the first point.
- Enable the motor and jog the J4-axis, then jog other axes to the reference point in the Step 4 second direction, and then click Get second Point on the second Point section to obtain the coordinates of the second point.
- Step 5 Click Add to generate the Tool 1 coordinate system.
- Step 6 Select Tool: 1 on Jog interface.

You can use the Tool 1 coordinate system for teaching and programming.

### **Result Validation**

Make the TCP align with the fixed point and then jog the R-axis. If the robot can rotate around this point, it indicates that the Tool coordinate system is created successfully.

### 1.2.3.2 **Setting Tool Coordinate System of 6-axis Robot**

Tool coordinate system of a 6-axis robot is created by three-point calibration method (TCP +ZX): After the end effector is mounted, please adjust the direction of the end effector, to make TCP (Tool Center Point) align with the same point (reference point) in three different directions, for obtaining the position offset of the end effector, and then jog the robot to the other three points (**A**, **B**, **C**) for obtaining the angle offset, as shown in [Figure 1.13.](#page-16-0)

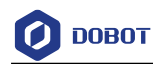

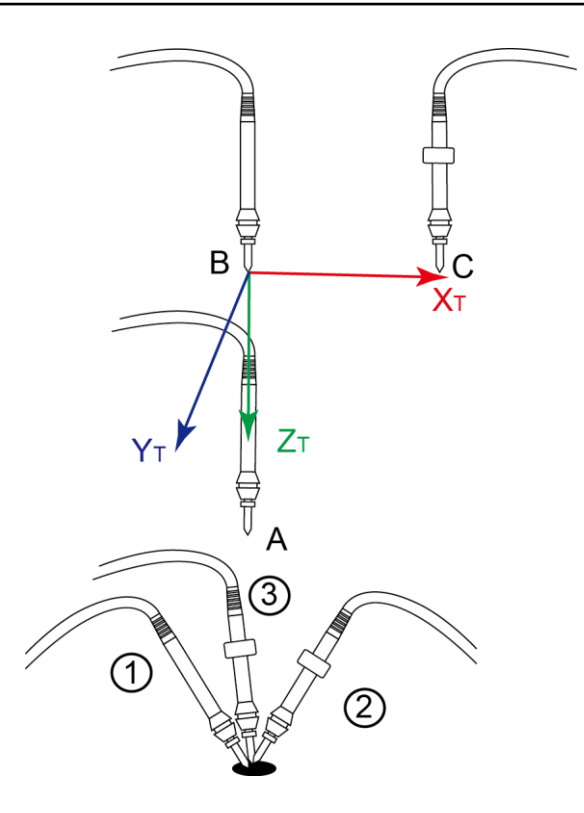

Figure 1.13 Three points calibration method (TCP+ZX)

<span id="page-16-0"></span>Take the establishment of Tool 1 coordinate system as an example.

### **Prerequisites**

- The robot has been powered on.
- The DobotSCStudio has been in the manual mode.

### **Procedure**

- Mount an end effector on the robot. The detailed instructions are not described in this Step 1 topic.
- Click **Solution**>Config>GlobalCoordinate>Coordinate Tool6Axis. Step 2

The Coordinate Tool page is displayed, as shown in [Figure 1.14.](#page-17-0)

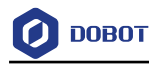

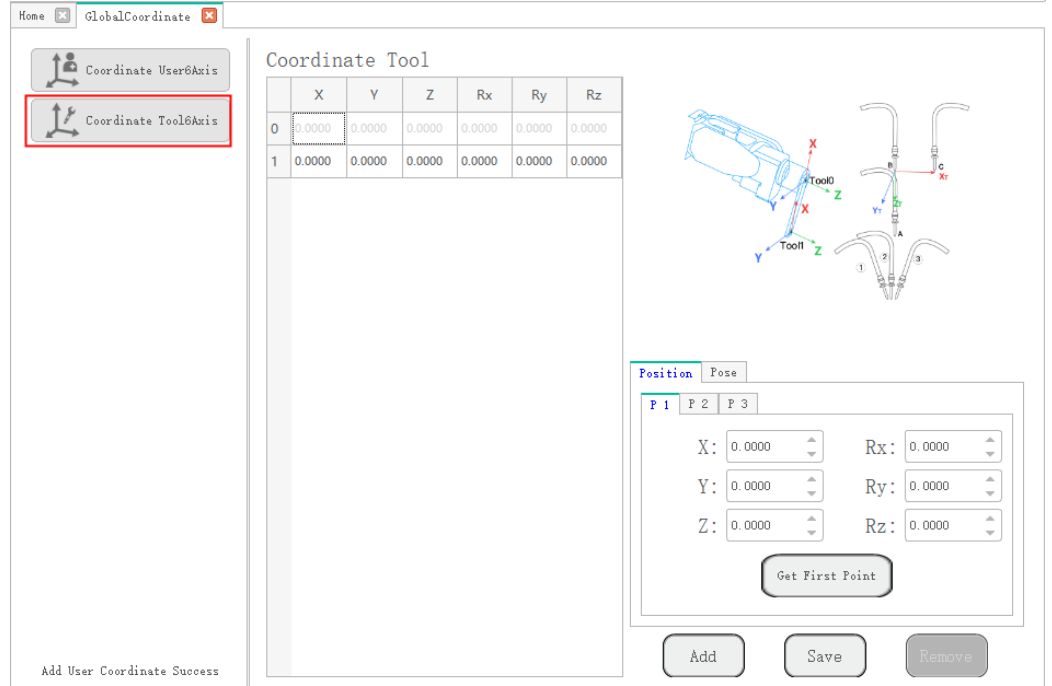

Figure 1.14 Tool Coordinate page

### <span id="page-17-0"></span>**QNOTE**

**Rx**, **Ry**, **Rz** are the orientation data, which are designated by rotating the tool center point (TCP) around the X, Y, Z axes under the selected Tool coordinate system.

- Step 3 Enable the motor and jog the robot to the reference point in the first direction, then click Get First Point on the P1 tab of the Position page to obtain the coordinates of the first point.
- Step 4 Enable the motor and jog the robot to the reference point in the second direction, then click Get Second Point on the P2 tab of the Position page to obtain the coordinates of the second point.
- Step 5 Enable the motor and jog the robot to the reference point in the third direction, then click Get Third Point on the P3 tab of the Position page to obtain the coordinates of the third point.
- Enable the motor and jog the robot to the reference point (point A) in the vertical Step 6 direction, then click Get First Point on the P1 tab of the Pose page to obtain the fourth point.
- Enable the motor and jog the Z-axis to a point (point  $\bf{B}$ ) along the positive direction, Step 7 then click Get Second Point on the P2 tab of the Pose page to obtain the fifth point. This step defines the Z-axis.
- Step 8 Enable the motor and jog the X-axis to another point (point  $C$ ), then click Get Third Point on the P3 tab of the Pose page to obtain the sixth point.

The three points (A,B,C) cannot lie in the same line.

```
Issue V1.0 (2020-06-03) User Guide Copyright © Yuejiang Technology Co., Ltd
```
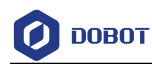

This step defines the X-axis, and the Y-axis can be defined based on the right-handed rule.

- Click Add to generate the Tool 1 coordinate system. Step 9
- Step 10 Click Select User: 1 on Jog interface.

You can use the Tool 1 coordinate system for teaching and programming.

#### <span id="page-18-0"></span> $1.2.4$ **Homing**

After some parts (motors, reduction gear units) of the robot have been replaced or the robot has been hit, the origin of the robot will be changed. You need to reset the origin.

### 1.2.4.1 **Homing of SCARA Robot**

### **Prerequisites**

The robot has been powered on.

### **Procedure**

Step 1 Make the robot motor in the disabled status, and put the robot in the original position, as shown in Figure 1.15.

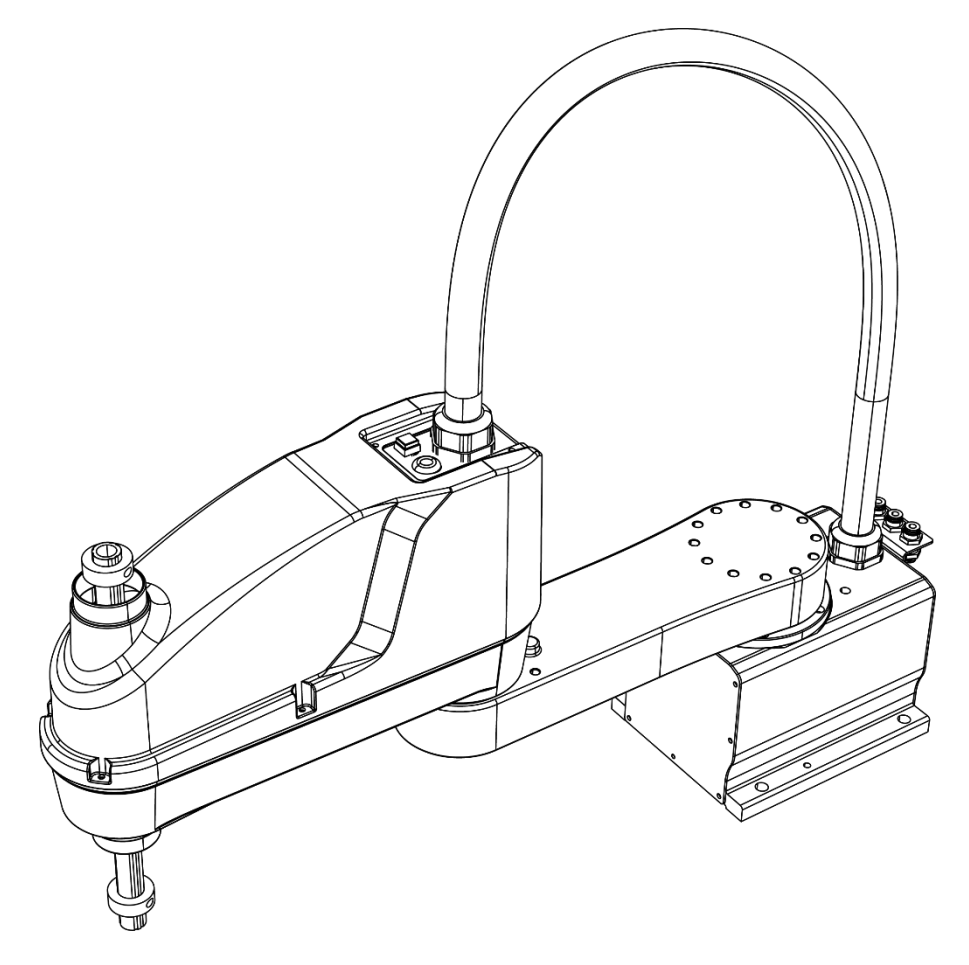

Figure 1.15 Original position

**QNOTE** 

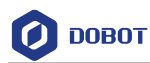

There is a keyway on each joint. When moving the robot, the position where the keyways of the adjacent joints are aligned is called the original position of the corresponding joint, as shown i[n Figure 1.16.](#page-19-0)

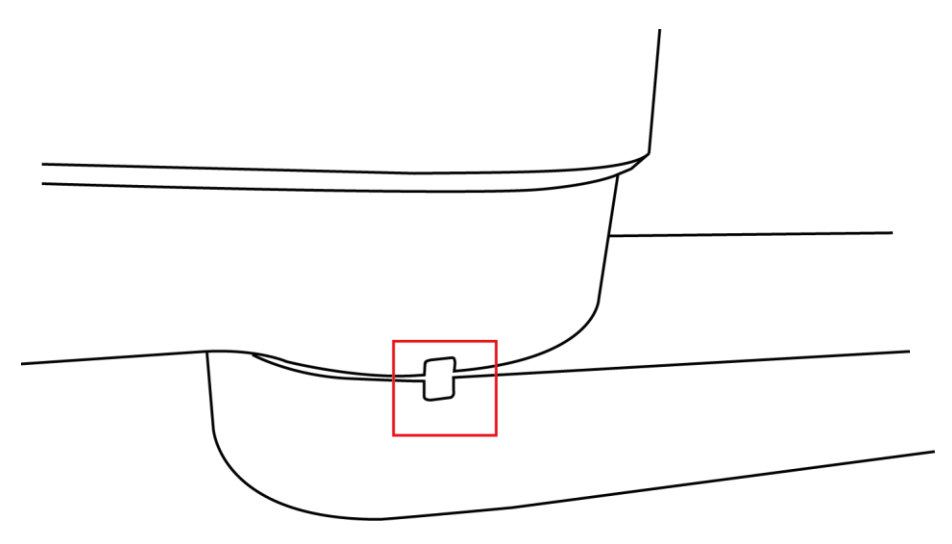

Figure 1.16 Keyway position

<span id="page-19-0"></span>Step 2 Rotate the mechanical stop clockwise on the ball screw to the limited position and then rotate it counter-clockwise about 180° or 360°. Figure 1.17 shows a mechanical stop.

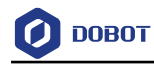

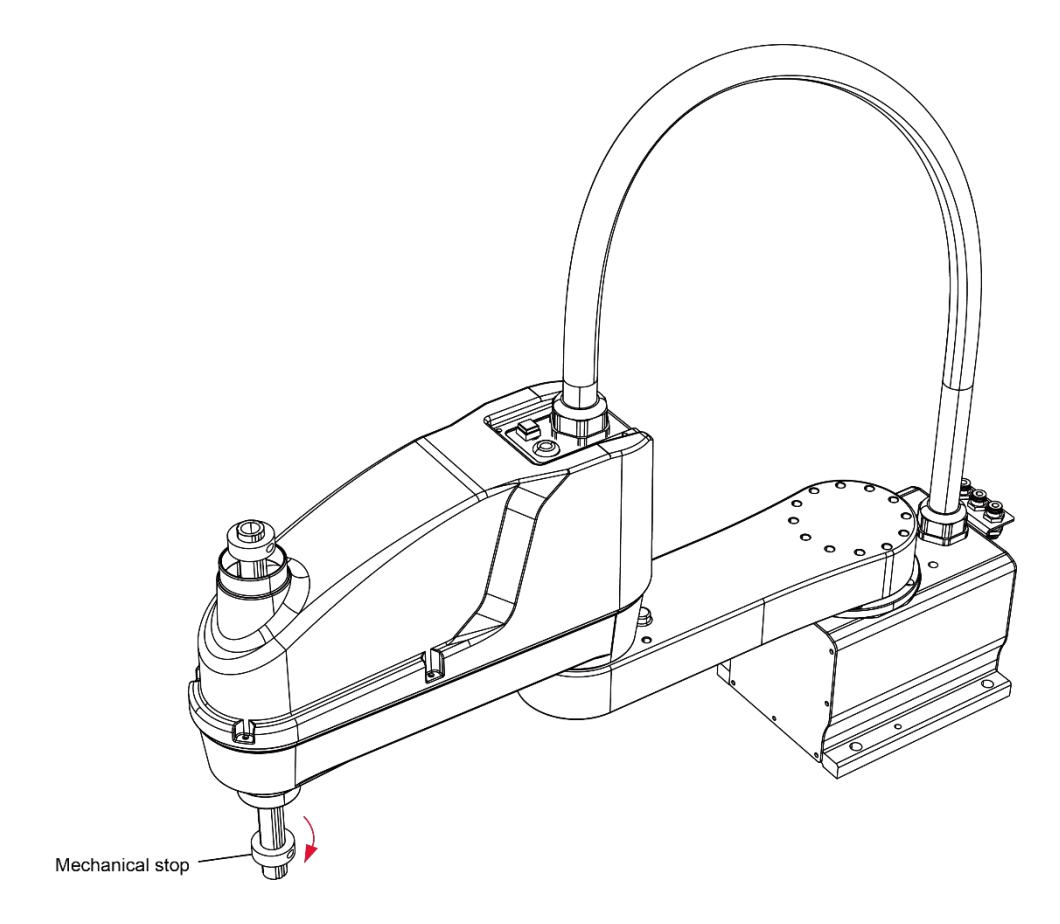

Figure 1.17 Mechanical stop

### **QNOTE**

Mechanical stop is used to prevent the robot from running out of the workspace, to avoid damage to the robot and operators.

Make DobotSCStudio in the manual mode and enable the robot motor. Step 3

#### Click **B**>Config>Robotsetting>Home. Step 4

The home page is displayed, as shown in Figure 1.18.

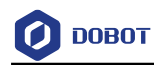

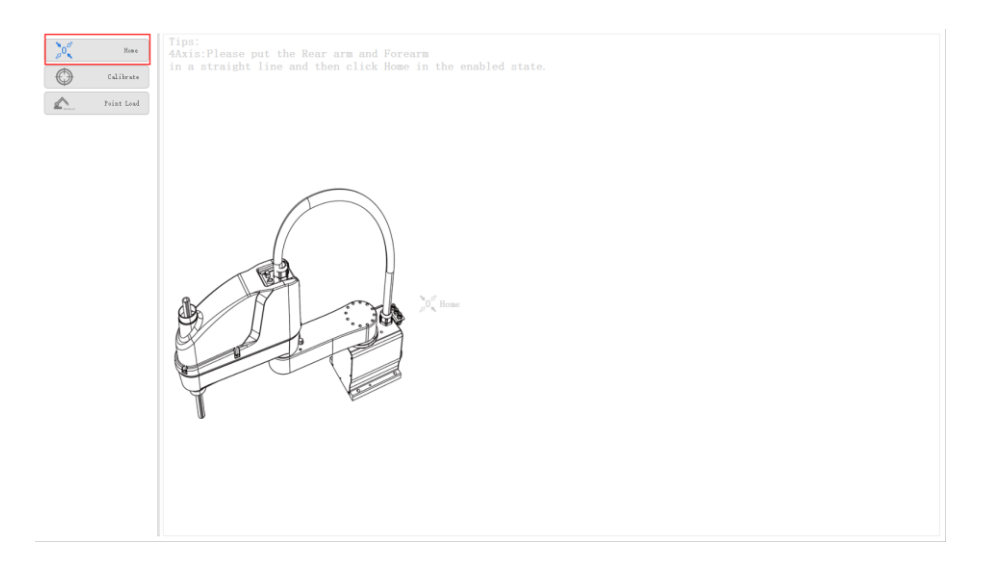

Figure 1.18 Homing page

Step 5 Click

 $\sum_{\mathcal{L}} O_{\mathbf{X}}^{\mathcal{L}}$ on the homing page.

If the homing procedure is successful, **Home succeeded!** is displayed on the message window.

During the homing procedure, the robot will not move and will set the current position as the homing point. The homing position is shown in [Figure 1.19.](#page-21-0)

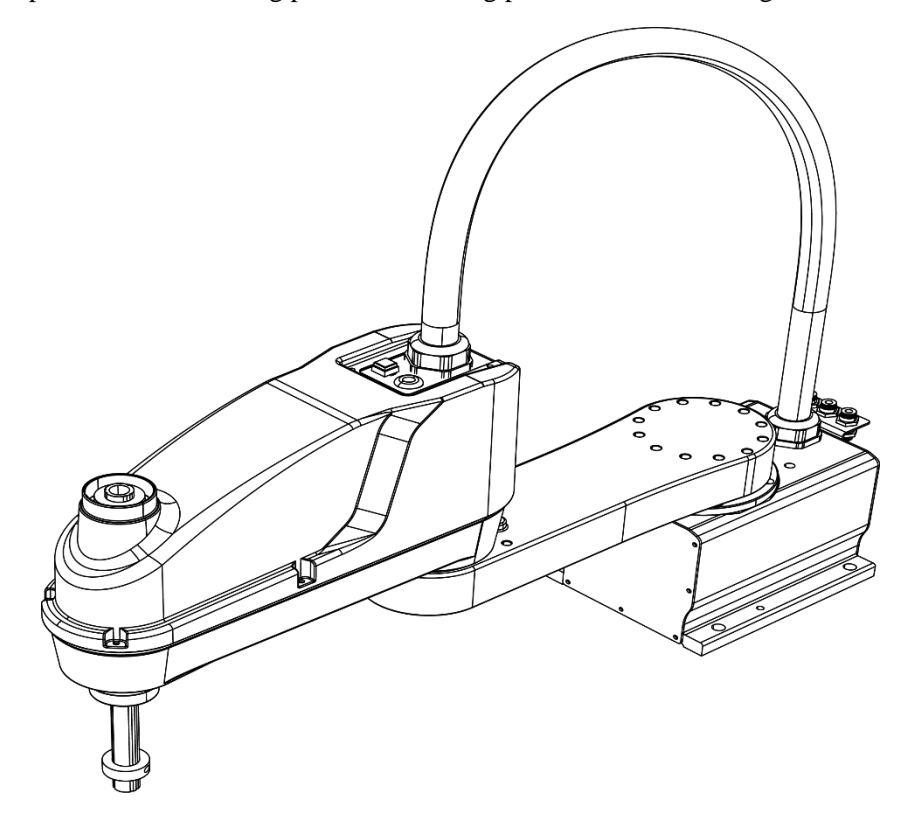

Figure 1.19 Homing position

<span id="page-21-0"></span>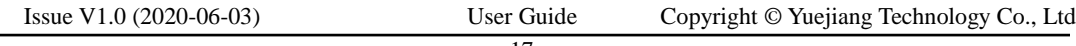

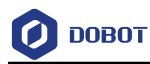

#### 1.2.4.2 **Homing of 6-axis Robot**

### **Prerequisites**

The robot has been powered on.

### **Procedure**

Make the robot motor in the disabled status and put the robot in the original position, Step 1 as shown in Figure 1.20.

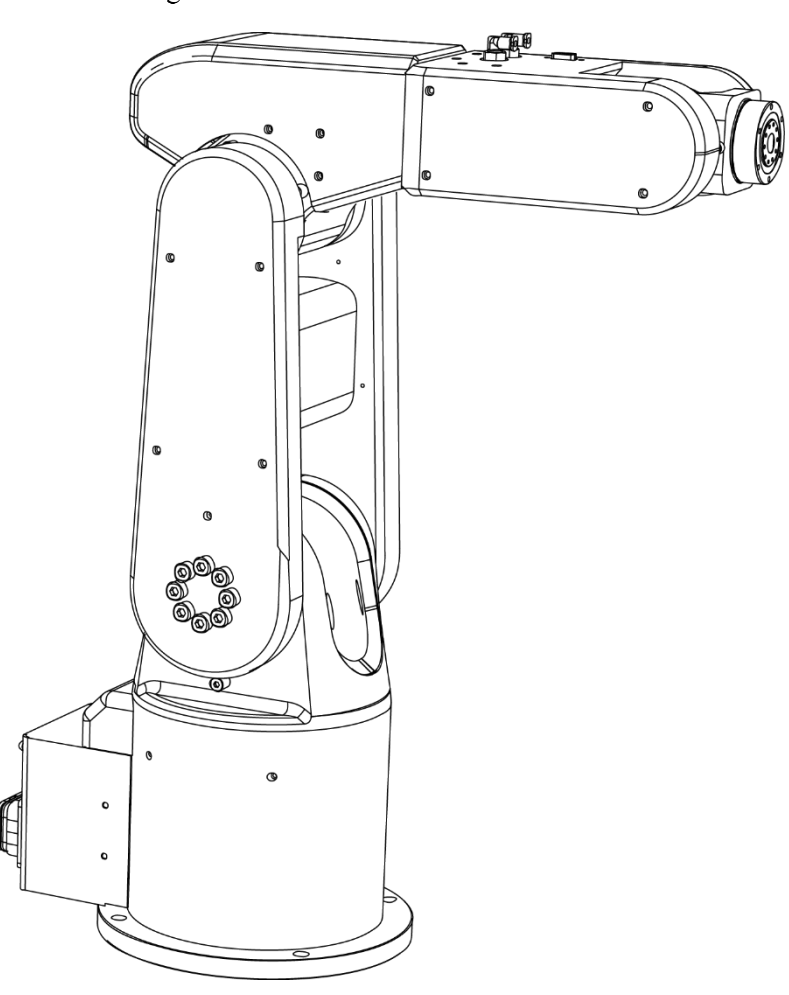

Figure 1.20 Original position

### **Q** NOTE

There is a keyway on each joint. When moving the robot, the position where the keyways of the adjacent joints are aligned is called the original position of the corresponding joint, as shown i[n Figure 1.21.](#page-23-0)

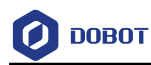

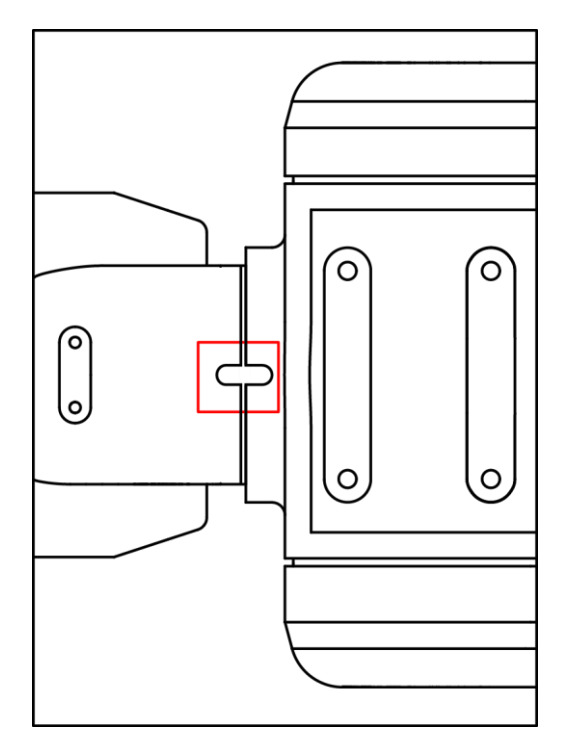

Figure 1.21 Keyway position

<span id="page-23-0"></span>Step 2 Make DobotSCStudio in the manual mode and enable the robot motor.

Click **B**>Config>Robotsetting>Home. Step 3

The homing **page** is displayed, as shown in [Figure 1.22.](#page-23-1)

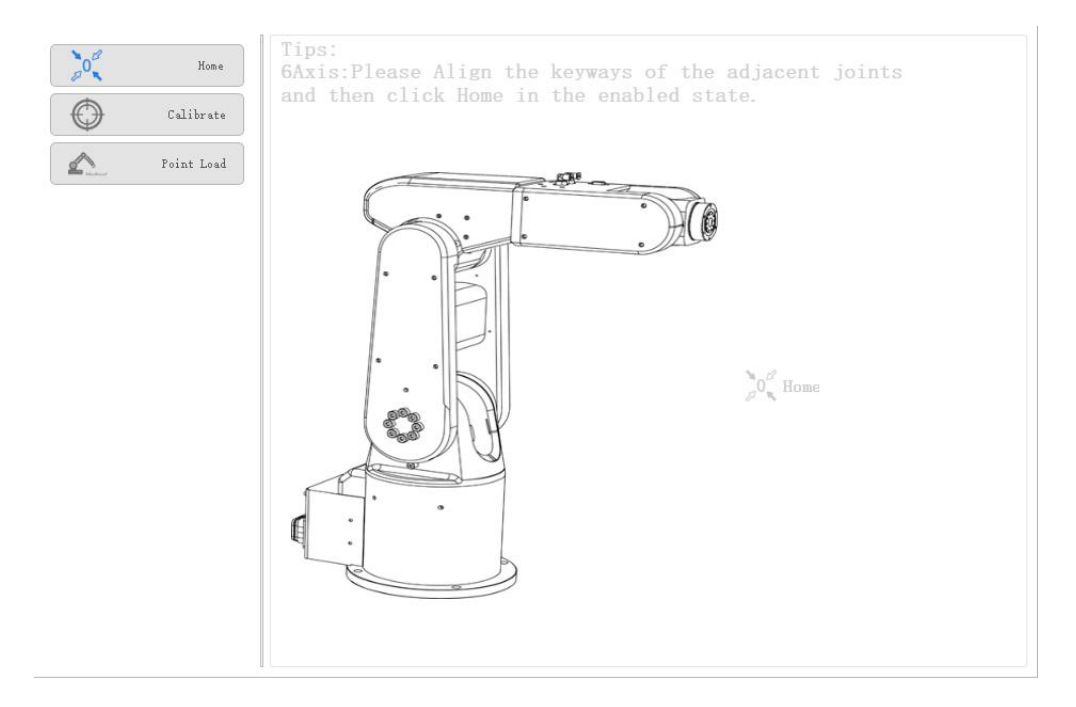

Figure 1.22 Homing page

<span id="page-23-1"></span>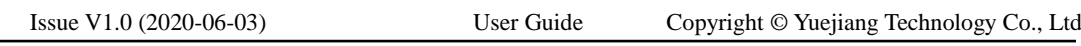

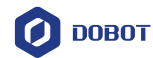

 $\sum_{\mathcal{L}} O_{\mathbf{X}}^{\mathcal{L}}$ on the homing page. Click Step 4

> If the homing procedure is successful, **Home succeeded!** is displayed on the message window.

> During the homing procedure, the robot will not move and will set the current position as the homing point. The homing position is shown in [Figure 1.23.](#page-24-1)

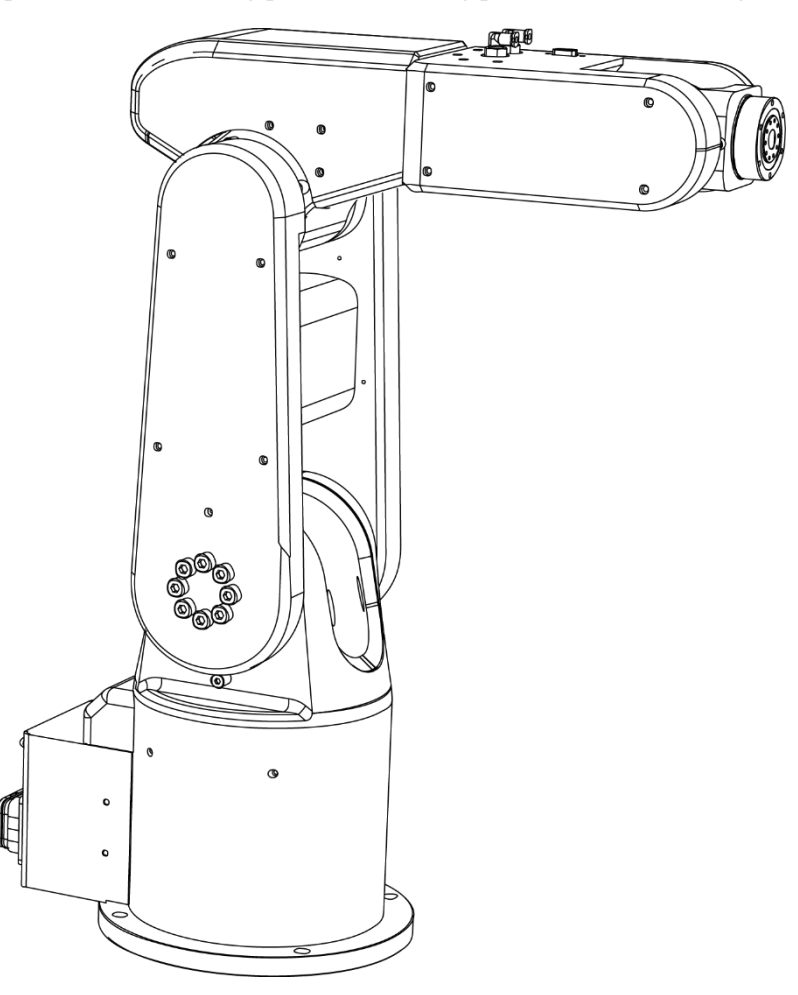

Figure 1.23 Homing position

#### <span id="page-24-1"></span><span id="page-24-0"></span> $1.2.5$ **Calibration**

Before being shipped out, the robot has been calibrated. You need to re-calibrate it if higher absolute precision is required in real applications.

For SCARA robot: Generally, the robot moves to the same point with different arm orientations, the J2 coordinates are axisymmetric. If not, absolute precision will be decreased. It is necessary to make the J2 coordinates axisymmetric by compensating the joint angle of J2 to improve absolute precision.

This topic takes a SCARA robot as an example to describe how to calibrate.

### **Prerequisites**

Issue V1.0 (2020-06-03) User Guide Copyright © Yuejiang Technology Co., Ltd The robot has been powered on.

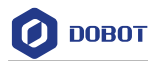

The calibration kit has been mounted.

### **Procedure**

- Switch DobotSCStudio to the manual mode. Step 1
- Click Config>Robotsetting>Calibrate. Step 2

The calibration page is displayed, as shown in [Figure 1.24.](#page-25-0)

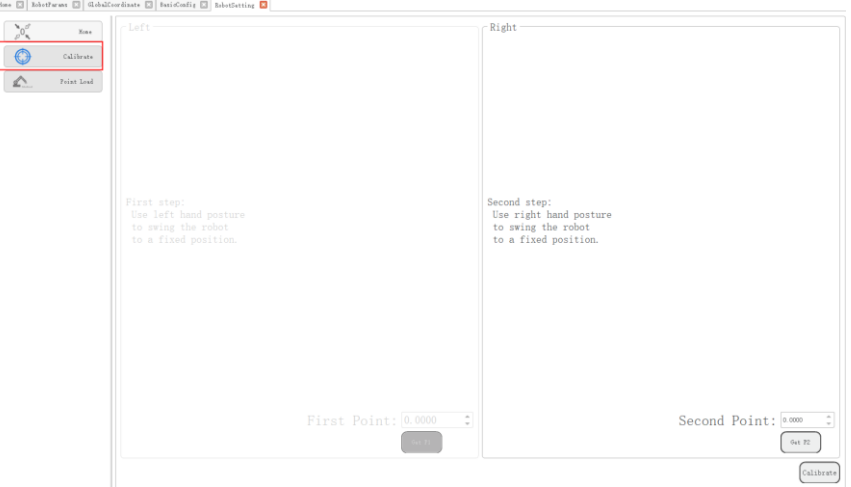

Figure 1.24 Calibration page

<span id="page-25-0"></span>Step 3 Enable the robot motor.

The following steps must be performed in the enabled status.

- Step 4 Jog the robot with lefty hand orientation to a point on the calibration plate.
- Step 5 Click Get P1 on the Left section.

The value displayed on the Left section is J2 coordinate with lefty hand orientation.

Step 6 Jog the robot to lift a certain height and then jog to the same point in Step 4 with righty hand orientation, as shown in Figure 1.25.

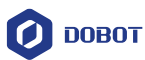

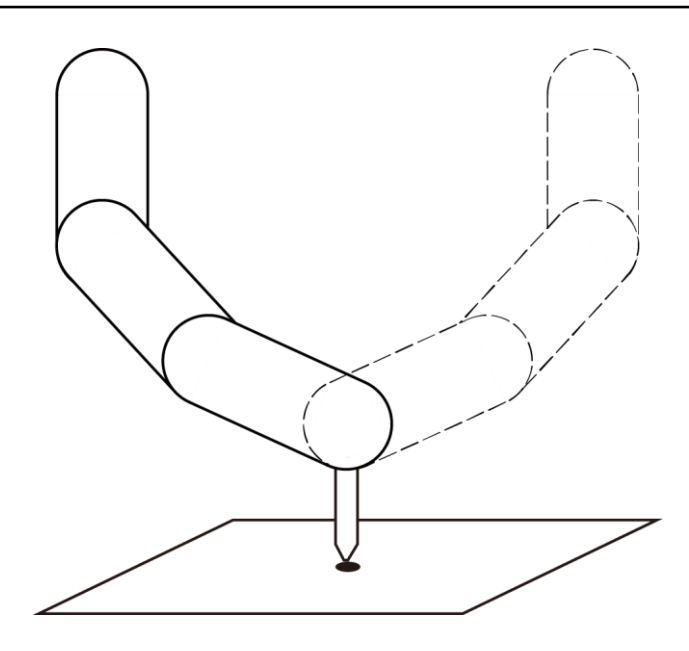

Figure 1.25 Calibration

Step 7 Click Get P2 on the Right section.

> The value displayed on the Right section is J2 coordinate with righty hand orientation.

#### Step 8 Click Calibrate.

If the calibration is successful, The **Calibration Succeeded!** is displayed on the message window.

#### <span id="page-26-0"></span> $1.2.6$ **VirtualRobot**

When user jogs or runs robot, the virtual simulation interface can be used to view the robot movement in real time.

#### <span id="page-26-1"></span> $1.2.7$ **Log**

You can understand the historical operation of the robot by viewing the log. The log can be screened according to three types of logs: user operation, control error and servo error. Click **Reset** to clear the log.

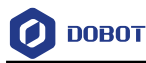

|                                                                                                    | X Hess E Babothwass E GlobalCourdinate E BasisConfig E RoberSetting E Alarm E Log E                                                                                                    |                                                                        |
|----------------------------------------------------------------------------------------------------|----------------------------------------------------------------------------------------------------|------------------------------------------------------------------------|
| $=$ $\mathcal{L}_{\mathbb{C}}$ Default<br><b>E</b> Alarms<br>GlobalSpeed<br>$\blacksquare$ Home<br>Authority<br>$=$ $\overline{cos}$ Config<br>$\square$ BasicConfig<br><b>E</b> <sub>ng</sub> Reboot | 2020-05-20 09: 44: 50 Uzer Operation: 亚汞程序类模式!<br>2020-05-20 10:44:04 User Operation: 打开工程://192.168.1.6/project/project/My project<br>2020-05-20 10:44:05 Control Error 0x11 - 逆前算无前<br>2020-05-20 10:44:50 Uzer Operation: 切换到自动模式!<br>2020-05-20 10: 44: 52 Uper Operation: 切換到手动模式<br>2020-06-01 10:11:38 User Operation: 臺录程序员模式!<br>2020-06-01 10:12:54 Uzer Operation: Login in Programmer model<br>2020-06-01 12:02:33 User Operation: Login in Programmer mode!<br>2020-06-01 14:48:09 User Operation: Esbot Enabled!<br>2020-06-01 14:48:11 Uzer Operation: Esbot Disabled<br>2020-06-01 14:48:15 User Operation: Robot Enabled!<br>2020-06-01 14:49:16 User Operation: Esbot Disabled<br>2020-06-01 14:48:16 User Operation: Switch to Auto!<br>2020-06-01 14:40:19 User Operation: Switch to Manual!<br>2020-06-01 14:40:19 Control Error Oxil - Inverse kinematics error with no solution<br>2020-06-01 14:48:23 User Operation: Switch to Auto!<br>2020-06-01 14:40:20 User Operation: Switch to Manual! | User Operation<br>Control Error<br>₩ Servo Error<br>17<br>Message Num- |
| GlobalCoordinate<br>□ <sup>○ 參</sup> PluginsInfo<br>□ 2 IOMonitor<br>$\Box$ Log<br>■ NetworkSetting<br>$\square$ $\blacksquare$ offline<br>RobotParams                                                |                                                                                                    |                                                                        |
| RobotSetting<br>□ 2 VirtualRobot<br>$ \bullet$ Process<br>MatrixPallet<br>$\square \overset{\cong}{\Longleftrightarrow}$ Tracking                                                                     |                                                                                                    |                                                                        |
| □ 8 VisionCalibration                                                                                                    |                                                                                                    |                                                                        |

Figure 1.26 Log

#### <span id="page-27-0"></span> $1.2.8$ **Language**

Click **Config> BasicConfig> Language** enter the language switching interface, you can switch to Chinese or English.

#### <span id="page-27-1"></span>1.2.9 **Network Service**

The robot system can be communicated with external equipment by the Ethernet interface which supports TCP, UDP and Modbus protocols. The default IP address is **192.16.5.1**. In real applications, if the TCP or UDP protocol is used, the robot system can be a client or a server based on site requirements; if the Modbus protocol is used, the robot system only can be the Modbus slave, and the external equipment is the master.

You can modify the IP address on the **B>Config> NetworkSetting** page, as shown in Figure [1.27.](#page-27-2) The IP address of the robot system must be in the same network segment of the external equipment without conflict.

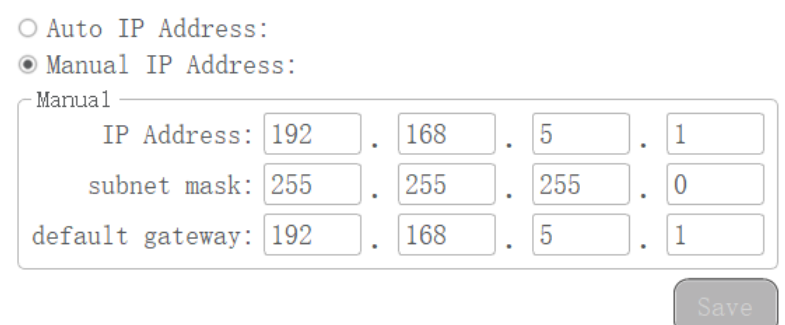

Figure 1.27 IP address setting

<span id="page-27-2"></span>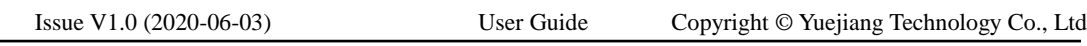

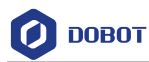

[Figure 1.28](#page-28-0) and [Figure 1.29](#page-29-2) show the connections between the robot system and external equipment.

- If the robot system connects to the external equipment directly or with a switchboard, please select **Manual IP Address** and modify **IP Address**, **subnet mask**, **default gateway**, and then click **Save**.
- If the robot system connects to the external equipment with a router, please select **Auto IP Address** to assign IP address automatically, and then click **Save**.

# NOTICE

Please DO NOT insert the network cable into the WAN interface when using a router for the connection.

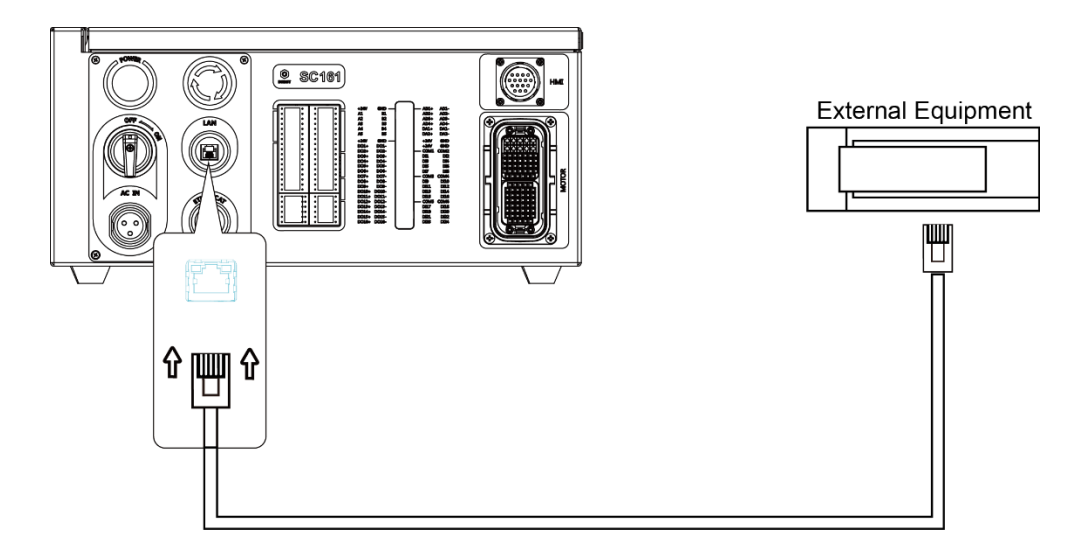

<span id="page-28-0"></span>Figure 1.28 Connect robot system to external equipment directly

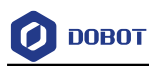

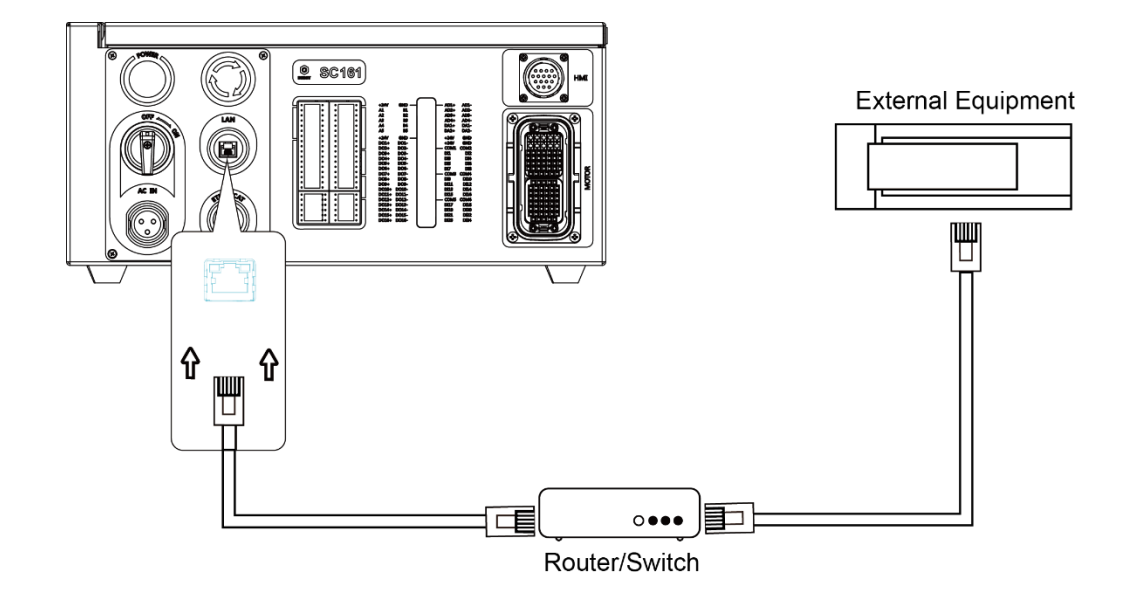

<span id="page-29-2"></span>Figure 1.29 Connect robot system to external equipment with router or switchboard

#### <span id="page-29-0"></span> $1.3$ **Monitor**

#### <span id="page-29-1"></span> $1.3.1$ **I/O Monitor**

Click **B**>**Config>IOMonitor**, Figure 1.30 shows the I/O monitor.

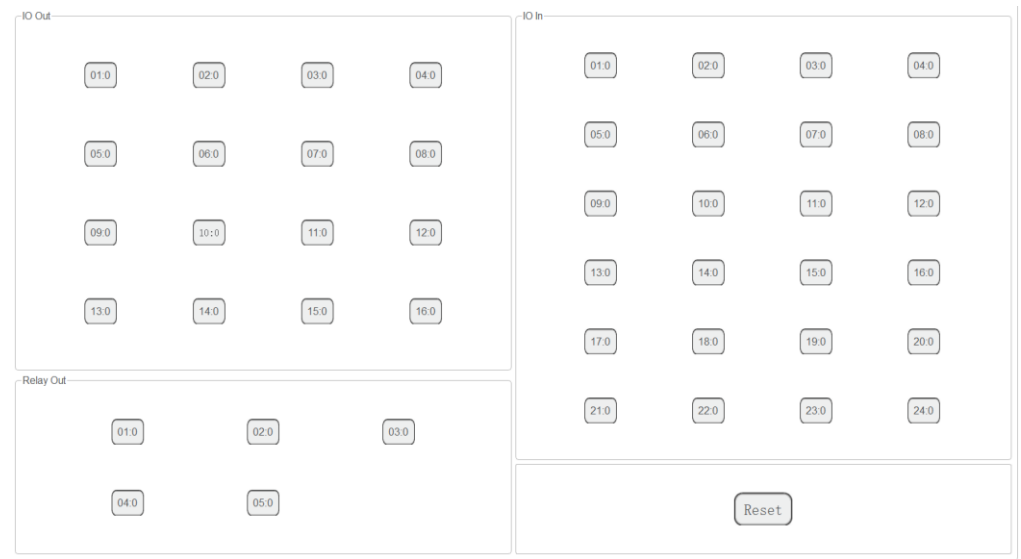

Figure 1.30 I/O monitor page

There are two features: Output and monitor

- Output: Set the output status in the manual mode.
- Monitor: Check the status of the input and output. In the auto mode, the status of the output and input cannot be modified.

$$
Is sue V1.0 (2020-06-03)
$$

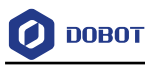

#### <span id="page-30-0"></span> $1.4$ **Remote Control**

External equipment can send commands to a robot by different remote control modes, such as remote I/O mode and remote Modbus mode. The default mode is Teaching mode when the robot is shipped out. When you need to set the remote mode, please set it on DobotSCStudio with the robot motor in the disabled state.

# **ANOTICE**

- Robot rebooting is not required when switching the remote mode.
- The emergency stop switch on the hardware is always available no matter what mode the robot system is in.
- Please DO NOT switch the remote mode when the robot is running in the current remote mode. You need to exit the current mode and then switch to the other remote mode. Namely, please stop the robot running and then switch the mode.
- If the robot motor is in the enabled status, the remote control cannot be used. Otherwise, an alarm will be triggered. Please activate the remote control in the disabled status.

#### <span id="page-30-1"></span> $14.1$ **Remote I/O**

When the remote mode is I/O mode, external equipment can control a robot in this mode. The specific I/O interface descriptions are shown i[n Table 1.2.](#page-30-2)

<span id="page-30-2"></span>

| I/O interface                      | Description                          |
|------------------------------------|--------------------------------------|
| Input (For external control)       |                                      |
| DI 11                              | Clear alarm                          |
| DI 12                              | Continue to run                      |
| DI 13                              | Pause running in the I/O mode        |
| DI 14                              | Stop running and exit the I/O mode   |
| DI 15                              | Start to run in the I/O mode         |
| DI 16                              | Emergency stop and exit the I/O mode |
| Output (For displaying the status) |                                      |
| DO 13                              | Ready status                         |
| DO 14                              | Pause status                         |
| DO 15                              | Alarm status                         |
| DO 16                              | Running status                       |

Table 1.2 Specific I/O interface description

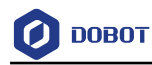

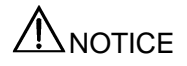

All input signals are rising-edge triggered.

### **Prerequisites**

- The project to be running in the remote mode has been prepared.
- The external equipment has been connected to the robot system by the I/O interface. The specific I/O interface description is shown i[n Table 1.2.](#page-30-2)
- The robot has been powered on.

**QNOTE** 

The details on how to connect external equipment and use it are not described in this topic.

### **Procedure**

#### Click  $\Box$ >Config>Offline. Step 1

The remote control page is displayed, as shown i[n Figure 1.31.](#page-31-0)

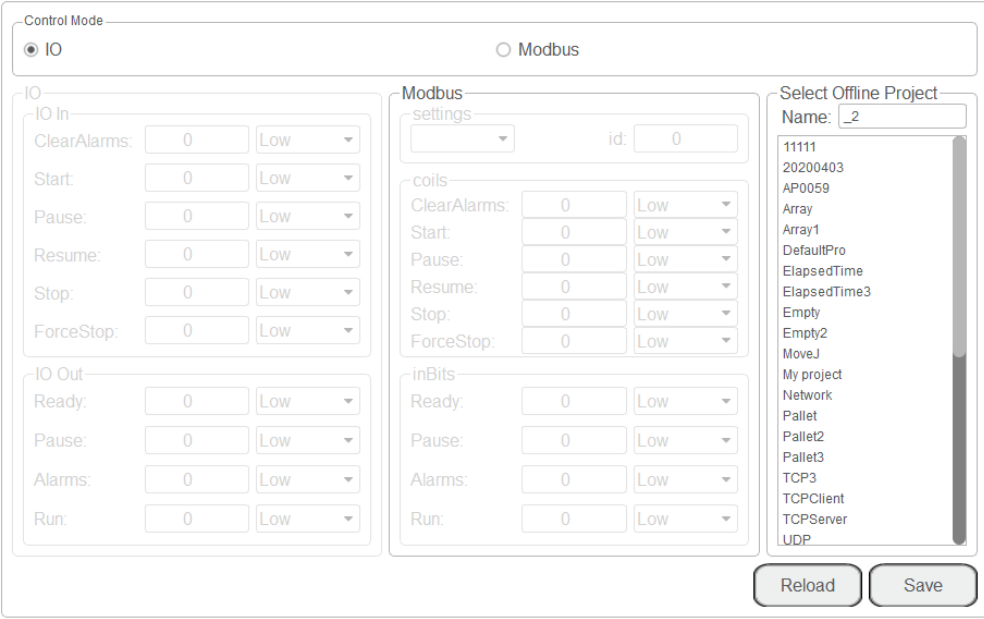

Figure 1.31 Remote control page

<span id="page-31-0"></span>Select IO on the Control Mode section and select the offline project on the Select Step 2 **Offline Project section.** 

The **Save success, now remote control mode is IO** page is displayed.

Right now, only the emergency stop button is available.

Trigger the starting signal on the external equipment. Step 3

```
Issue V1.0 (2020-06-03) User Guide Copyright © Yuejiang Technology Co., Ltd
```
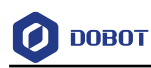

The robot will move as the selected offline project. If the stop signal is triggered, the remote I/O mode will be invalid.

#### <span id="page-32-0"></span> $1.4.2$ **Remote Modbus**

When the remote mode is Modbus mode, external equipment can control a robot in this mode. For details about Modbus registers, please see *[2.15.1M](#page-75-1)odbus [Register Description.](#page-75-1)* The specific Modbus register descriptions are shown i[n Table 1.3.](#page-32-1)

<span id="page-32-1"></span>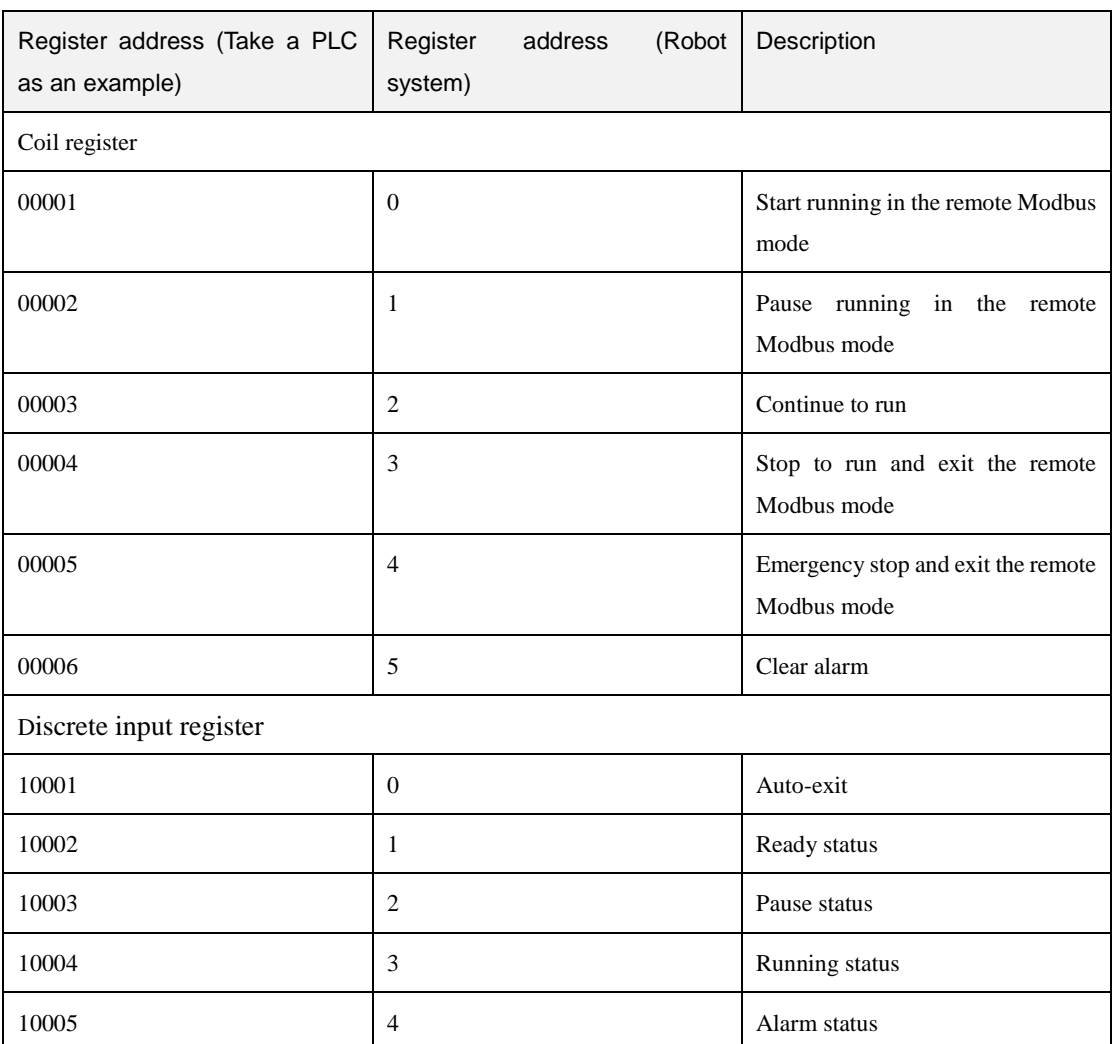

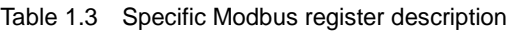

### **Prerequisites**

- The project to be running in the remote mode has been prepared.
- The robot has been connected to the external equipment with the Ethernet interface. You can connect them directly or via a router, please select based on site requirements.
	- The IP address of the robot system must be in the same network segment of the external equipment without conflict. You can modify the IP address on the **Config> NetworkSetting** page; the default port is **502** and cannot be modified.
- The robot has been powered on.

```
Issue V1.0 (2020-06-03) User Guide Copyright © Yuejiang Technology Co., Ltd
```
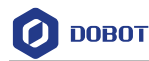

### **QNOTE**

The details on how to connect external equipment and use it are not described in this topic.

### **Procedure**

#### Click<sup>a</sup>>Config>Offline. Step 1

The remote control page is displayed, as shown in Figure 1.32.

| $-10$<br>$-10$ In- |                |     |                          | <b>Modbus</b>                       |                |                 |                          | Select Offline Project         |
|--------------------|----------------|-----|--------------------------|-------------------------------------|----------------|-----------------|--------------------------|--------------------------------|
| ClearAlarms:       | $\overline{0}$ | Low | $\mathbf{v}$             | settings<br>$\overline{\mathbf{v}}$ |                | $\Omega$<br>id: |                          | Name: $\vert 2 \vert$<br>11111 |
| <b>Start</b>       | $\theta$       | Low | $\overline{\mathbf{v}}$  | $-c$ oils                           |                |                 |                          | 20200403                       |
|                    | $\Omega$       |     |                          | ClearAlarms:                        | $\overline{0}$ | Low             | $\overline{\mathbf{v}}$  | AP0059<br>Array                |
| Pause:             |                | Low | $\overline{\phantom{m}}$ | <b>Start:</b>                       | $\theta$       | Low             | $\overline{\phantom{a}}$ | Array1                         |
| Resume:            | $\overline{0}$ | Low | $\overline{\mathbf{v}}$  | Pause:                              | $\overline{0}$ | Low             | $\sim$                   | DefaultPro                     |
| Stop:              | $\overline{0}$ | Low | $\mathbf{v}$             | Resume:                             | $\Omega$       | Low             | $\overline{\mathbf{v}}$  | ElapsedTime<br>ElapsedTime3    |
|                    |                |     |                          | Stop:                               | $\theta$       | Low             | $\overline{\phantom{a}}$ | Empty                          |
| ForceStop:         | $\theta$       | Low | $\overline{\mathbf{v}}$  | ForceStop:                          | $\overline{0}$ | Low             | $\mathbf{v}$             | Empty2                         |
| $-IO$ Out-         |                |     |                          | $-\in$ inBits                       |                |                 |                          | MoveJ<br>My project            |
| Ready:             | $\theta$       | Low | $\overline{\mathbf{v}}$  | Ready:                              | $\theta$       | Low             | $\overline{\mathbf{v}}$  | Network                        |
| Pause:             | $\overline{0}$ | Low | $\mathbf{w}$             | Pause:                              | $\overline{0}$ | Low             | $\mathbf{v}$             | Pallet<br>Pallet <sub>2</sub>  |
| Alarms:            | $\theta$       | Low | $\overline{\phantom{a}}$ | Alarms:                             | $\theta$       | Low             | $\overline{\phantom{a}}$ | Pallet3<br>TCP3                |
|                    |                |     |                          |                                     |                |                 |                          | <b>TCPClient</b>               |
| Run:               | $\overline{0}$ | Low | $\overline{\mathbf{v}}$  | Run:                                | $\theta$       | Low             | $\overline{\mathbf{v}}$  | <b>TCPServer</b><br><b>UDP</b> |

Figure 1.32 Remote control page

Select Modbus on the Control Mode section and select the offline project on the Step 2 **Select Offline Project section.** 

The **Save success, now remote control mode is Modbus** page is displayed.

Right now, only the emergency stop button is available.

Step 3 Trigger the starting signal on the external equipment.

> The robot will move as the selected offline project. If the stop signal is triggered, the remote Modbus mode will be invalid.

#### <span id="page-33-0"></span> $1.5$ **Programming**

#### <span id="page-33-1"></span> $1.5.1$ **Project Description**

The robot program is managed in project form, including teaching points list, global variables, and program files. [Figure 1.33](#page-34-1) shows the project structure.

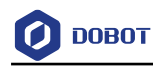

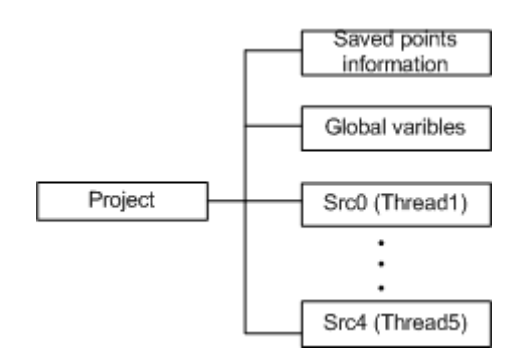

Figure 1.33 Project structure

#### <span id="page-34-1"></span><span id="page-34-0"></span> $1.5.2$ **Programming Interface Description**

When programming a robot, please switch DobotSCStudio to the manual mode. [Figure 1.34](#page-34-2) shows the programming panel and [Table 1.4](#page-34-3) lists its description.

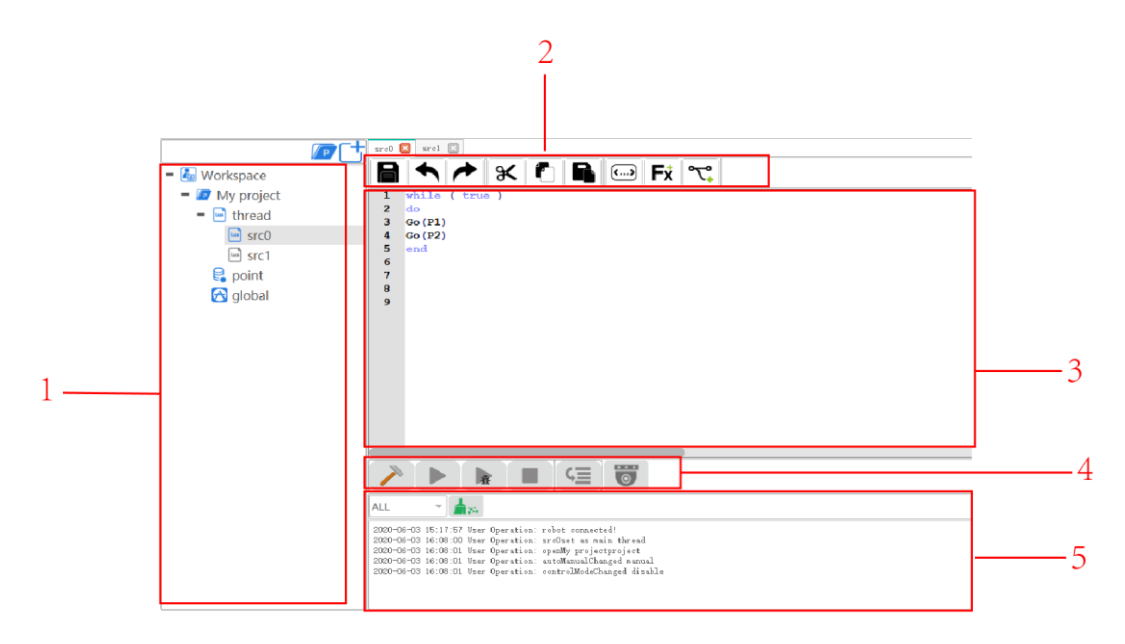

Figure 1.34 Programming panel

<span id="page-34-3"></span><span id="page-34-2"></span>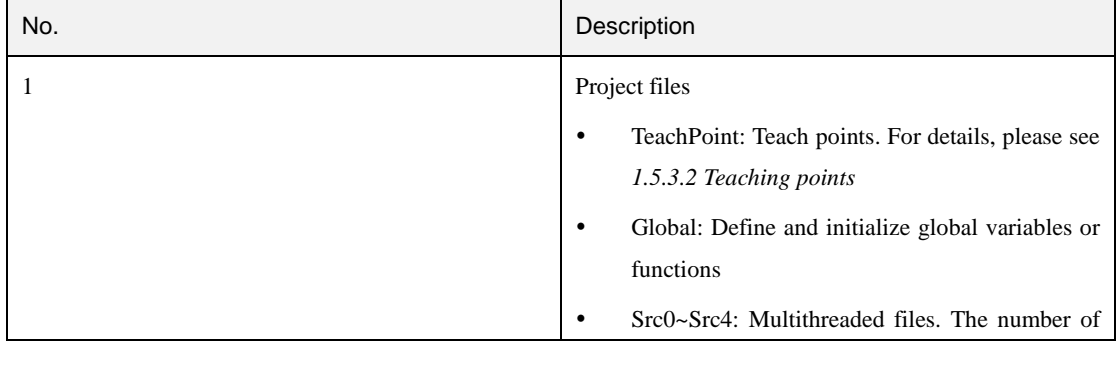

### Table 1.4 Programming panel description

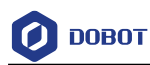

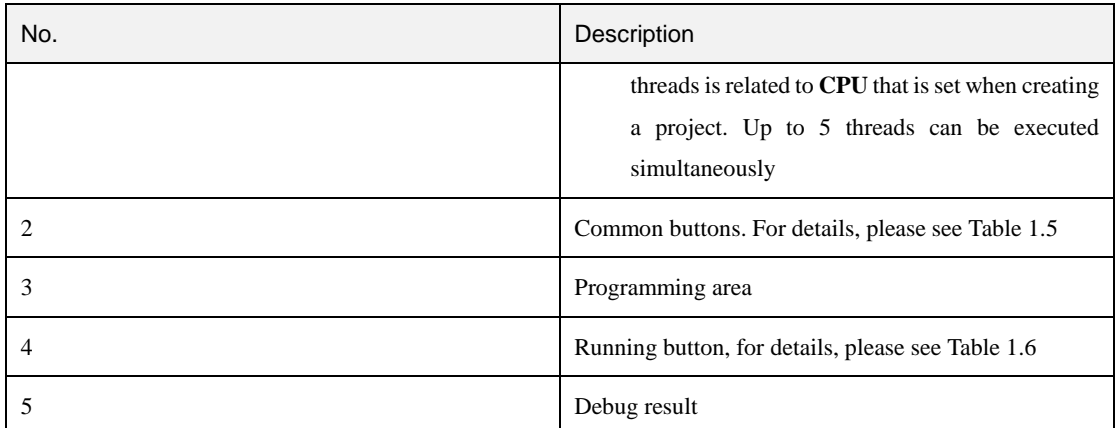

<span id="page-35-1"></span>[Table 1.5](#page-35-1) lists the common button description.

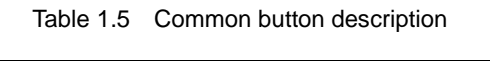

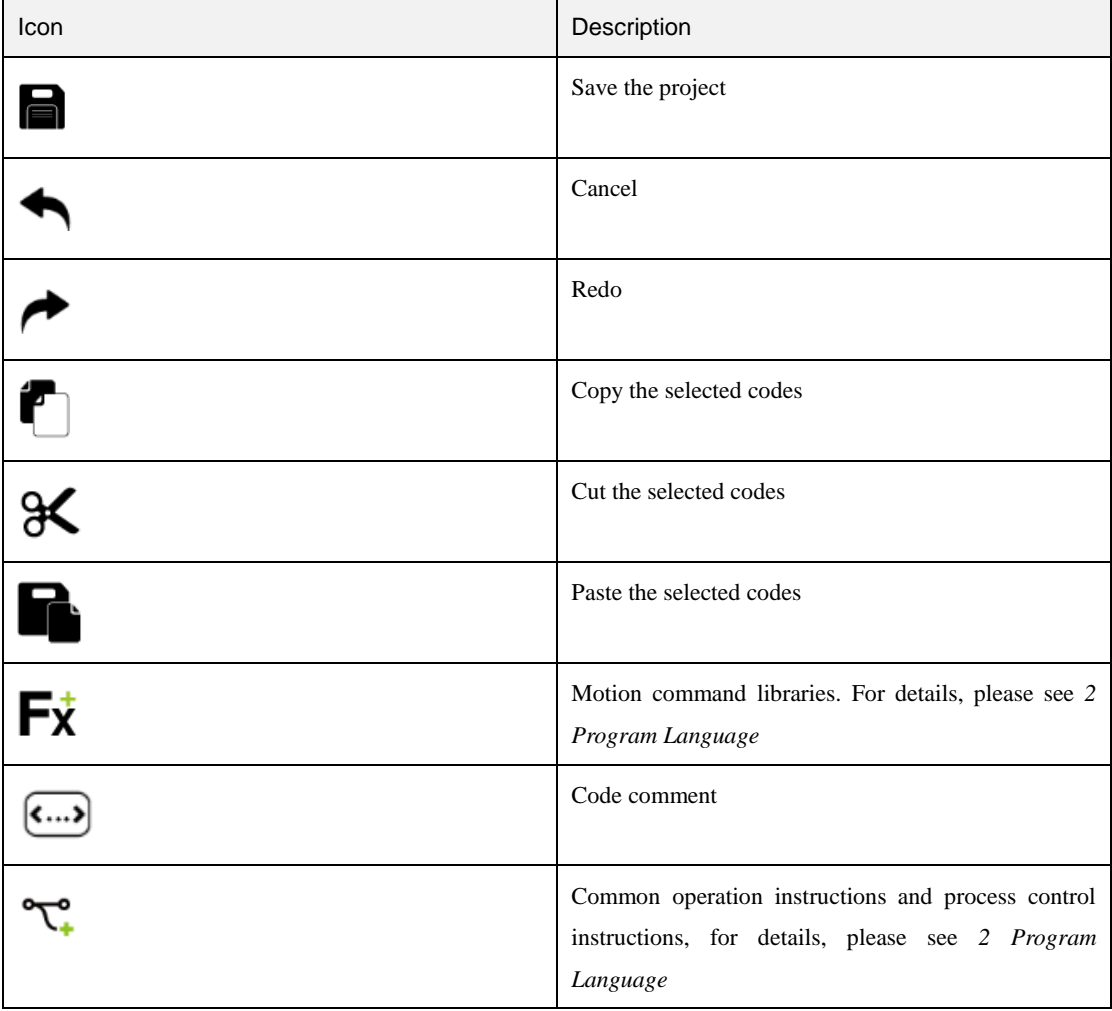

#### <span id="page-35-0"></span>**Programming Description** 1.5.3

Take a SCARA robot as an example to describe how to program. [Figure 1.35](#page-36-0) shows the programming process.

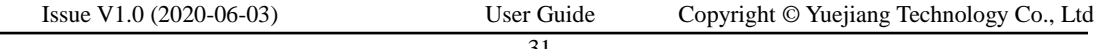
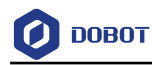

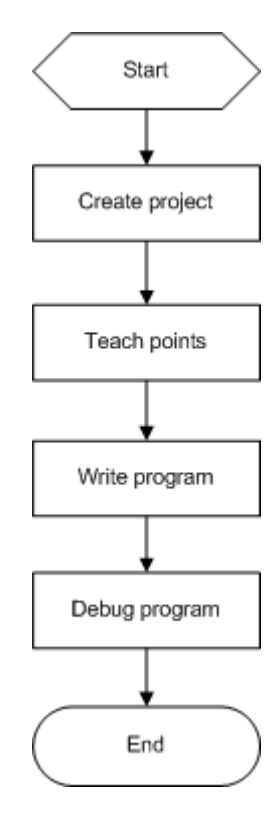

Figure 1.35 Programming process

### 1.5.3.1 **Creating Project**

#### **Prerequisites**

- The robot has been powered on.
- DobotSCStudio has been in the manual mode.

#### **Procedure**

Click Step 1

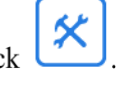

The programming page is displayed, as shown i[n Figure 1.36.](#page-37-0)

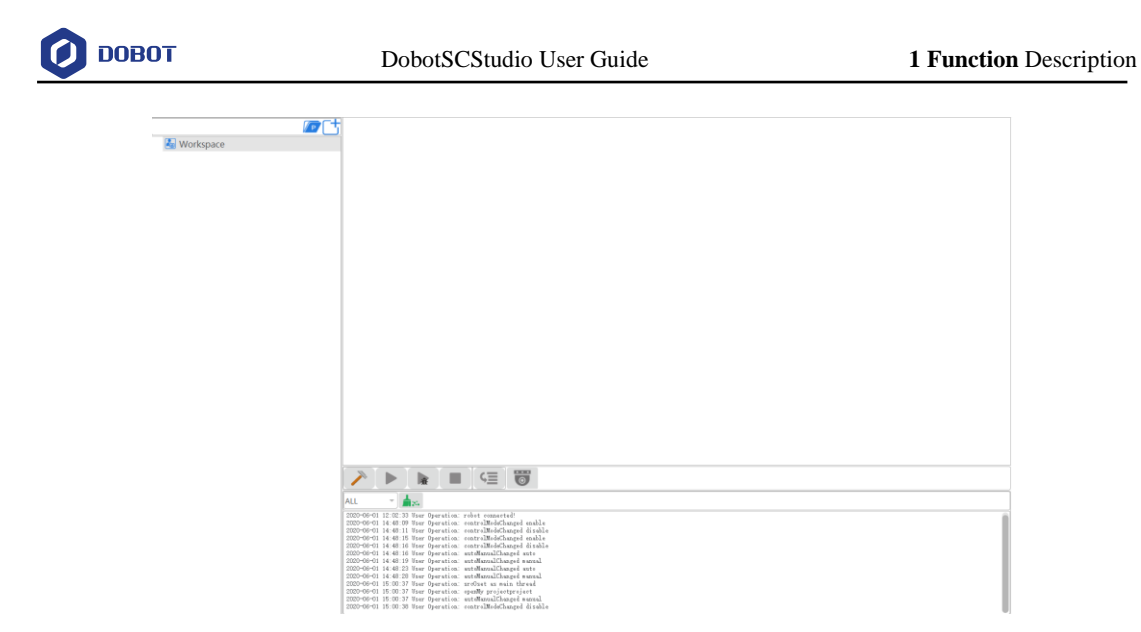

Figure 1.36 Programming page

<span id="page-37-0"></span>enter project creating page, enter the project name, you can also select Step 2 Click a template. Click OK.

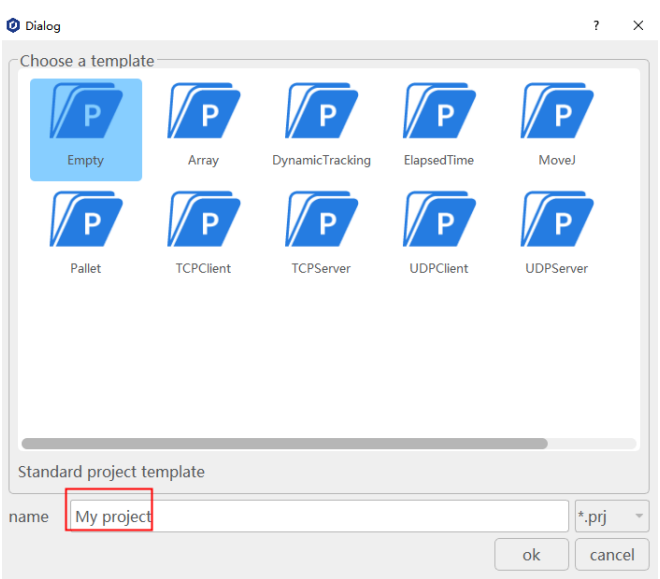

Figure 1.37 Create a project

Step 3 Set the number of threads based on site requirements, as shown in Figure 1.38. Rightclick thread and click New thread file.

The maximum number of threads is **5**.

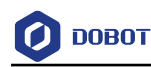

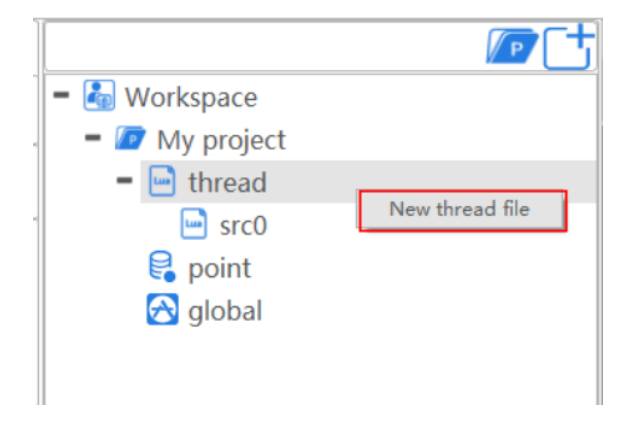

Figure 1.38 Create a project

Step 4 (Optional) Import the existing taught positions list.

If you want to reuse a taught positions list from an existing project, please right-click **Point** and click **import points file**, as shown in [Figure 1.39.](#page-38-0)

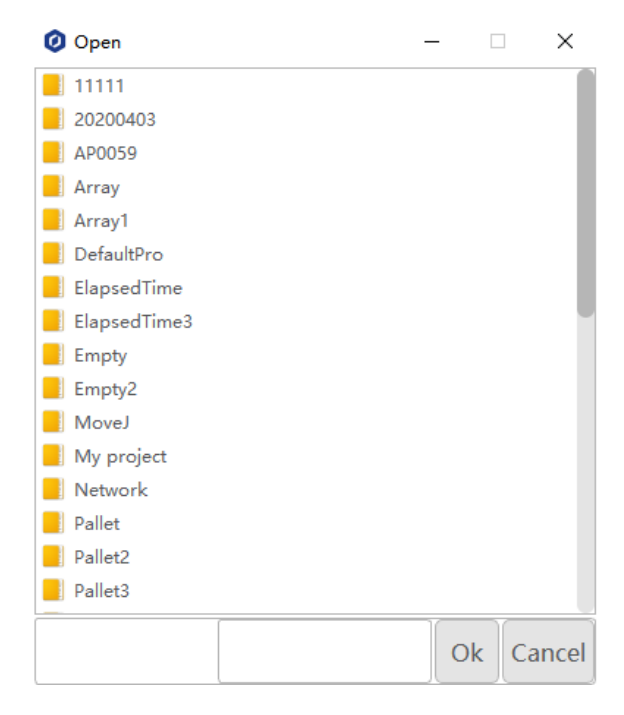

Figure 1.39 Import the existing teaching points list

#### <span id="page-38-0"></span>1.5.3.2 **Teaching points**

#### **Prerequisites**

- The project has been created or imported
- DobotSCStudio has been in the manual mode

#### **Procedure**

After creating a project, please teach positions on the **TeachPoint** page for calling commands when programming a robot. If the existing taught positions list has been imported, this operation

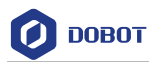

can be skipped.

- Step 1 Enable the robot motor.
- Step 2 Click Jog buttons to move the robot to a point.
- $\bigcirc$  to add a teaching point. Double click **Point** enter point page and click Step 3

The teaching point information is displayed on the **TeachPoint** page, as shown in [Figure 1.40.](#page-39-0)

**Arm** is the arm orientation. **Tool** is the Tool coordinate system and **User** is the User coordinate system.

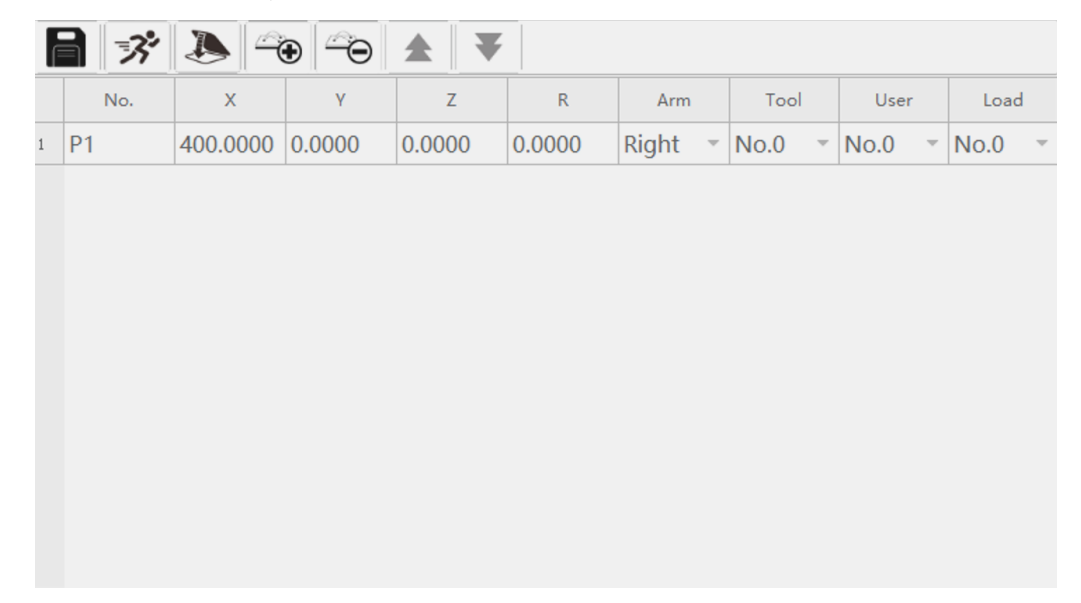

Figure 1.40 Teaching points list of SCARA robot

Table 1.6 Button description

<span id="page-39-0"></span>

| <b>Button</b> | Description                                                                                                    |
|---------------|----------------------------------------------------------------------------------------------------|
|               | Add a point                                                                                                    |
|               | Delete a point                                                                                                    |
|               | Cover a point. Select a teaching point, after jogging the robot to a point, click the icon<br>to cover the selected teaching point |
|               | Run to a point, select a point, click the button to run the robot to this point                                                    |
|               | Save teaching point                                                                                                    |

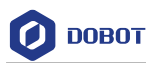

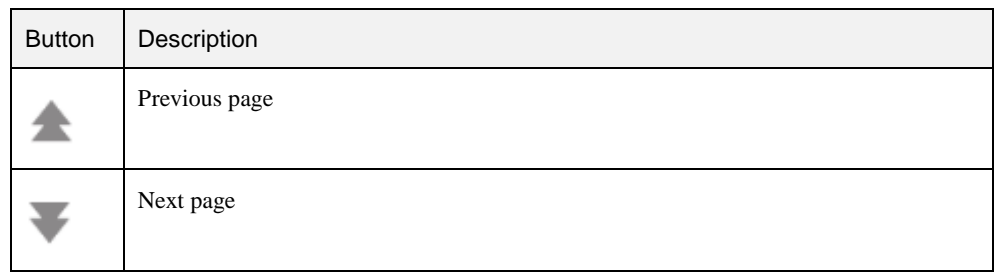

 You can select a taught position and double-click the parameters on the line to modify the relevant information, as shown in [Figure 1.41.](#page-40-0)

| No.            | $\chi$ | Y               | $\mathbf{z}$ | $\mathsf{R}$    | Arm   |                          | Tool |              | User |   | Load |
|----------------|--------|-----------------|--------------|-----------------|-------|--------------------------|------|--------------|------|---|------|
| P <sub>1</sub> |        | 400.0000 1.0000 |              | 120.0000 0.0000 | Right | $\overline{\phantom{a}}$ | No.0 | $\mathbf{v}$ | No.0 | v | No.0 |
|                |        |                 |              |                 |       |                          |      |              |      |   |      |
|                |        |                 |              |                 |       |                          |      |              |      |   |      |
|                |        |                 |              |                 |       |                          |      |              |      |   |      |
|                |        |                 |              |                 |       |                          |      |              |      |   |      |
|                |        |                 |              |                 |       |                          |      |              |      |   |      |
|                |        |                 |              |                 |       |                          |      |              |      |   |      |
|                |        |                 |              |                 |       |                          |      |              |      |   |      |
|                |        |                 |              |                 |       |                          |      |              |      |   |      |
|                |        |                 |              |                 |       |                          |      |              |      |   |      |

Figure 1.41 Modify the teaching point information

<span id="page-40-0"></span>Also, you can select a taught position and click to cover the current taught position.

Step 4 Add points by referring to Step 2 and Step 3.

Click  $\Box$  to save the teaching points. Step 5

#### **QNOTE**

If the robot is a 6-axis type, the teach point page is as shown i[n Figure 1.42.](#page-41-0) **R**, **D**, **N**, **Cfg** indicate the arm parameters*.*

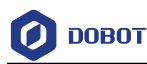

| $\parallel x \parallel \parallel \rightarrow \parallel \rightarrow \parallel$<br>$\mathbf{A}$ |           |   |        |        |        |                 |      |                          |      |                         |      |                          |          |          |          |          |
|-----------------------------------------------------------------------------------------------|-----------|---|--------|--------|--------|-----------------|------|--------------------------|------|-------------------------|------|--------------------------|----------|----------|----------|----------|
| No.                                                                                           | X         | Y | z      | Rx     | Ry     | Rz              |      |                          |      |                         |      |                          | Cfg      | Tool     | User     | Load     |
| P <sub>1</sub>                                                                                | 400.00    |   | 120.00 |        | 0.0000 | 0.0000          | $-1$ | $\overline{\phantom{a}}$ | $-1$ | $\overline{\psi}$       | $-1$ | $\overline{\mathcal{N}}$ | $\bf{0}$ | $No.0 =$ | $No.0 =$ | $No.0 =$ |
| P <sub>2</sub>                                                                                | $-8.4353$ |   |        |        | 0.0000 | 0.0000          | $-1$ | $\overline{\phantom{a}}$ | $-1$ | $\overline{\mathbf{v}}$ | $-1$ | $\overline{\phantom{m}}$ | 0        |          | $No.0 =$ | $No.0 =$ |
|                                                                                               |           |   |        |        |        |                 |      |                          |      |                         |      |                          |          |          |          |          |
|                                                                                               |           |   |        |        |        |                 |      |                          |      |                         |      |                          |          |          |          |          |
|                                                                                               |           |   |        |        |        |                 |      |                          |      |                         |      |                          |          |          |          |          |
|                                                                                               |           |   |        |        |        |                 |      |                          |      |                         |      |                          |          |          |          |          |
|                                                                                               |           |   |        |        |        |                 |      |                          |      |                         |      |                          |          |          |          |          |
|                                                                                               |           |   |        |        |        |                 |      |                          |      |                         |      |                          |          |          |          |          |
|                                                                                               |           |   |        |        |        |                 |      |                          |      |                         |      |                          |          |          |          |          |
|                                                                                               |           |   |        |        |        |                 |      |                          |      |                         |      |                          |          |          |          |          |
|                                                                                               |           |   | 1.0000 | 105.02 | 0.0000 | $-136.0$ 164.77 |      |                          | R    |                         | D    |                          | N        |          |          | $No.0 =$ |

Figure 1.42 TeachPoint page

#### <span id="page-41-0"></span>1.5.3.3 **Writing a Program**

#### **Prerequisites**

- The project has been created or imported.
- The points have been taught.

#### **Procedure**

In the robot system, we have encapsulated common commands for programming with Lua language. For details, please see *[2](#page-48-0) [Program Language](#page-48-0)*.

Supposing that the **P1** and **P2** points have been taught on the **TeachPoint** page. We call **Go** command on the Src0 Page, to make the robot move between point P1 and point P2 circularly, as shown i[n Figure 1.43.](#page-41-1)

<span id="page-41-1"></span>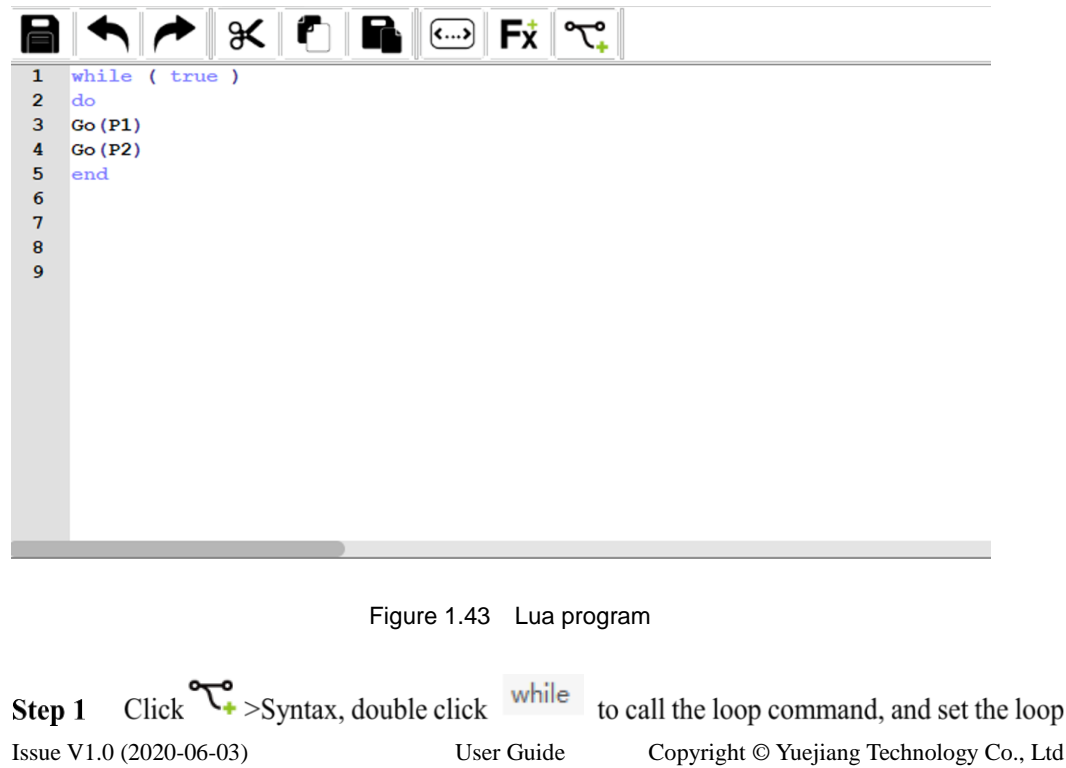

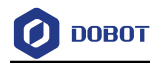

#### condition to True.

- Step 2 Add the motion commands between do and end.
	- Click  $\overrightarrow{Fx}$  > Move.  $1<sup>1</sup>$

The motion commands list is displayed, as shown in [Figure 1.44.](#page-42-0)

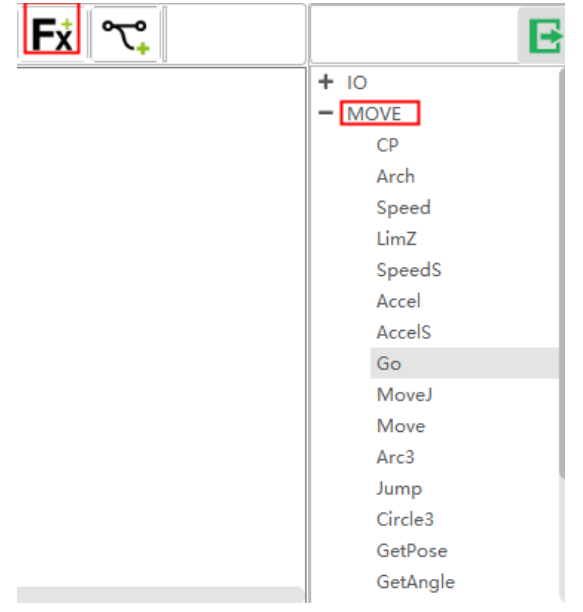

Figure 1.44 Motion commands list

<span id="page-42-1"></span><span id="page-42-0"></span>2. Select a command from the motion commands list and click it on the edit window of the **Src0** page.

The parameter setting page of this command is displayed. Take the **Go** command as an example. You can set the point where the robot will move to in the **Go** mode.

 $3.$ Select **P1** on the **First Parameter** section of the Go command setting page, and then click **Insert**. Namely, the robot moves to **P1** point in the **Go** mode.

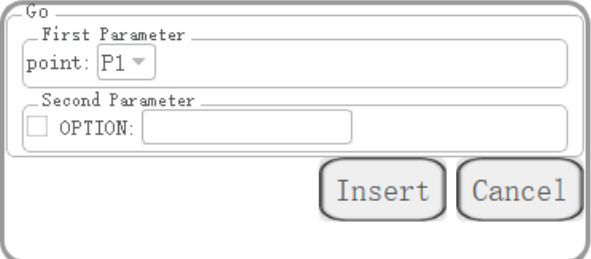

Figure 1.45 Call the **Go** command

If you want to set the motion speed, arm orientation, you can set them on the **Second Parameter** section, as shown in [Figure 1.46.](#page-43-0)

```
Issue V1.0 (2020-06-03) User Guide Copyright © Yuejiang Technology Co., Ltd
```
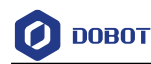

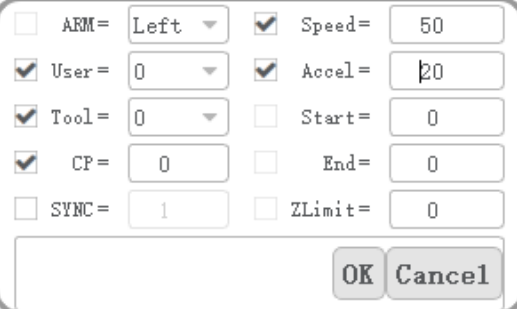

Figure 1.46 Set the optional parameters

- <span id="page-43-0"></span> $4.$ Wrap and execute **[2](#page-42-1)** again.
- 5. Select **P2** on the **First Parameter** section of the **Go** command setting page, and then click **Insert**. Namely, the robot moves to **P2** point in the **Go** mode.

#### **QNOTE**

If you want to debug a robot program step by step, please set the breakpoint when writing the program. Click the right line to set, as shown in [Figure 1.47.](#page-43-1)

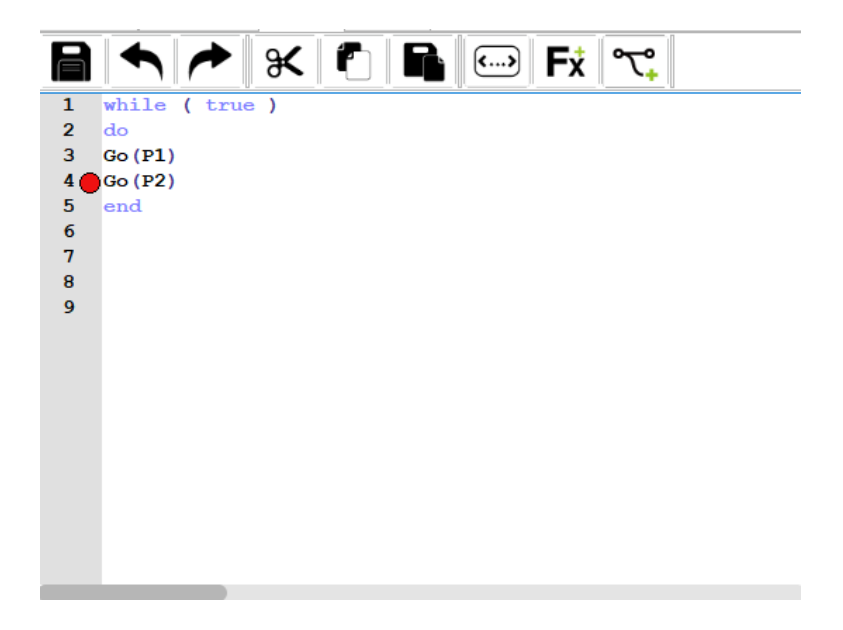

Figure 1.47 Set breakpoint

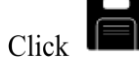

Now, a simple program has been written.

#### 1.5.3.4 **Debugging Program**

<span id="page-43-1"></span>Step 3

Switch DobotSCStudio to the auto mode. Step 1

to enable the motor. Step 2 Click

Now, the programming page is as shown in [Figure 1.48.](#page-44-0)

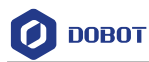

|                              |                                                                                                    | $\mathbf{O} \triangleq \mathbf{O} \odot \mathbf{E}$ |
|------------------------------|----------------------------------------------------------------------------------------------------|-----------------------------------------------------|
|                              | <b>D</b> Pun E debal E and B and E                                                                                             |                                                     |
| $=$ $\frac{1}{20}$ Workspace | $\overbrace{\phantom{h}}$<br>e                                                                                                 |                                                     |
|                              |                                                                                                    |                                                     |
| $ \blacksquare$ My project   | $\mathbf{1}$<br>while ( true )<br>$\overline{\mathbf{2}}$<br>do                                                                | $+10$<br>$-$ MOVE                                   |
| $=$ $\boxdot$ thread         | $\overline{3}$<br>Go(P1)                                                                                                    | CP.                                                 |
| $\Box$ src0                  | 4 <sup>o</sup><br>$\mathbb{I} \circ (\mathbb{P} 2)$                                                                            | Arch                                                |
| $\Box$ src1                  | 5<br>nd<br>6 <sup>1</sup>                                                                                                    | Speed                                               |
| e point                      | $\overline{7}$                                                                                                    | LimZ                                                |
| alobal                       | 8                                                                                                    | <b>SpeedS</b>                                       |
|                              | $\circ$                                                                                                    | Accel                                               |
|                              |                                                                                                    | AccelS.                                             |
|                              |                                                                                                    | Go                                                  |
|                              |                                                                                                    | Movel                                               |
|                              |                                                                                                    | Move                                                |
|                              |                                                                                                    | Arc3                                                |
|                              |                                                                                                    | Jump                                                |
|                              |                                                                                                    | Circle3                                             |
|                              |                                                                                                    | GetPose<br>GetAngle                                 |
|                              |                                                                                                    | $+$ Modbus                                          |
|                              |                                                                                                    | + PROCESS                                           |
|                              |                                                                                                    | + Relative                                          |
|                              |                                                                                                    | $+$ TCP/UDP                                         |
|                              |                                                                                                    | + system                                            |
|                              |                                                                                                    |                                                     |
|                              |                                                                                                    |                                                     |
|                              |                                                                                                    |                                                     |
|                              |                                                                                                    |                                                     |
|                              |                                                                                                    |                                                     |
|                              | A D R E G T                                                                                                    |                                                     |
|                              | 赢<br>$\sim$ .<br><b>ALL</b>                                                                                                    |                                                     |
|                              | 2020-06-01 15:00:38 User Operation: controlModeChanged disable                                                                 |                                                     |
|                              | 2020-06-01 15:06:34 User Operation: sroOset as main thread<br>2020-06-01 15:06:34 User Operation: openWy projectproject        |                                                     |
|                              | 2020-06-01 15:06:34 User Operation: autoManualChanged manual                                                                   |                                                     |
|                              | 2020-08-01 15:06:35 User Operation: controlModeChanged disable<br>2020-06-01 15:14:36 User Operation: srcOset as main thread   |                                                     |
|                              | 2020-06-01 15:14:36 User Operation: openWy projectproject                                                                      |                                                     |
|                              | 2020-06-01 15:14:36 User Operation: autoManualChanged manual<br>2020-08-01 15:14:36 User Operation: controlModeChanged disable |                                                     |
|                              | 2020-06-01 15:21:16 User Operation: autoManualChanged auto<br>2020-06-01 15:21:19 User Operation: autoManualChanged manual     |                                                     |
|                              | 2020-06-01 15:21:37 User Operation: autoManualChanged auto<br>2020-06-01 15:21:37 User Operation: controlModeChanged enable    |                                                     |

Figure 1.48 Programming page

<span id="page-44-1"></span><span id="page-44-0"></span>[Table 1.7](#page-44-1) lists the description of the program-running buttons which are shown in [Figure 1.48](#page-44-0)

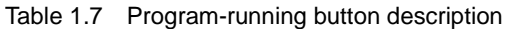

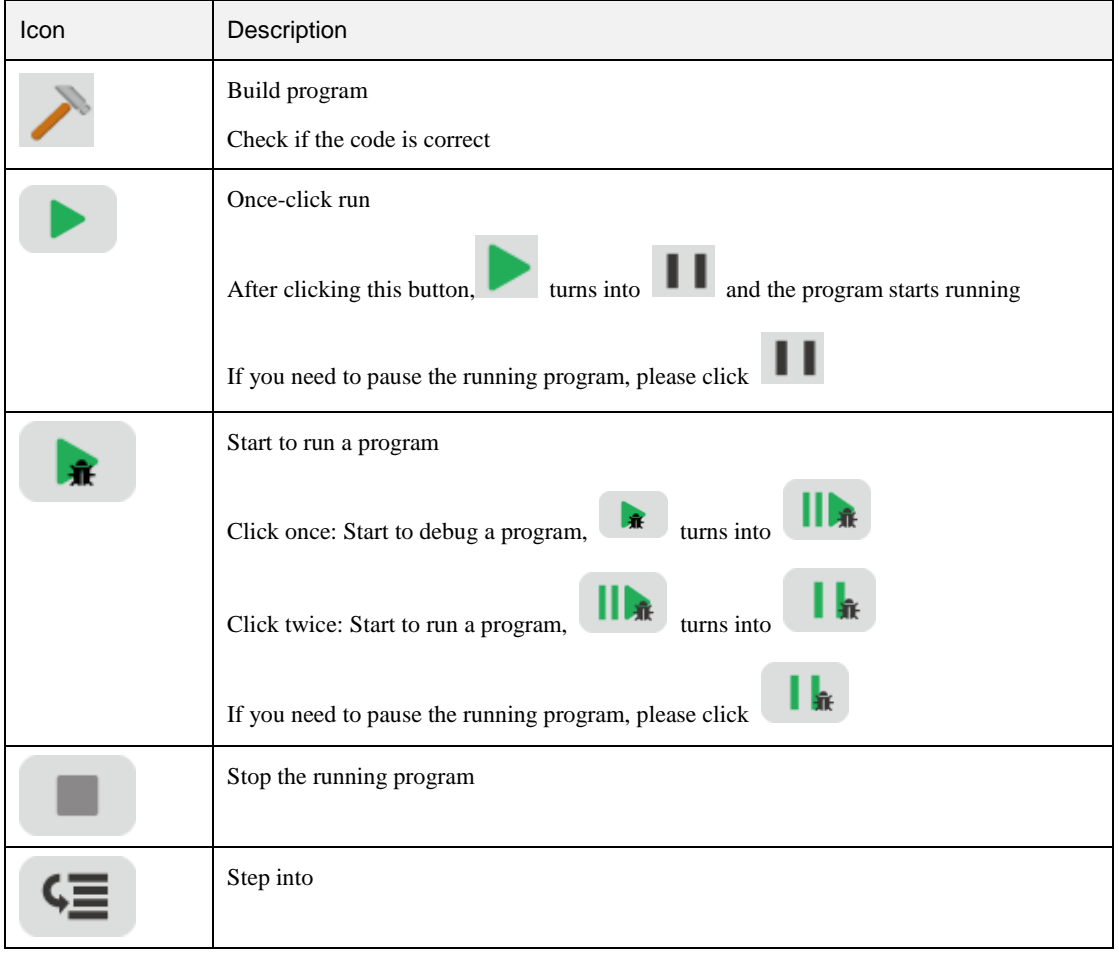

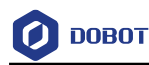

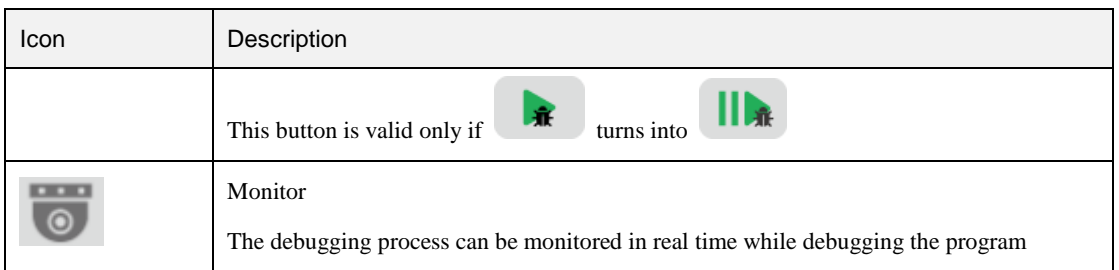

to start debugging the program. Step 3 Click

- If you has been set a breakpoint, the program will be run to the previous line of the breakpoint and then be stopped. If the program need to be run again, please click
- and then click . If you want to run a program step by step, please click . After  $\mathbf{\hat{R}}$  turns into  $\prod_{\mathbf{R}}$ , please click  $\mathbf{G}$

## **Enabling**

Enable the motor in the manual mode: Click  $\bullet$  in manual mode. When the icon

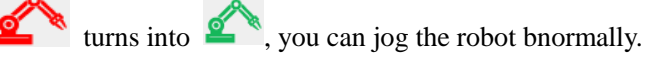

Enable the motor in the auto mode: Click  $\sum_{n=1}^{\infty}$  in auto mode. When the icon

turns into  $\mathbb{Z}^*$ , the robot arm be controlled by running the program.

## **1.7 Setting Global Velocity Rate**

Please click  $\bullet$  and then click buttons to increase or decrease the global velocity ratio by **1%**, **5%** or 1**0%** on the operation panel, or drag the slider directly to set the global velocity, as shown i[n Figure 1.49.](#page-45-0)

|                          |                                                         | Advanced |
|--------------------------|---------------------------------------------------------|----------|
| - Auto mode speed ratio- | Tips: According to current mode to set the speed ratio! |          |
| $-1$                     |                                                         | $+1$     |
| $-5$                     |                                                         | $+5$     |
| $-10$                    |                                                         | 50%      |
|                          |                                                         |          |

Figure 1.49 Modify the global velocity rate

<span id="page-45-0"></span>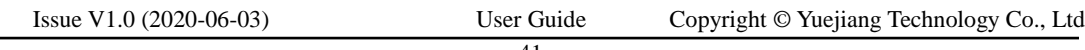

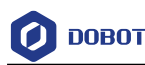

When doing jogging or playback, the method calculating the velocity and acceleration for each axis (in Joint or Cartesian coordinate system) is shown as follows.

- Actual jogging velocity = the maximum jogging velocity  $*$  global velocity rate
- Actual jogging acceleration = the maximum jogging acceleration\* global velocity rate
- Actual playback velocity = the maximum playback velocity  $*$  global velocity rate  $*$  the set velocity rate in the velocity function
- Actual playback acceleration = the maximum playback acceleration\* global velocity rate \* the set acceleration rate in the acceleration function
- Actual playback jerk = the maximum playback jerk  $*$  global velocity rate  $*$  the set acceleration rate in the jerk function

**MOTE** 

- The maximum velocity, acceleration, or jerk can be set on the **Settings** page. For details, please see *[1.2.1](#page-6-0) [Setting Motion Parameter.](#page-6-0)*
- The rates (velocity rate, acceleration rate, or jerk rate) can be set in the related speed functions. For details, please see [2.9](#page-59-0) *[Motion Parameter Commands.](#page-59-0)*

## **Alarm Description**

If teaching point is incorrect, for example, a robot moves to where a point is at a limited position or a singular point, an alarm will be triggered.

If an alarm is triggered when running a robot, the alarm icon on the DobotSCStudio

turns into . You can check the alarm information on the **Alarm** page, as shown in [Figure](#page-47-0)  [1.50.](#page-47-0)

Please clear the alarm as follows:

- If a limitation alarm is triggered, please jog the limited joint axis towards the opposite direction in the manual mode to clear the alarm.
- If other alarms are triggered, please click  $\mathbf{I}$  in the manual mode on the alarm page to clear the alarm. If the alarm cannot be cleared, please reboot the robot.

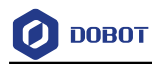

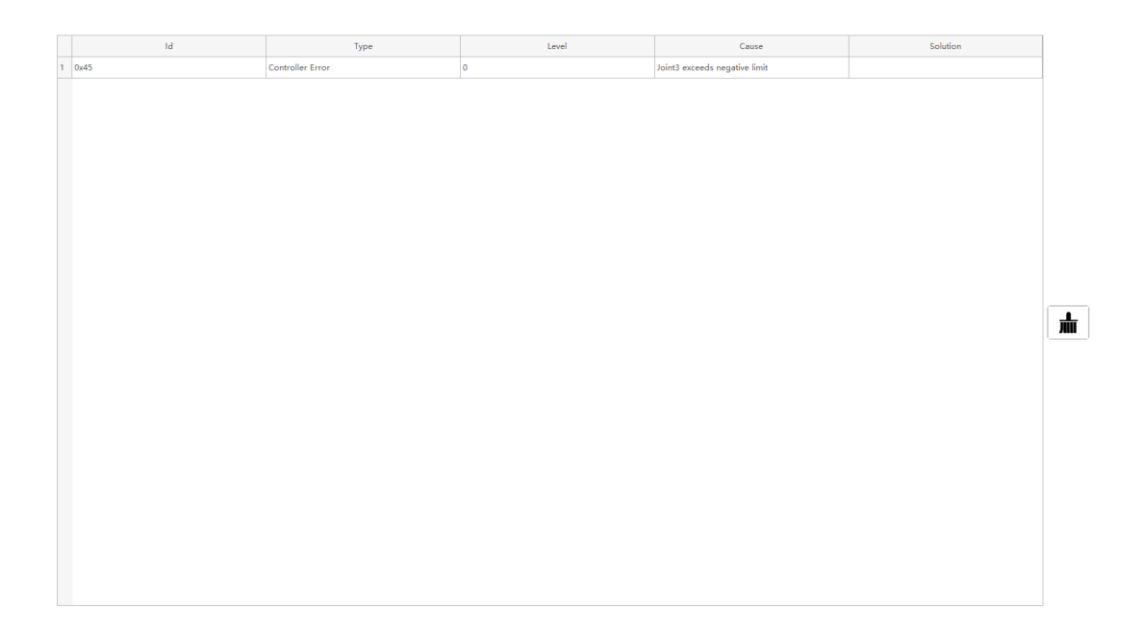

<span id="page-47-0"></span>Figure 1.50 Alarm page

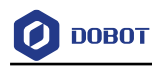

## <span id="page-48-0"></span>**Program Language**

SC series controller encapsulates the robot dedicated API commands for programming with Lua language. This section describes commonly used commands for reference.

## **Arithmetic Operators**

| Command                  | Description             |
|--------------------------|-------------------------|
| $^{+}$                   | Addition                |
| $\overline{\phantom{a}}$ | Subtraction             |
| $\ast$                   | Multiplication          |
|                          | Floating point division |
| $^{\prime\prime}$        | Floor division          |
| $\%$                     | Remainder               |
| $\wedge$                 | Exponentiation          |
| $\&$                     | And operator            |
|                          | OR operator             |
| $\thicksim$              | XOR operator            |
| $<<$                     | Left shift operator     |
| >                        | Right shift operator    |

Table 2.1 Arithmetic operator

## **Relational Operator**

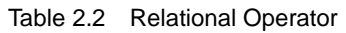

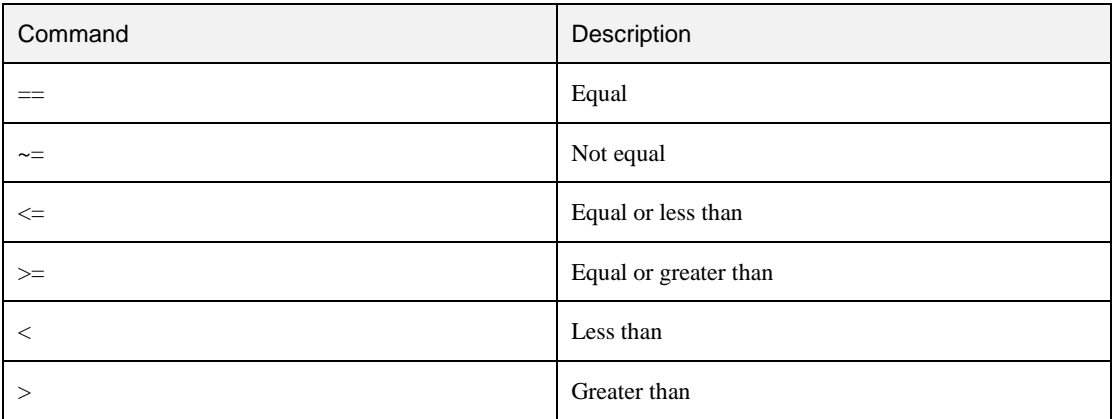

## **Logical Operators**

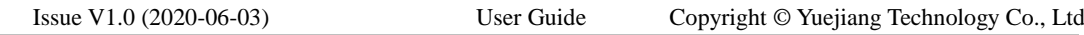

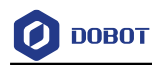

#### Table 2.3 Logical operator

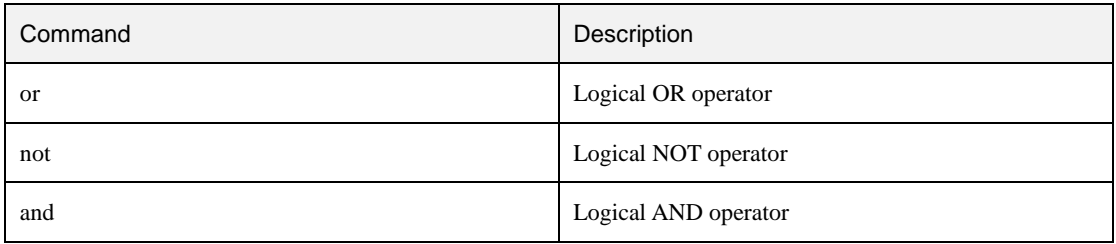

## **General Keywords**

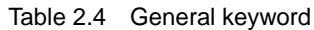

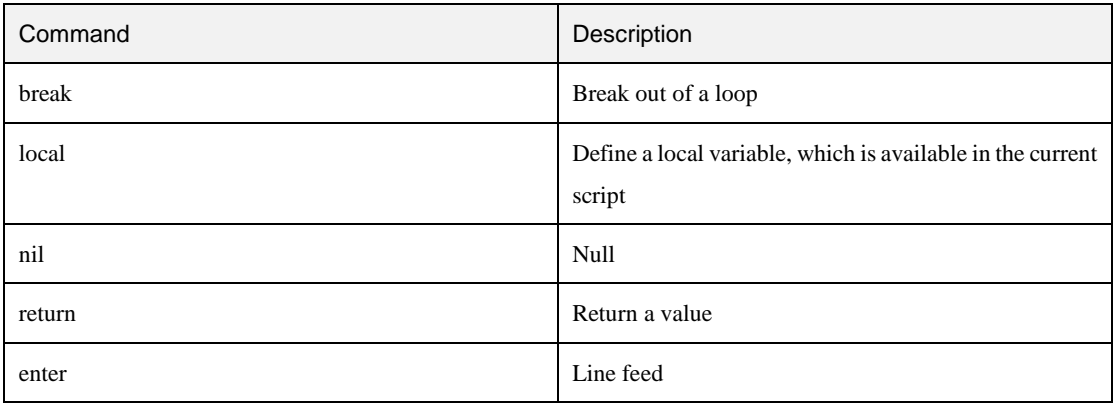

## **General Symbol**

Table 2.5 General symbol

| Command | Description                       |
|---------|-----------------------------------|
|         | Get the length of the array table |

## **Processing Control Commands**

Table 2.6 Processing control command

| Command             | Description                  |
|---------------------|------------------------------|
| ifthenelseelseifend | Conditional instruction (if) |
| while $doend$       | Loop instruction (while)     |
| fordoend            | Loop instruction (for)       |
| repeat $until()$    | Loop instruction (repeat)    |

## **Global Variable**

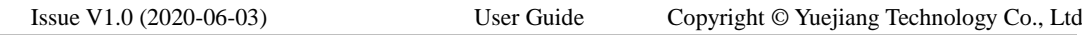

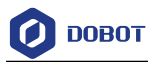

The robot global variables can be defined in the **global.lua** file, including global functions, global points, and global variables.

Global function:

function exam()

print("This is an example")

end

- Global point:
	- SCARA robot: Define a Cartesian coordinate point, of which the arm orientation is right handy orientation, the User and Tool coordinate systems are both default coordinate systems.

```
P = {armOrientation = "right" , coordinate = {400,0,0,0}, tool = 0, user = 0}
```
 Six-axis robot: Define a joint coordinate point, of which **R** sets to **1**, **D** sets to **-1**, **N** sets to **0**, **Cfg** sets to **1**, the User and Tool coordinate systems are both default coordinate systems.

 $P = {armOrientation = {1, 1, -1, 1}, joint = {20, 10, 22, 2.14, 0.87, 3.85}, tool = 0, user = 0}$ 

• Global variable

flag  $= 0$ 

## **Motion Commands**

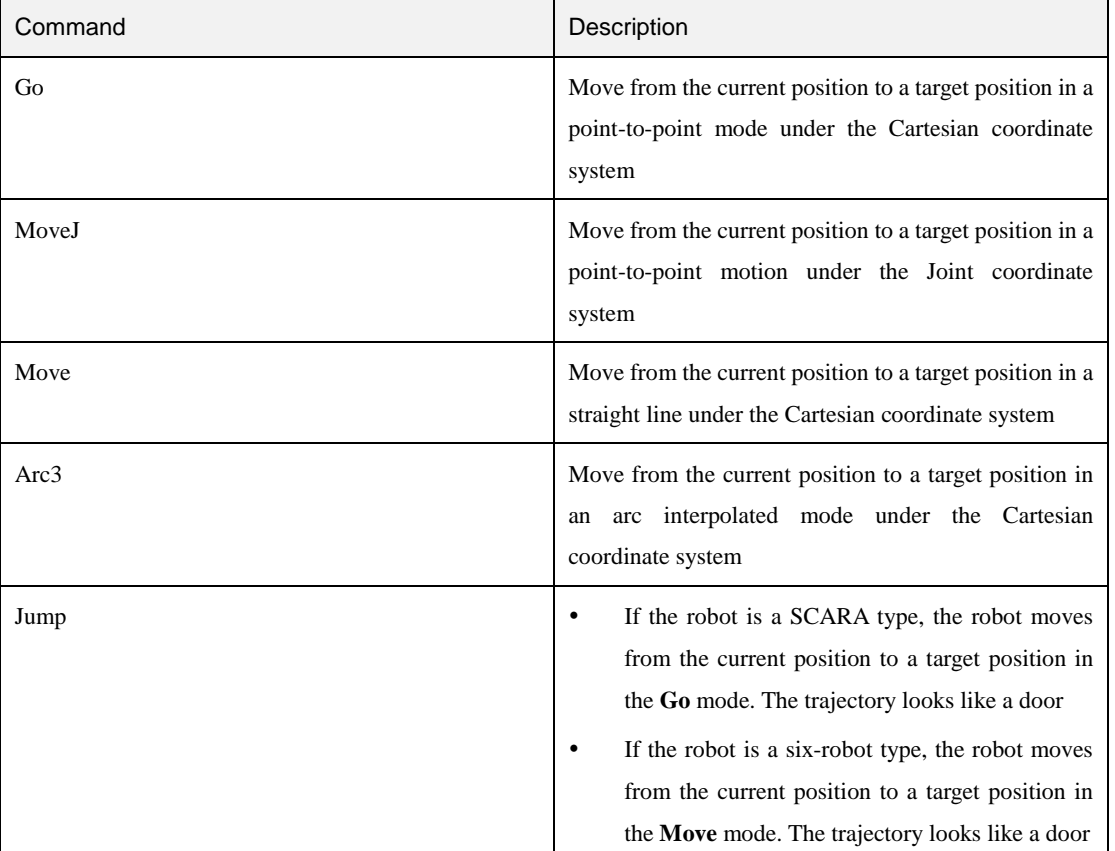

#### Table 2.7 Motion command

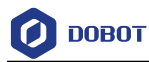

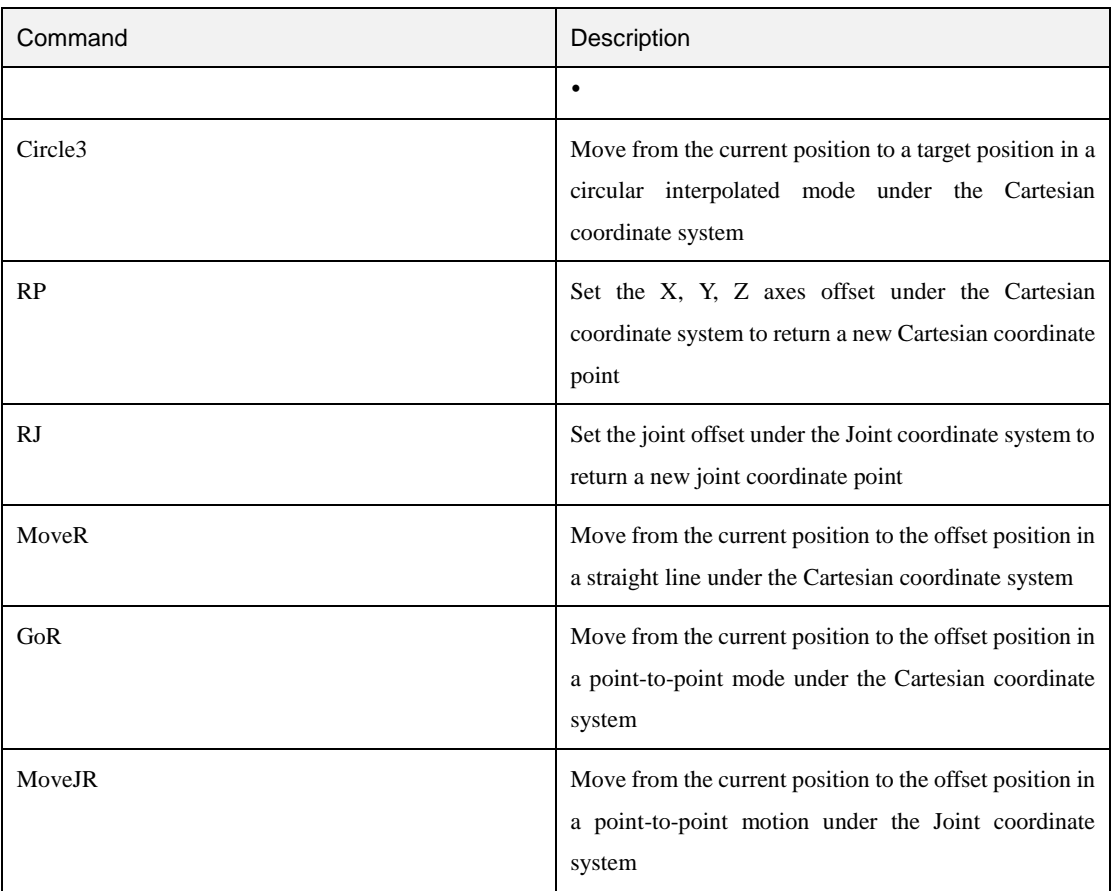

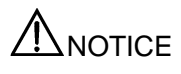

Optional parameters for each motion command can be set individually

Table 2.8 Go command

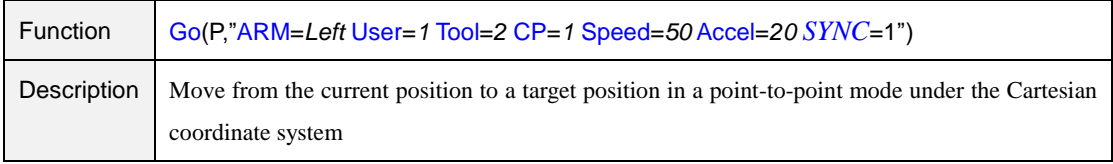

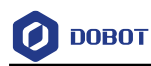

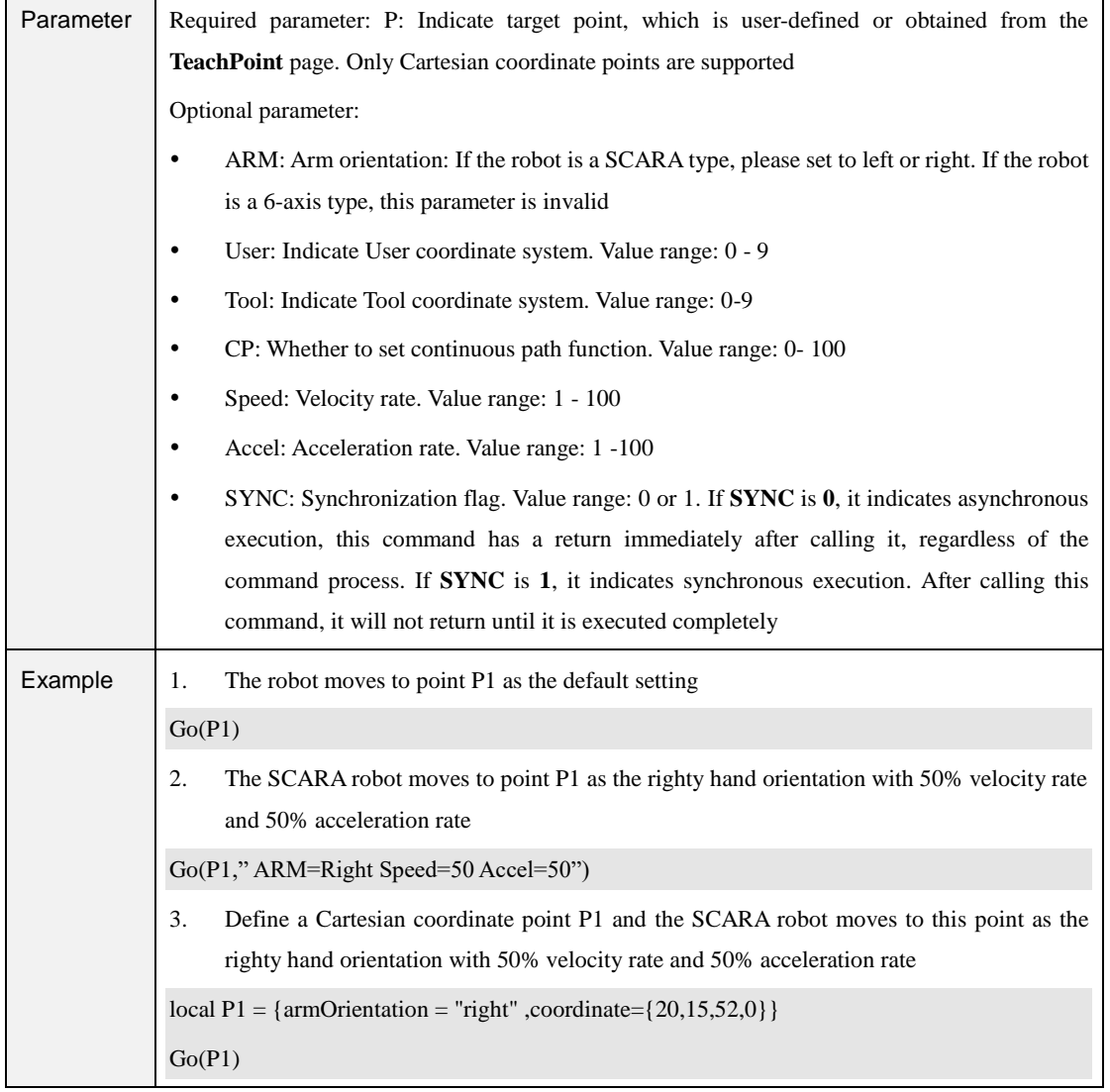

#### Table 2.9 MoveJ command

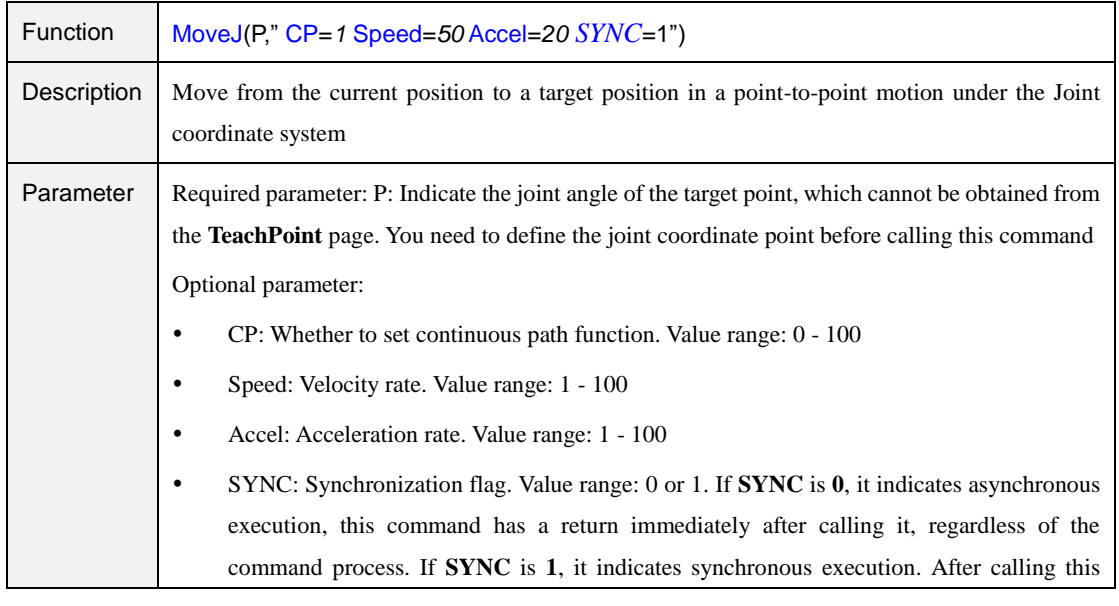

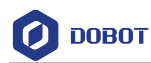

|          | command, it will not return until it is executed completely                                      |  |  |  |
|----------|--------------------------------------------------------------------------------------------------|--|--|--|
| Example  | local P = {joint={0,-0.0674194,0,0}}                                                             |  |  |  |
| MoveJ(P) |                                                                                                  |  |  |  |
|          | Define a joint coordinate point P and the SCARA robot moves to this point as the default setting |  |  |  |

Table 2.10 Move command

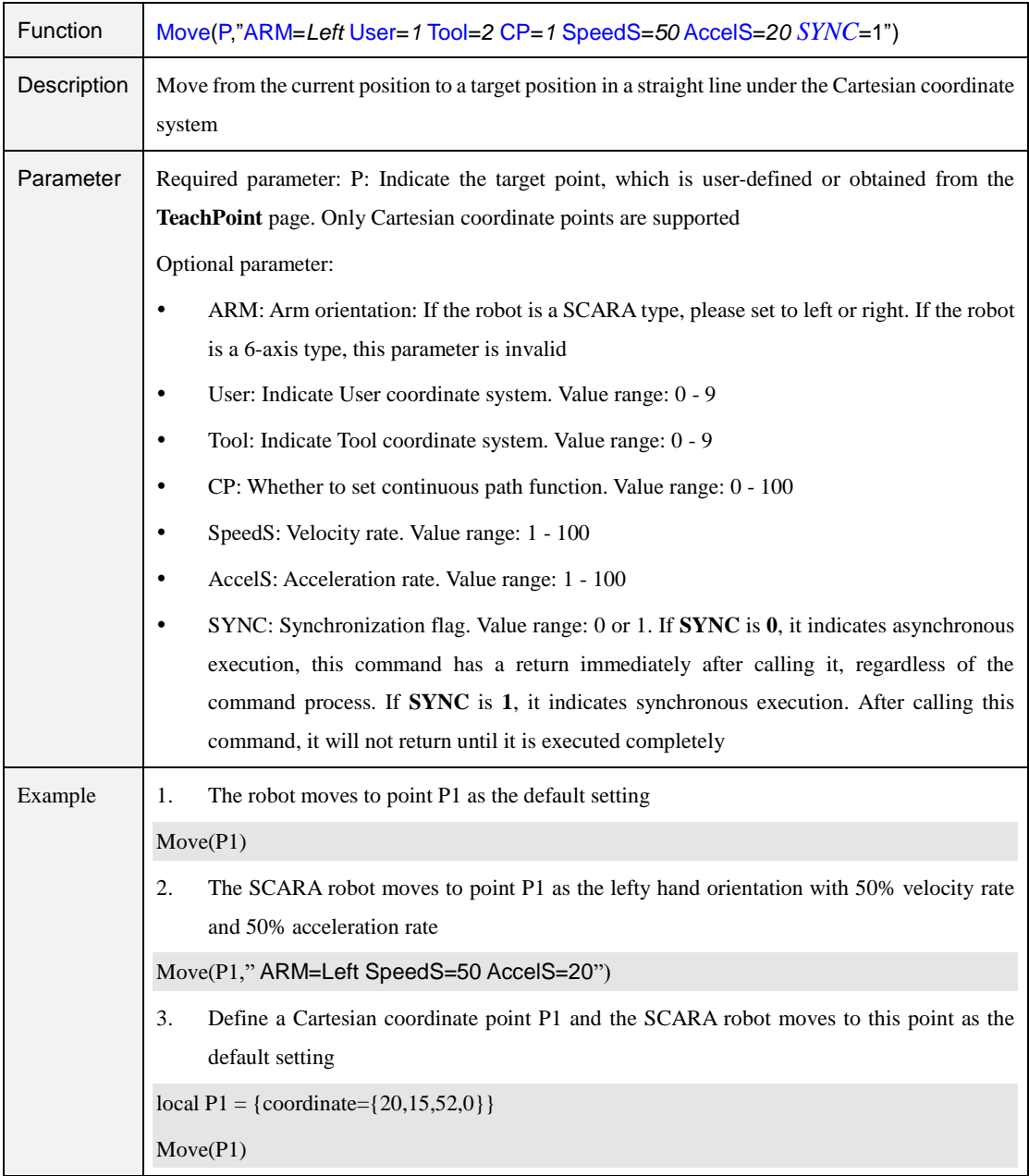

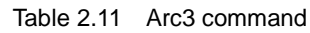

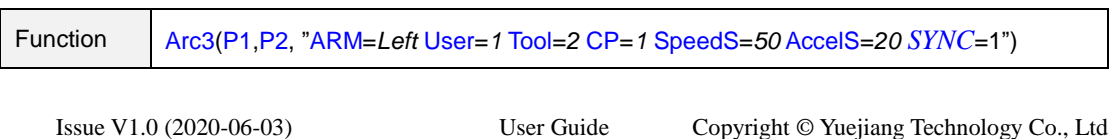

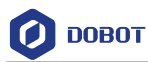

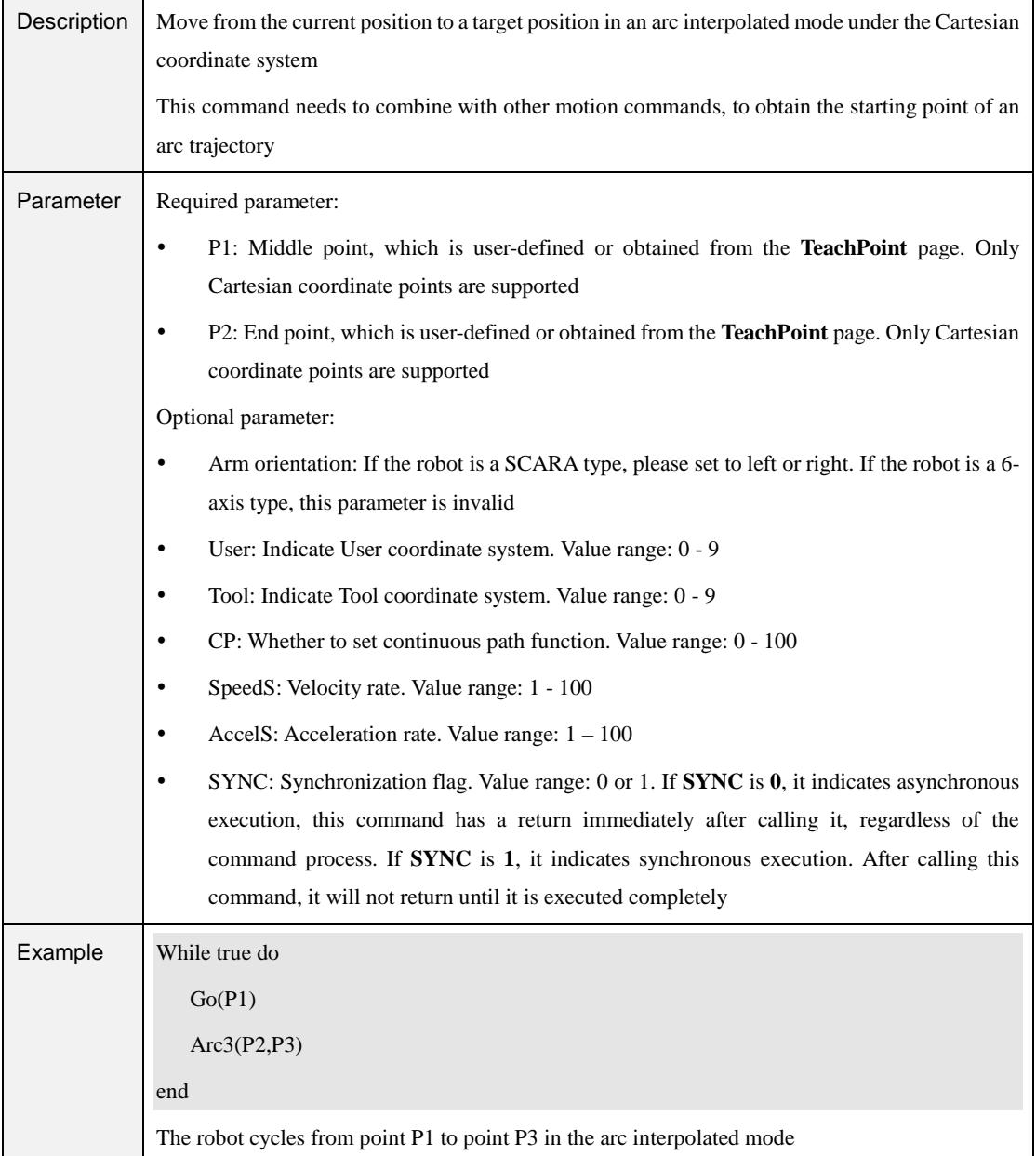

#### Table 2.12 Jump command

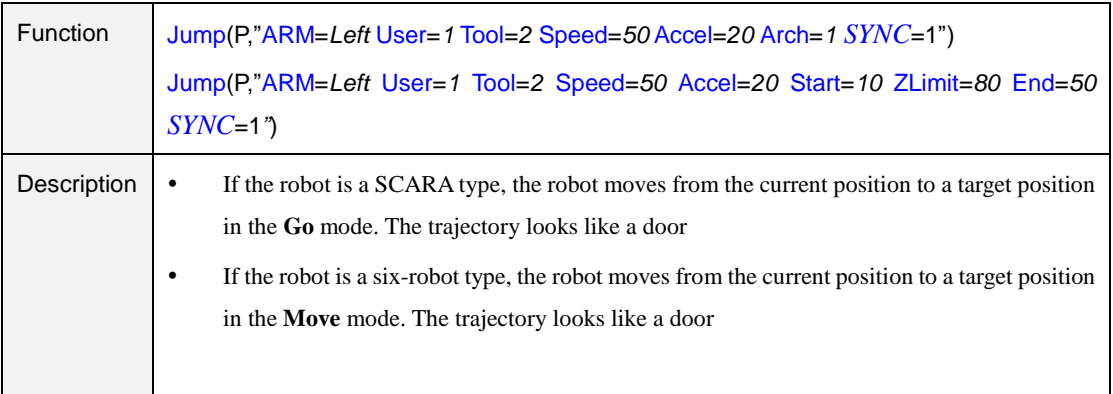

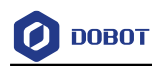

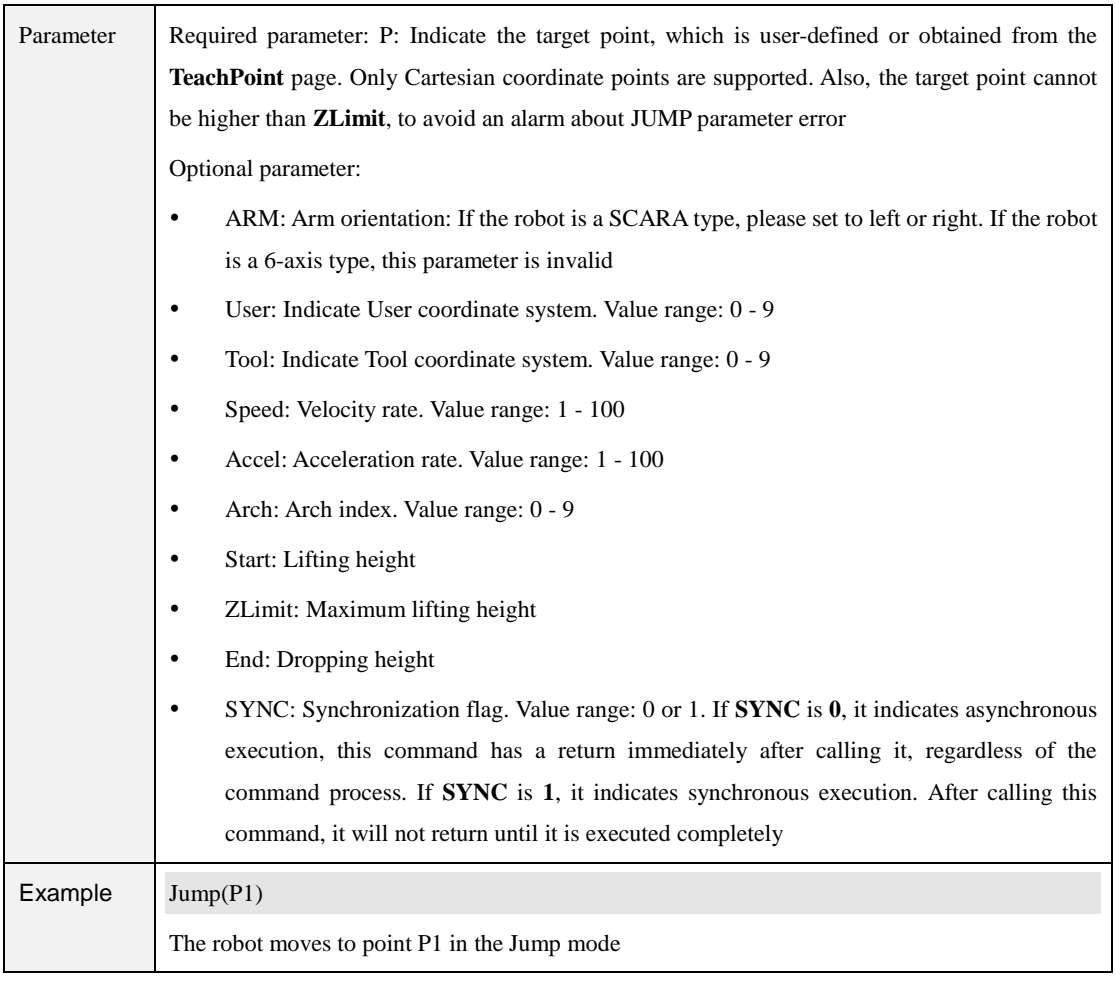

# $\triangle$ NOTICE

The lifting height and dropping height cannot be higher than ZLimit, to avoid an alarm on JUMP parameter error.

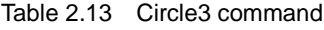

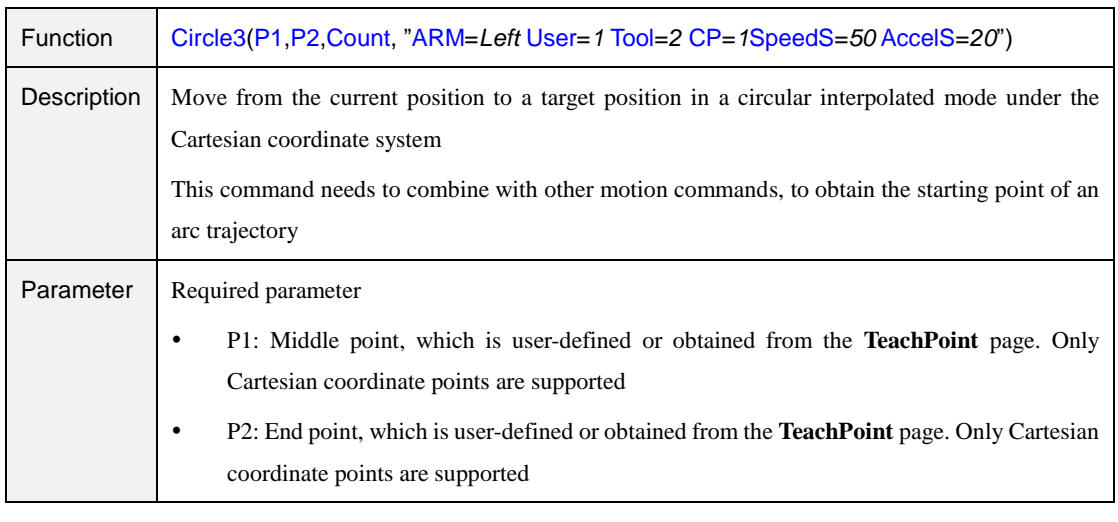

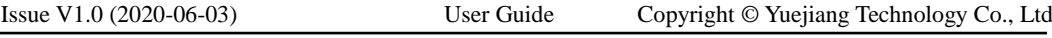

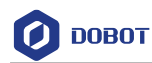

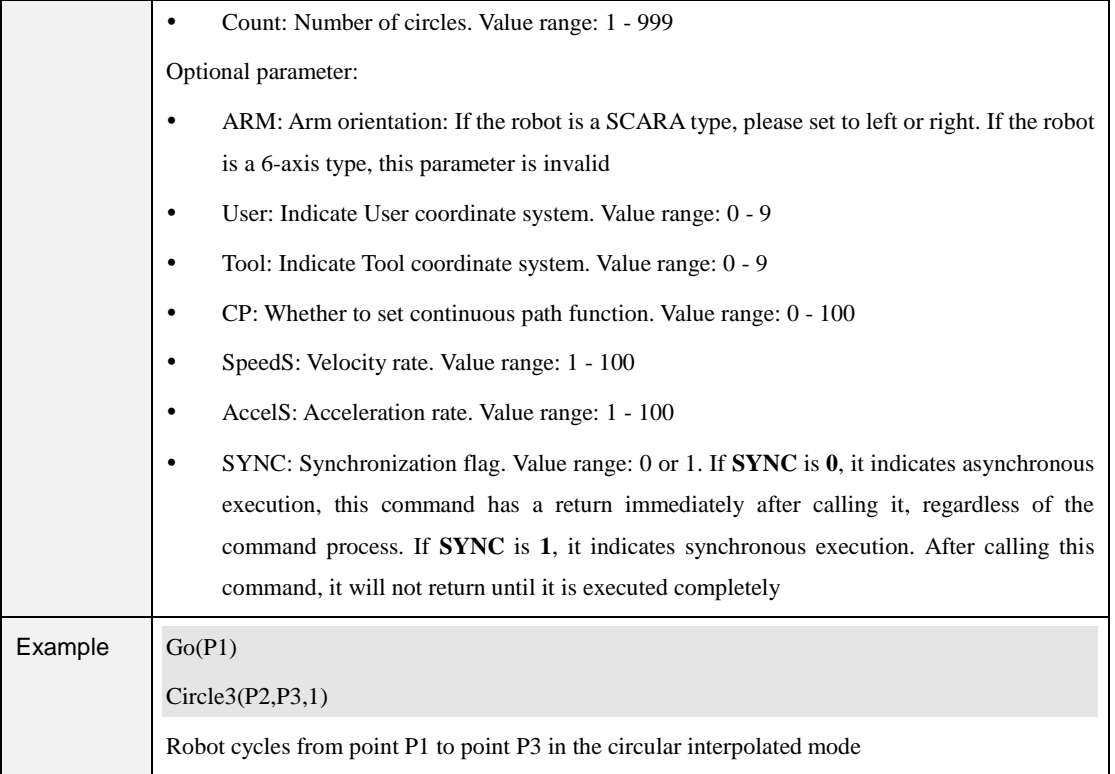

#### Table 2.14 RP command

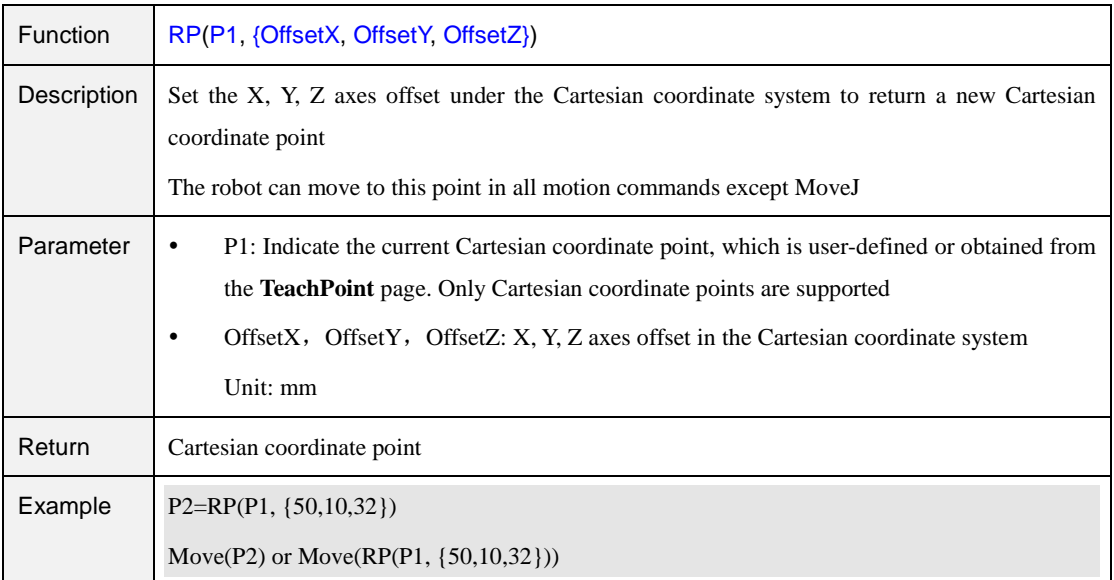

#### Table 2.15 RJ command

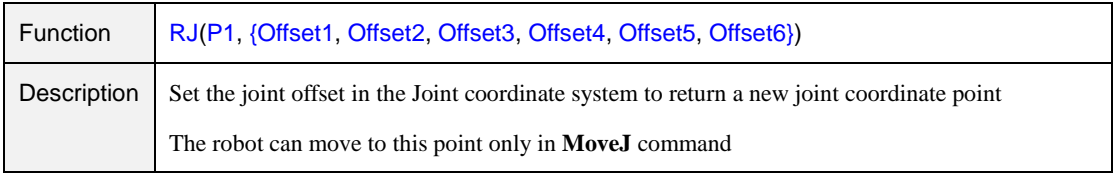

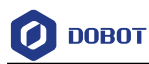

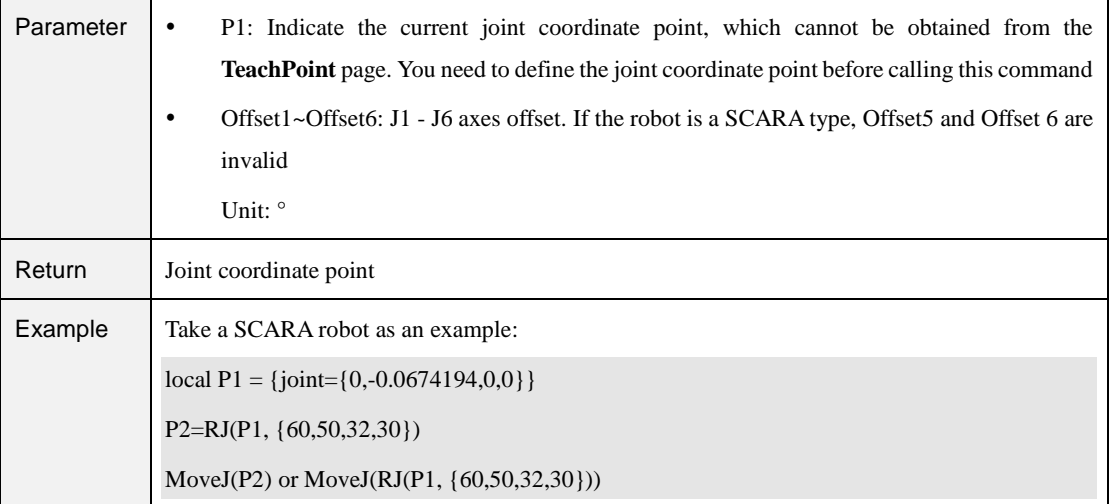

#### Table 2.16 GoR command

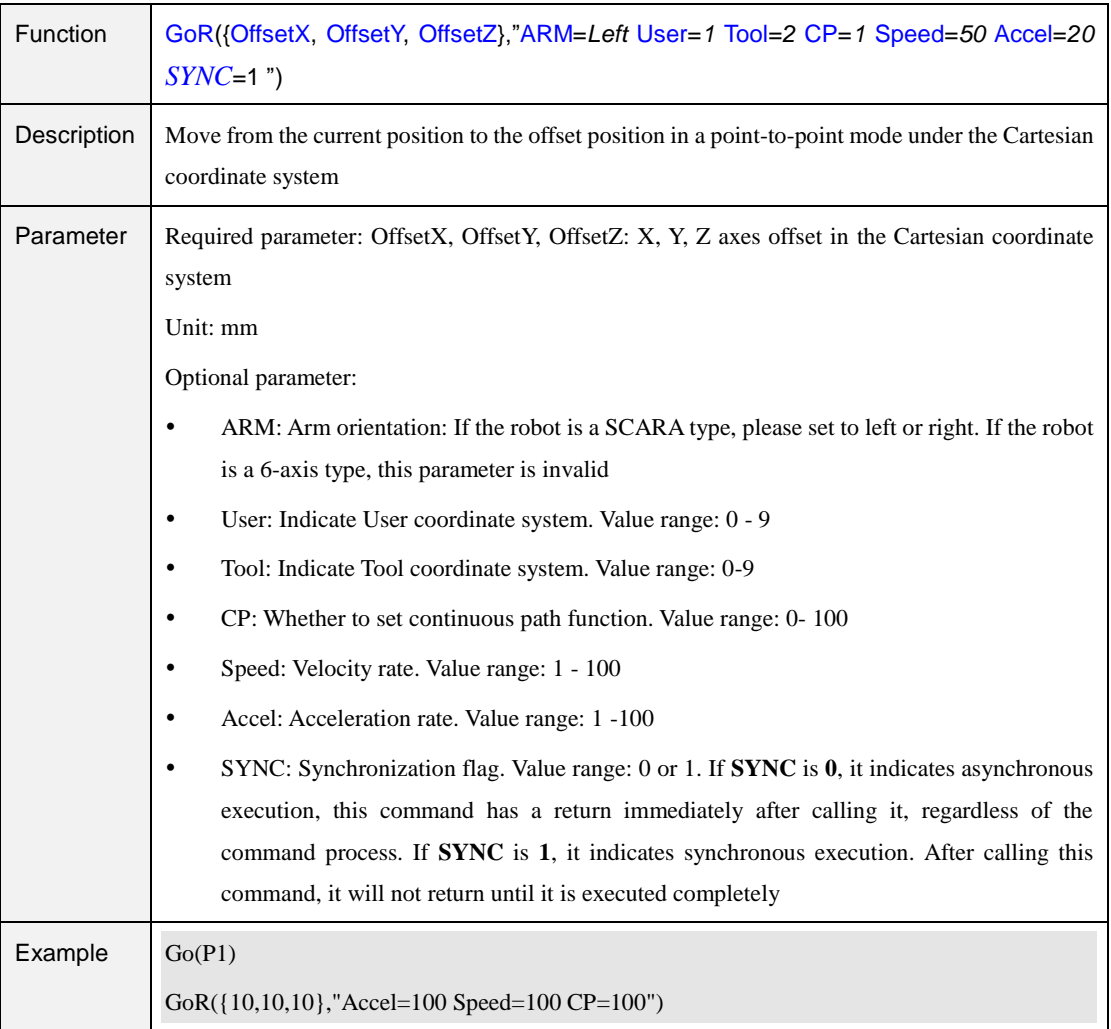

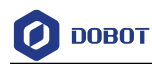

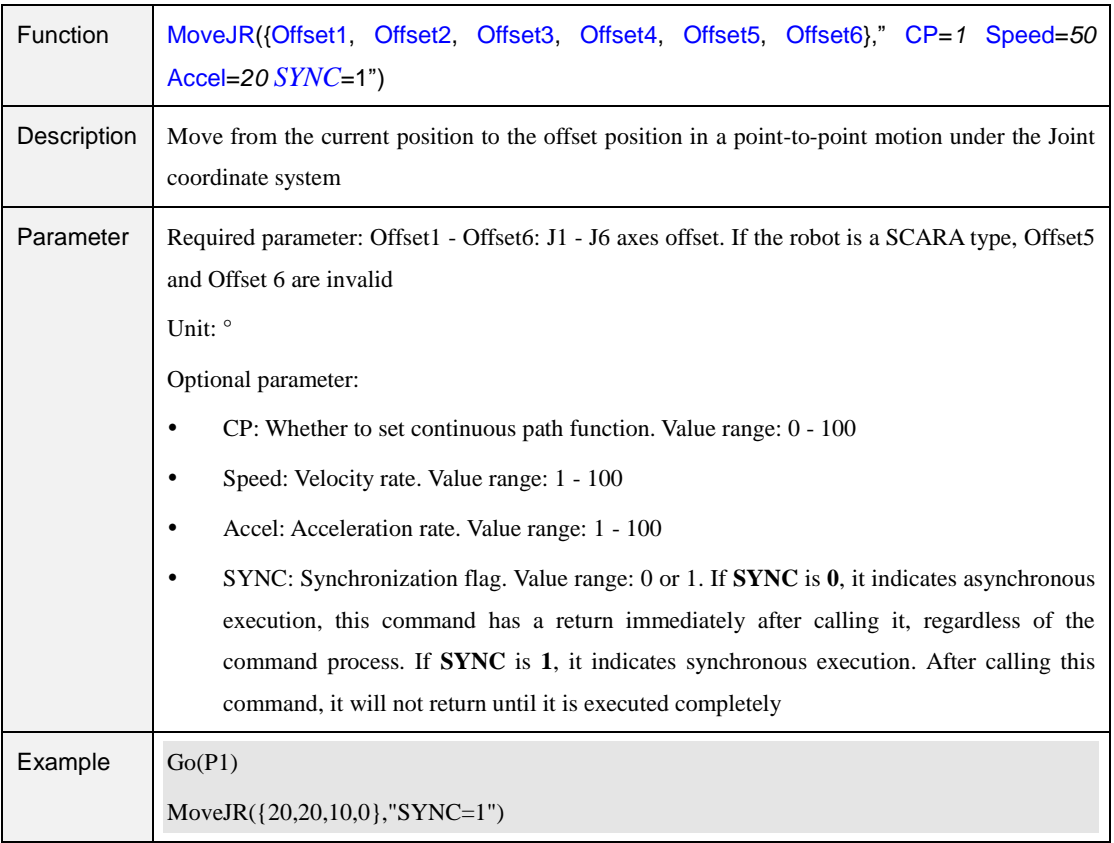

#### Table 2.17 MoveJR command

#### Table 2.18 MoveR command

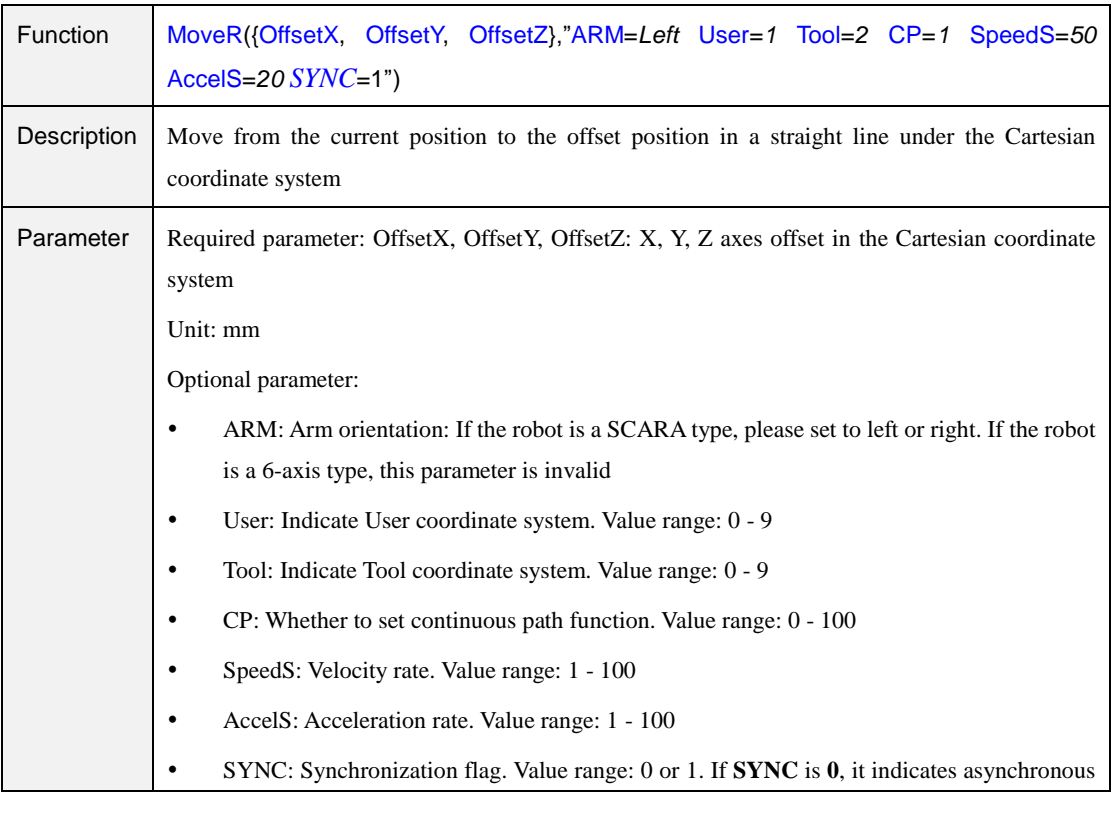

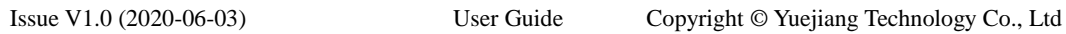

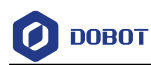

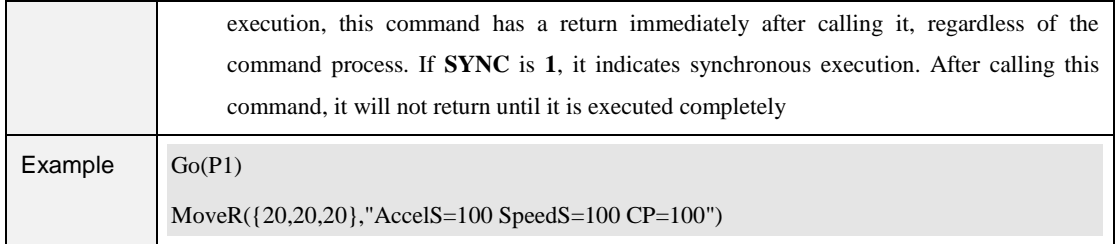

## <span id="page-59-0"></span>**Motion Parameter Commands**

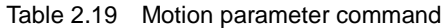

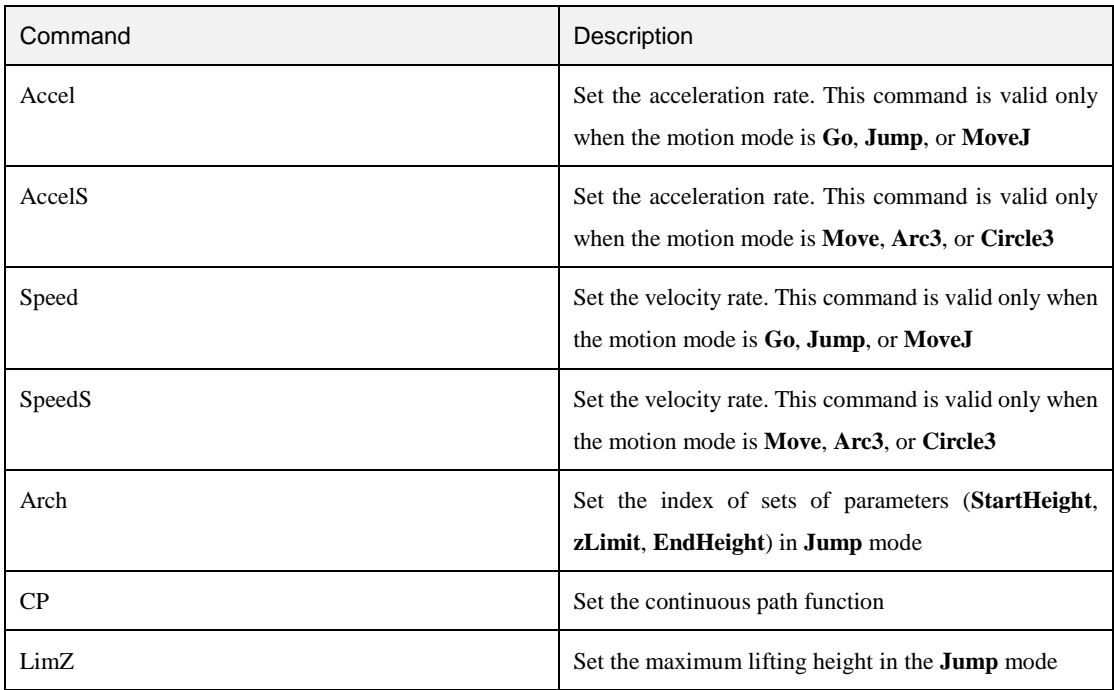

#### Table 2.20 Accel command

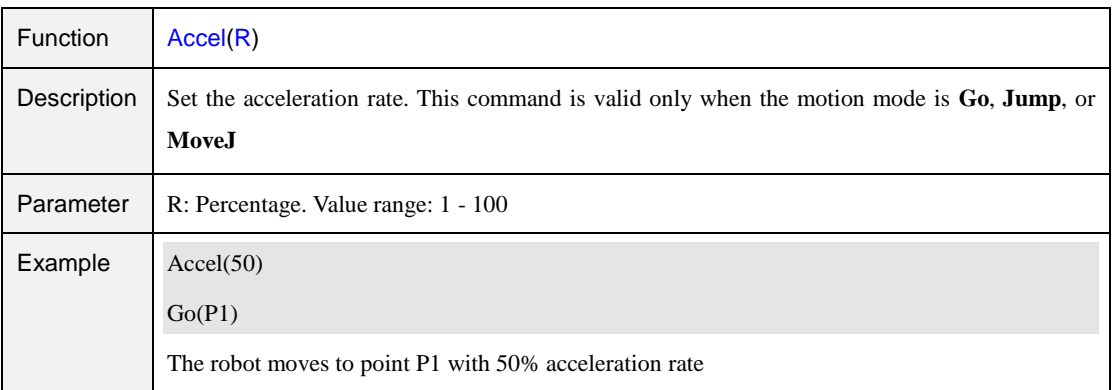

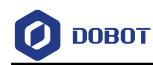

#### Table 2.21 AccelS command

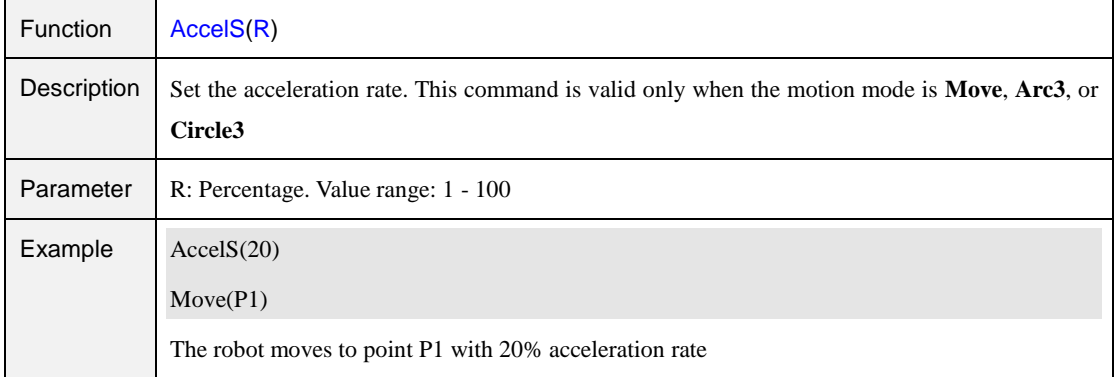

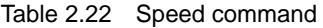

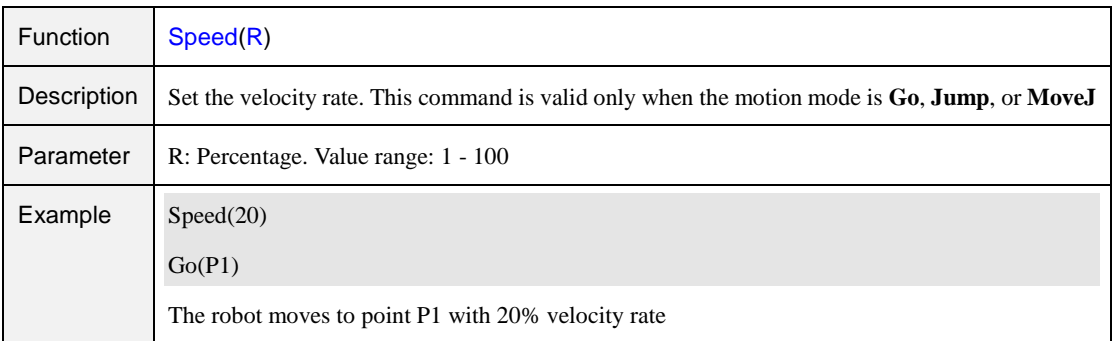

#### Table 2.23 SpeedS command

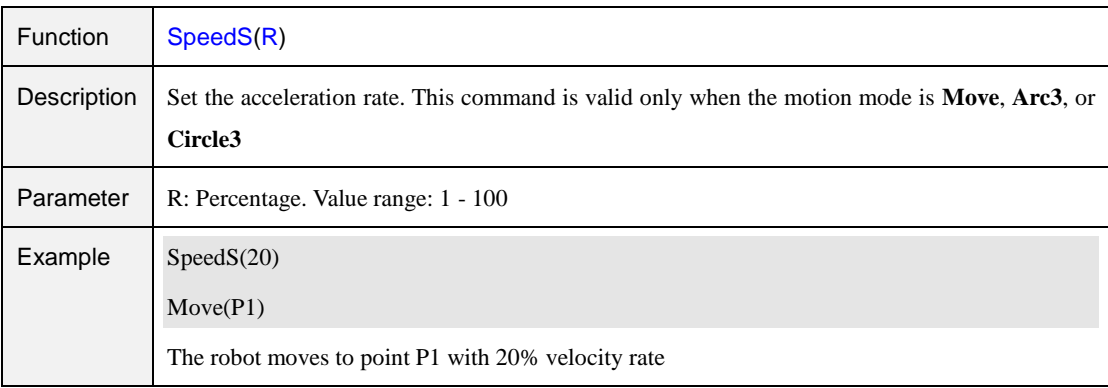

#### Table 2.24 Arch command

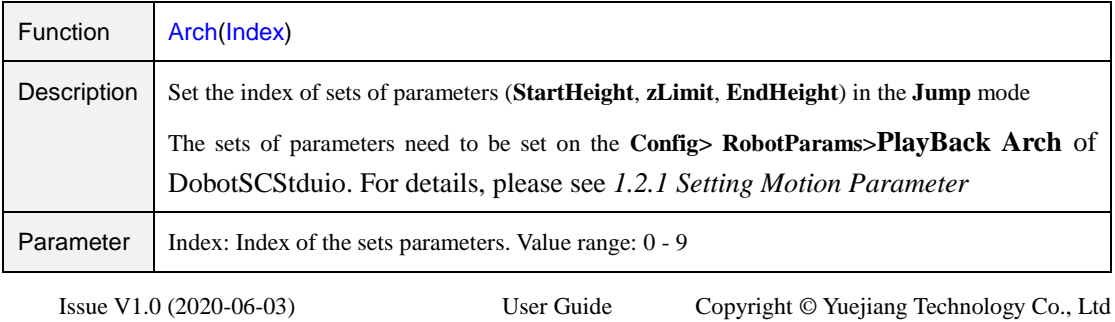

56

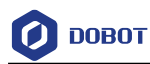

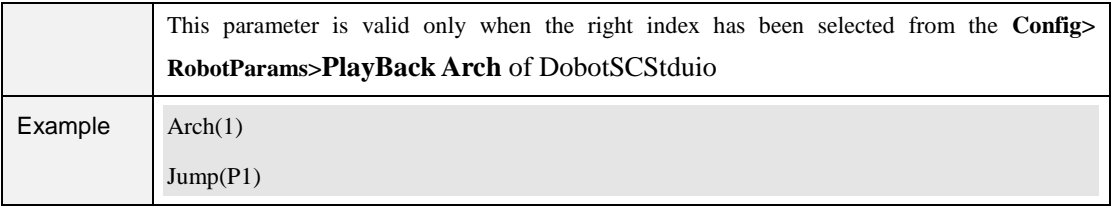

#### Table 2.25 CP command

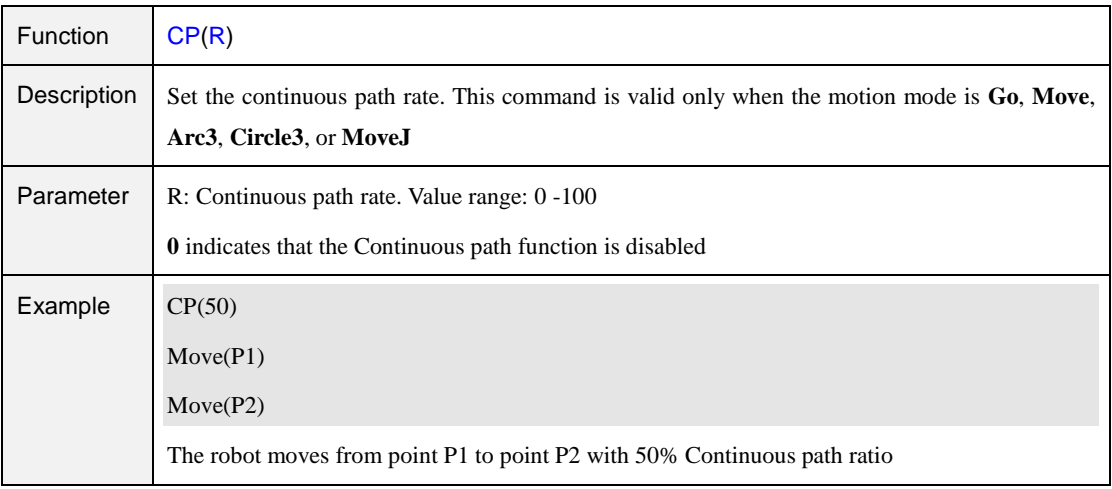

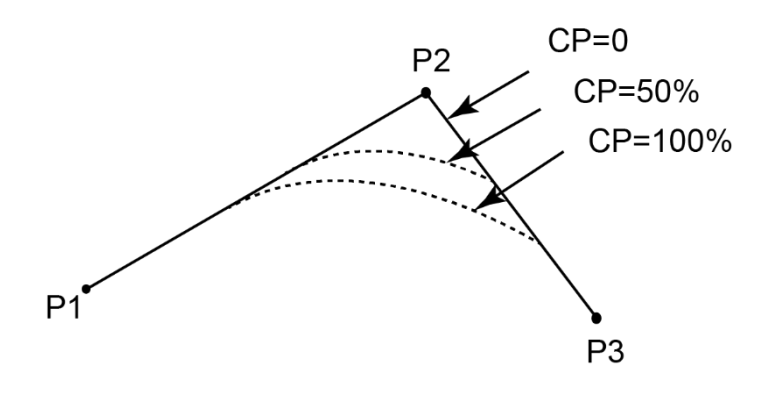

Figure 2.1 Continuous path

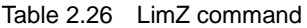

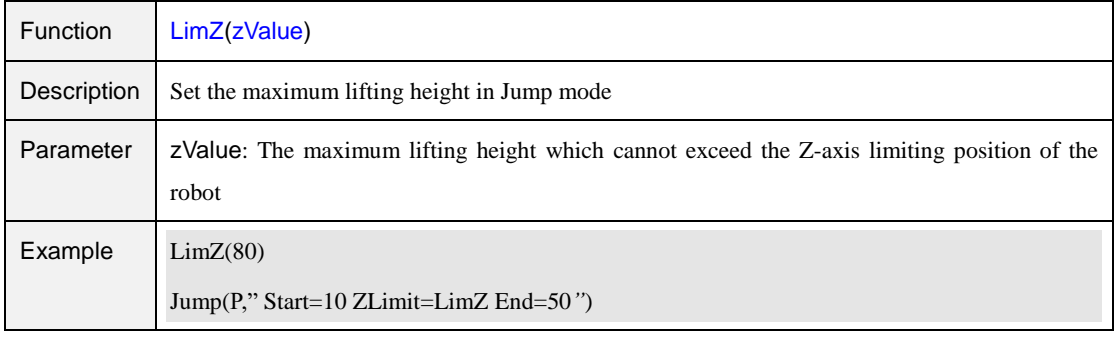

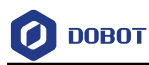

### **Input/output Commands**

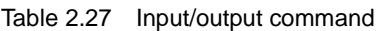

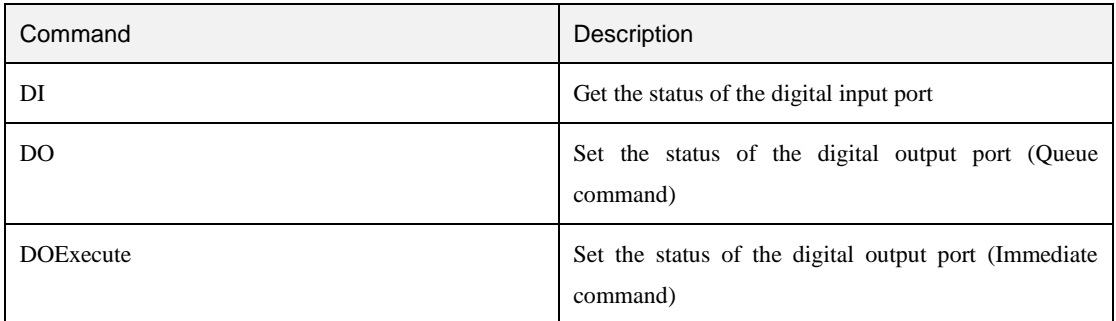

#### **QNOTE**

Dobot robot system supports two kinds of commands: Immediate command and queue command:

- Immediate command: The robot system will process the command once received regardless of whether there is the rest commands processing or not in the current controller;
- Queue command: When the robot system receives a command, this command will be pressed into the internal command queue. The robot system will execute commands in the order in which the commands were pressed into the queue.

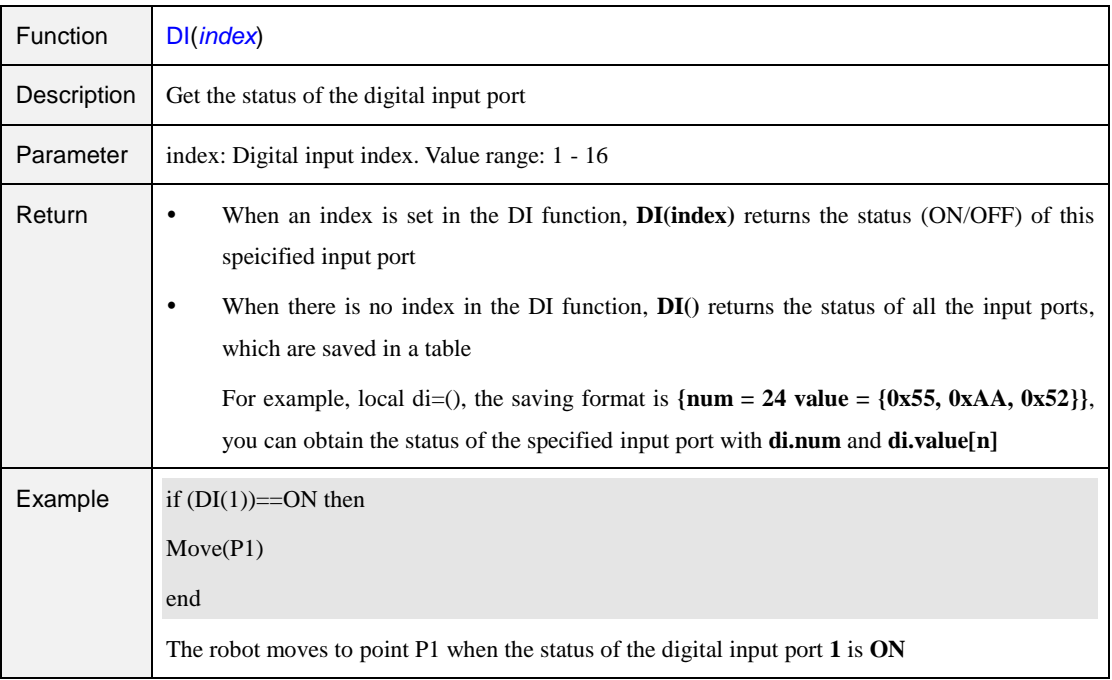

#### Table 2.28 Digital input command

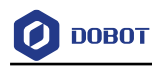

#### Table 2.29 Digital output command (Queue command)

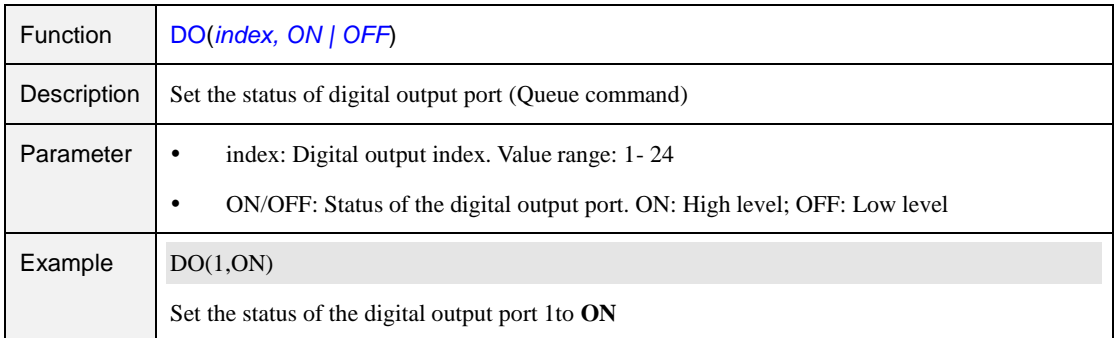

#### Table 2.30 Digital output command (Immediate command)

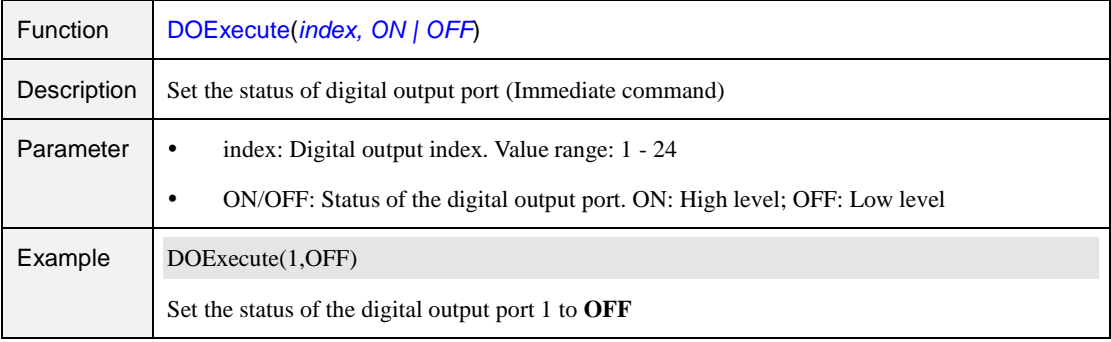

## **Program Managing Commands**

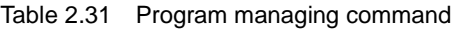

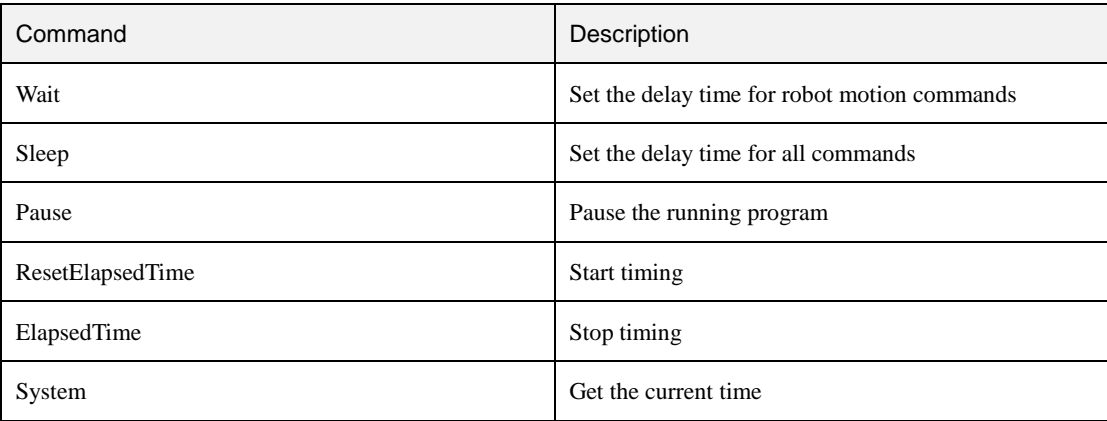

#### Table 2.32 Wait command

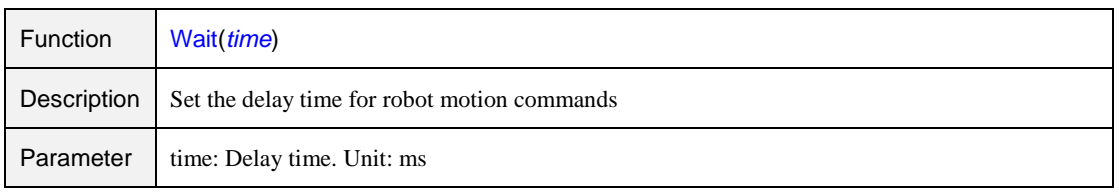

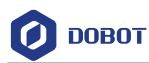

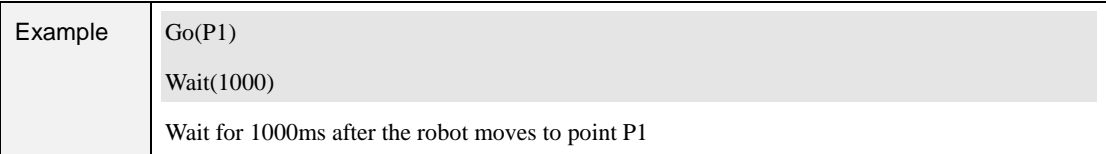

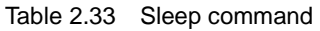

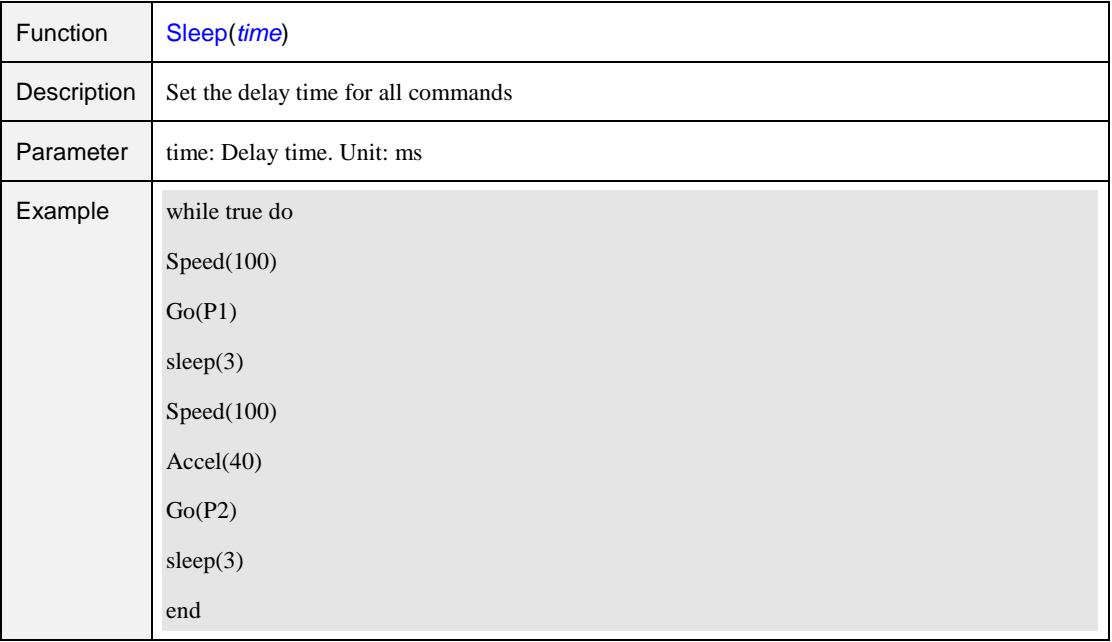

#### Table 2.34 Pause command

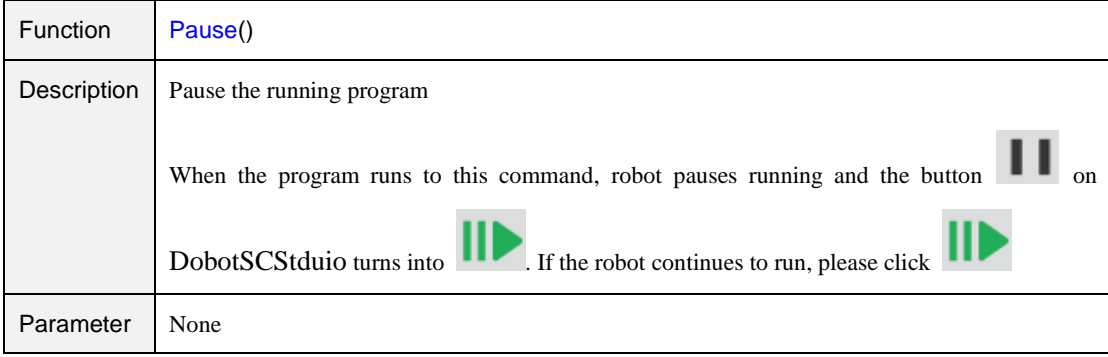

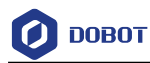

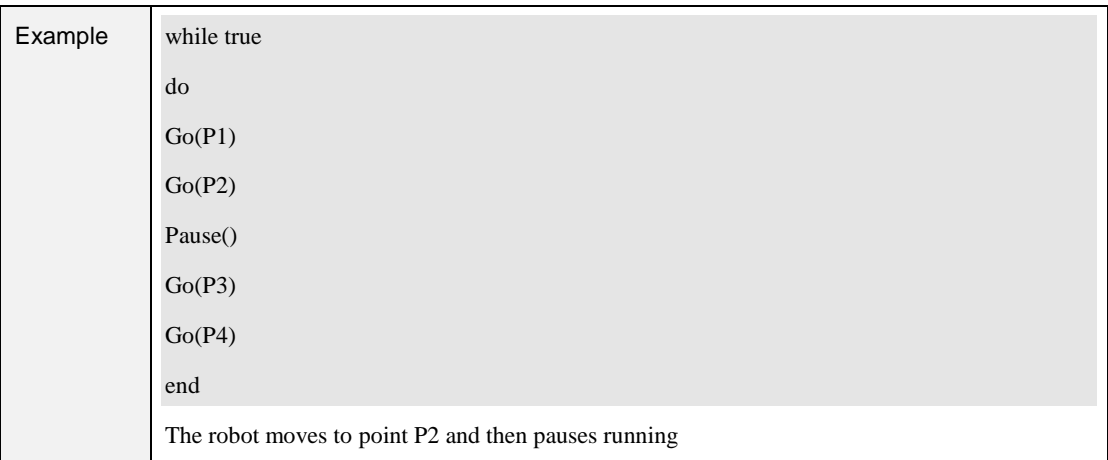

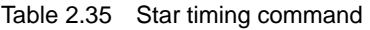

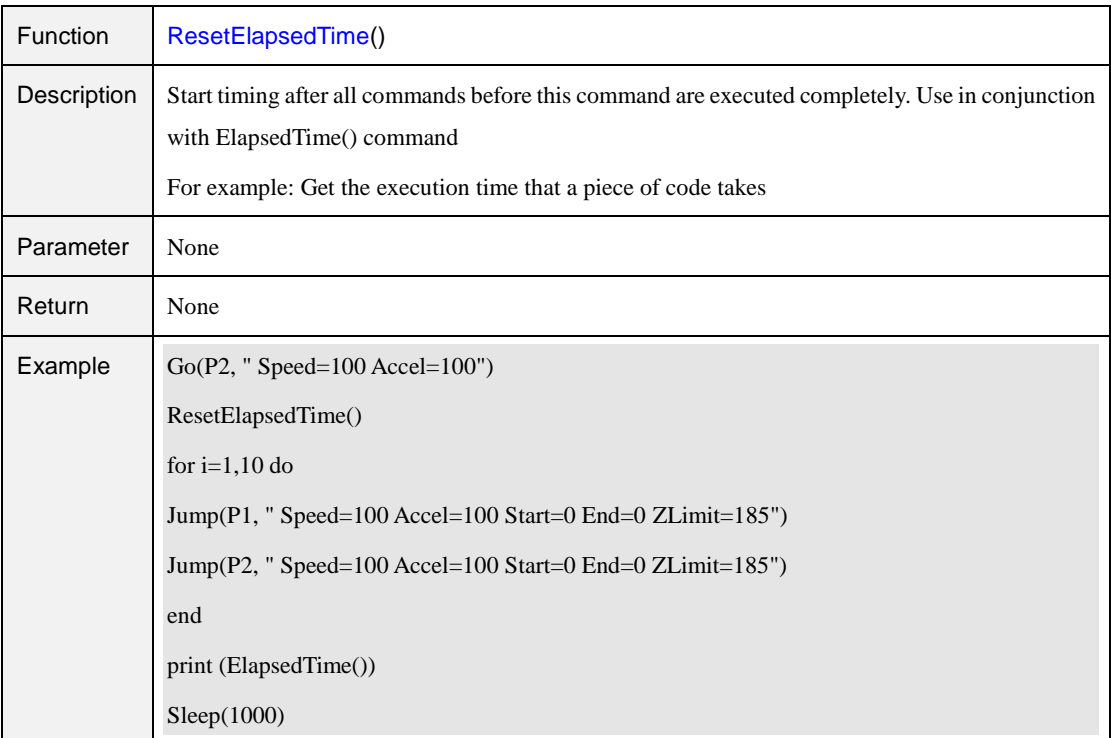

#### Table 2.36 Stop timing command

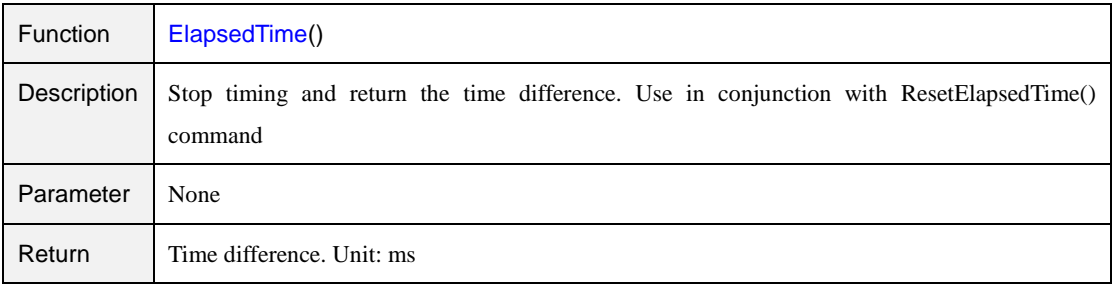

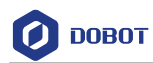

| Example | $Go(P2, "Speed=100 Accel=100")$                           |
|---------|-----------------------------------------------------------|
|         | ResetElapsedTime()                                        |
|         | for $i=1,10$ do                                           |
|         | Jump(P1, "Speed=100 Accel=100 Start=0 End=0 ZLimit=185")  |
|         | Jump(P2, " Speed=100 Accel=100 Start=0 End=0 ZLimit=185") |
|         | end                                                       |
|         | print (ElapsedTime())                                     |
|         | Sleep(1000)                                               |

Table 2.37 Get current time command

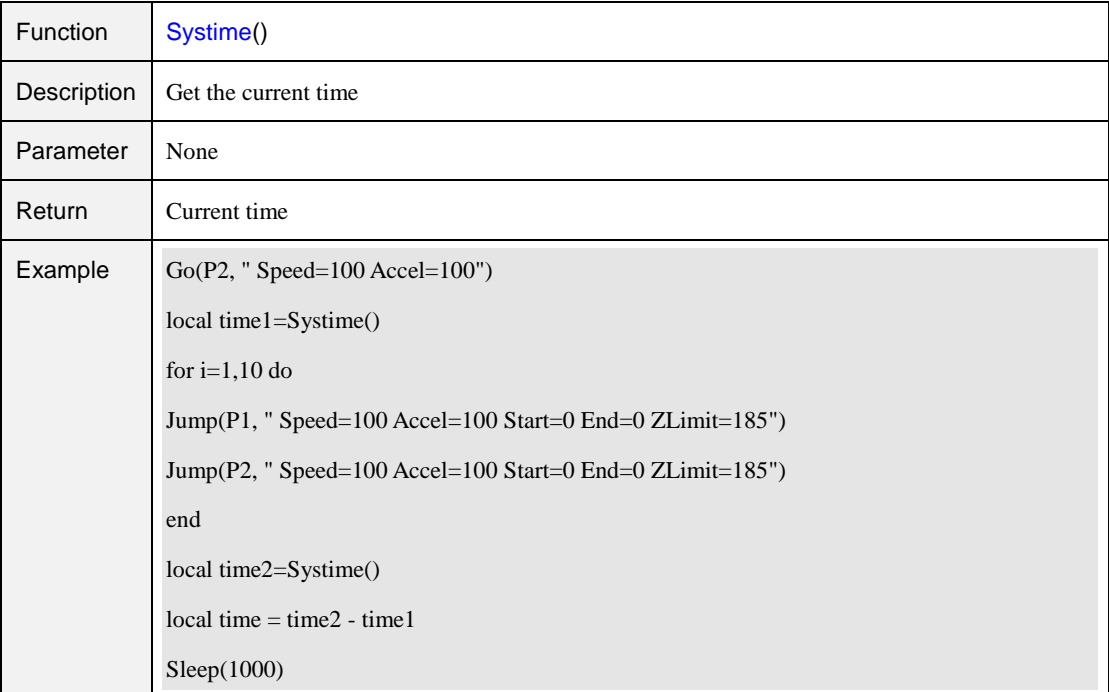

## **Pose Getting Command**

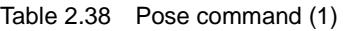

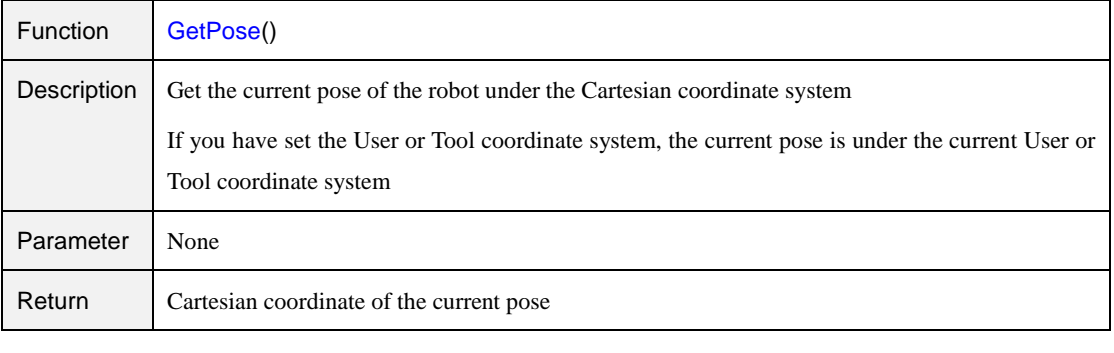

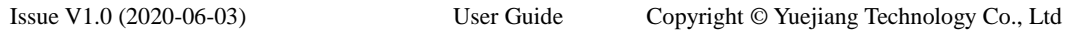

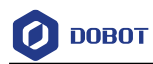

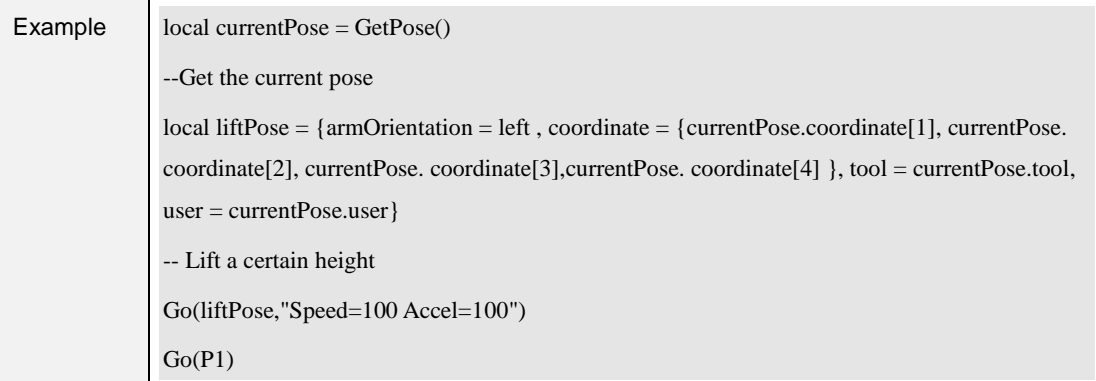

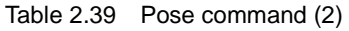

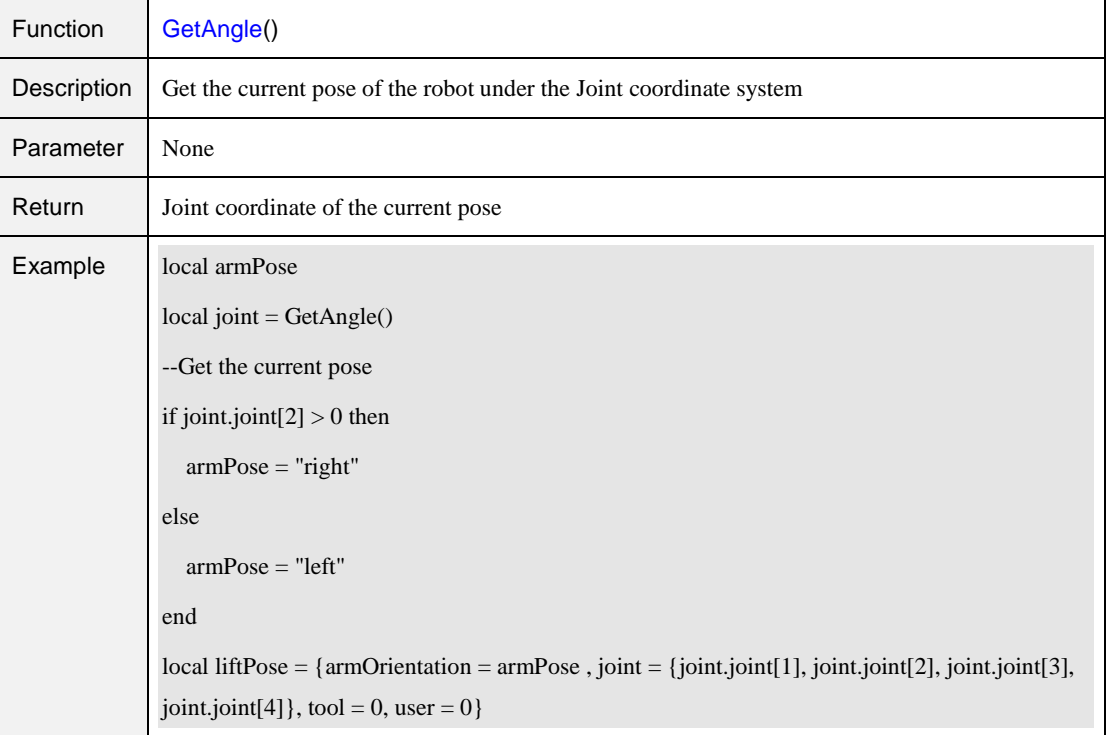

## 2.13 TCP

Table 2.40 Create TCP command

| <b>Function</b> | err, socket = TCPCreate(isServer, IP, port) |
|-----------------|---------------------------------------------|
|                 | <b>Description</b> Create a TCP network     |
|                 | Only support a single connection            |

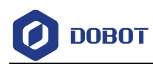

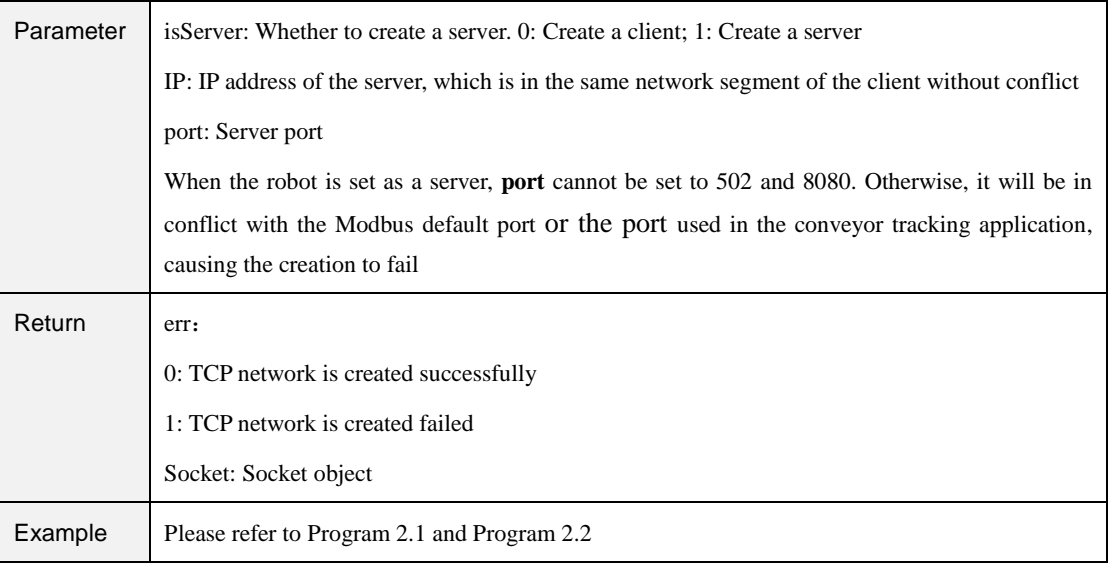

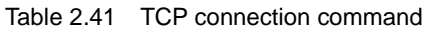

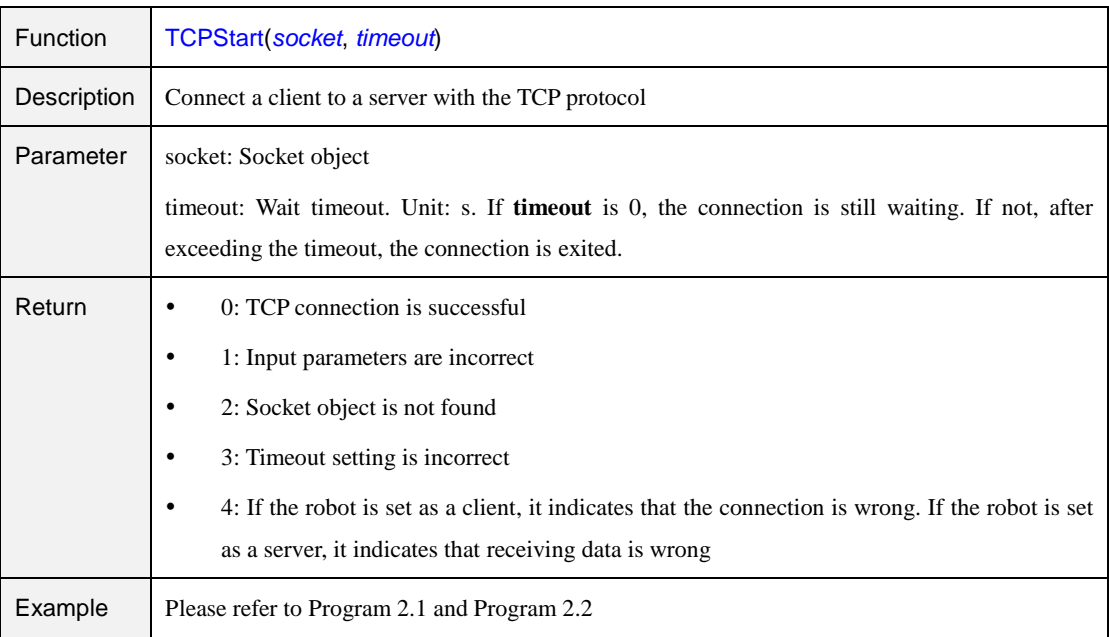

#### Table 2.42 Receive data command

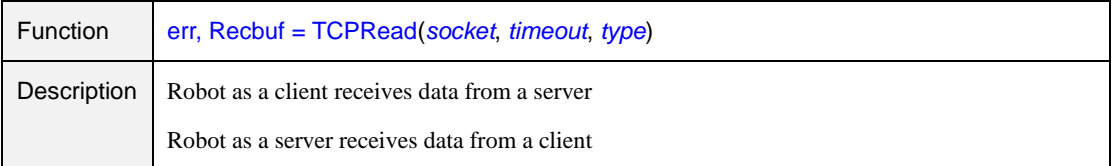

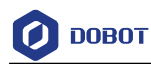

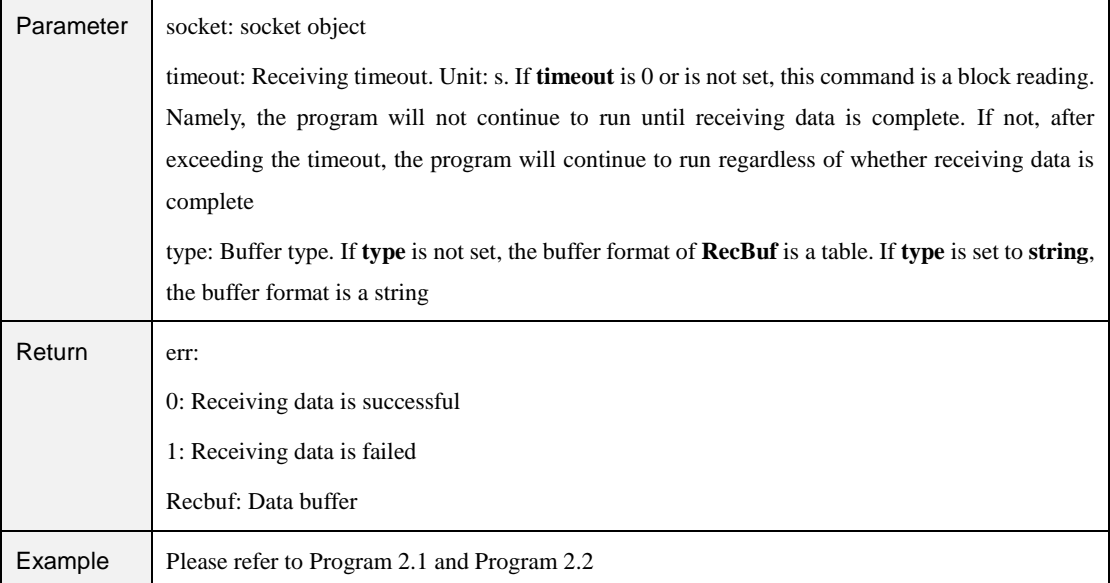

#### Table 2.43 Send data command

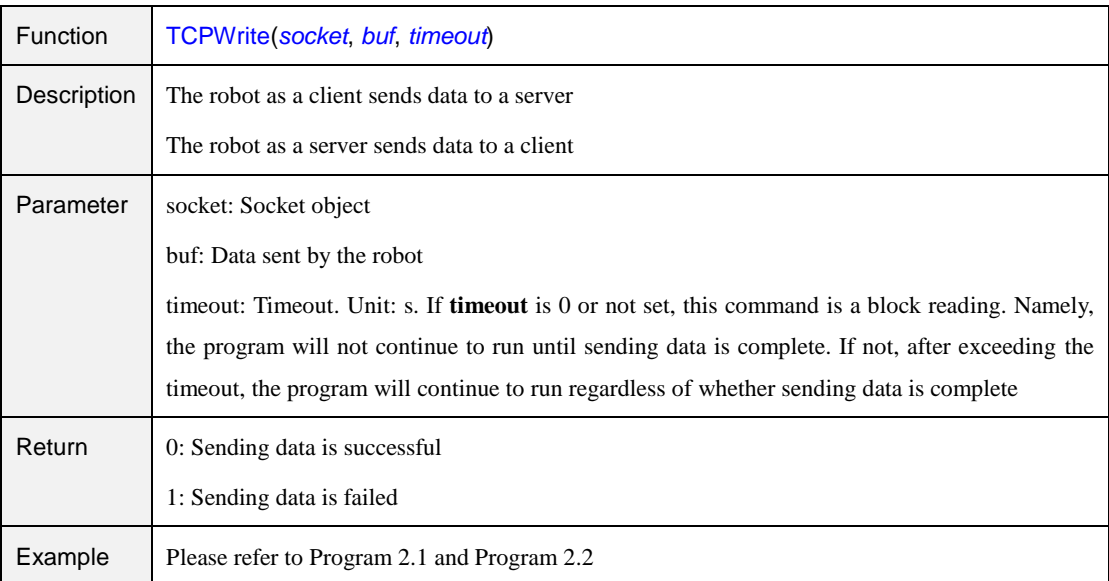

#### Table 2.44 Release TCP network command

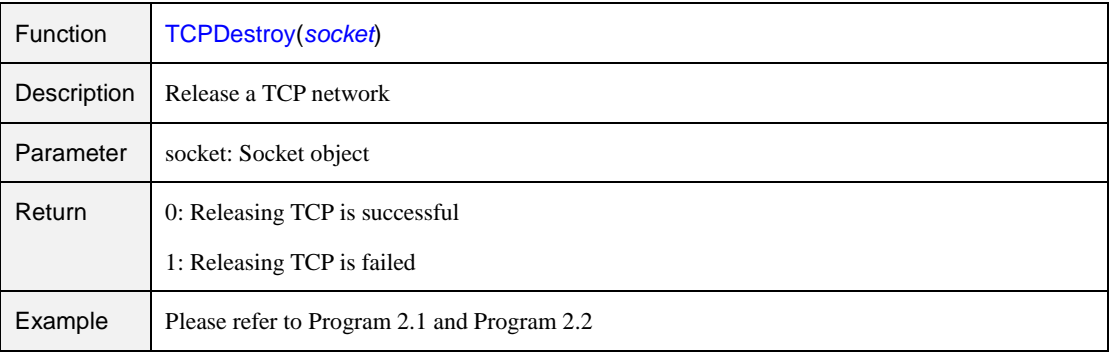

# $\triangle$  NOTICE

- Only a single TCP connection is supported. Please start the server before connecting a client. Please shut down the client before disconnection, to avoid re-connection failure since the server port is not released in time.
- When the robot is set as a server, the IP address of the robot can be checked and modified on the **Config> NetworkSetting** page of DobotSCStudio. Also, the port cannot be set to **502** and **8080**. Otherwise, it will be in conflict with the Modbus default port or the port used in the conveyor tracking application, causing the creation to fail.

<span id="page-70-0"></span>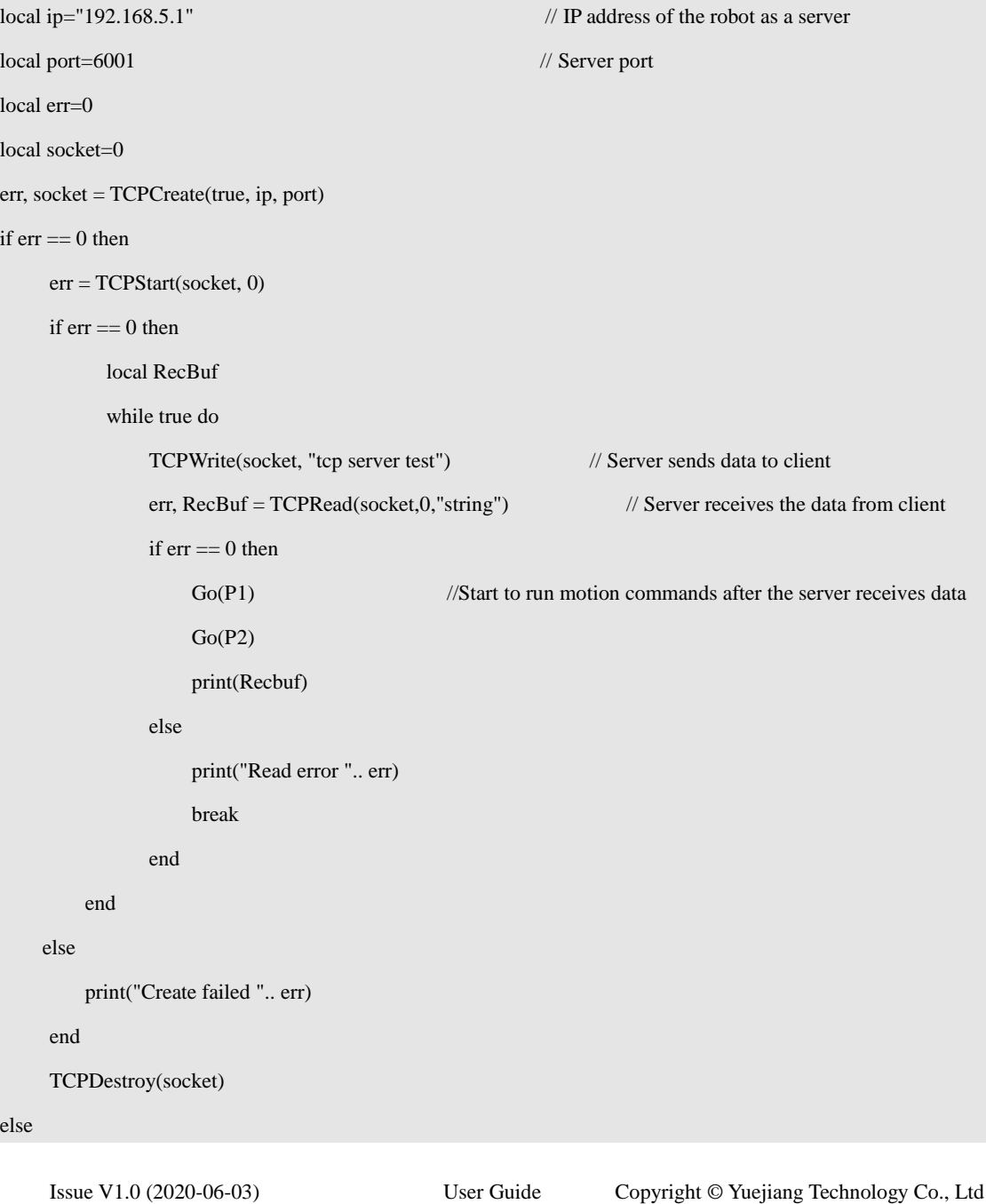

Program 2.1 TCP server demo

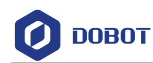

```
print("Create failed ".. err)
```
end

```
Program 2.2 TCP client demo
local ip="192.168.5.25" // External equipment such as a camera is set as the server
local port=6001 // Server port
local err=0
local socket=0
err, socket = TCPCreate(false, ip, port)
if err == 0 then
    err = TCPStart(socket, 0)
    if err == 0 then
          local RecBuf
          while true do
              TCPWrite(socket, "tcp client test") // Client sends data to server
              TCPWrite(socket, {0x01, 0x02, 0x03, 0x04, 0x05, 0x06, 0x07})
              err, RecBuf = TCPRead(sockets, 0) // Client receives data from server
              if err == 0 then
                  Go(P1) // Start to run motion commands after the client receives the data
                  Go(P2)print(Recbuf)
              else
                  print("Read error ".. err)
                  break
              end
        end
    else
        print("Create failed ".. err)
    end
    TCPDestroy(socket)
     print("Create failed ".. err)
```
else

end
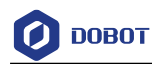

#### Table 2.45 Create UDP network command

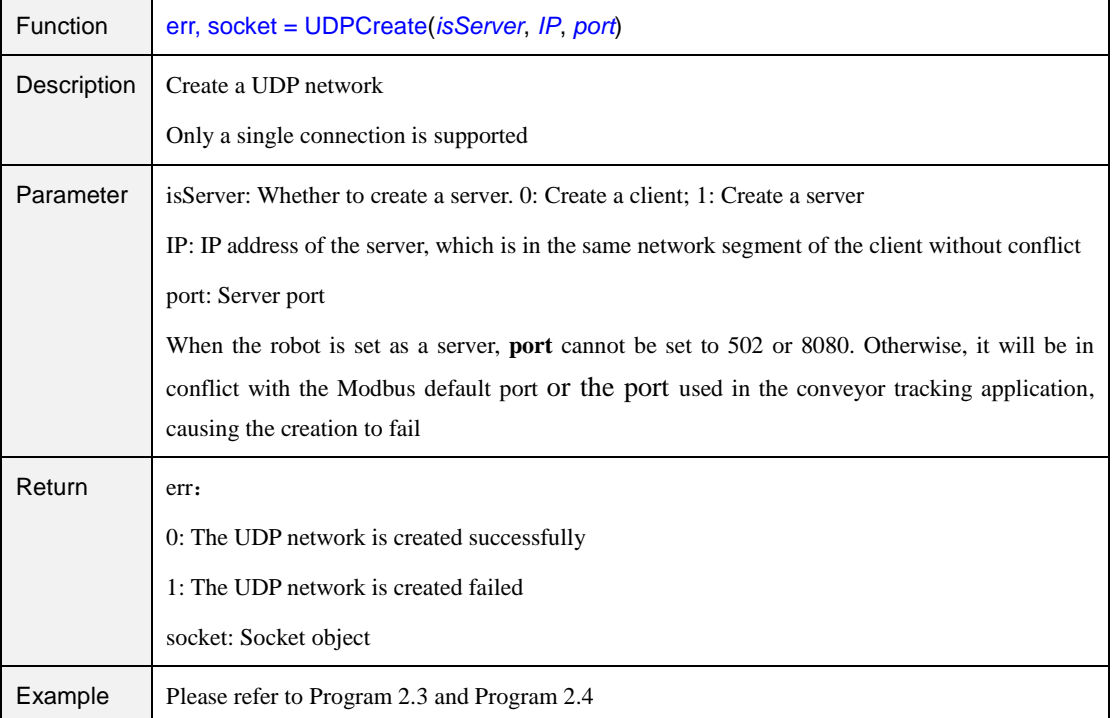

#### Table 2.46 Receive data command

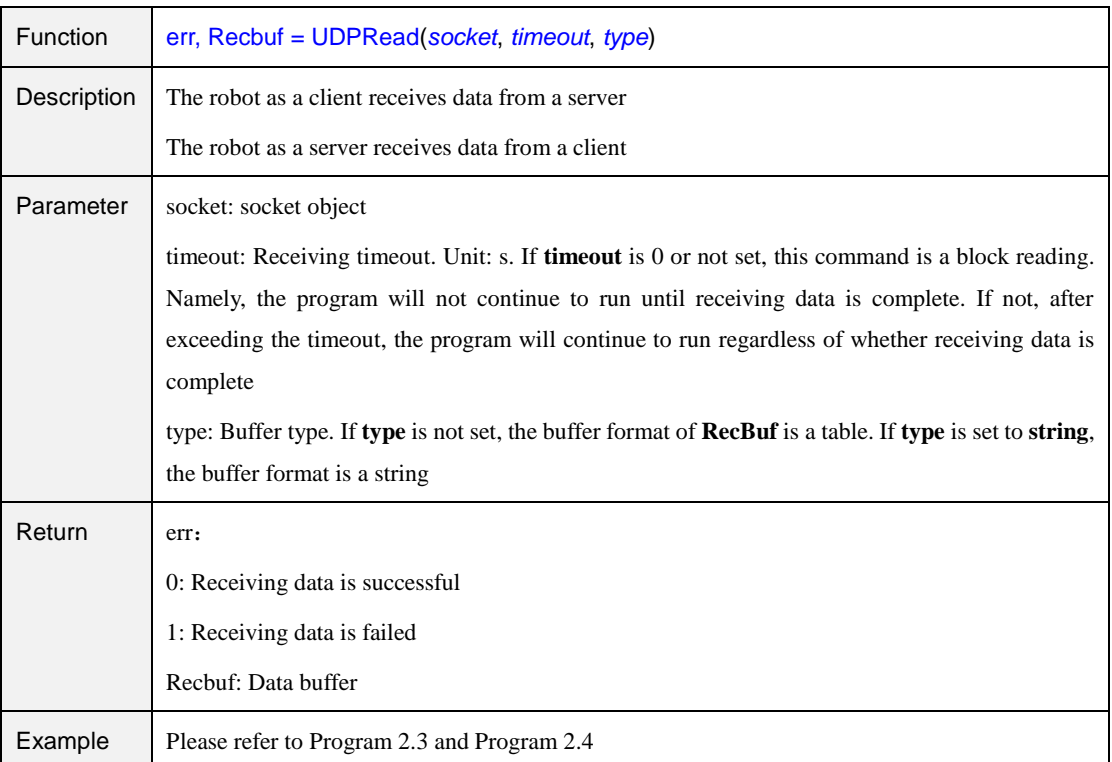

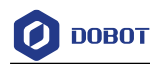

#### Table 2.47 Send data command

<span id="page-73-1"></span>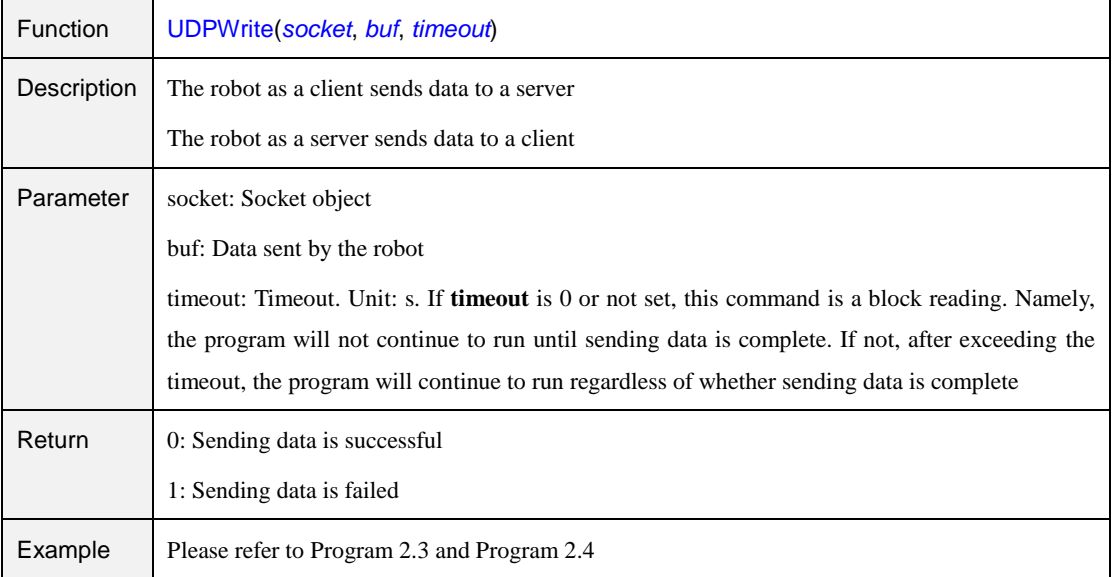

# $\bigwedge$ NOTICE

- Only a single UDP connection is supported. Please start the server before connecting a client. Please shut down the client before disconnection, to avoid reconnection failure since the server port is not released in time.
- When the robot is set as a server, the IP address of the robot can be checked and modified on the **Config > NetworkSetting** page of DobotSCStudio. Also, the port cannot be set to **502** and **8080**. Otherwise, it will be in conflict with the Modbus default port or the port used in the conveyor tracking application, causing the creation to fail.

<span id="page-73-0"></span>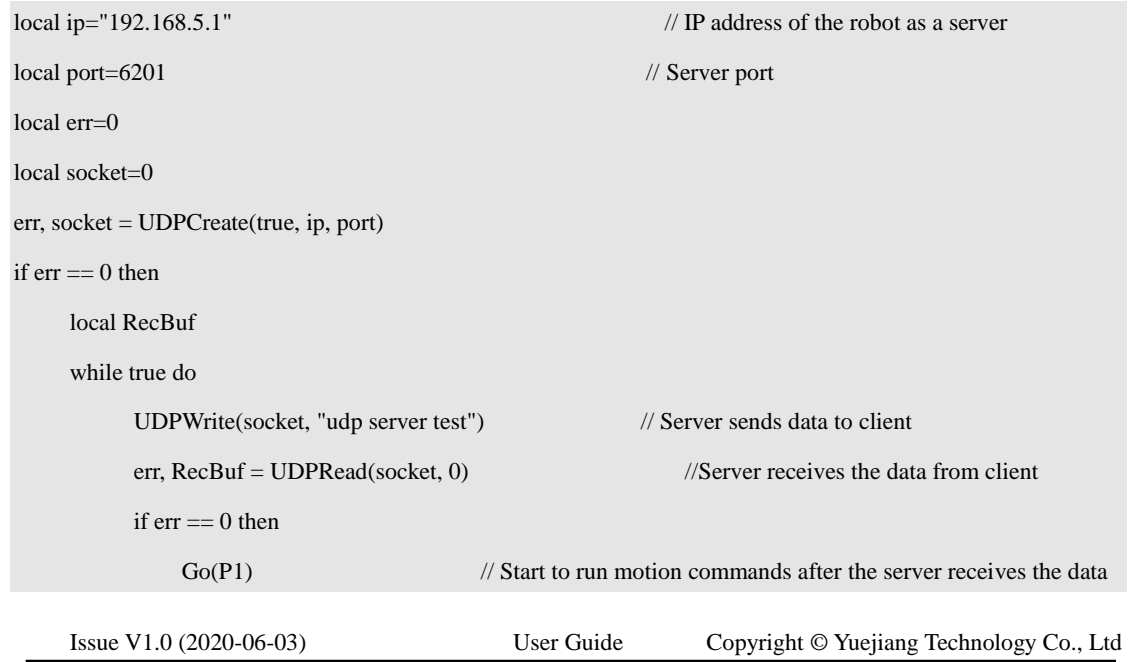

Program 2.3 UDP server demo

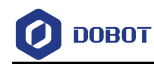

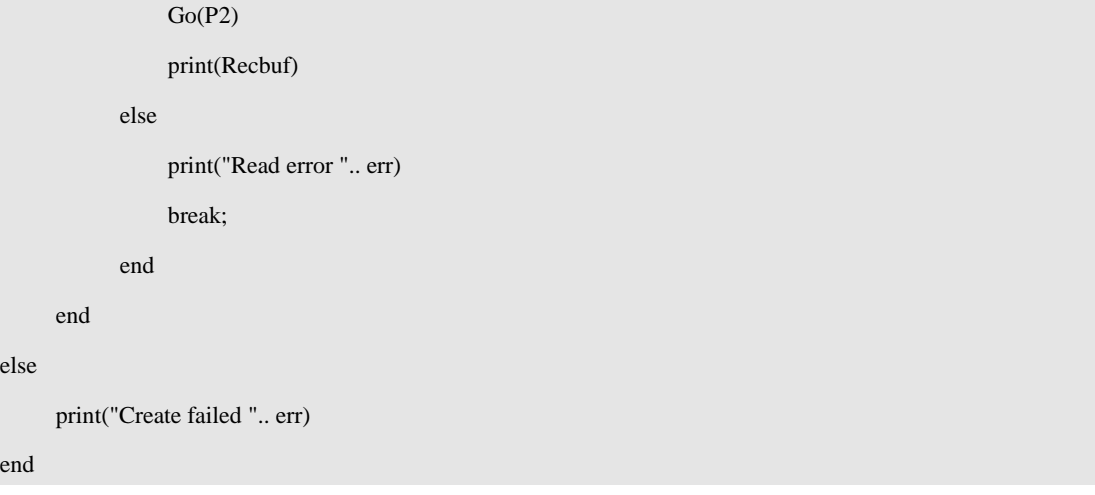

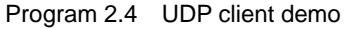

<span id="page-74-0"></span>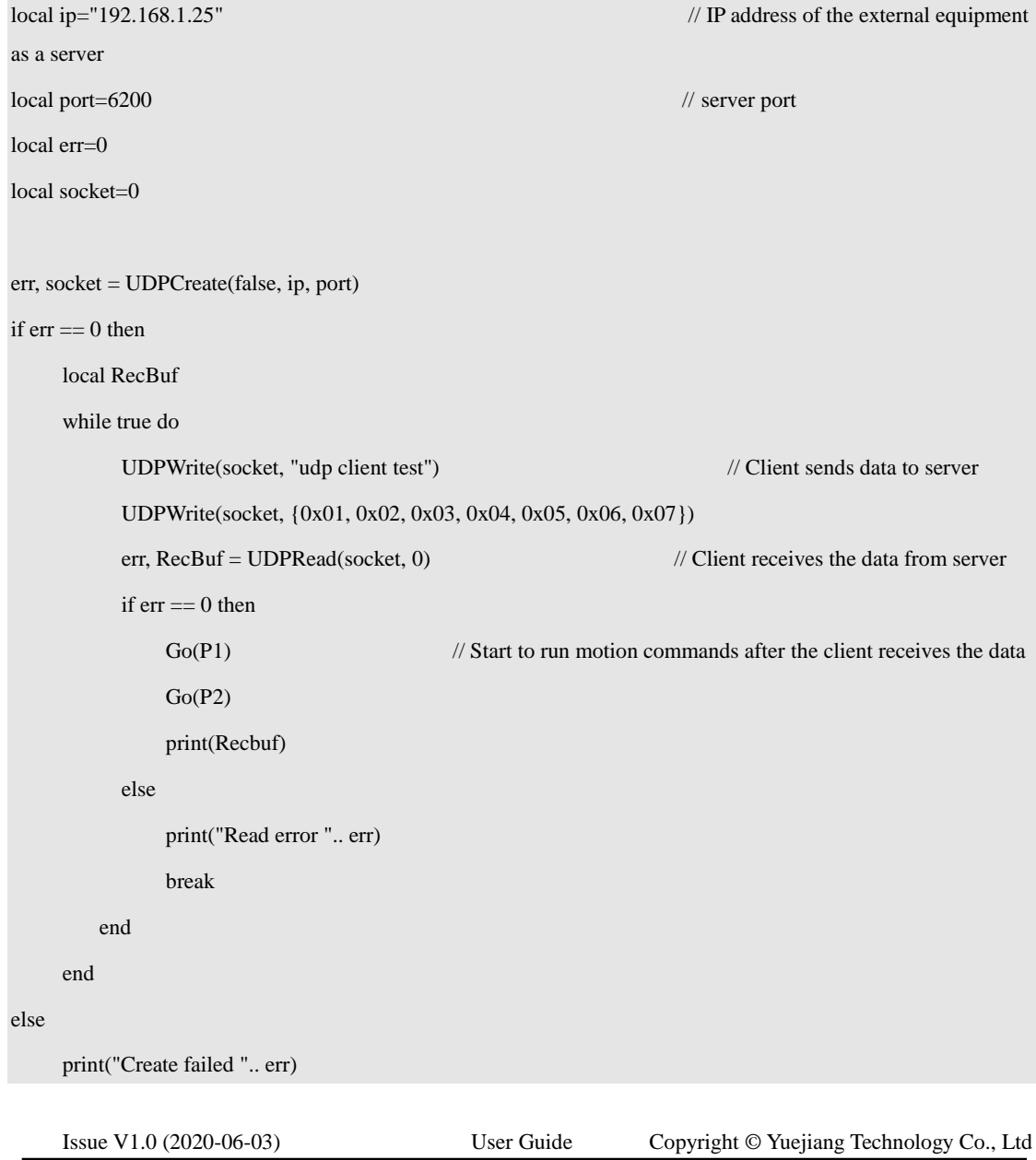

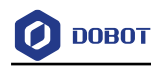

end

#### **Modbus**

#### 2.15.1 **Modbus Register Description**

Modbus protocol is a serial communication protocol. The robot system can communicate with external equipment by this protocol. Here, External equipment such as a PLC is set as the Modbus master, and the robot system is set as the salve.

Modbus data is most often read and written as registers. Based on our robot memory space, we also define four types of registers: coil, discrete input, input, and holding registers for data interaction between the external equipment and robot system. Each register has 4096 addresses. For details, please see as follows.

• Coil register

<span id="page-75-0"></span>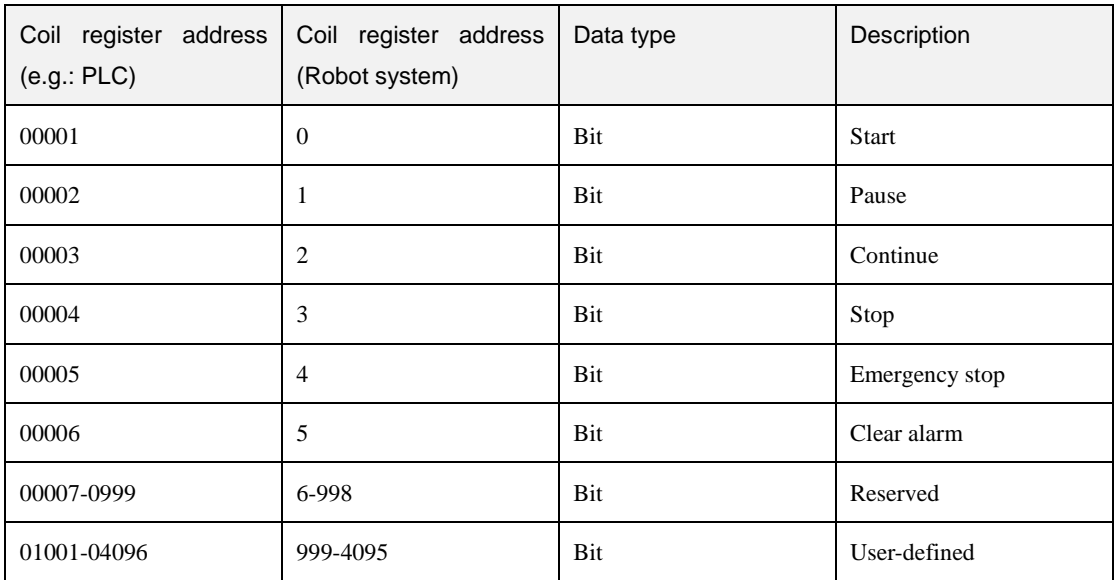

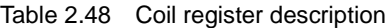

#### Discrete input register

Table 2.49 Discrete input register description

| Discrete input register<br>address (e.g.: PLC) | Discrete input register<br>address(Robot system) | Data type  | Description    |
|------------------------------------------------|--------------------------------------------------|------------|----------------|
| 10001                                          | $\theta$                                         | Bit        | Automated exit |
| 10002                                          | л                                                | Bit        | Ready state    |
| 10003                                          | 2                                                | Bit        | Paused state   |
| 10004                                          | 3                                                | Bit        | Running state  |
| 10005                                          | $\overline{4}$                                   | <b>Bit</b> | Alarm state    |
| 10006-10999                                    | 5-998                                            | Bit        | Reserved       |

Issue V1.0 (2020-06-03) User Guide Copyright © Yuejiang Technology Co., Ltd

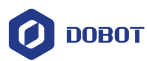

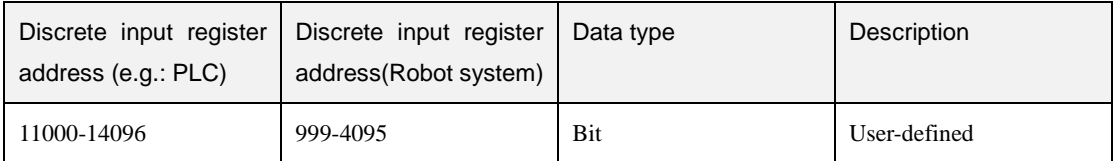

## • Input register

#### Table 2.50 Input register description

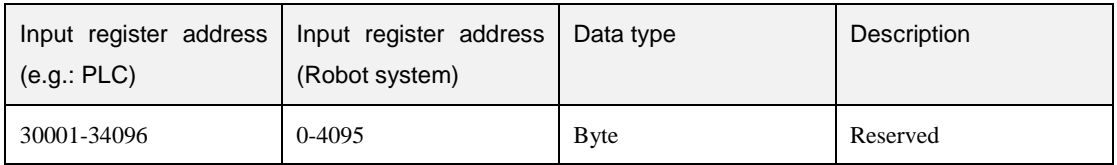

## • Holding register

#### Table 2.51 Holding register description

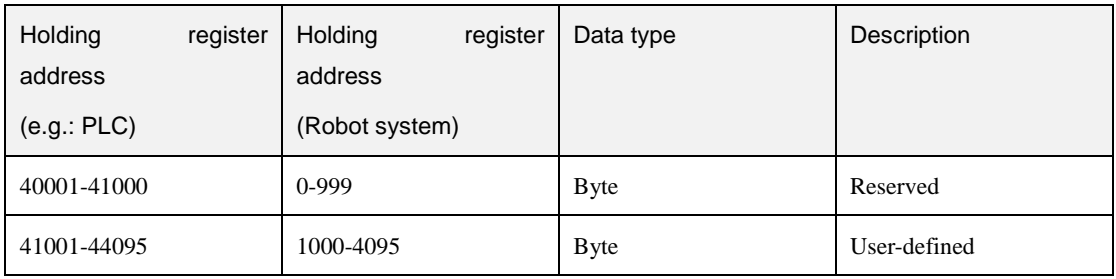

## **Command Description**

#### Table 2.52 Rea coil register command

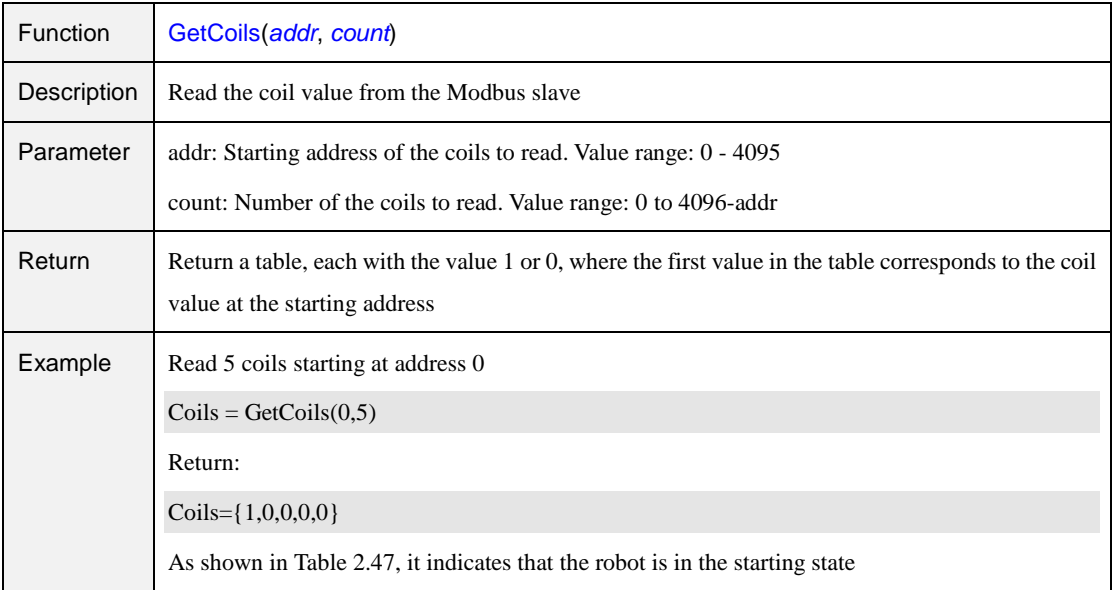

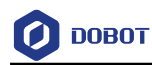

#### Table 2.53 Set coil register command

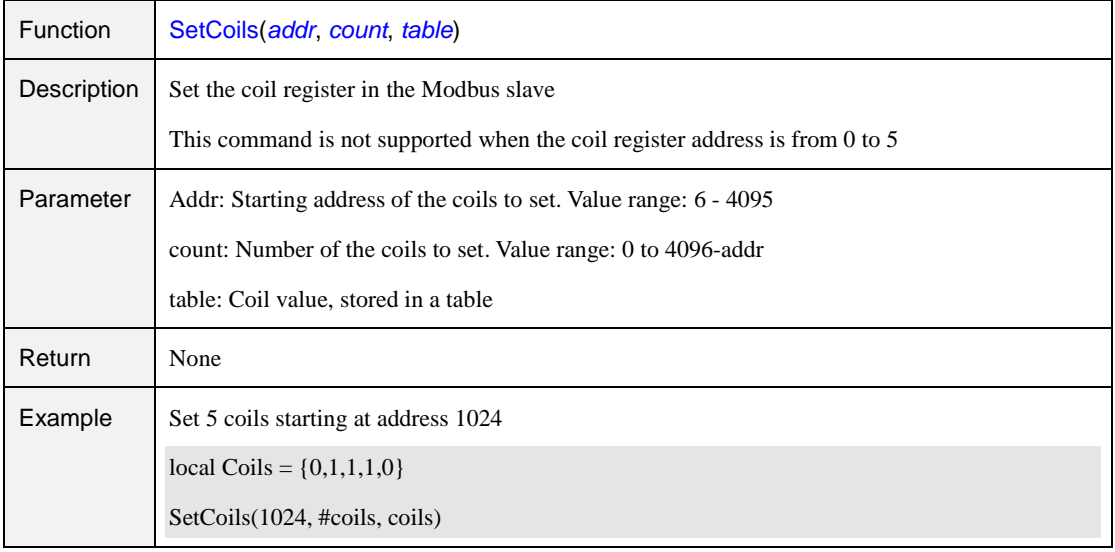

#### Table 2.54 Read discrete input register command

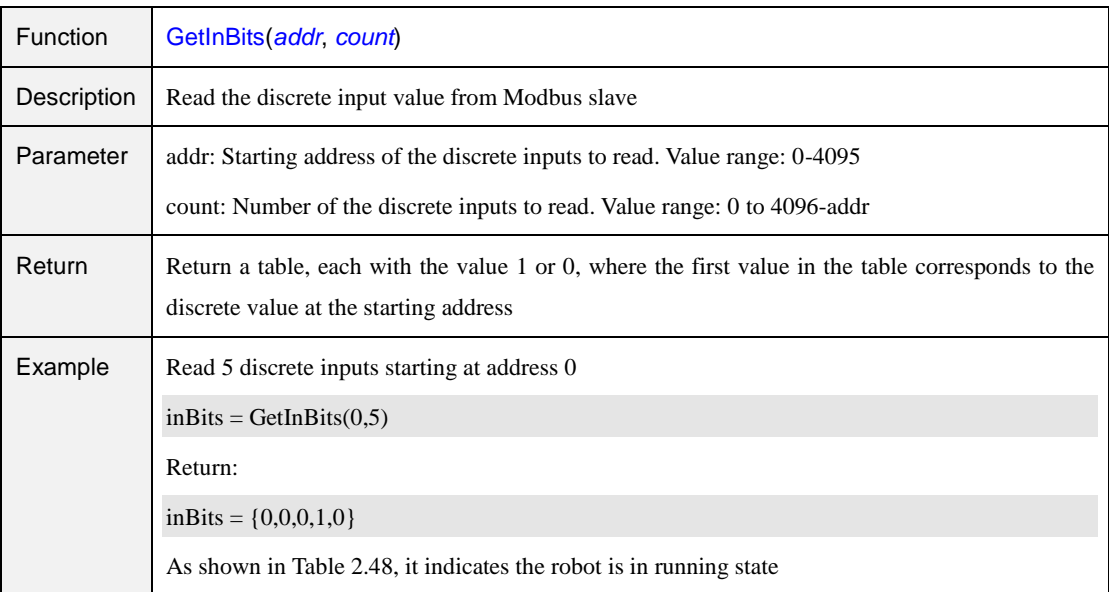

#### Table 2.55 Read input register command

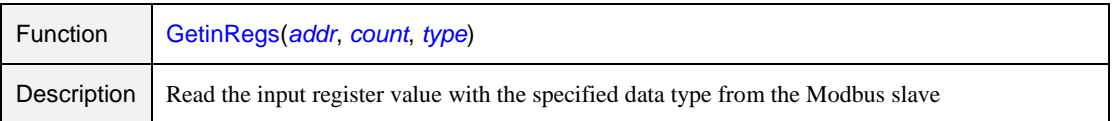

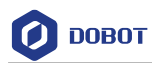

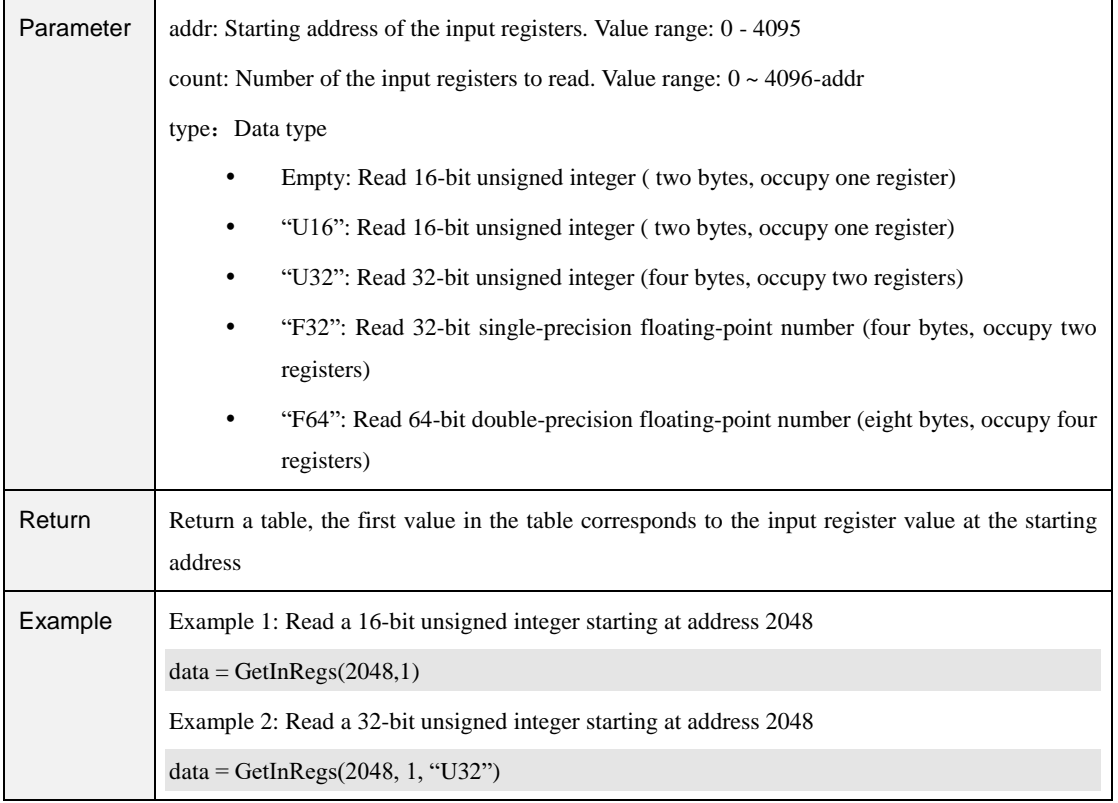

#### Table 2.56 Read holding register command

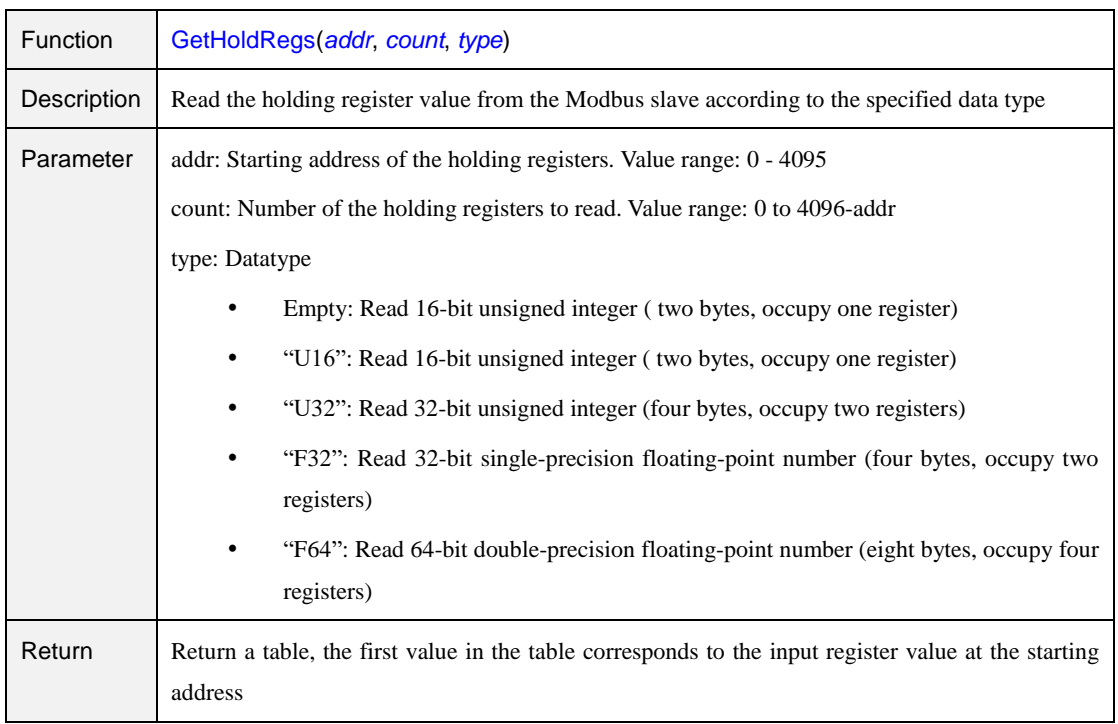

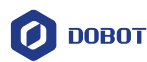

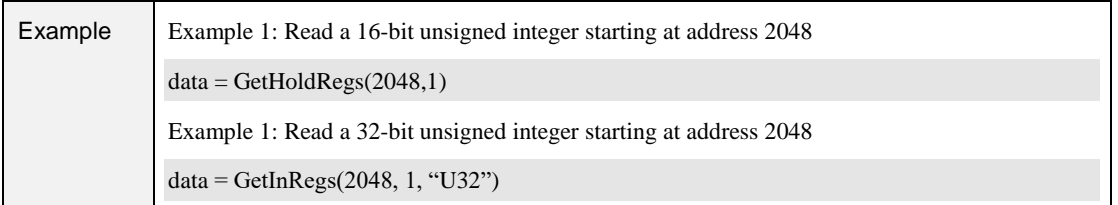

#### Table 2.57 Set holding register command

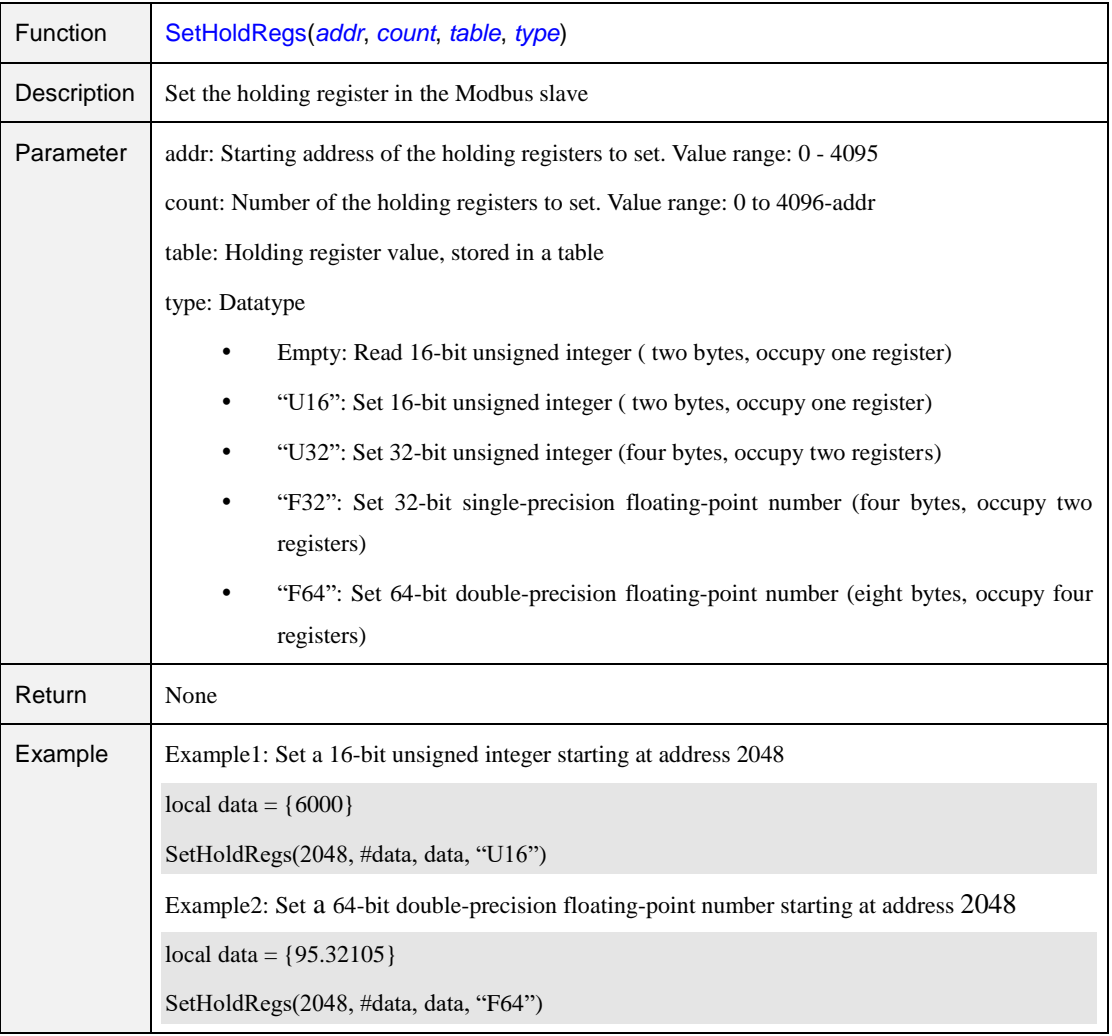

## **ECP**

ECP (External Control Point) is a coordinate system data used for defining the robot position and orientation at a processing point on the tip of the outside fixed tool, as shown in [Figure 2.2.](#page-80-0) After setting the ECP, the robot can grab a part and move following the specified trajectory around the ECP, for example, sewing application.

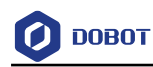

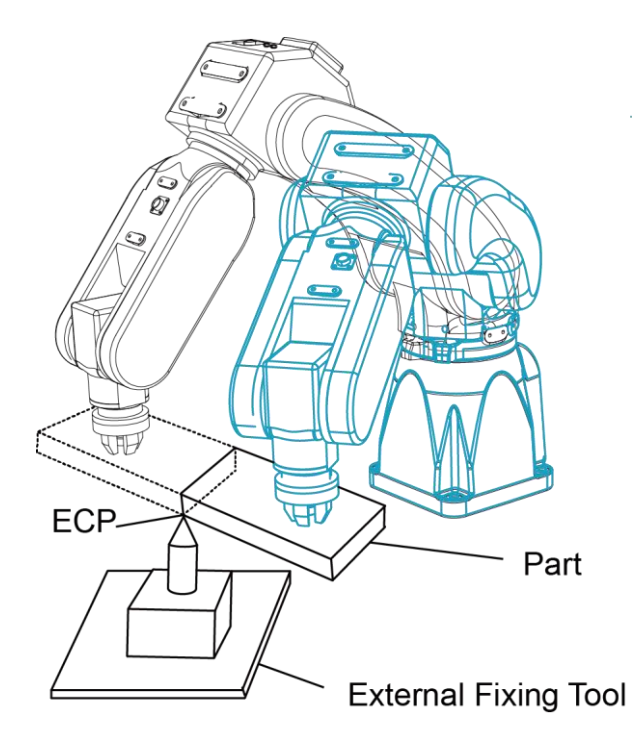

Figure 2.2 ECP

Table 2.58 Enable ECP command

<span id="page-80-0"></span>

| <b>Function</b> | ECP(isOn)                                                 |
|-----------------|-----------------------------------------------------------|
| Description     | Enable the ECP function                                   |
| Parameter       | isOn: Whether to enable the ECP. ON: Enable; OFF: Disable |
| Return          | None                                                      |
| Example         | Please refer to Program 2.5                               |

## Table 2.59 Set ECP command

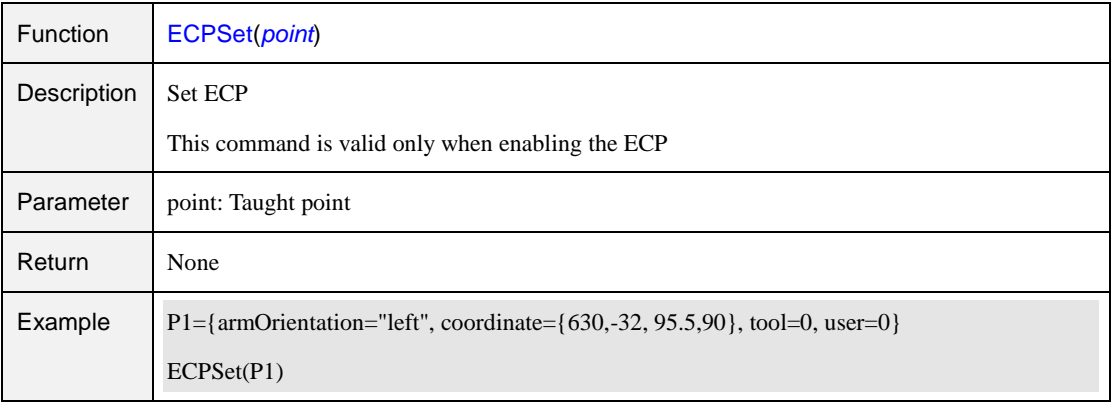

Issue V1.0 (2020-06-03) User Guide Copyright © Yuejiang Technology Co., Ltd

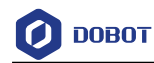

#### Program 2.5 ECP demo

#### <span id="page-81-0"></span>while true do

```
ECPSet(P1)
ECP(ON)
Move(P2, "SpeedS=80 CP=10")
Move(P3, "SpeedS=80 CP=10")
Arc3(P4,P5, "SpeedS=80 CP=10")
Move(P6, "SpeedS=80 CP=10")
ECP(OFF)
```
end

## 2.17 Process Command

## **Conveyor Tracking Command**

#### Table 2.60 Set conveyor parameter command

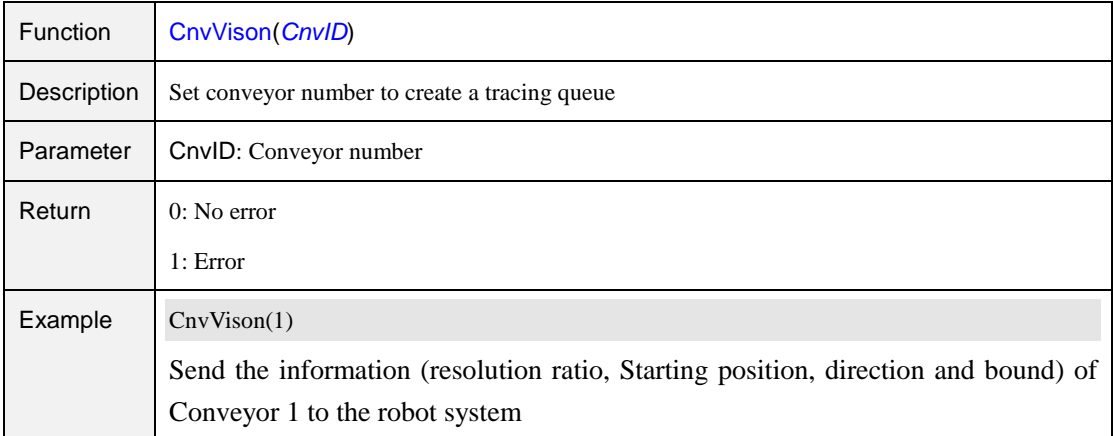

#### Table 2.61 Obtain status of the object

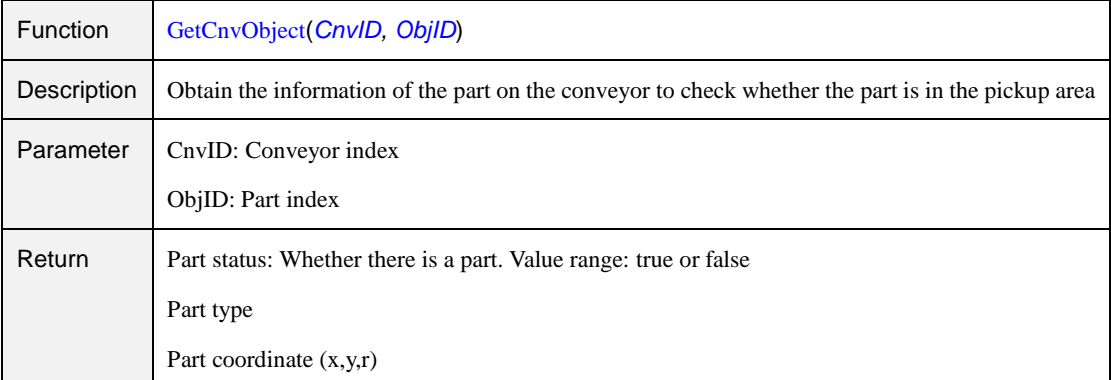

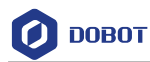

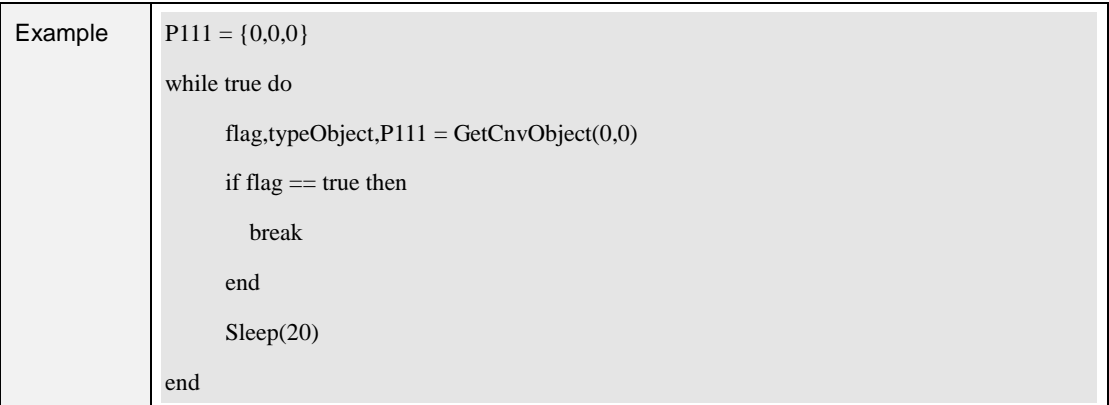

#### Table 2.62 Set offset command

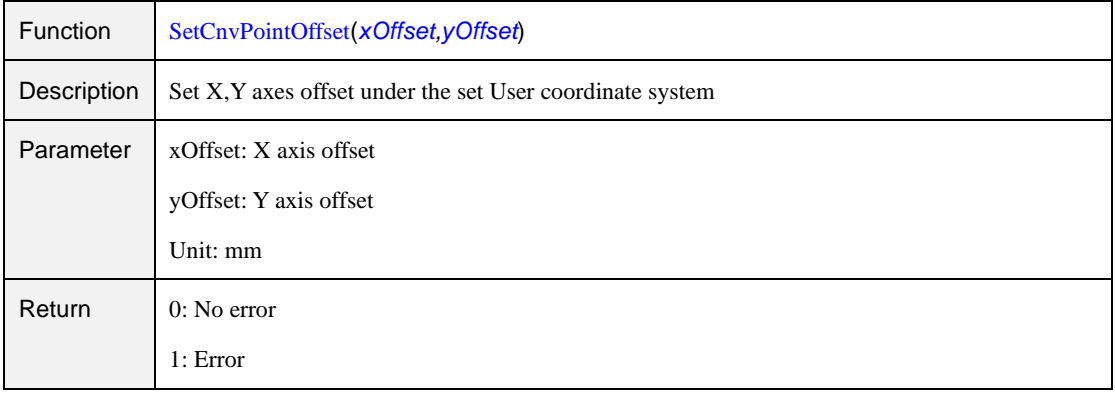

### Table 2.63 Set time compensation command

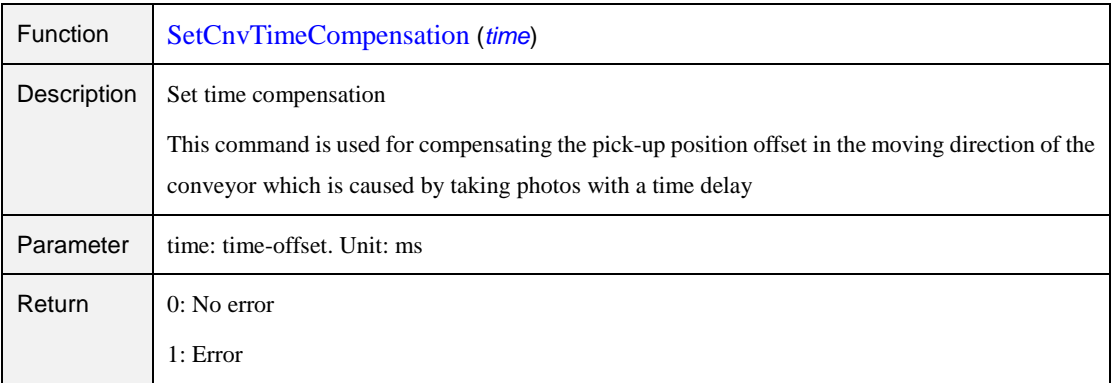

#### Table 2.64 Synchronize conveyor command

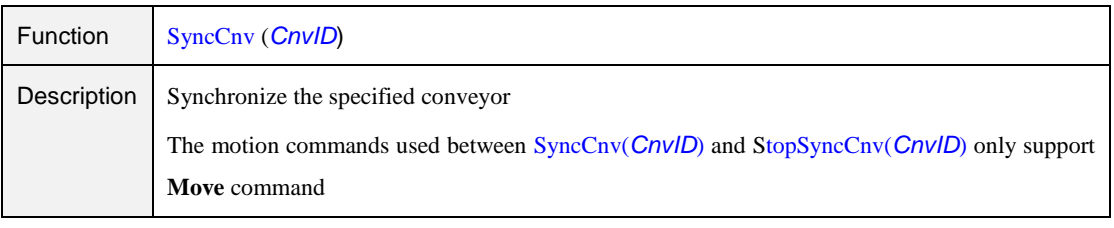

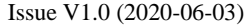

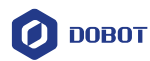

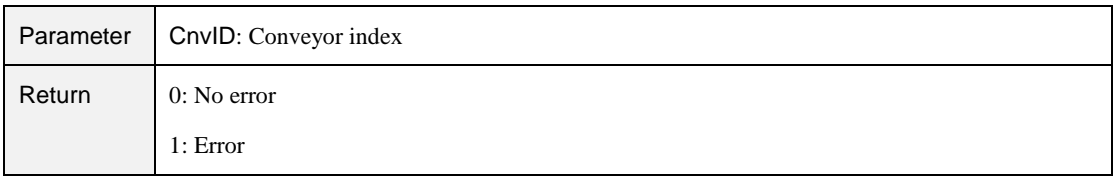

#### Table 2.65 Stop synchronizing conveyor command

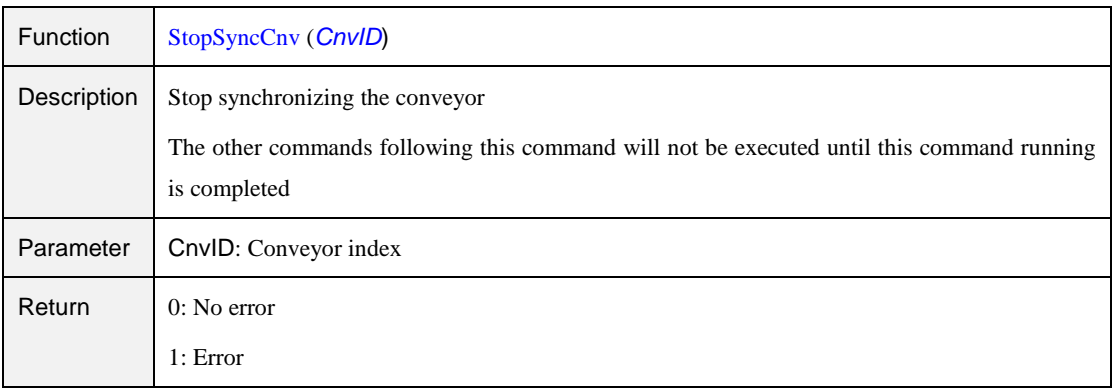

## **Pallet Commands**

#### Table 2.66 Create matrix pallet command

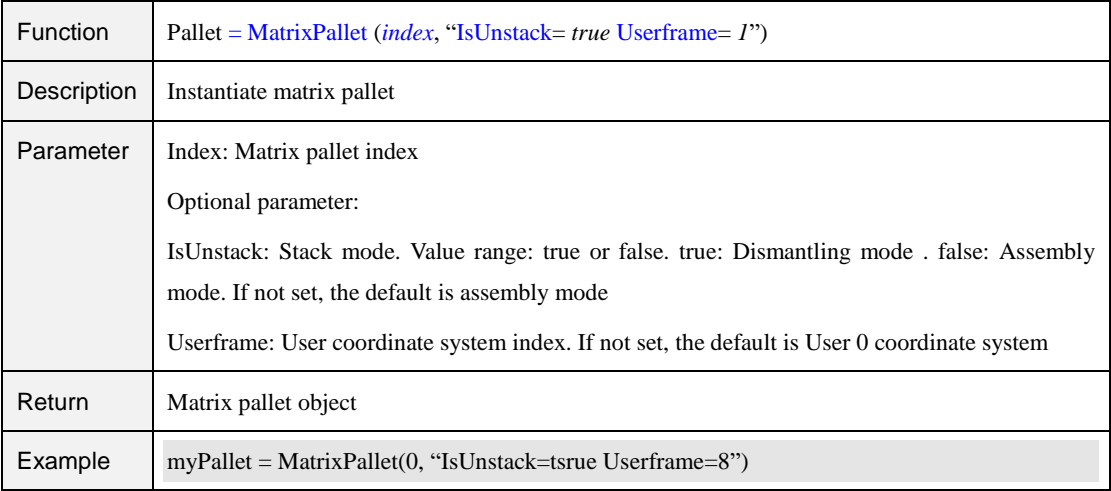

#### Table 2.67 Set the next stack index command

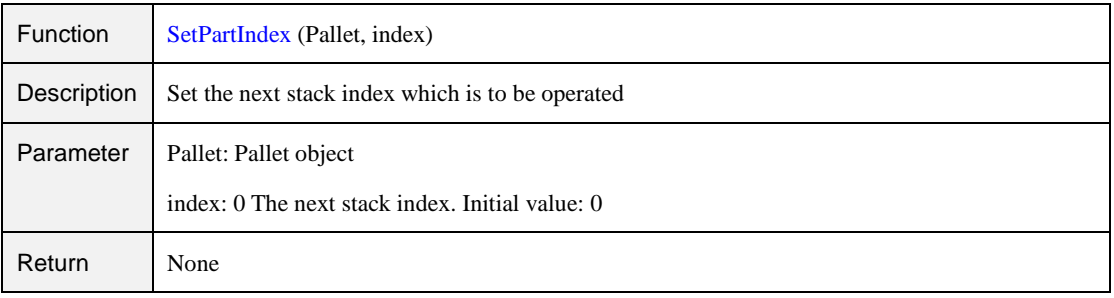

Issue V1.0 (2020-06-03) User Guide Copyright © Yuejiang Technology Co., Ltd

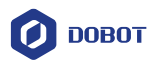

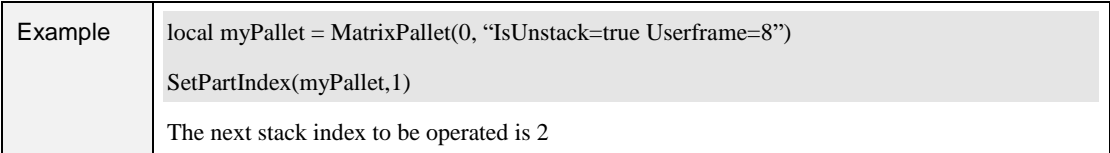

## Table 2.68 Get the current operated stack index

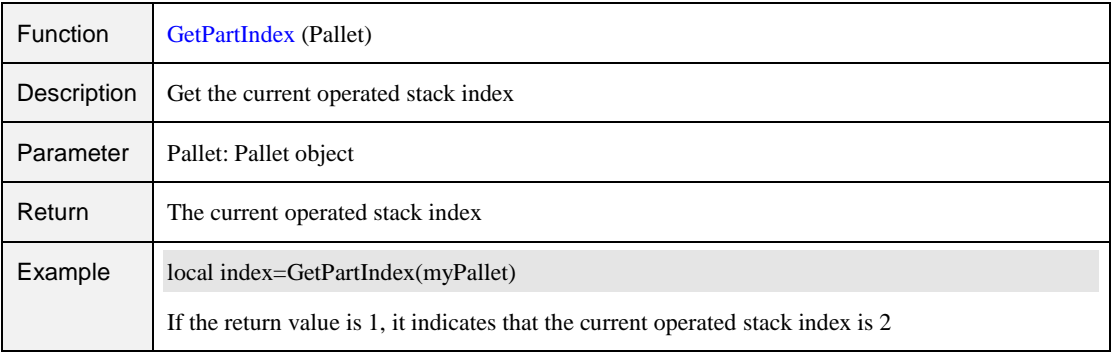

#### Table 2.69 Set the next pallet layer index command

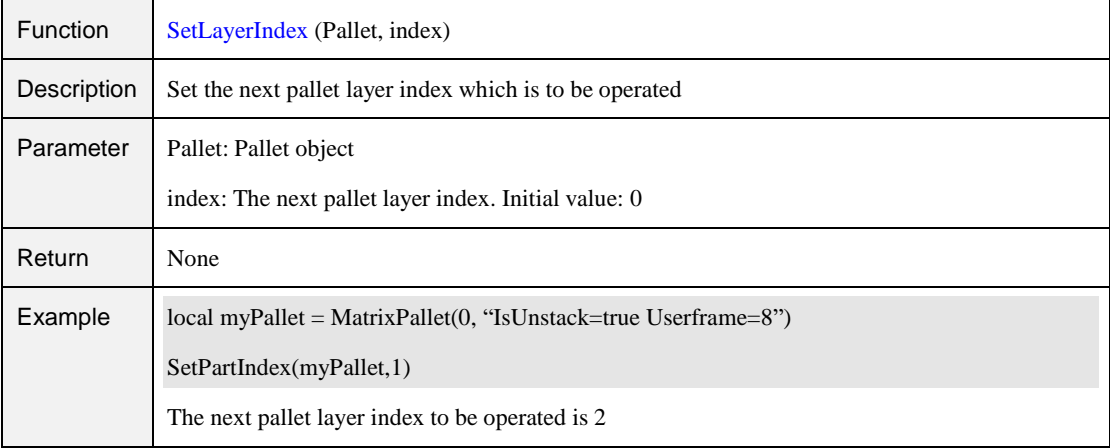

#### Table 2.70 Get the current pallet layer index command

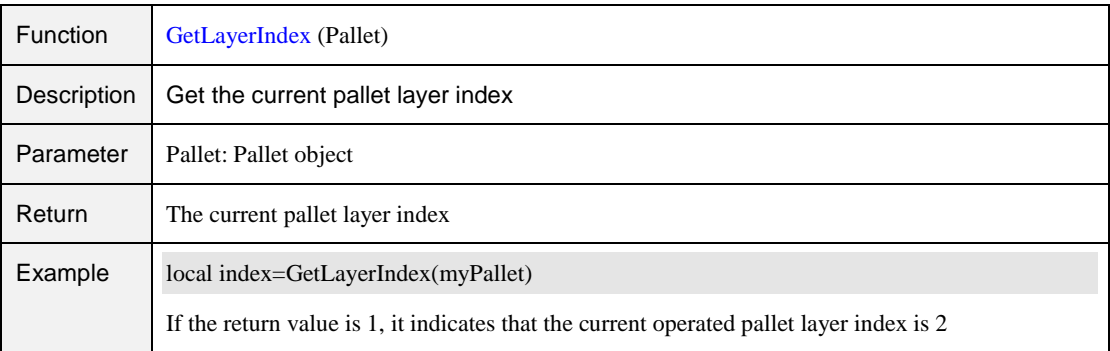

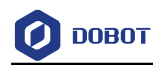

#### Table 2.71 Reset command

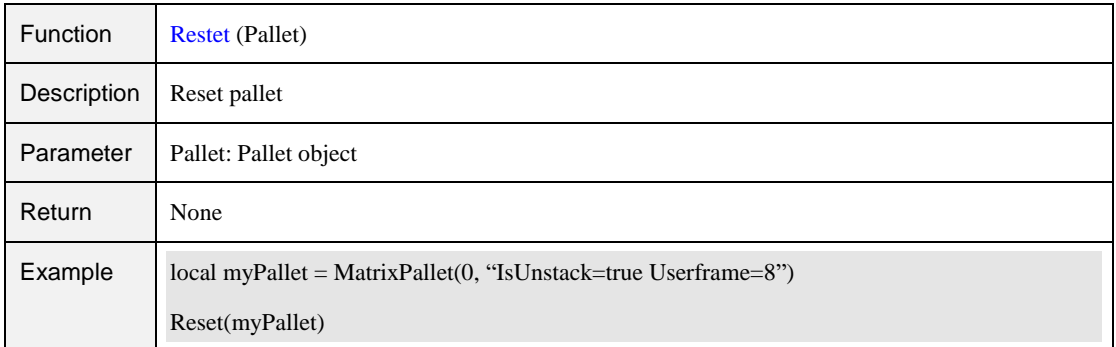

#### Table 2.72 Check the pallet status command

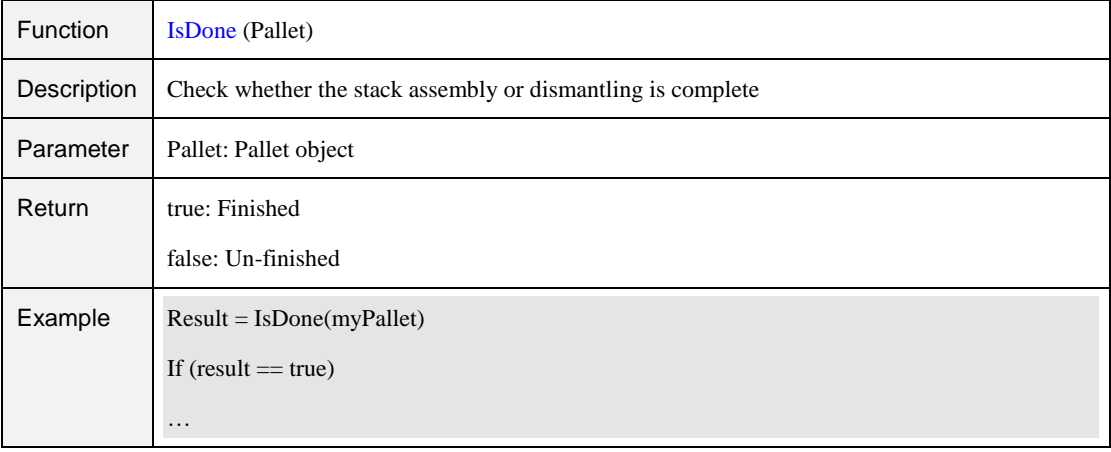

#### Table 2.73 Release pallet command

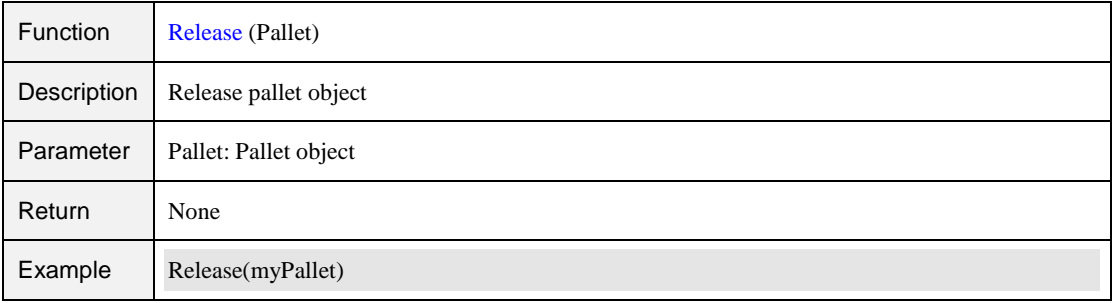

#### Table 2.74 Moveln command

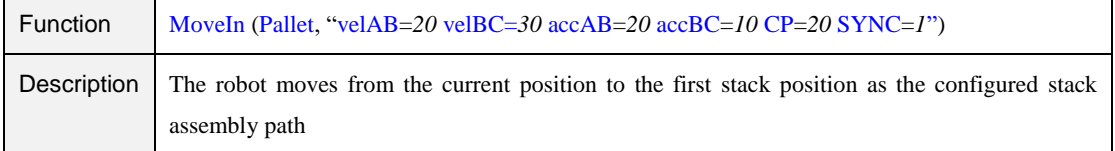

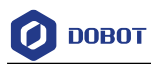

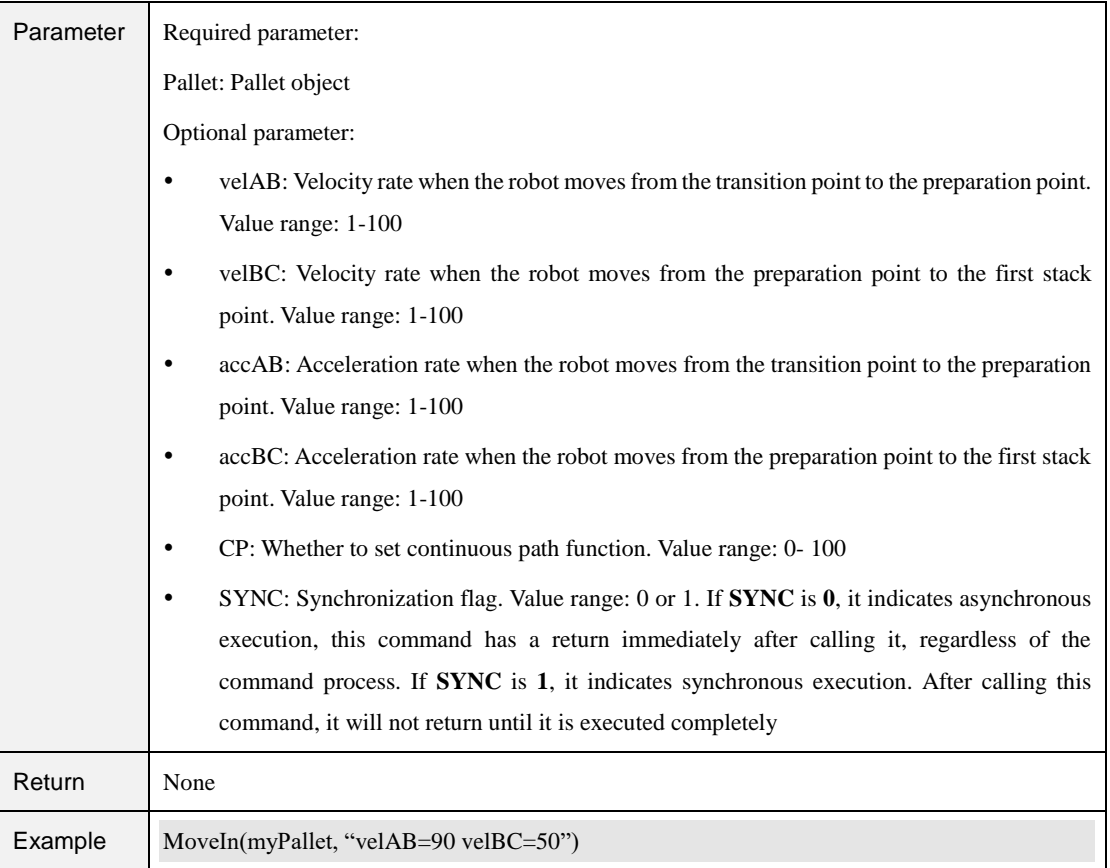

#### Table 2.75 MoveOut command

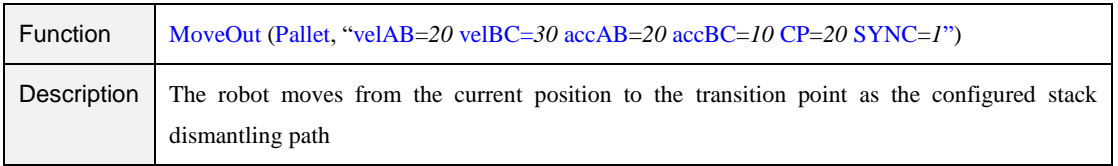

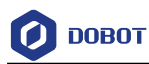

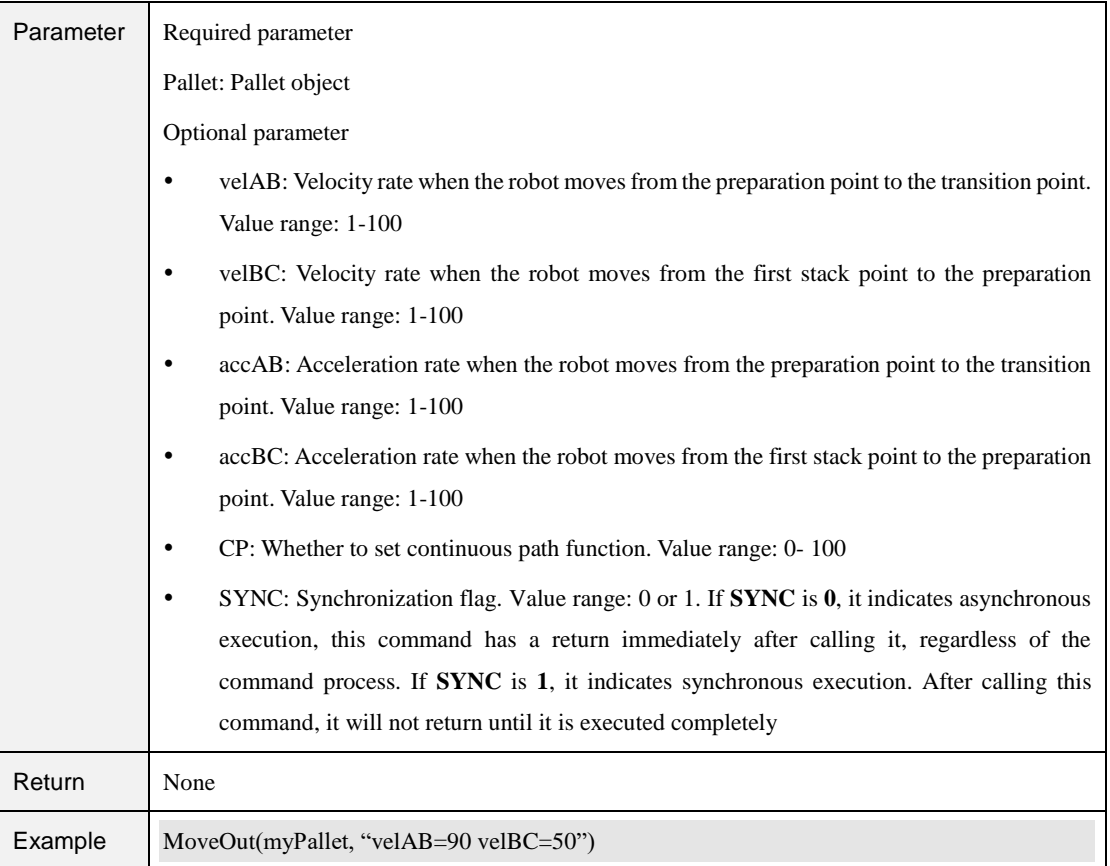

#### **QNOTE**

[Figure 2.3](#page-87-0) and [Figure 2.4](#page-88-0) show the stack assembly path and dismantling path respectively. Point A is the transition point, which is fixed or varies with the pallet layer. Point B is the preparation point which is calculated by the target point and the set offset. Point C is the first stack point.

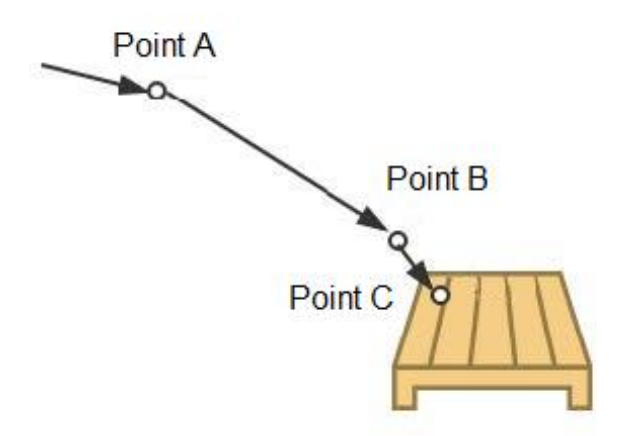

Figure 2.3 Stack assembly path

<span id="page-87-0"></span>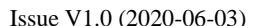

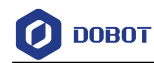

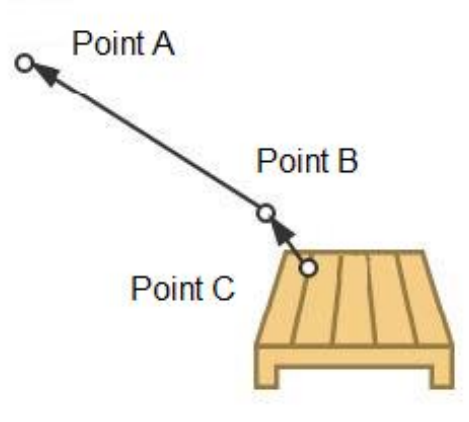

<span id="page-88-0"></span>Figure 2.4 Stack dismantling path

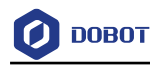

## **Process Guide**

#### $3.1$ **Conveyor Tracking**

#### $3.1.1$ **Overview**

Conveyor tracking is that the vision system or sensor system finds the parts on the conveyor when conveyor moves constantly and the robot picks them up as they move.

#### $3.1.2$ **Building Environment**

[Figure 3.1](#page-89-0) shows the communication process of conveyor tracking. Vision system or photoelectric sensor for detection is selected based on site requirements. If the photoelectric sensor is used, the part is detected by a change in the digital input data. If the vision system is used, the part is detected by the camera and this is triggered by the rising edge of digital output signal.

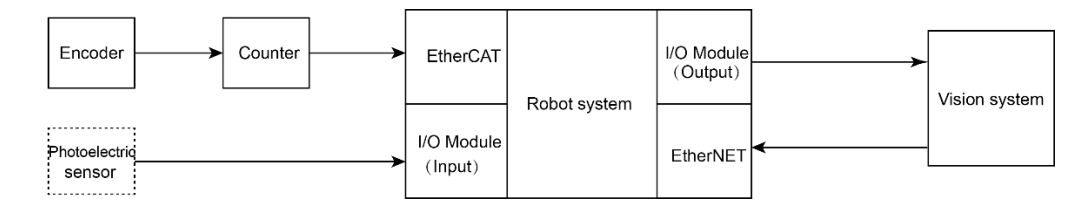

Figure 3.1 Communication process of the conveyor tracking

<span id="page-89-0"></span>[Figure 3.2](#page-89-1) shows the full process environment of conveyor tracking. Please select a vision system or photoelectric sensor for detection based on site requirements.

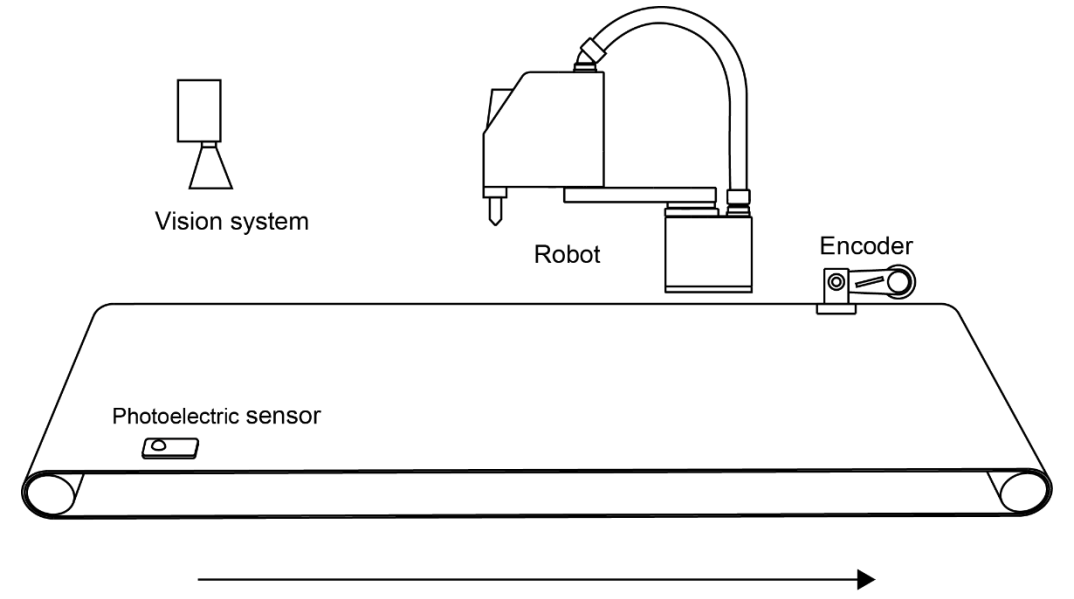

Moving direction of conveyor

Figure 3.2 Process environment of the conveyor tracking

<span id="page-89-1"></span>

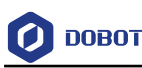

#### 3.1.2.1 **Encoder**

An Encoder is used for recording the conveyor moving distance and the part position and reporting them to the robot system by a counter. Please connect the Encoder to the **EtherCAT** interface on the robot system with the high-speed counter and communication module (called them as counter module), as shown in [Figure 3.3.](#page-90-0) The E6B2-CWZ1X(1000P/R)Encoder, Beckhoff EL5101 high-speed counter, and Beckhoff EK1100 communication module are recommended in this application.

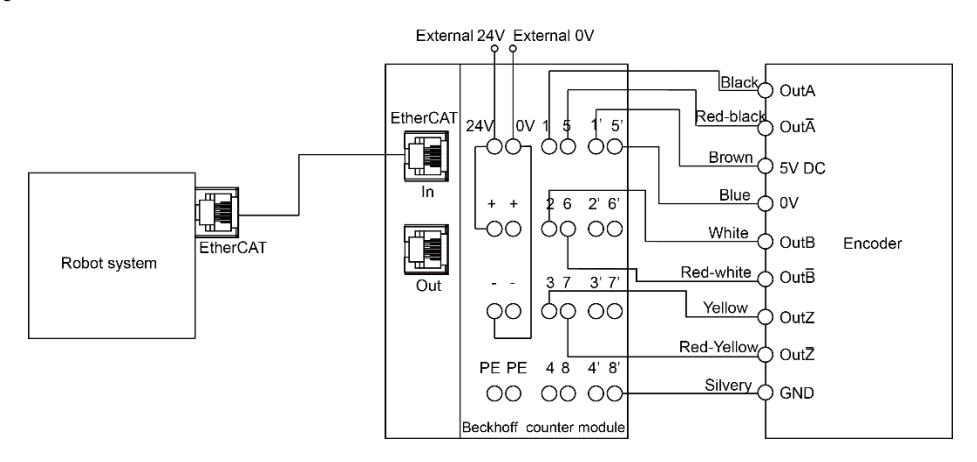

Figure 3.3 Connection between Encoder and robot system

## <span id="page-90-0"></span>3.1.2.2 **Photoelectric Sensor**

The photoelectric sensor outputs different level signals according to whether the part is detected or not. When you connect the photoelectric sensor to a DI interface on the robot system, the photoelectric sensor can detect parts by a change in this DI interface.

#### 3.1.2.3 **Vision System**

A vision system is communicated with the robot system by the TCP/IP protocol and is triggered by the DO interface on the robot system to detect the part.

 If the robot system version is earlier than **V3.0.0.20190219121343**, the **DO 16** is triggered to take photos for detecting, as shown in [Figure 3.4.](#page-91-0) You can check the robot system version on the **Config>BasicConfig> Version** page of the DobotSCStudio.

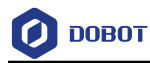

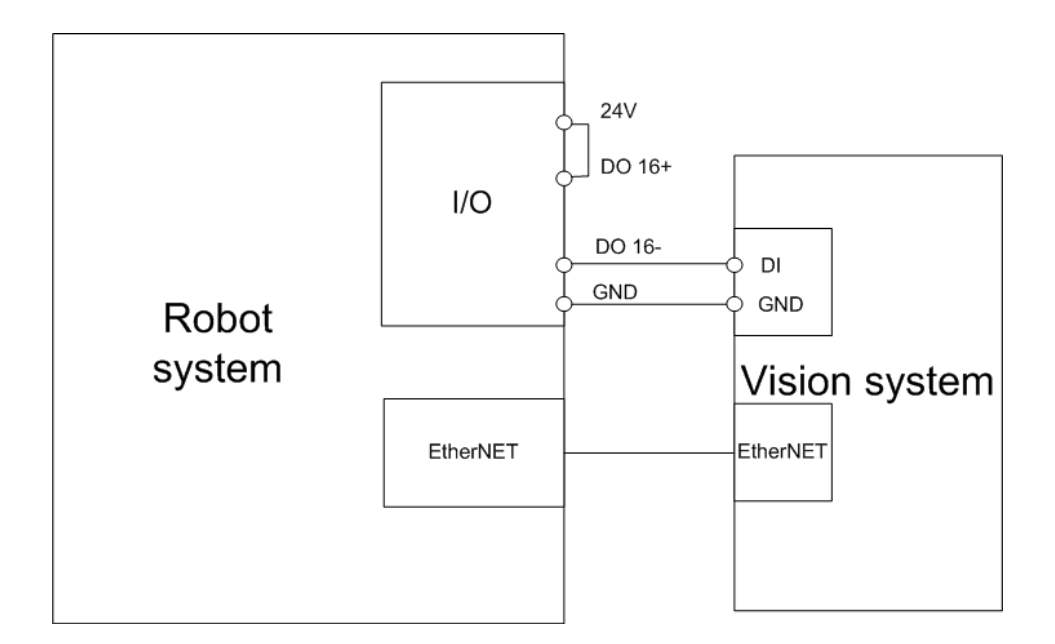

Figure 3.4 Vision system connection (1)

<span id="page-91-0"></span> If the robot system version is **V3.0.0.20190219121343** or later, the **DO 10** is triggered to take photos for detecting, as shown in [Figure 3.5.](#page-91-1)

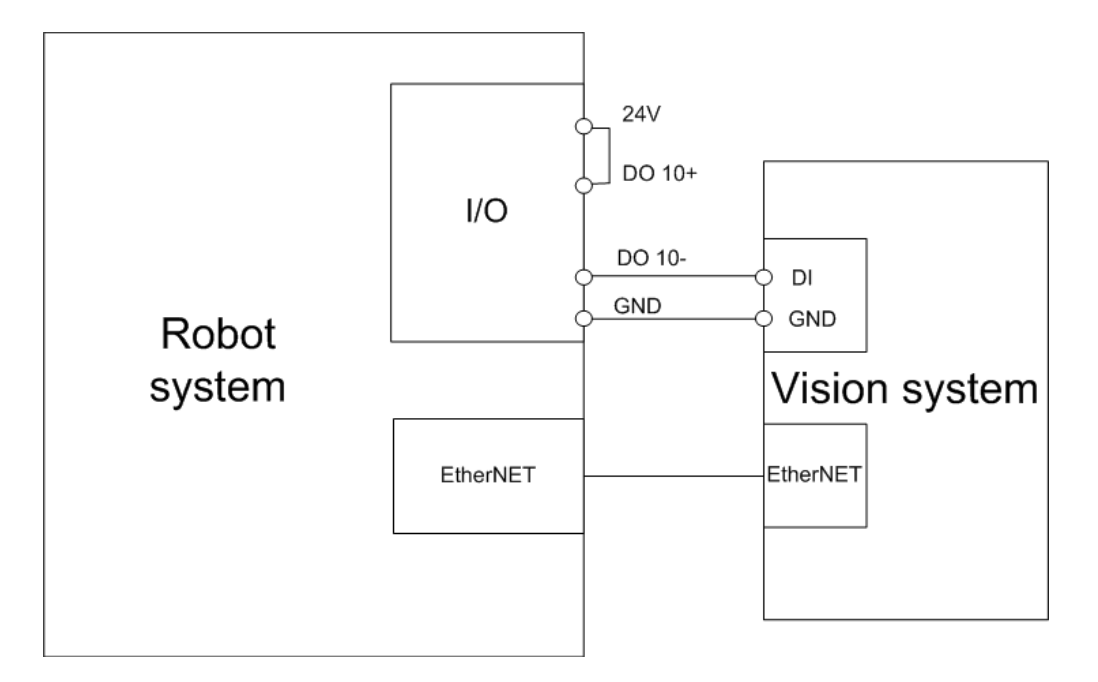

Figure 3.5 Vision system connection (2)

#### <span id="page-91-2"></span><span id="page-91-1"></span> $3.1.3$ **Calibrating Conveyor**

Before tracking parts, please calibrating the conveyor, for obtaining the positional relationship between the conveyor and the robot. In the following steps, we assume that the Y-axis positive

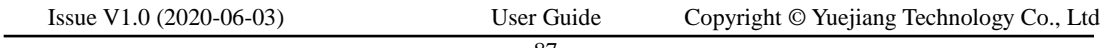

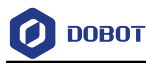

direction under the base coordinate system is coincident with the moving direction of the conveyor.

#### **Prerequisites**

- The robot has been powered on.
- The calibration kit has been installed at the end of the robot.

### **Procedure**

Put down a label on the conveyor, as shown in Figure 3.6. Step 1

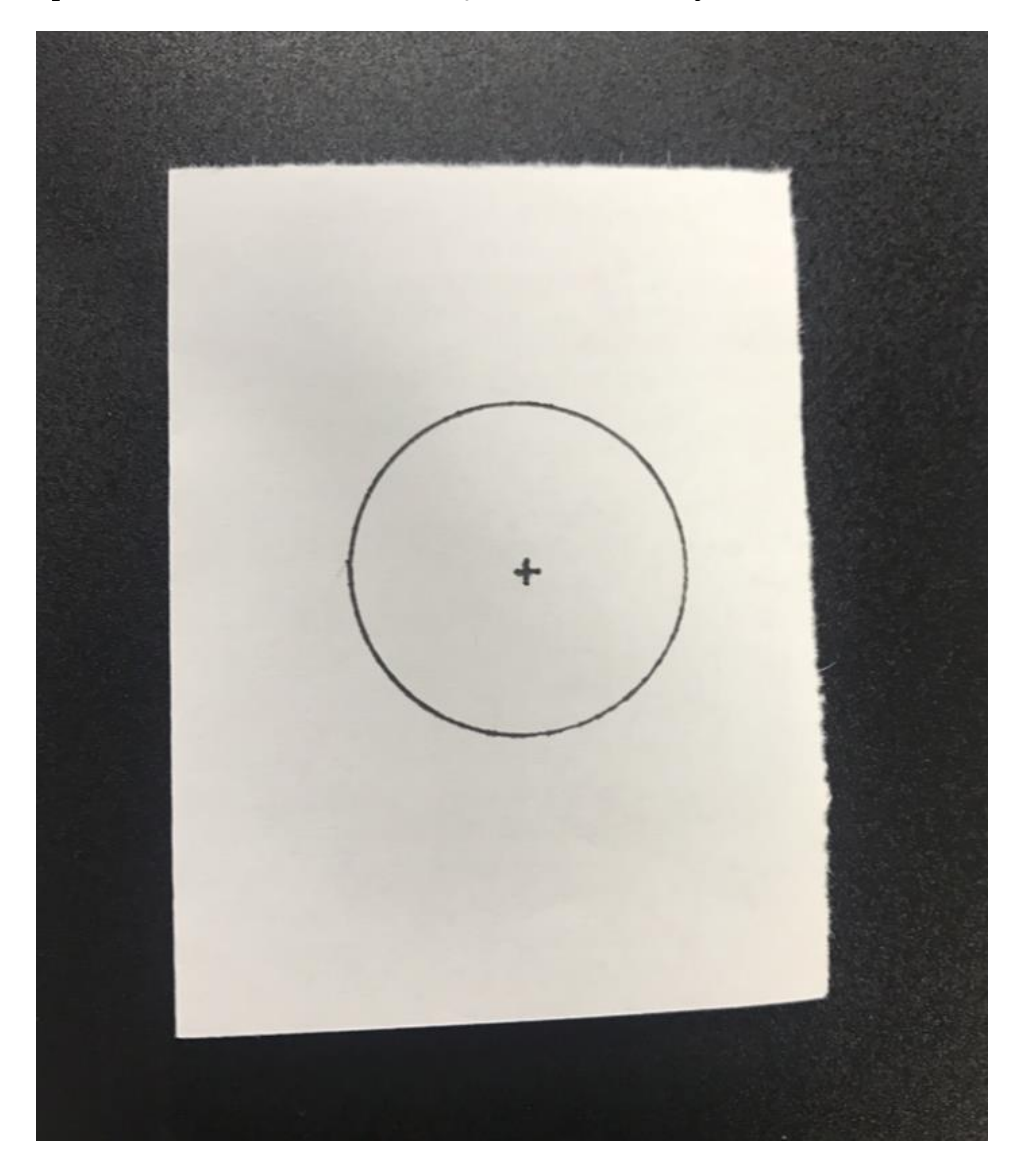

Figure 3.6 Put down a label on the conveyor

#### Click **E**>Config>GlobalCoordinate>Coordinate User. Step 2

The Coordinate User page is displayed, as shown in Figure 3.7.

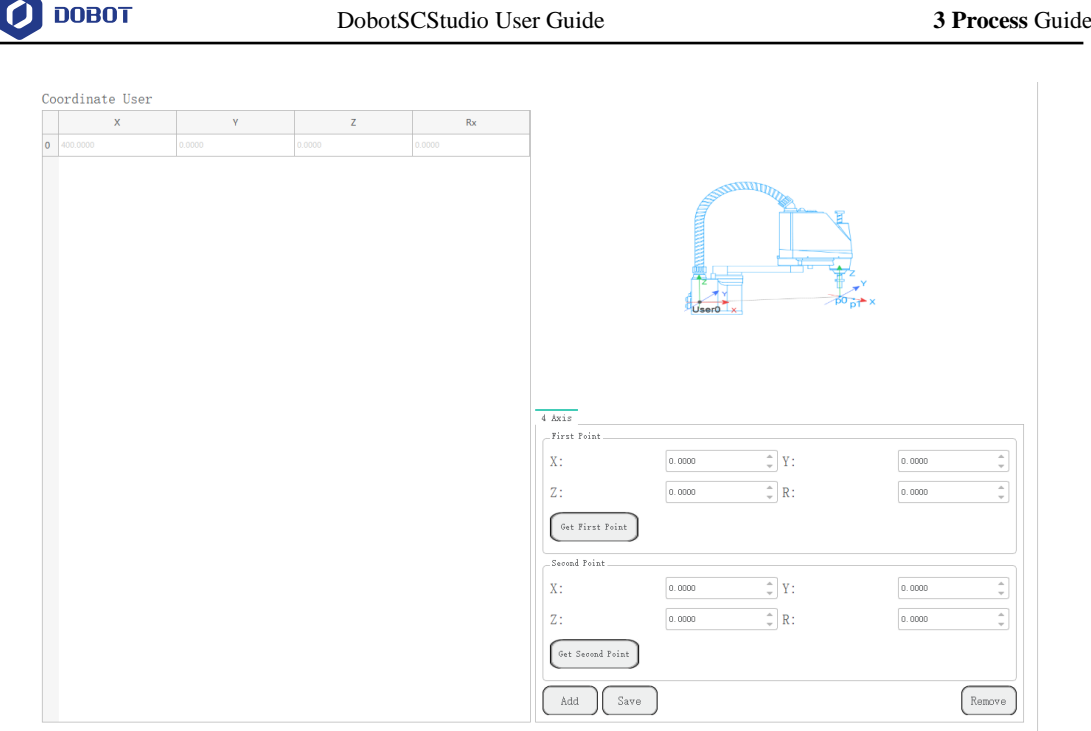

Figure 3.7 User coordinate system page

Step 3 Enable the motor and jog the robot to the label position on the conveyor, and click Get First Point on the First Point section, as shown in Figure 3.8. We called this point as point A, which is the origin of the User coordinate system.

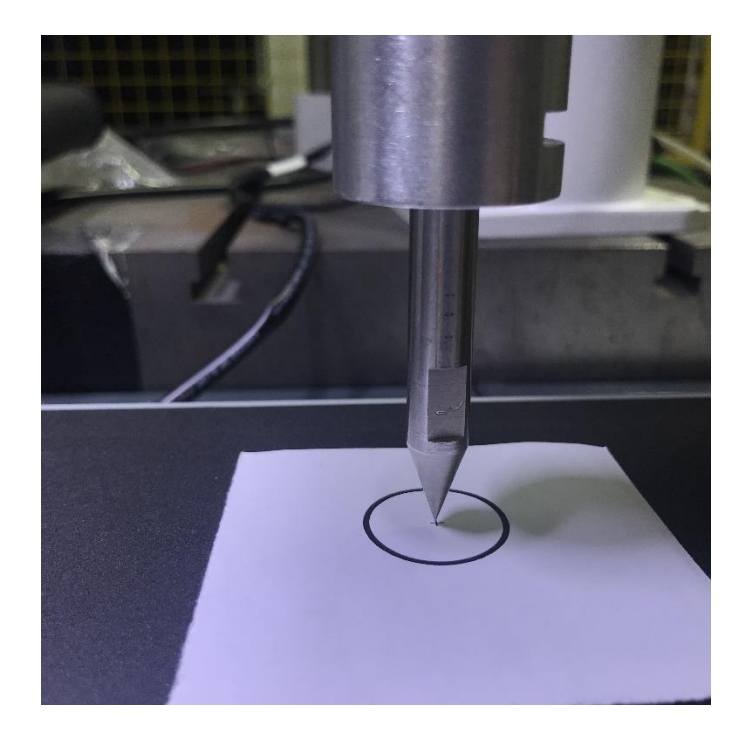

Figure 3.8 Conveyor calibration

Step 4 Control the conveyor move a specified distance.

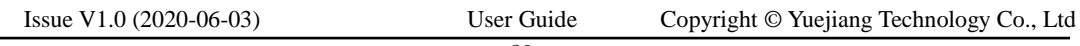

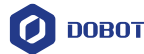

Enable the motor and jog the robot to the label position on the conveyor, and click Step 5 Get Second Point on the Second Point section. We called this point as point B. The line from point A to point B is defined as the positive direction of X-axis. And then the Y-axis and Z-axis can be defined based on the right-handed rule, as shown in Figure 3.9.

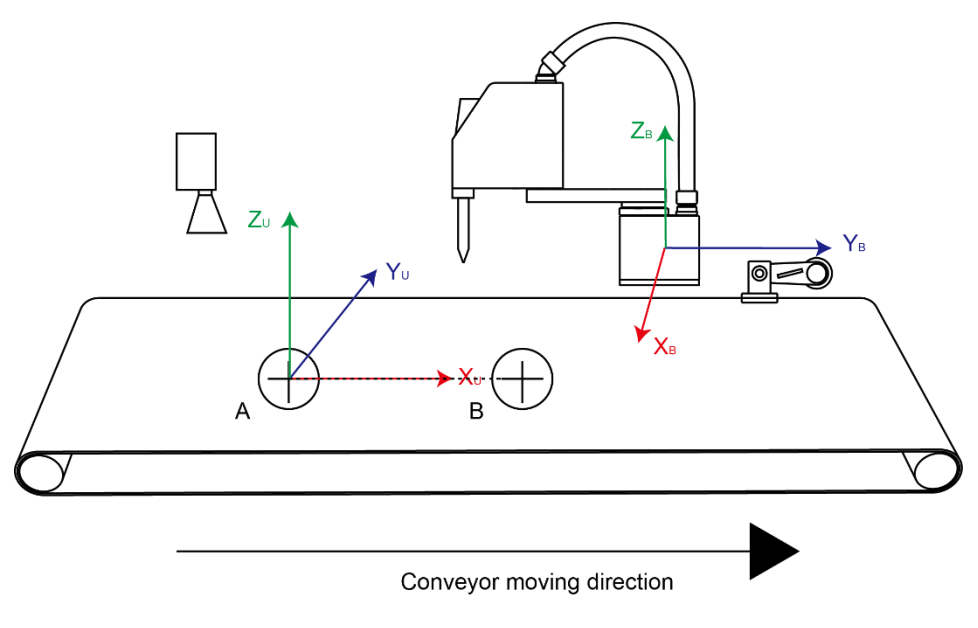

Figure 3.9 User coordinate system calibration

Step 6 Click Add to generate the User coordinate system.

> We assume that the User 1 coordinate system is used. If the R-axis coordinate is 90°, it indicates that the calibration is successful. Otherwise, please re-calibrate it.

# NOTICE

The R-axis coordinate after calibration depends on the positional relationship between robot and conveyor.

- If the moving direction of the conveyor is the same with the X-axis positive direction under the base coordinate system, the R-axis coordinate after calibration is 0°.
- If the moving direction of the conveyor is the same with the X-axis negative direction under the base coordinate system, the R-axis coordinate after calibration is 180° or -180°.
- If the moving direction of the conveyor is the same with the Y-axis positive direction under the base coordinate system, the R-axis coordinate after calibration is 90°.
- If the moving direction of the conveyor is the same with the Y-axis negative direction under the base coordinate system, the R-axis coordinate after calibration is -90°.

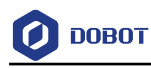

#### $3.1.4$ **Configuring Conveyor**

#### **Prerequisites**

- The robot has been powered on.
- The calibration kit has been installed at the end of the robot.

## **ANOTICE**

- The full process should be operated under the base coordinate system and the matched calibration kit is required.
- Please be sure to follow the steps to operate, otherwise, the parameter setting will fail.

## **Procedure**

#### Step 1 **Click Process>Tracking.**

The conveyor tracking page is displayed, as shown in [Figure 3.10.](#page-95-0)

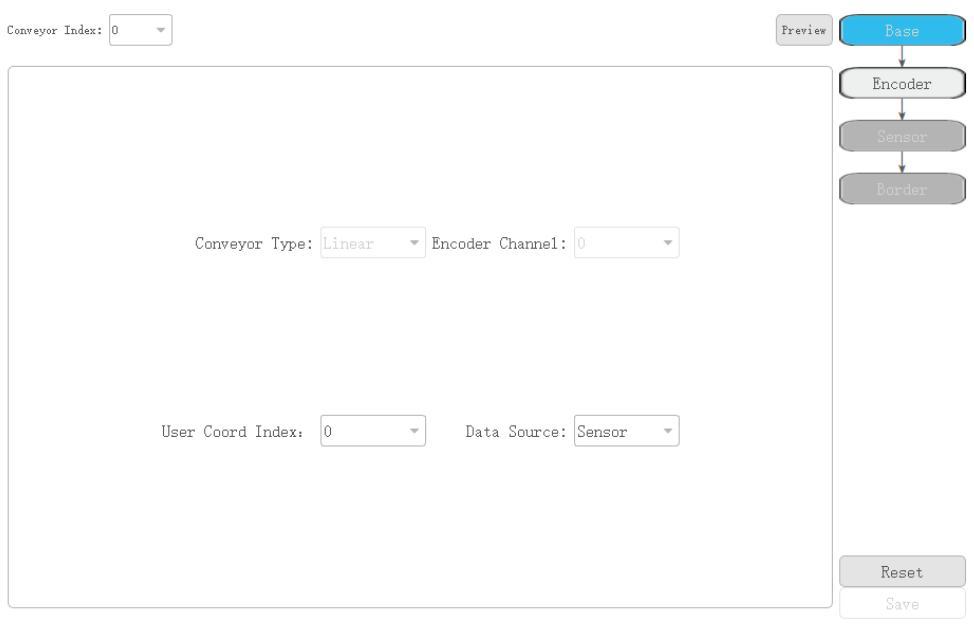

Figure 3.10 Conveyor tracking page

#### <span id="page-95-0"></span>Step 2 Set the basic parameters.

[Table 3.1](#page-95-1) shows the basic parameter description.

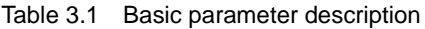

<span id="page-95-1"></span>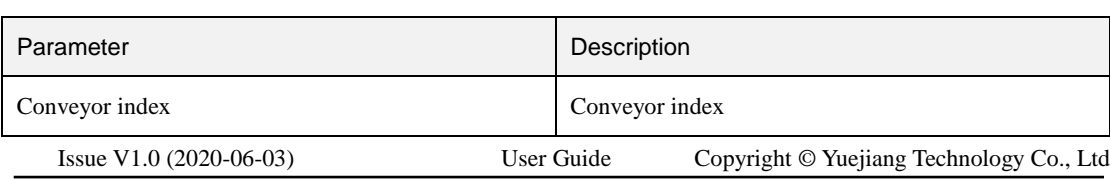

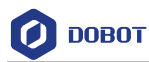

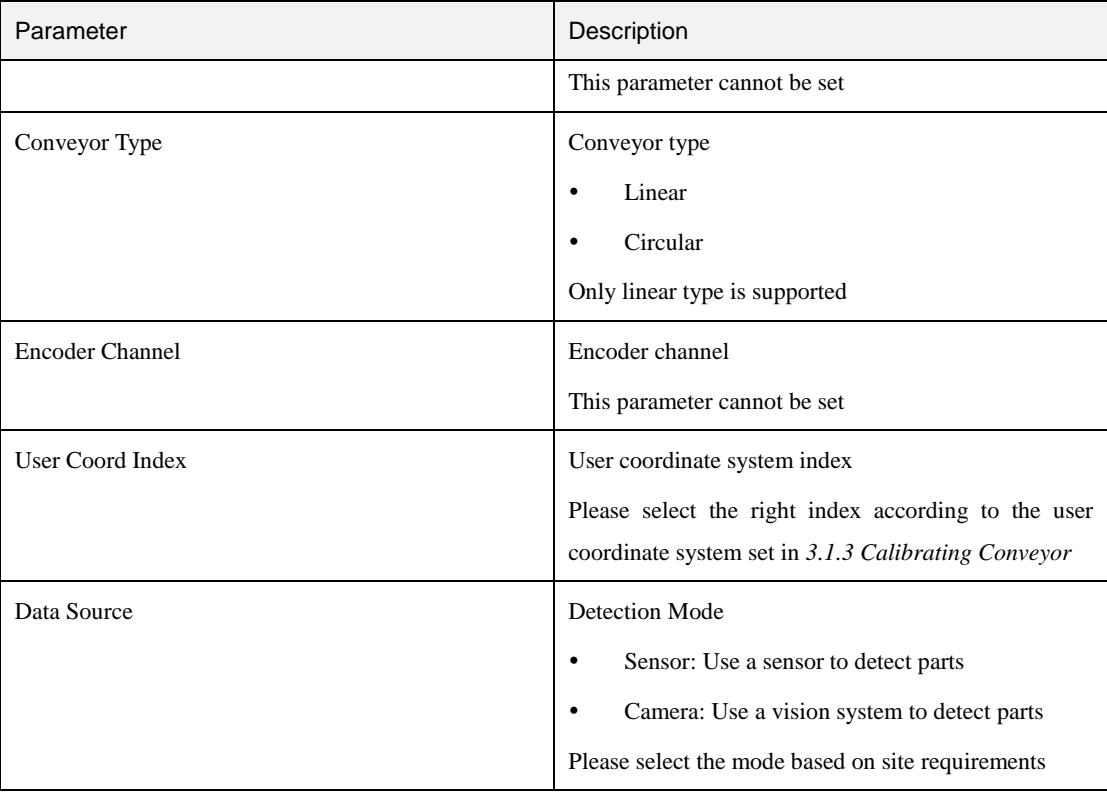

Click Encoder to calibrate the Encoder. Step 3

> $1.$ Put down a label on the conveyor, as shown in [Figure 3.11.](#page-97-0)

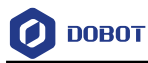

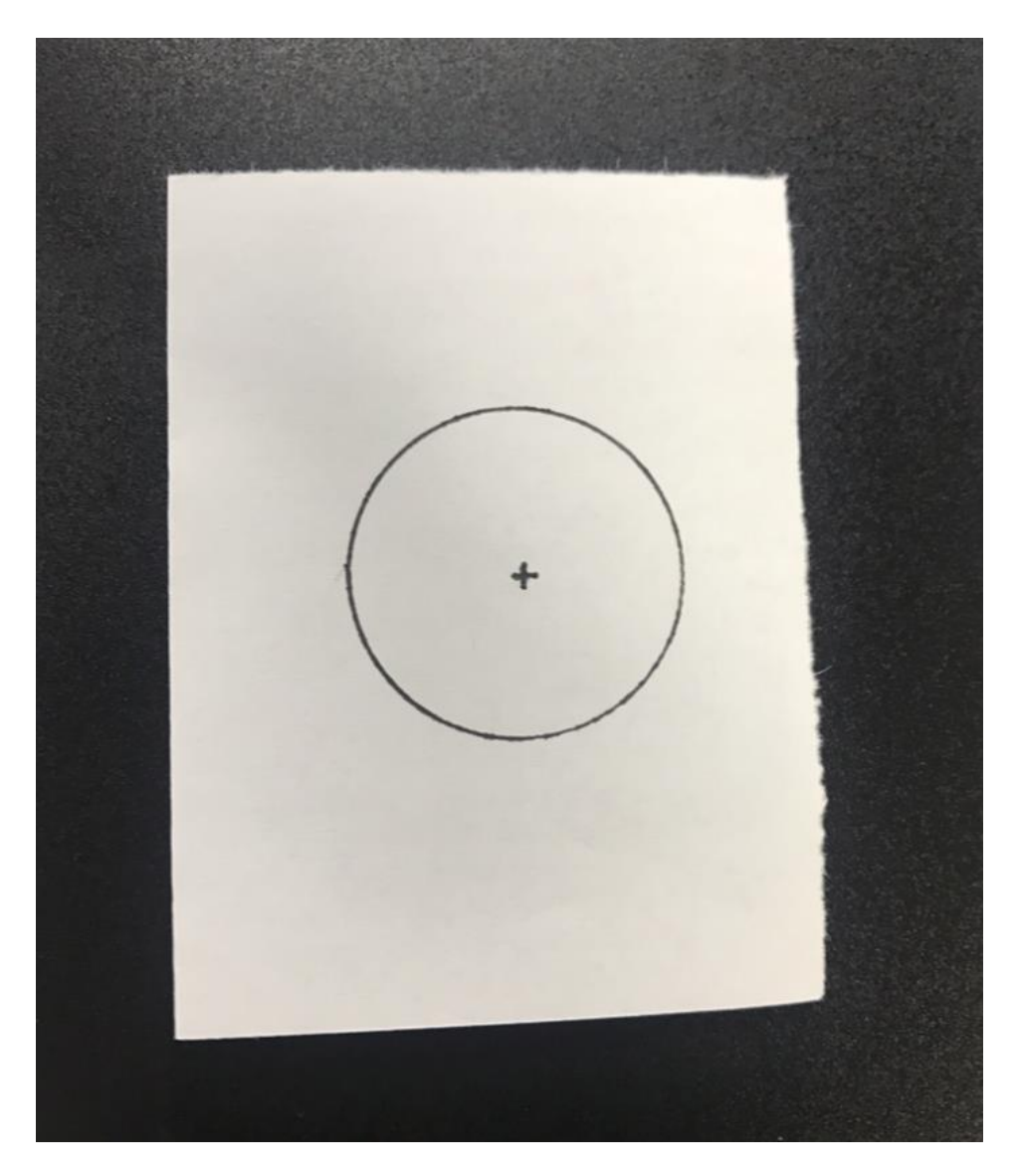

Figure 3.11 Put down a label on the conveyor

<span id="page-97-0"></span>Enable the motor and jog the robot to the label position on the conveyor, then click **1**, as shown i[n Figure 3.12](#page-98-0) an[d Figure 3.13.](#page-98-1)

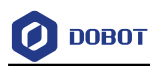

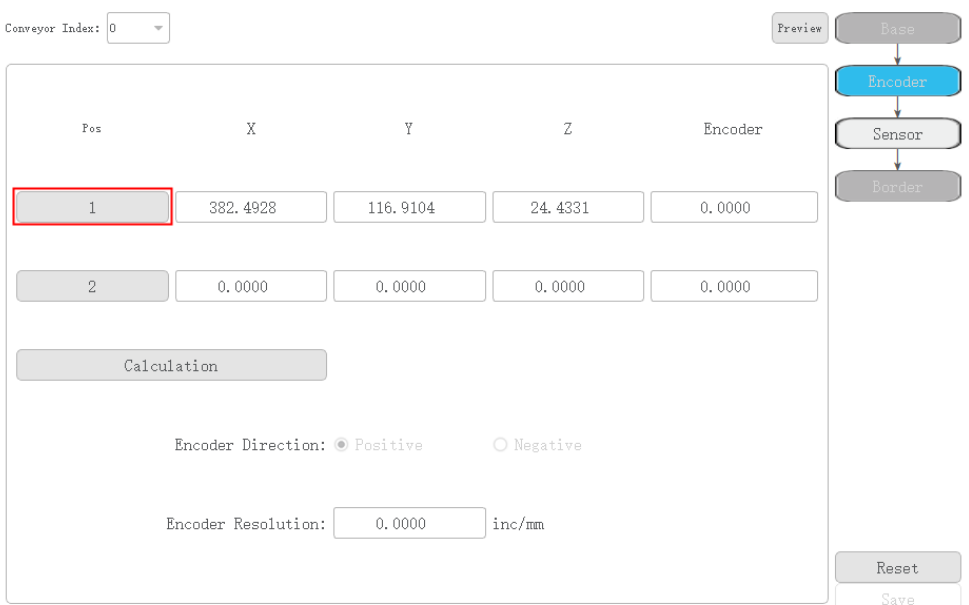

<span id="page-98-0"></span>Figure 3.12 Encoder calibration page

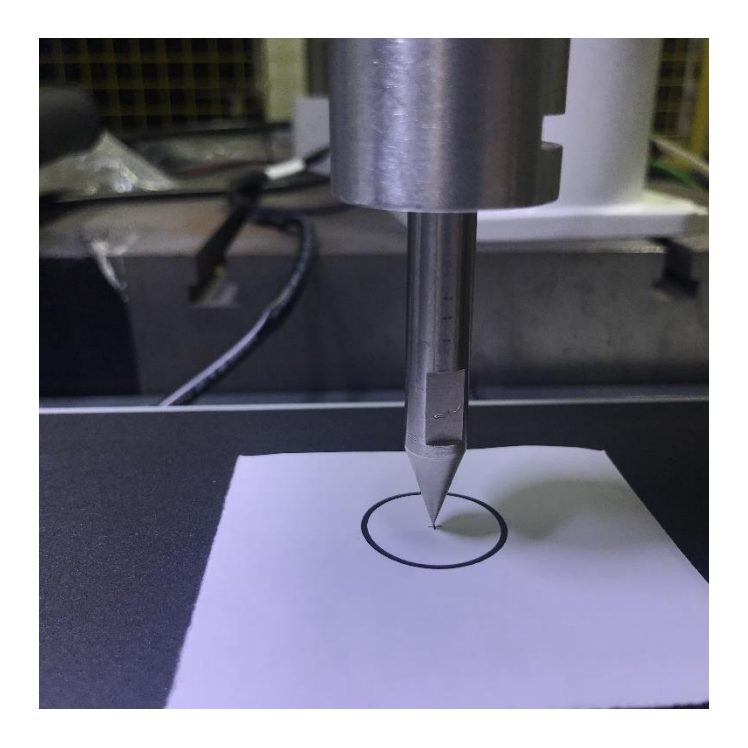

Figure 3.13 Encoder calibration

- <span id="page-98-1"></span> $3.$ Control the conveyor to move a specified distance.
- 4. Enable the motor and jog the robot to the label position on the conveyor, then click **2**.
- 5. Click **Calculation** to obtain the Encoder resolution.

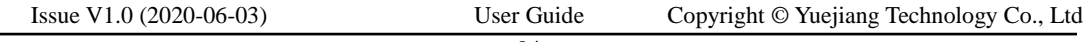

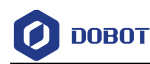

Encoder resolution is the pulse increment of the Encoder per unit length that conveyor moves

#### **QNOTE**

<span id="page-99-0"></span>If Data Source is senor, please execute **[Step 4](#page-99-0)**. If not, please execute **[Step 5](#page-100-0)**.

(Optional) Click Sensor to calibrate the sensor, as shown in Figure 3.14. Step 4

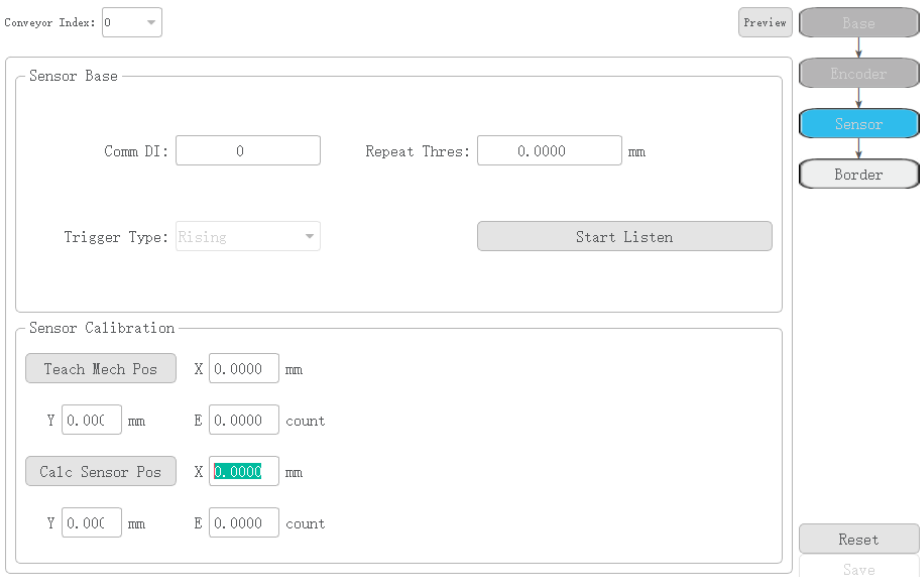

Figure 3.14 Sensor calibration page

Sensor calibration is to obtain the position where the sensor finds the part so that the position of the part under the User coordinate system at every moment can be calculated based on the coordinate offset when the part moves along with the conveyor.

Control the conveyor move to a position where the part on the conveyor is within the workspace of the robot and has been passed the sensor, and jog the robot to the part center for obtaining the current taught position. At the same time, the robot records the moving distance of the conveyor after the part is passed the sensor. According to the current taught position and the moving distance of the conveyor, we can get the part position when the sensor locates the part. For details, please see as follows.

1. Set the related parameters on the sensor setting page.

[Table 3.2](#page-99-1) lists the sensor parameter description.

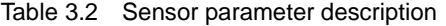

<span id="page-99-1"></span>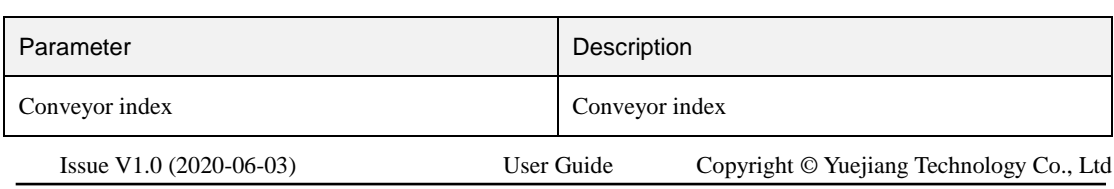

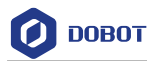

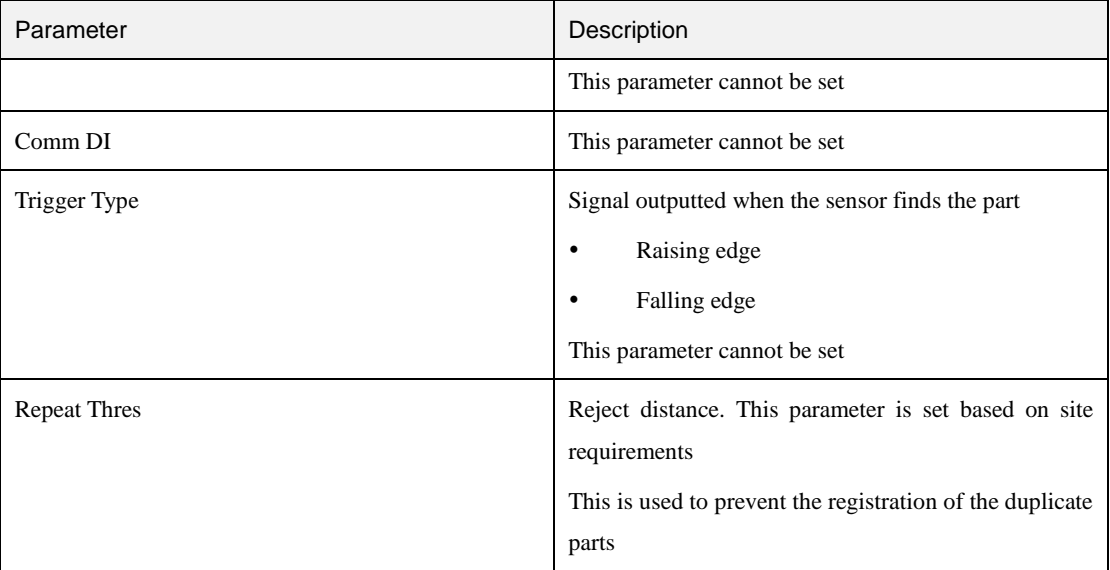

#### $2^{1}$ Click **Start Listen**.

- $3.$ Put a part on the upstream area of the conveyor and Control the conveyor move. After the sensor finds the part and meanwhile the part is in the workspace of the robot, please control the conveyor stop.
- 4. Make the 3-position in the middle gear to enable the motor and jog the robot to the part center, then click **Teach Mech Pose** to obtain the current position.
- 5. Click **Calc Sensor Pos** to obtain the position where the sensor finds the part

<span id="page-100-0"></span>Step 5 (Optional) Click Camera to calibrate the vision system, as shown in Figure 3.15.

Before calibrating the vision system, you need to set the robot IP address and port on the vision software for communication between the robot and vision system with the TCP/IP protocol. The robot IP address is 192.168.5.1, and the port is 8080. The data format is as follows.

- The parts found in the same frame are sent together.
- The data format of a part is (x,y,r,classID). classID is the part type.
- Different part data is separated by a semicolon.
- A frame is terminated by & character.

e.g.: x1,y1,r1,1;x2,y2,r2,4;x3,y3,r3,2&

## $\sqrt{N}$ NOTICE

Vision software depends on the vision brand. So, the settings about the vision system are different. The details on how to use the vision software are not described in this topic.

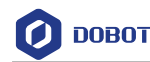

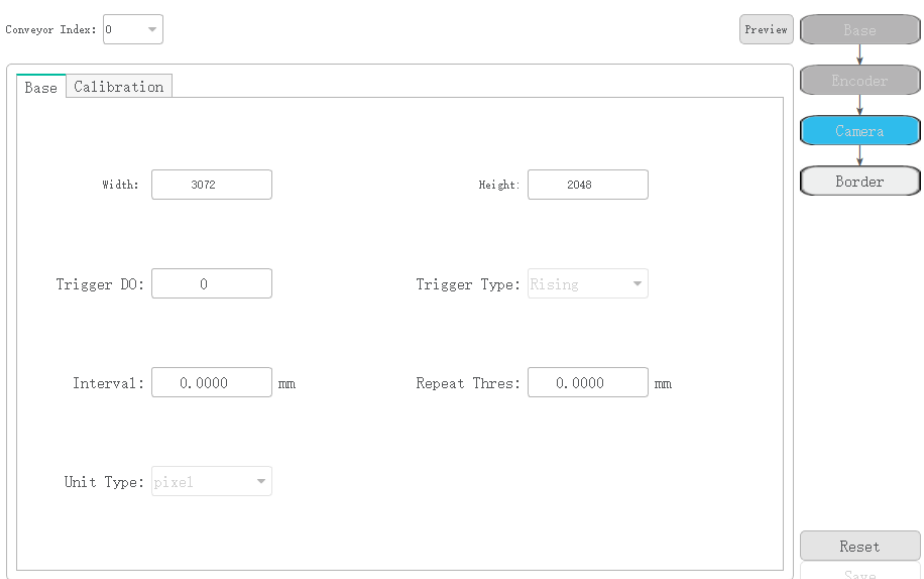

Figure 3.15 Vision system calibration page

The vision system is to obtain the part coordinate under the User coordinate system where the camera finds it from the conveyor. So that the position of the part under the User coordinate system at every moment can be calculated based on the coordinate offset when the part moves along with the conveyor.

Place the calibration board on the conveyor which is in the vision search area and obtain the image coordinates of the nine points on the calibration board and record the current position of the conveyor. Move the conveyor to a position where the calibration board is in the robot workspace and jog the robot to the nine points on the calibration board and obtain their Cartesian coordinates respectively. At the same time, record the current position of the conveyor. Based on the Cartesian coordinates and image coordinates of the nine points and the moving distance of the conveyor, we can calculate the Cartesian coordinates where camera finds the calibration board and obtain the relationship between the image coordinate and the Cartesian coordinate. For details, please see as follows.

1. Set the basic parameters of the vision system on the **Base** tab.

[Table 3.3](#page-101-0) lists the basic parameter description.

<span id="page-101-0"></span>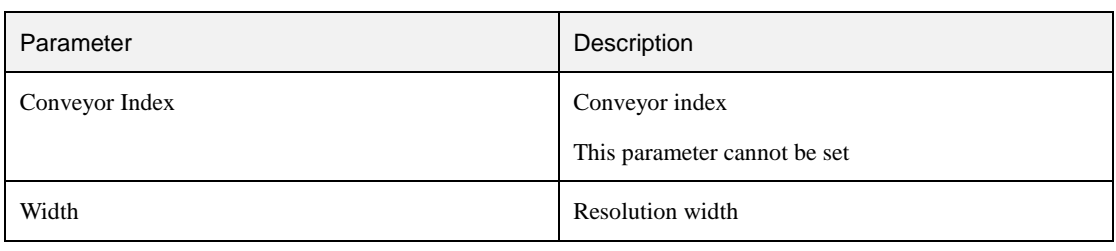

#### Table 3.3 Basic parameter description

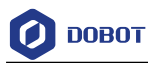

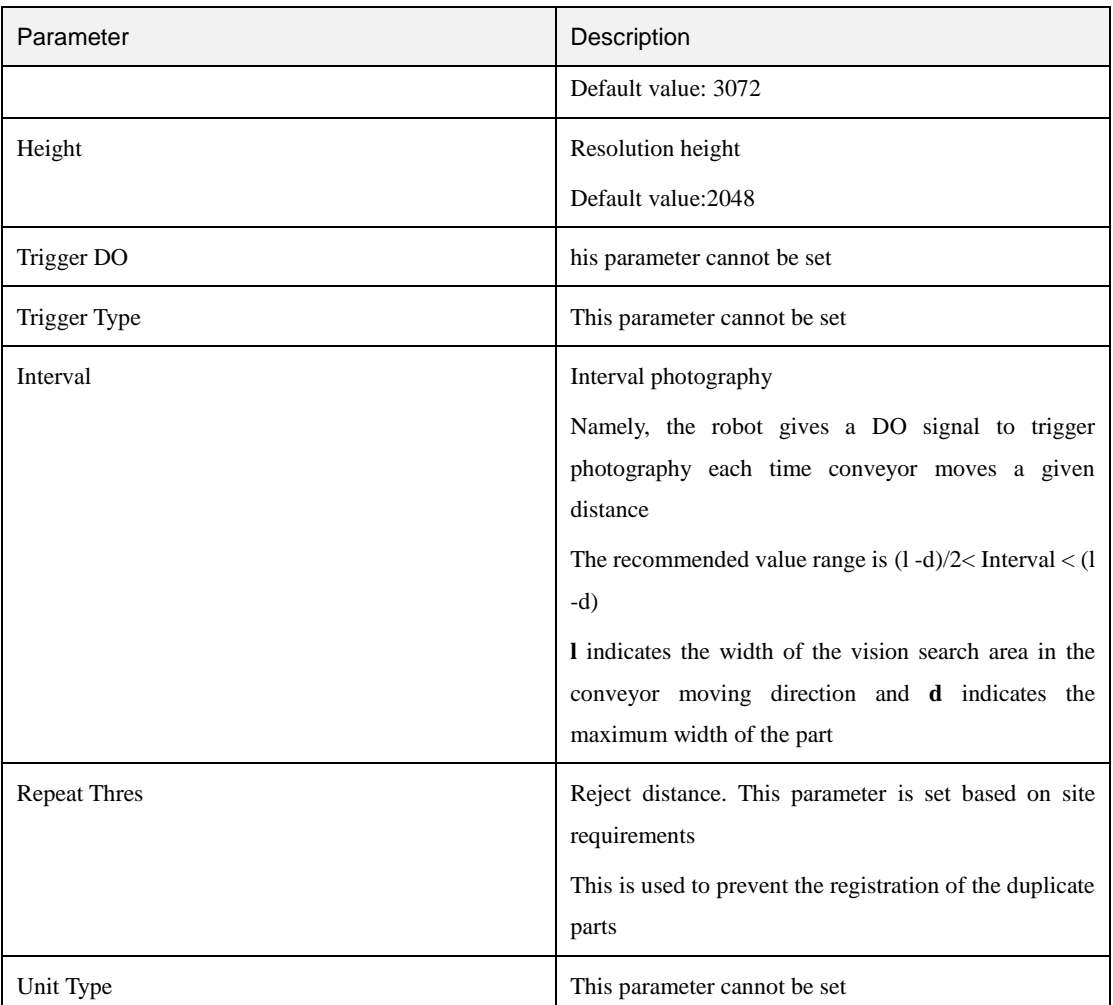

#### 2. Click **Calibration**.

The calibration page is displayed.

Place the calibration board on the conveyor which is in the vision search area  $3.$ and click **Conveyor pose** to record the current Encoder value. The calibration board is shown in [Figure 3.16.](#page-103-0)

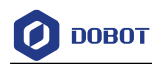

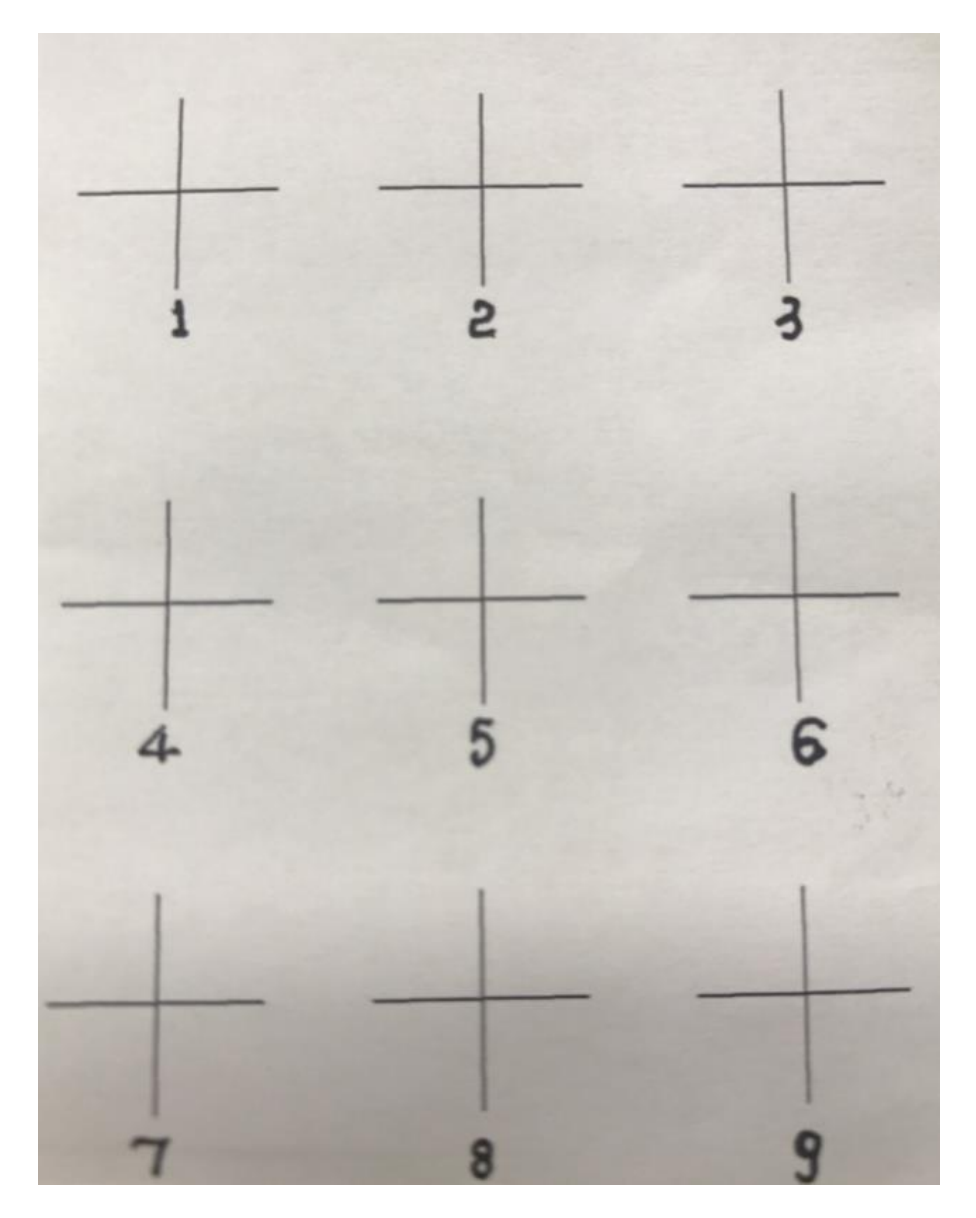

Figure 3.16 Calibration board

<span id="page-103-0"></span>Get the image coordinates of the nine points on the calibration board from the vision software after the vision system finds the calibration board and input them to the corresponding positions on the calibration page, as shown in [Figure](#page-104-0)  [3.17.](#page-104-0)

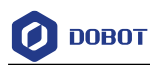

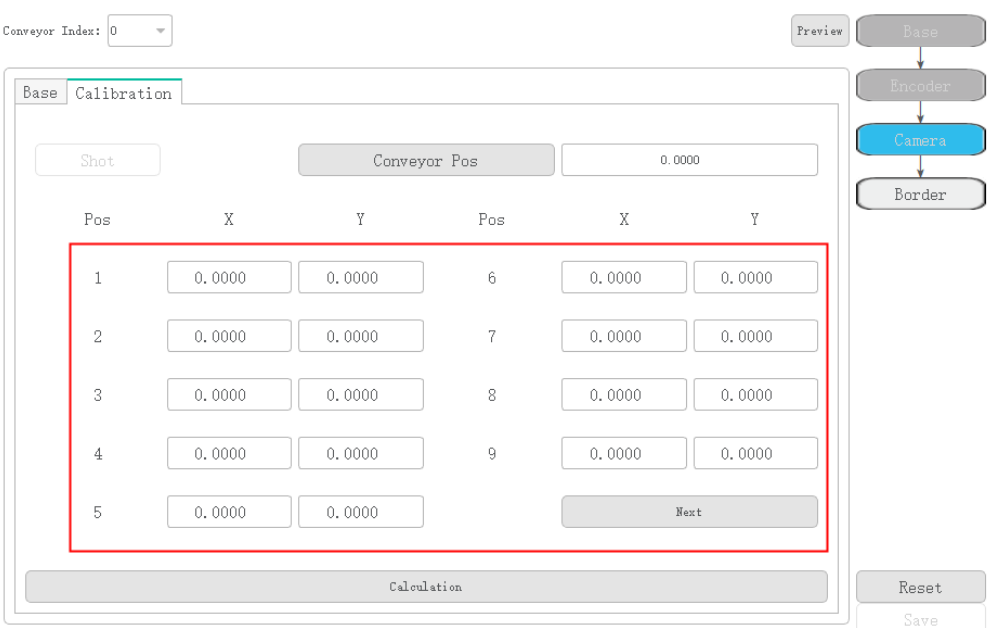

Figure 3.17 Get the image coordinates

- <span id="page-104-0"></span>Click **Next**.
- 6. Move the conveyor to the position where the calibration board is in the robot workspace and stop, then click **Conveyor Pos** to obtain the current Encoder value.
- 7. Enable the motor and jog the robot to the corresponding nine points on the calibration board and click the right index on the calibration page respectively as shown in [Figure 3.18](#page-105-0) and [Figure 3.19.](#page-105-1)

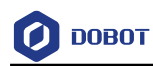

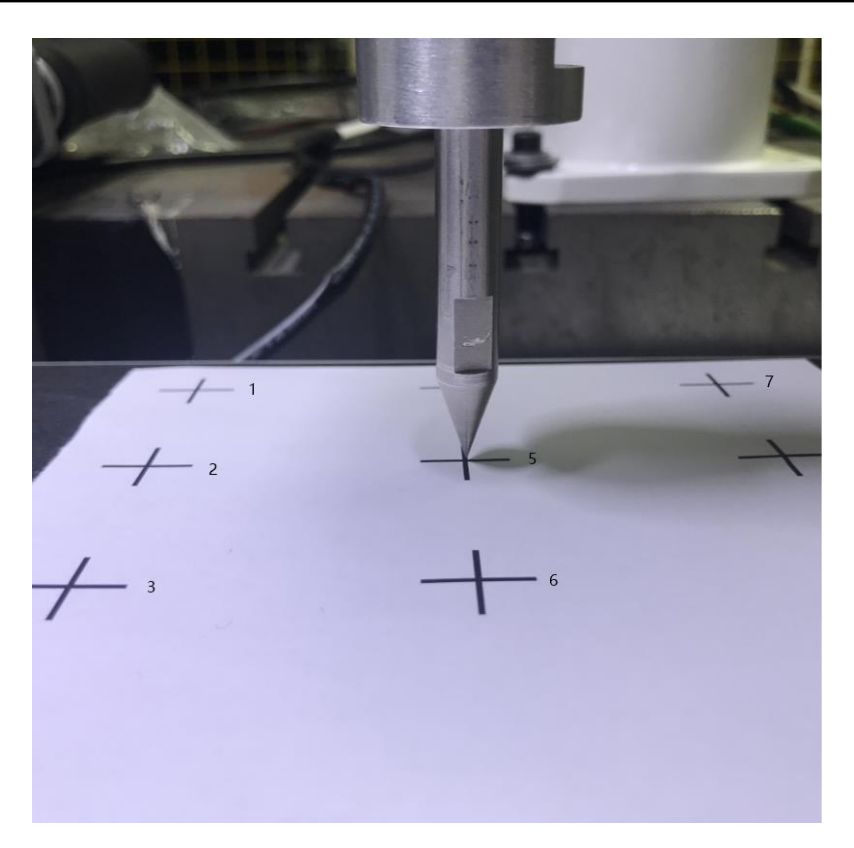

Figure 3.18 Vision calibration

<span id="page-105-0"></span>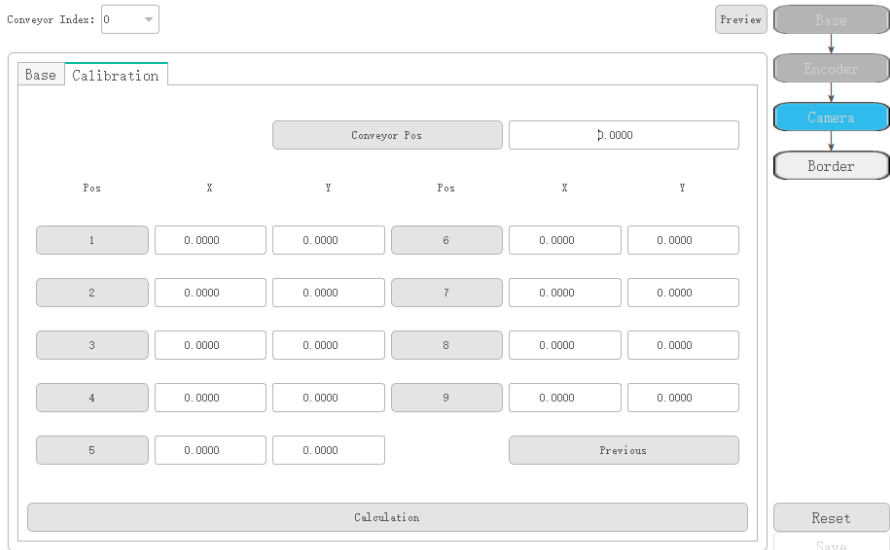

<span id="page-105-1"></span>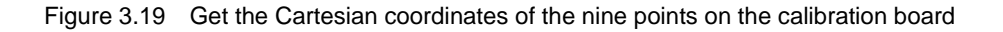

# $\triangle$ NOTICE

Please be sure to obtain the Cartesian coordinates in the order of the image coordinates of the nine points to avoid vision calibration errors.

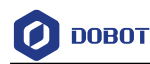

- Click **Calculation** to calculate the Cartesian coordinates of the nine points as 8. the vision system finds them and obtain the relationship between the image coordinate and the Cartesian coordinate based on the image coordinates and the Cartesian coordinates of the nine points and the moving distance of the conveyor.
- Step 6 Click Border to calibrate the border.

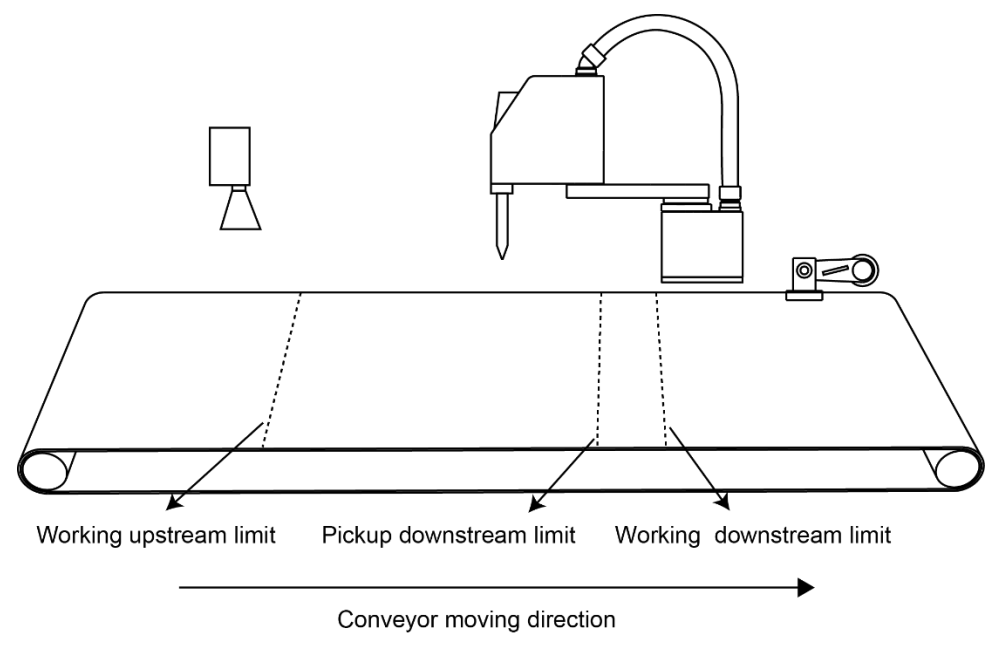

Figure 3.20 Border description

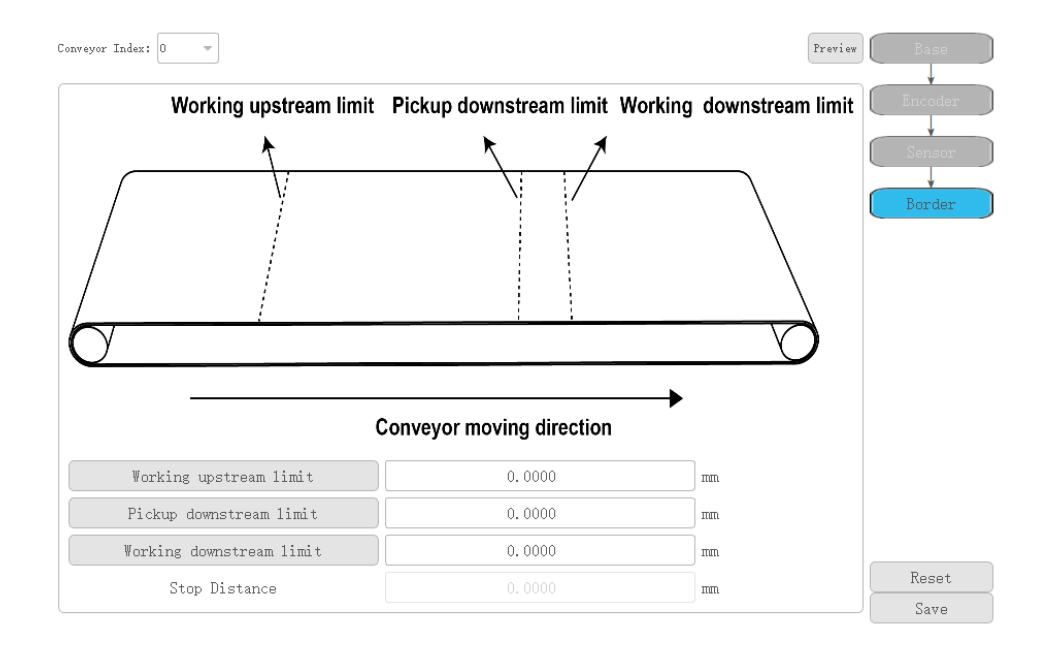

Figure 3.21 Border calibration page

[Table 3.4](#page-107-0) lists the border parameter description

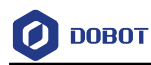

<span id="page-107-0"></span>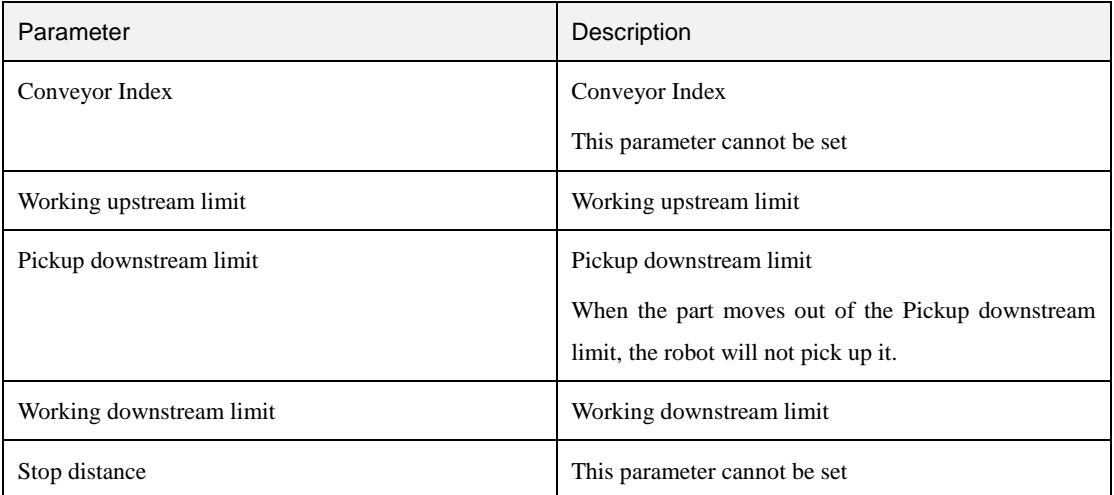

#### Table 3.4 Border parameter description

Enable the motor and jog the robot to the starting tracking position, then click 1. **Working upstream limit** to obtain the working upstream limit.

2. Enable the motor and jog the robot to the latest starting tracking position that is expected to complete the process, then click **Working upstream limit** to obtain the working upstream limit.

Please set this parameter according to the conveyor speed and practical experience.

Enable the motor and jog the robot to the end tracking position, then click **Working downstream limit** to obtain the working downstream limit.

#### Step 7 Click Save.

#### $3.1.5$ **Example**

#### 3.1.5.1 **Pickup Example Using Vision Conveyor Tracking**

In this application, we need to teach six points.

- Waiting point: P1
- Tracking point: P2
- Pickup point: P3
- Lifting point: P4
- Point above the placing point: P5
- Placing point: P6

If the pickup angle is required, you need to set this angle.

This topic takes the pickup application without angle requirement as an example, [Figure 3.22](#page-108-0) shows the taught positions.
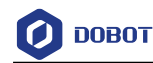

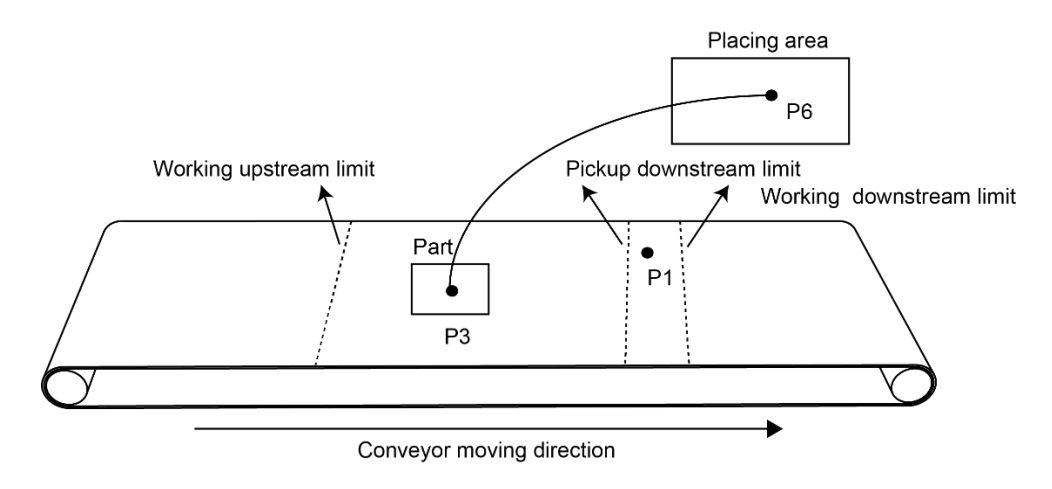

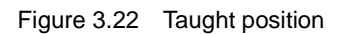

### **Prerequisites**

- The vision conveyor tracking project has been created on DobotSCStudio. For details, please see *[1.5.3.1](#page-36-0) [Creating Project.](#page-36-0)*
- The robot has been connected to the air pump.
- The end effector has been mounted on the end of the robot.
- The robot has been switched to the manual mode.
- The vision software has been installed.
- (Optional) If an eccentric end effector has been mounted, please set the Tool coordinate system. For details, please see *[1.2.3.1](#page-14-0) [Setting Tool Coordinate System of SCARA Robot](#page-14-0)*.

# $\Delta$ NOTICE

- Enable the robot motor when jogging the robot.
- Vision software depends on the vision brand. The details on how to set and create a template are not described in this topic.
- The arm orientations of P1, P2 P3, and P4 must be the same.
- You need to teach P2, P3 and P4 points under the set User coordinate system. If an eccentric end effector is used, you need to set the Tool coordinate system and then teach P2, P3 P4 points under the set Tool coordinate system.
- The J3 angle of P1 point is recommended to set to  $120^{\circ}$ , and the J4 angle is recommended to set to 0°.

### **Procedure**

 $\bigoplus$   $_{\text{on}}$ Jog the robot to the point P1 under the basic coordinate system and click Step 1 the TeachPoint page to add the saved point information.

**NOTICE** 

Issue V1.0 (2020-06-03) User Guide Copyright © Yuejiang Technology Co., Ltd If the eccentric end effector is mounted, please execute **[Step 2](#page-109-0) - [Step 3](#page-109-1)** under the set Tool

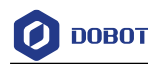

coordinate system.

- <span id="page-109-0"></span>Jog the robot to a right height (which is higher than the part) under the set User Step 2 coordinate system and record the height of the point P2 which is called z1.
- <span id="page-109-1"></span>Jog the robot to the center of the part under the set User coordinate system and record Step 3 the height of the point P3 which is called **z0.**
- Step 4 Add P2, P3 and P4 points on the **Teach Point** page under the basic coordinate system.  $P2=(0,0,z1,0), P3=(0,0,z0,0), P4=(0,0,z1,0)$
- Step 5 Put a part on the conveyor which is in the vision search area and create the template on the vision software to extract the part features.

Please set the current template angle to  $0^{\circ}$ .

### **QNOTE**

If you use the sensor to detect parts, please place the parts in the correct direction (The parts detected by the sensor on the conveyor have a fixed direction)

Step 6 (Optional) This step is executed only when the pickup angle is required. If there is no requirement, please skip this step.

> Move the conveyor to a position where the part is in the pickup area, jog the 1. robot to the center of this part, and set the R-axis to 0° under the basic coordinate system.

- $2.$ Switch to the set User coordinate system and record the R-axis value which is called **r1**.
- Adjust the R-axis to a right pose to pick up the part, and record the R-axis value which is called **r2**.

Therefore, the R-axis value  $\bf{r}$  of P2, P3 and P4 points is  $\bf{r2} - \bf{r1}$ .

- $r > 180^\circ$ ,  $r = r 360^\circ$
- $r < -180^\circ$ ,  $r = r + 360^\circ$
- $-180 \le r \le 180^{\circ}$ , **r** remains unchanged
	- Modify the P2, P3 and P4 points on the **TeachPoint** page. P2=(0,0,z1,r), 4.  $P3=(0,0,z0,r)$ ,  $P4=(0,0,z1,r)$
- Jog the robot to point P6 under the basic coordinate system, and click  $\overline{\bullet}$  on the Step 7 **Teach Point** page to add the saved point information.
- Jog the robot to point P5 under the basic coordinate system, and click  $\overline{\bullet}$  on the Step 8 TeachPoint page to add the saved point information.

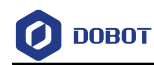

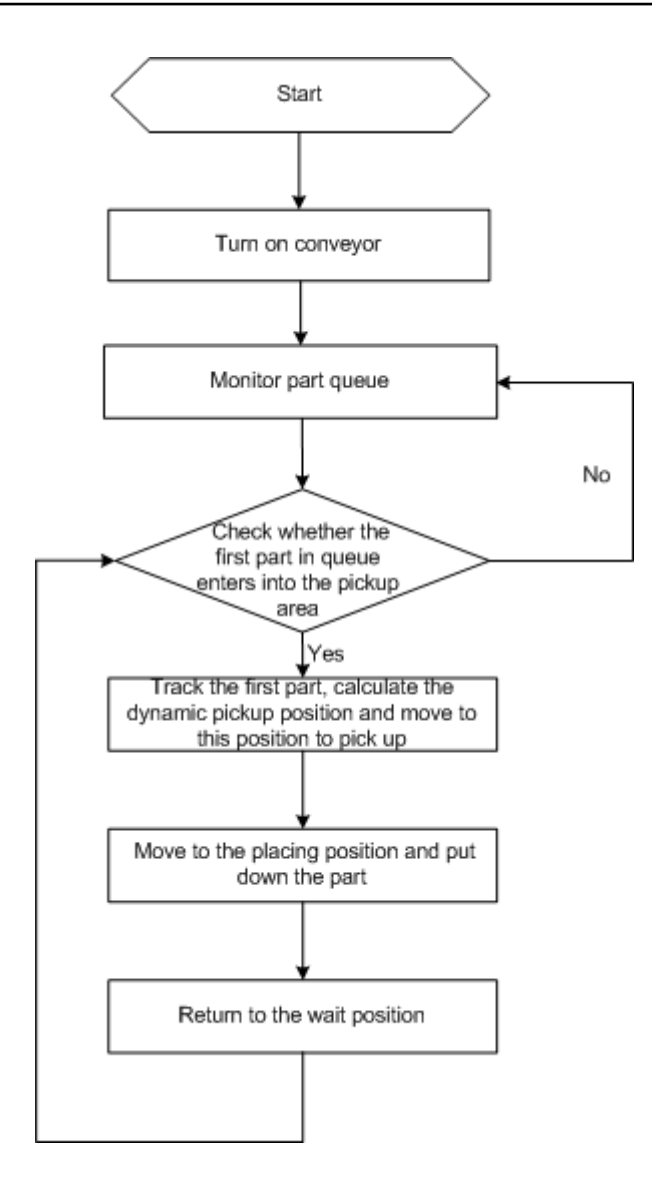

Figure 3.23 Conveyor tracking process

# $\triangle$ NOTICE

- The motion commands used between SyncCnv(0) and StopSyncCnv() only support Move command
- The wait, DI and DO commands are supported between SyncCnv(0) and StopSyncCnv().

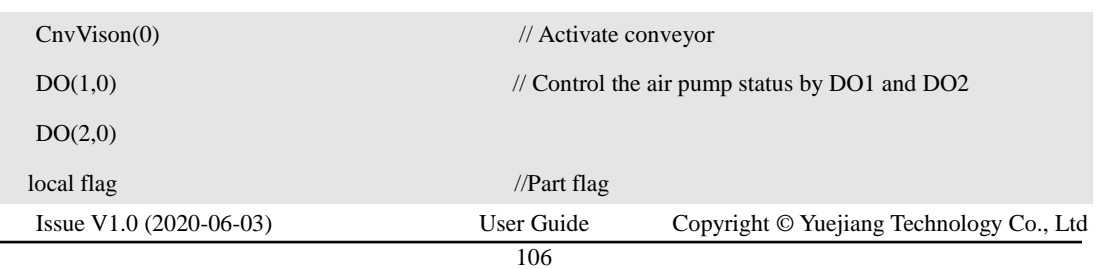

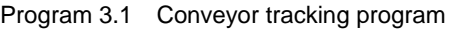

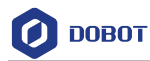

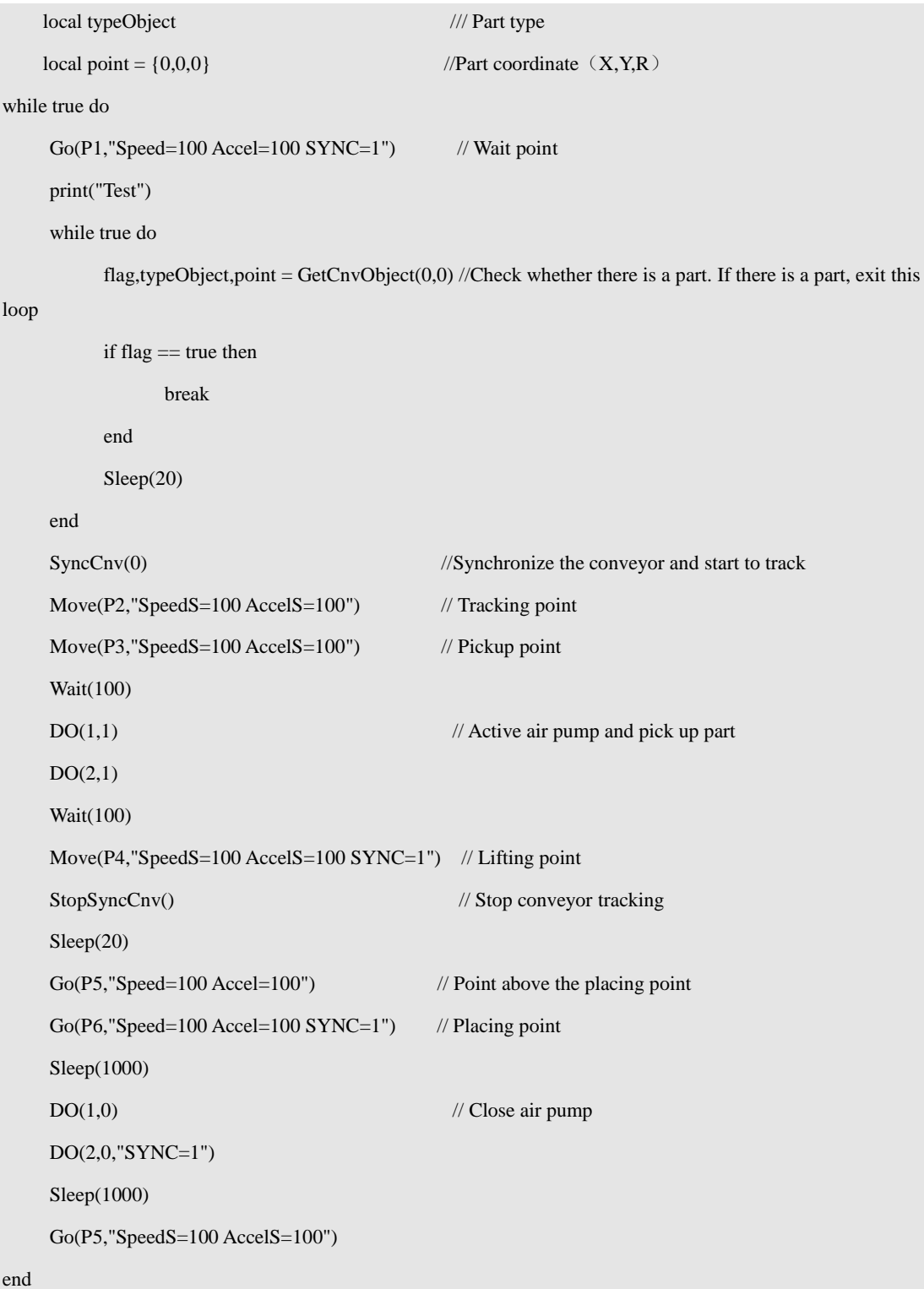

### $3.2$ **Palletizing**

#### $3.2.1$ **Overview**

In carrying applications, some parts are regularly arranged with uniform spacing and teaching part positions one by one results in a high error and poor efficiency. Palletizing process can resolve these problems.

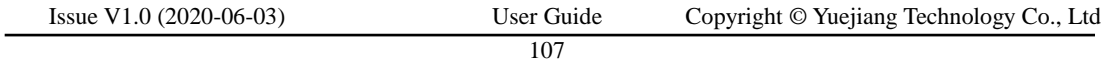

A full palletizing process includes pallet parameters setting and pallet programming. After you set the pallet parameters on DobotSCStdudio, the generated configuration file will be imported to the robot system automatically, then you can write a pallet program by calling pallet API based on site requirements.

#### $3.2.2$ **Setting Pallet**

Pallet parameter settings include basic parameter setting and path point setting. Basic parameter setting is to set pallet name, stack number, palletizing direction and stack spacing. Path points are the configured points on the assembly path or dismantling path.

- Transition point (point A): A point the robot must move to when assembling or dismantling stacks, which is fixed or varies with the pallet layer.
- Preparation point (point B): A point calculated by the target point and the set offset.
- Target point (point C): The first stack point.

[Figure 3.24](#page-112-0) an[d Figure 3.25](#page-112-1) show the assembly path and dismantling path.

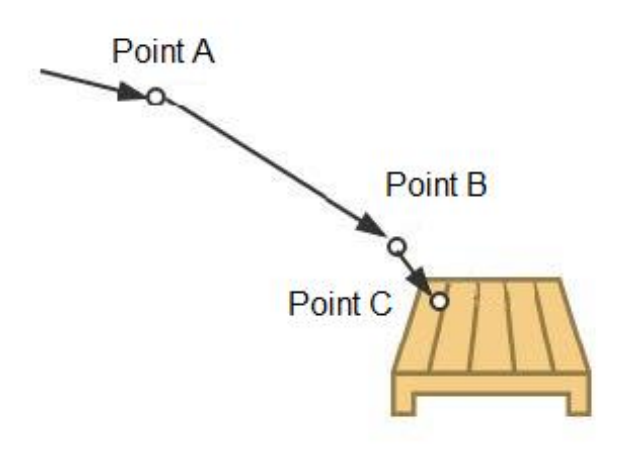

Figure 3.24 Assembly path

<span id="page-112-0"></span>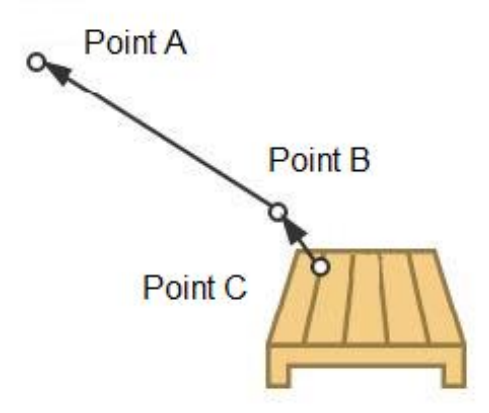

Figure 3.25 Dismantling path

<span id="page-112-1"></span>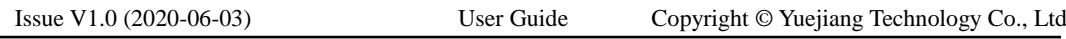

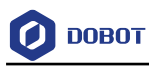

Stack indicates parts or products to be carried. Pallet indicates an object which places the stacks. Assembling stack indicates that the robot places stacks to the pallet as the configured pallet type. Dismantling stack indicates that the robot takes out stacks from the pallet as the configured pallet type. Pallet type indicates the layout of all stacks placed on the pallet. In our robot system, only the matrix pallet is supported, on which the stacks are placed in regular intervals, as shown in [Figure 3.26.](#page-113-0)

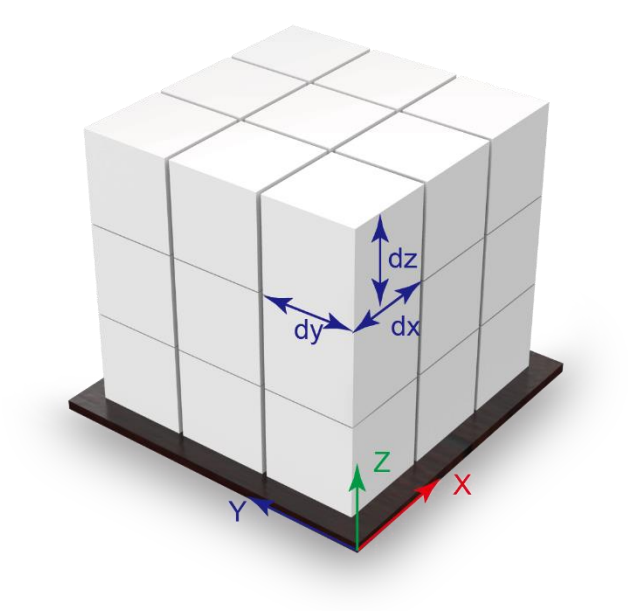

Figure 3.26 Matrix pallet

<span id="page-113-0"></span>In this topic, we describe how to set pallet parameters.

### **Prerequisites**

- The robot has been powered on.
- The suction cup or gripper kit has been mounted on the robot
- (Optional) The User coordinate system has been set on the pallet. When teaching positions, you can select the set User coordinate system based on site requirements.

### **Procedure**

#### Step 1 Click Process>MatrixPallet.

The pallet page is displayed, as shown i[n Figure 3.27.](#page-114-0)

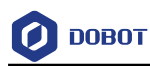

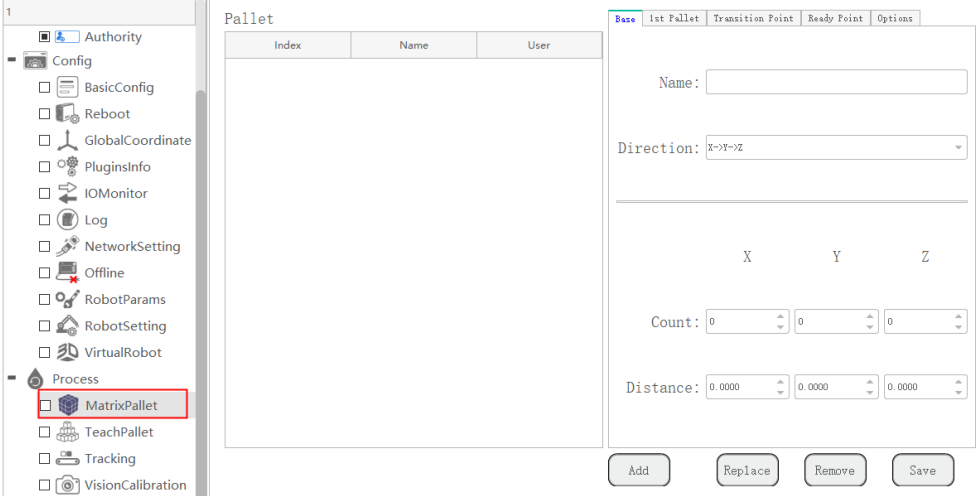

Figure 3.27 Pallet page

<span id="page-114-0"></span>Step 2 Set the basic pallet parameters on the Base tab.

[Table 3.5](#page-114-1) shows the basic pallet parameter description.

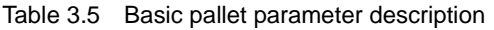

<span id="page-114-1"></span>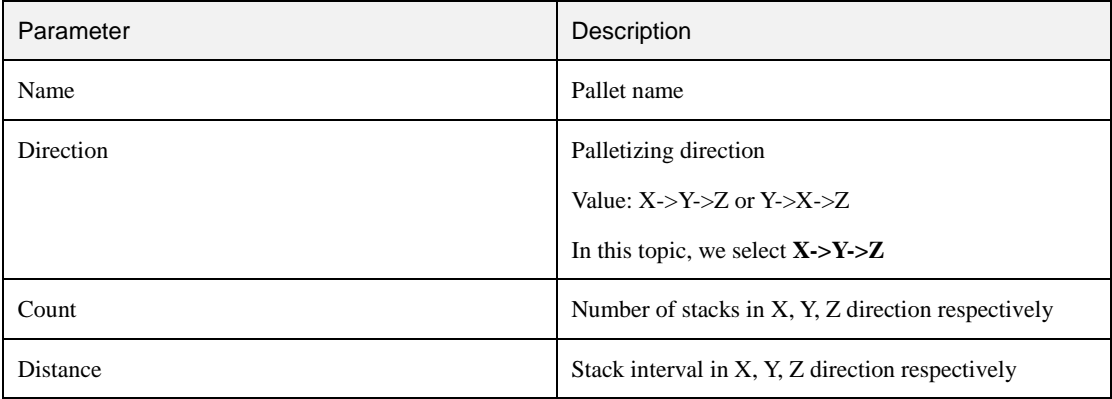

Step 3 Jog the robot to the first stack position and click Get Pose on the 1st Pallet tab, as shown in Figure 3.28.

> UserCoord is the User coordinate system index, which needs to be consistent with the User coordinate system selected during teaching.

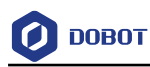

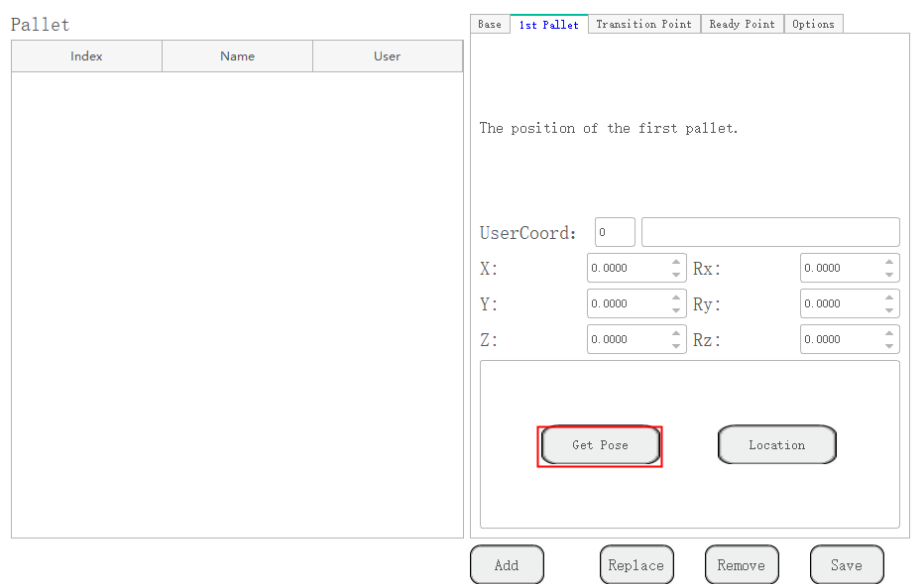

Figure 3.28 Teach the first stack position

Step 4 Jog the robot to the transition point and click Get Pose on the Transition Point tab, as shown in Figure 3.29.

> UserCoord is the User coordinate system index, which needs to be consistent with the User coordinate system selected during teaching.

> If **Variation with layer height** is selected, the transition point is varied with the pallet layer. If not, it is the fixed point.

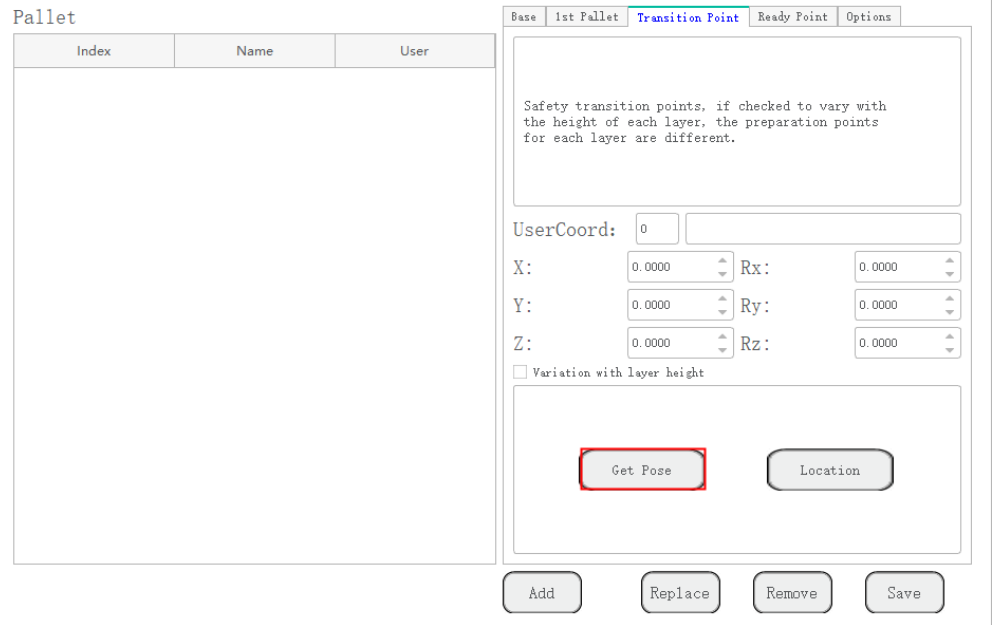

Figure 3.29 Teach the transition point

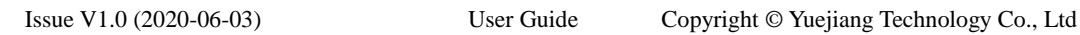

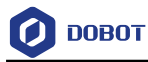

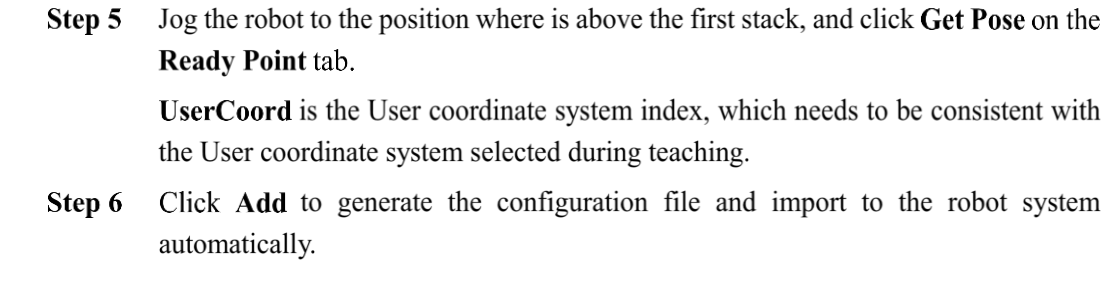

#### $3.2.3$ **Example**

After setting the pallet parameters, you can call pallet API for programming. This topic takes stack assembly as an example to describe.

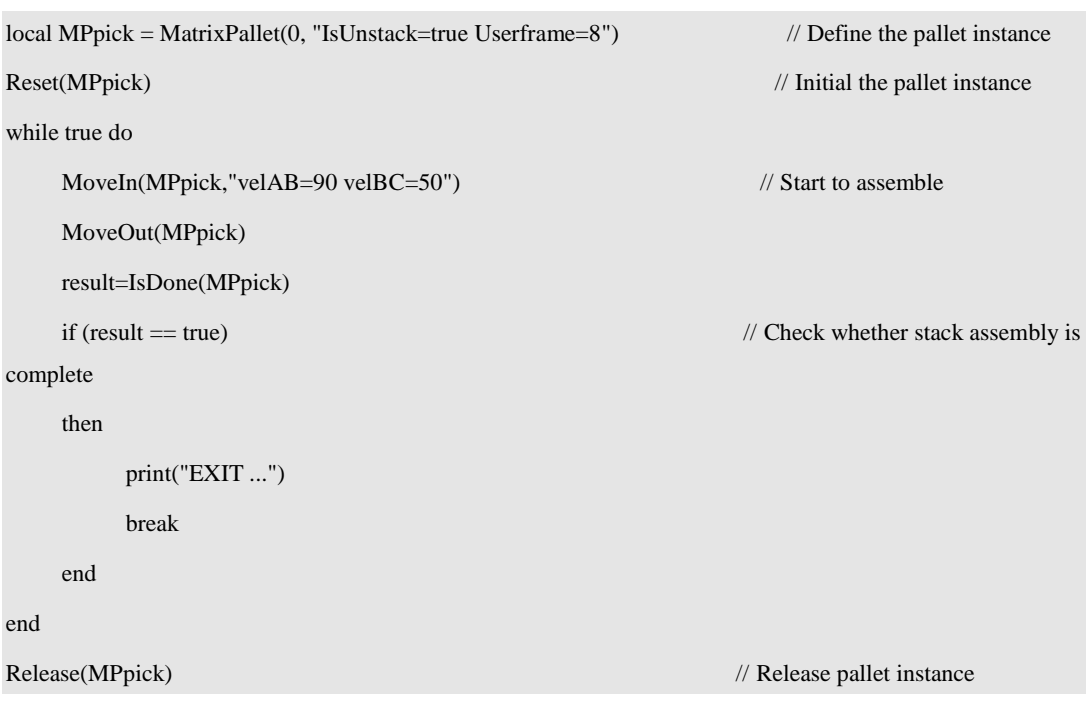

Program 3.2 Stack assembly demo

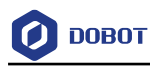

## **Typical Applications**

### $4.1$ **Modbus Application**

A robot can communicate with external equipment by the Modbus protocol. Here, External equipment such as a PLC is set as the Modbus master, and the robot system is set as the salve.

This topic takes a PLC as an example to control the robot by reading and writing related registers. The typical connection is shown in [Figure 4.1.](#page-117-0)

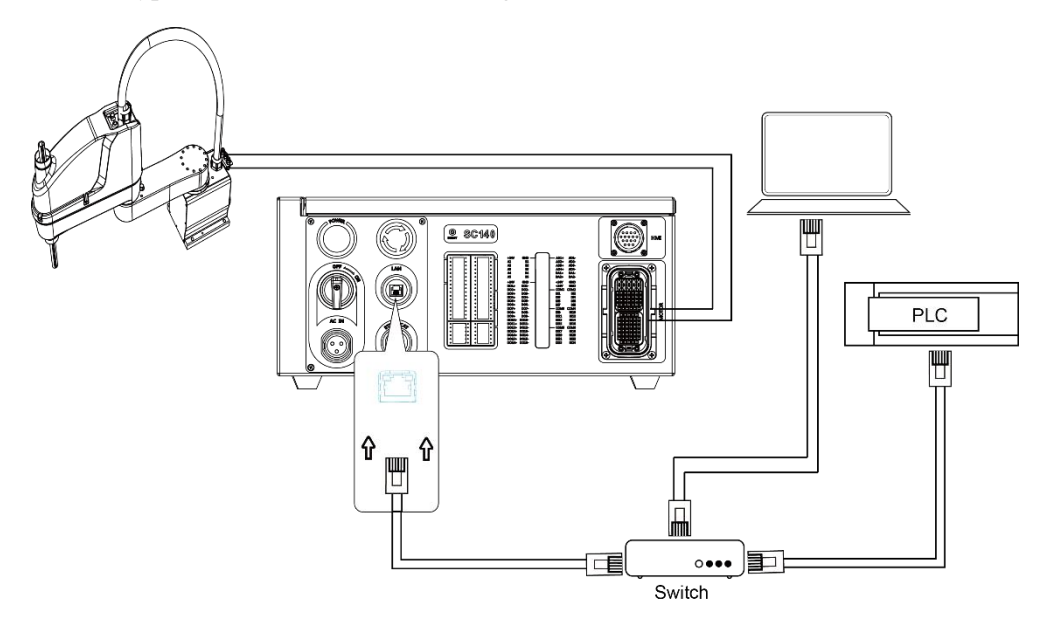

Figure 4.1 Typical connection

<span id="page-117-0"></span>The IP address of the robot system must be in the same network segment of the external equipment without conflict. You can modify the IP address on the **Config> NetworkSetting** page; the default port is 502 and cannot be modified.

[Figure 4.2](#page-118-0) shows the program process and [Program 4.1](#page-118-1) shows the corresponding demo.

**QNOTE** 

- The registers mentioned in [Figure 4.2](#page-118-0) are the robot system's registers. The corresponding registers of PLC are shown in *[2.15.1](#page-75-0) Modbus [Register Description](#page-75-0)*.
- This topic only describes the program demo of the robot system. The details on the program of PLC are not described in this topic.

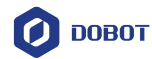

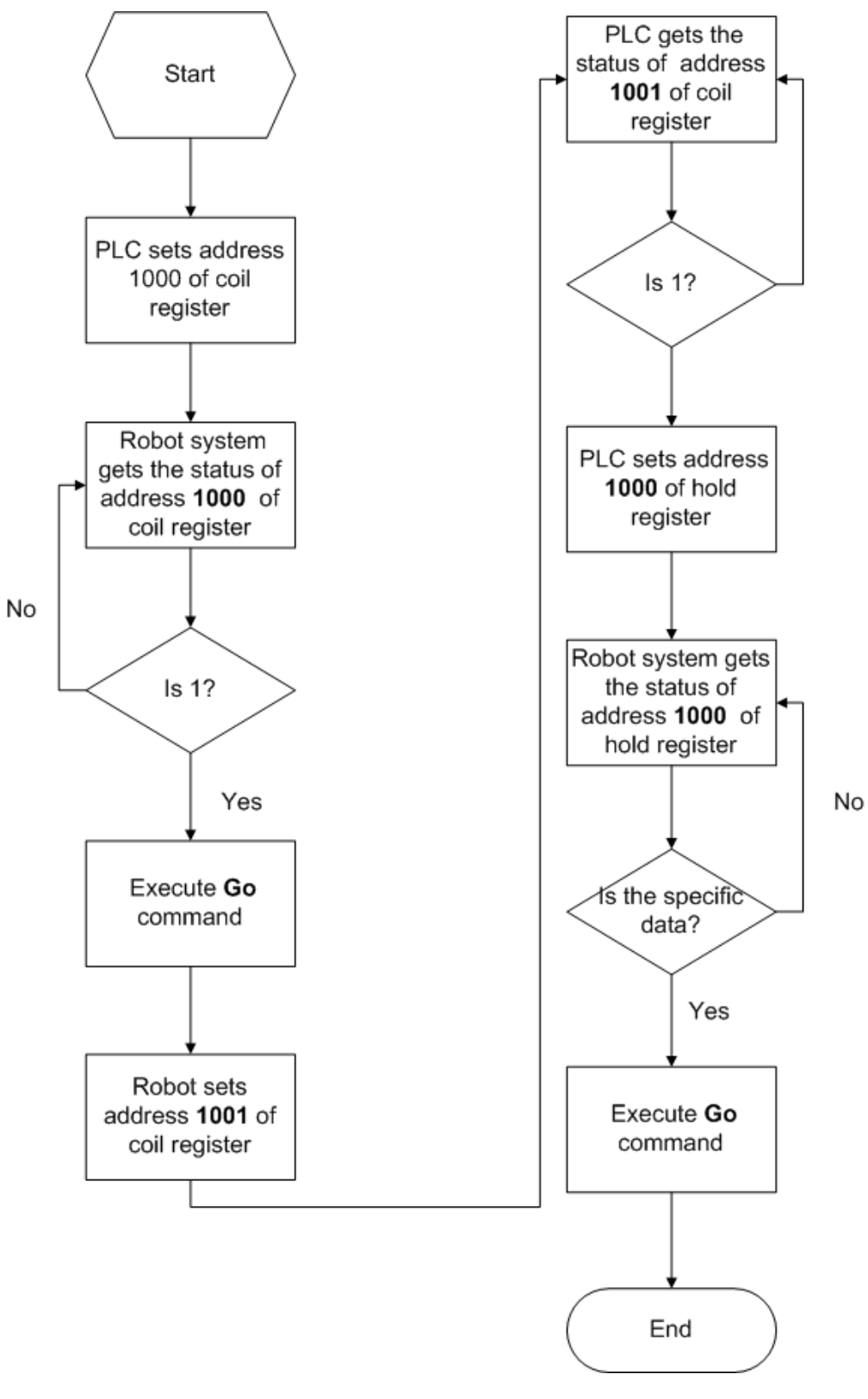

Figure 4.2 Program process

Program 4.1 Slave program demo

<span id="page-118-1"></span><span id="page-118-0"></span>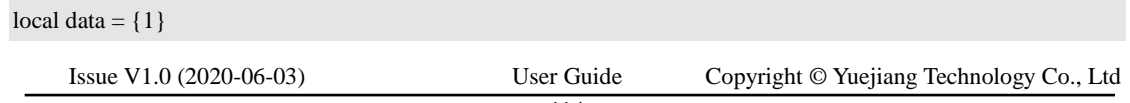

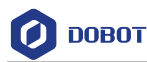

```
local data2 = \{1\}local coil = \{\}local RST = \{0\}while true
do
      \text{coil} = \text{GetCoils}(1000,1)if \text{coil}[1] == 1 then
          Go(P1,"SYNC=1")
          Sleep(1000)
          SetCoils(1001, 1, data)
          while true do
                 Sleep(1000)
                 data2 = GetHoldRegs(1000,1)if data2[1] == 666 then
                      Go(P2,"SYNC=1")
                      SetHoldRegs(1001,#data,data2,"U16")
                      Sleep(1000)
                      Go(P3,"SYNC=1")
                      SetCoils(1000, 1, RST)
                      SetCoils(1001, 1, RST)
                      SetHoldRegs(1000,1,RST,"U16")
                      \text{coil} = \{0\}data2 = \{0\}break
                 end
            end
      end
end
```
### 4.2 **I/O Application**

#### $4.2.1$ **Grabbing Bottle Application**

This topic takes a six-axis robot as an example to describe how to grab bottles. The full process includes bottle transportation, bottle grabbing, box covering, and box transportation. The bottle and box transportation is completed by the conveyor and PLC. Bottle grabbing is completed by the robot. In this topic, we only describe how to grab, as shown in [Figure 4.3.](#page-120-0)

Issue V1.0 (2020-06-03) User Guide Copyright © Yuejiang Technology Co., Ltd

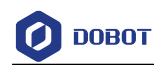

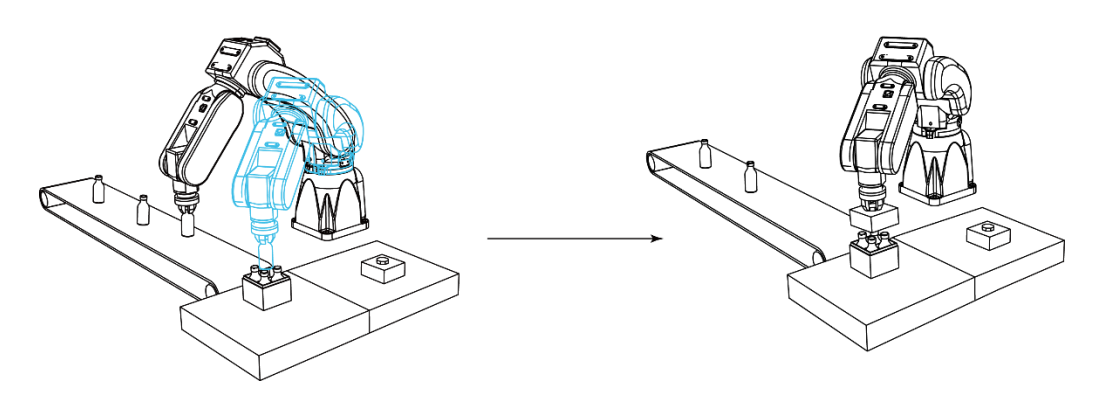

Figure 4.3 Application scene

<span id="page-120-0"></span>[Table 4.1](#page-120-1) lists the positions where the robot will move to.

<span id="page-120-1"></span>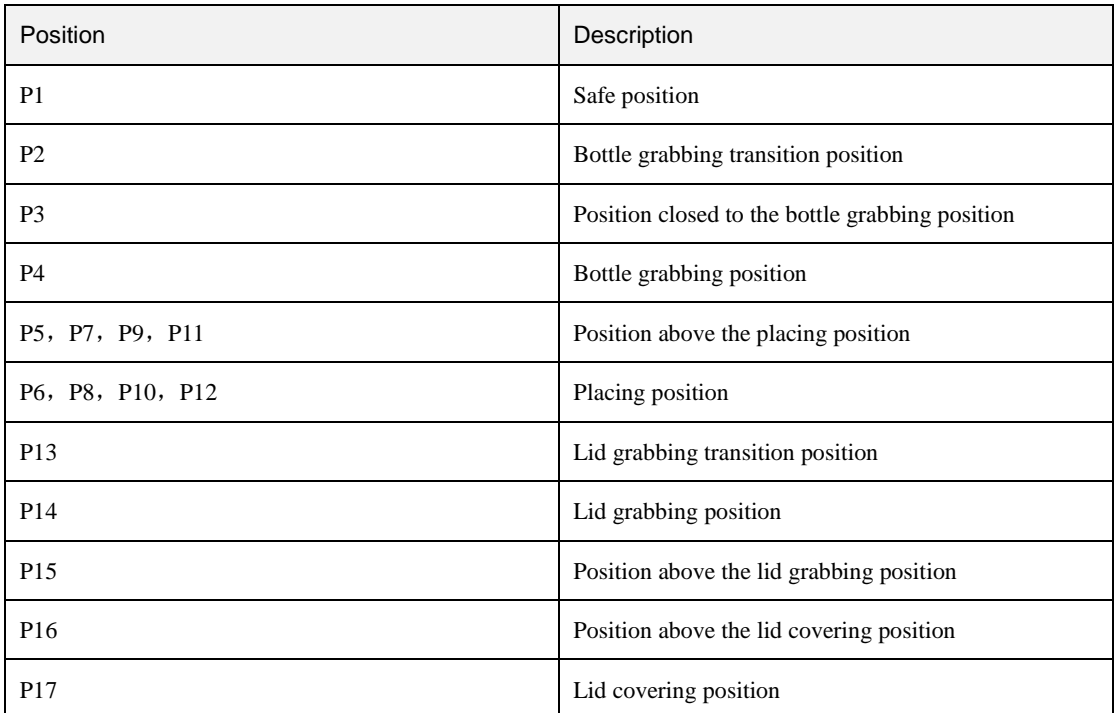

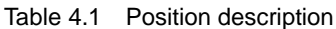

Each time the robot performs a task, it sends a signal to the PLC to identify the task that needs to be completed so that the PLC can perform the related work[. Table 4.2](#page-120-2) lists the signal descriptions.

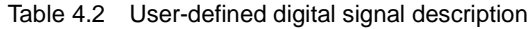

<span id="page-120-2"></span>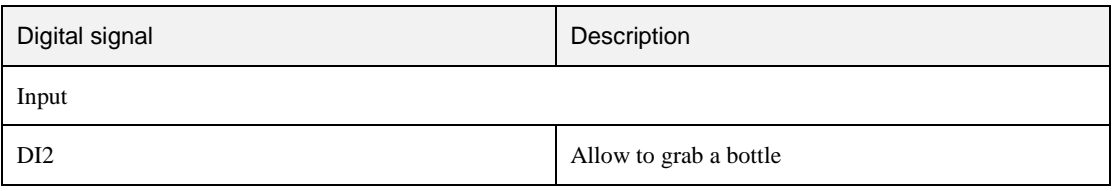

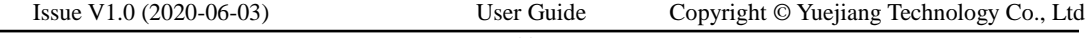

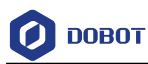

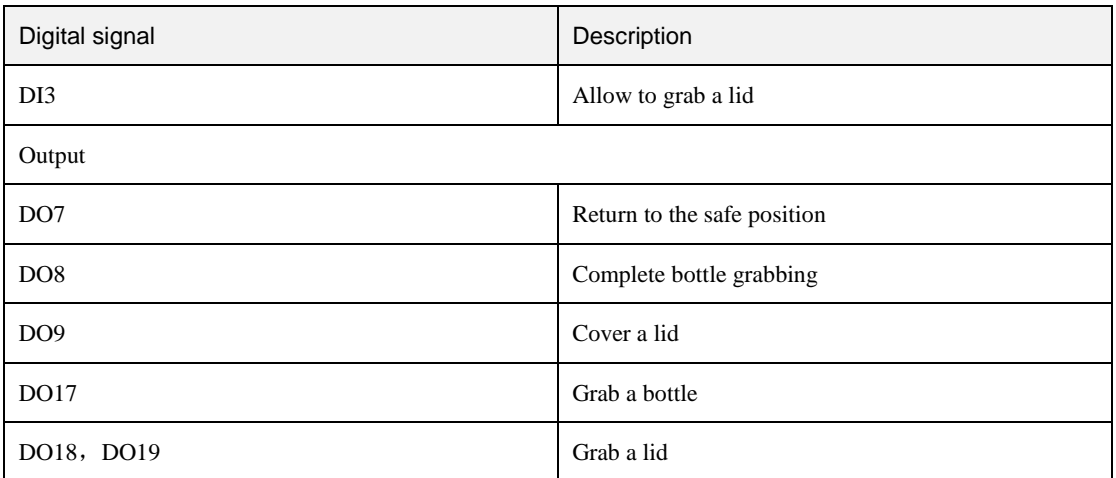

[Figure 4.4](#page-122-0) shows the detailed process.

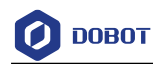

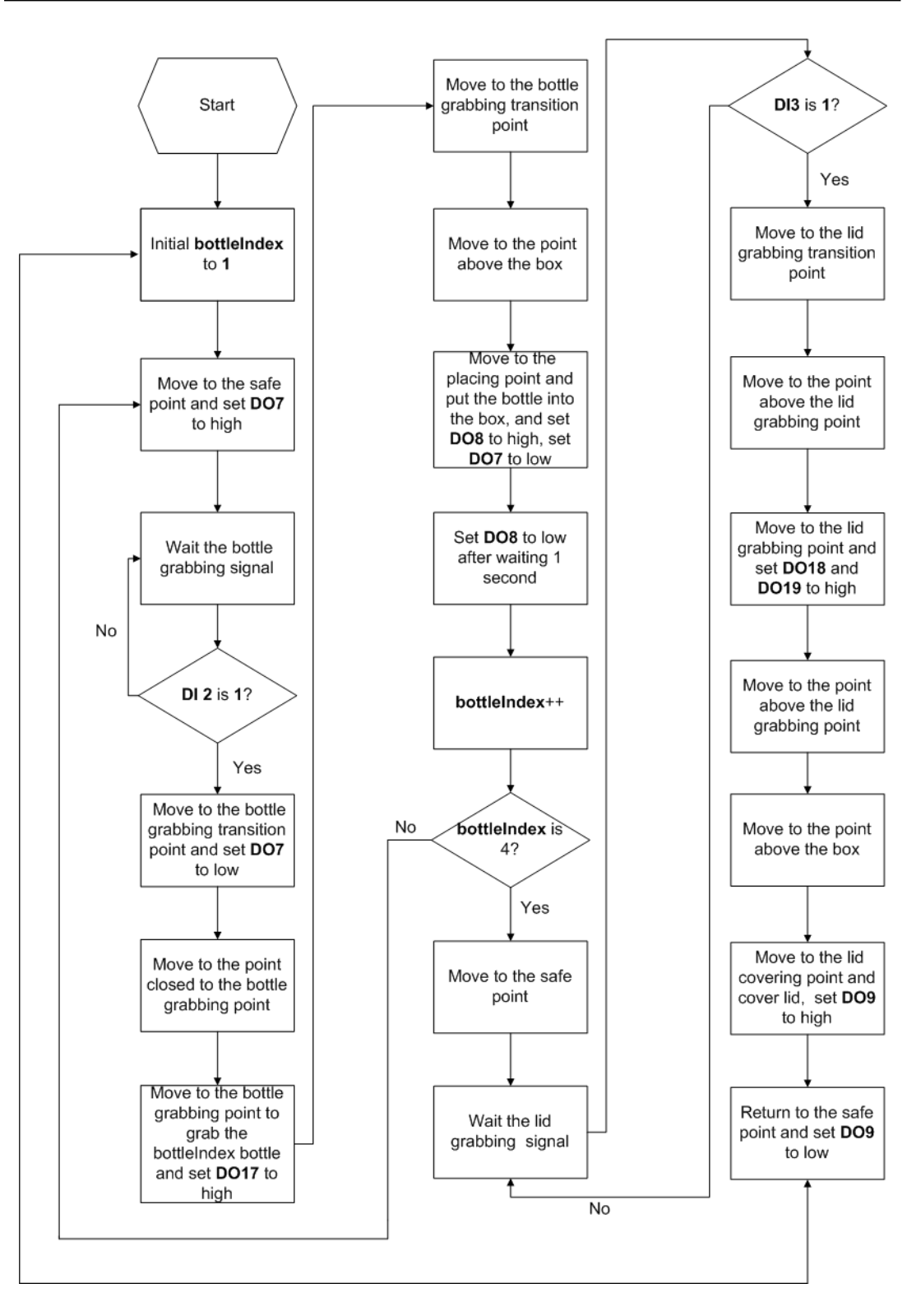

Figure 4.4 Grabbing bottle process

• Program 4.2 Grabbing bottle demo

<span id="page-122-0"></span>local bottleNum = 4

local readyPos=P1 --Safe position

Issue V1.0 (2020-06-03) User Guide Copyright © Yuejiang Technology Co., Ltd

```
Issue V1.0 (2020-06-03) User Guide Copyright © Yuejiang Technology Co., Ltd
local bottleLoadingPos=P4 --Bottle grabbing position
local bottleUnloadingPosup ={P5, P7, P9, P11} 
local bottleUnloadingPos ={P6, P8, P10, P12}local boxLoadingPos = P14 -- Lid grabbing position
local boxUnloadingPos = P17 -- Lid covering position
while true do
     for bottleIndex = 1, bottleNum do
           Go(readyPos,"Speed=100 Accel=100")
           DOExecute(7,1)
           Wait(1000)
           while true do --Grab bottle signal
               Sleep(500)
               input = DI(2,1)if input == 1 then
                   break
               end
           end
           DOExecute(7,0)
           Wait(500)
           Go(P2,"Speed=100 Accel=100 SYNC=1") -- Bottle grabbing transition position
           Move(P3,"Speed=100 Accel=100 SYNC=1") --Above the bottle
           Move(bottleLoadingPos," Speed=100 Accel=100 SYNC=1") --Grab bottle position
           DOExecute(17,1) --Grabbing signal
           Wait(500)
           Move(P3,"Speed=100 Accel=100 SYNC=1") --Above the bottle
           Go(P1,"Speed=100 Accel=100 SYNC=1") --Transition position
           Go(bottleUnloadingPosup[bottleIndex],"Speed=100 Accel=100 SYNC=1") --Above the bottle
           Move(bottleUnloadingPos[bottleIndex],"Speed=100 Accel=100 SYNC=1") --Bottle location
          DOExecute(17,0) --Grabbing signal
           Wait(500)
           Move(bottleUnloadingPosup[bottleIndex],"Speed=100 Accel=100 SYNC=1")
           DOExecute(8,1) --Grab the bottle to complete the signal
           Wait(1000)
          DOExecute(8,0)
    end
    Go(readyPos,"Speed=100 Accel=100 SYNC=1") --Safe position
    while true do -- Grab the lid signal
```
119

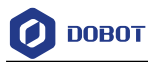

```
Sleep(1000)
   input = DI(3,1)if input == 1 then
        break
   end
end
Go(P13,"Speed=100 Accel=100 SYNC=1") --Transition position
Move(P15,"Speed=100 Accel=100 SYNC=1") --Grab the lid transition position
Move(boxLoadingPos," Speed=100 Accel=100 SYNC=1") --Grab the lid
DOExecute(18,1) --Grabbing signal
DOExecute(19,1) --Grabbing signal
Wait(500)
Move(P15,"Speed=100 Accel=100 SYNC=1") --Grab the lid transition position
Move(P16,"Speed=100 Accel=100 SYNC=1") --Cover the box and cover it transition position
Move(boxUnloadingPos,"Speed=10 Accel=10 SYNC=1") --Cover the box and cover it
DOExecute(18,0)
DOExecute(19,0)
Wait(500)
DOExecute(9,1)
Wait(500)
Move(P16,"Speed=100 Accel=100 SYNC=1") --Cover the box and cover it transition position
Go(readyPos,"Speed=100 Accel=100 SYNC=1") --Safe position
DOExecute(9,0)
Wait(500)
```
end